### **Frame Configuration DIP Switch** – continued

#### **Expansion 1 Frame DIP Switch**

The switch settings must be verified and set before power is applied to the BTS. Refer t[o F](#page--1-0)igure 5-2 or Table 5-2 for the expansion 1 frame.

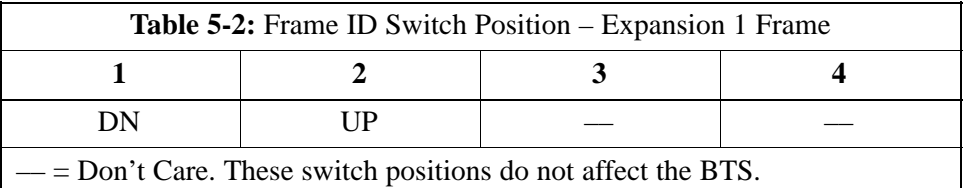

#### **Expansion 2 Frame DIP Switch**

The switch settings must be verified and set before power is applied to the BTS. Refer t[o F](#page--1-0)igure 5-2 or Table 5-3 for Expansion 2 frame.

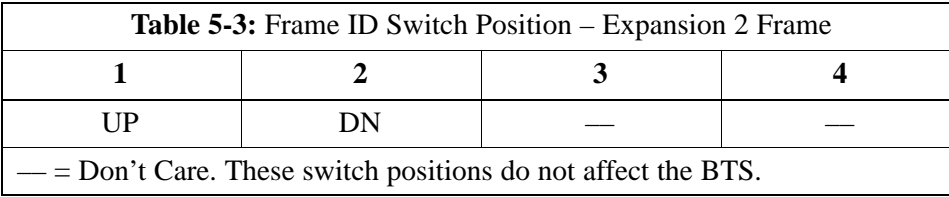

#### **Expansion 3 Frame DIP Switch**

The switch settings must be verified and set before power is applied to the BTS. Refer t[o F](#page--1-0)igure 5-2 or Table 5-4 for Expansion 3 frame.

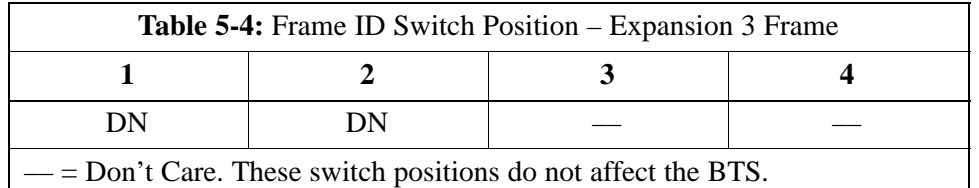

# <span id="page-1-0"></span>**Pre–Power Up Test (Indoor)**

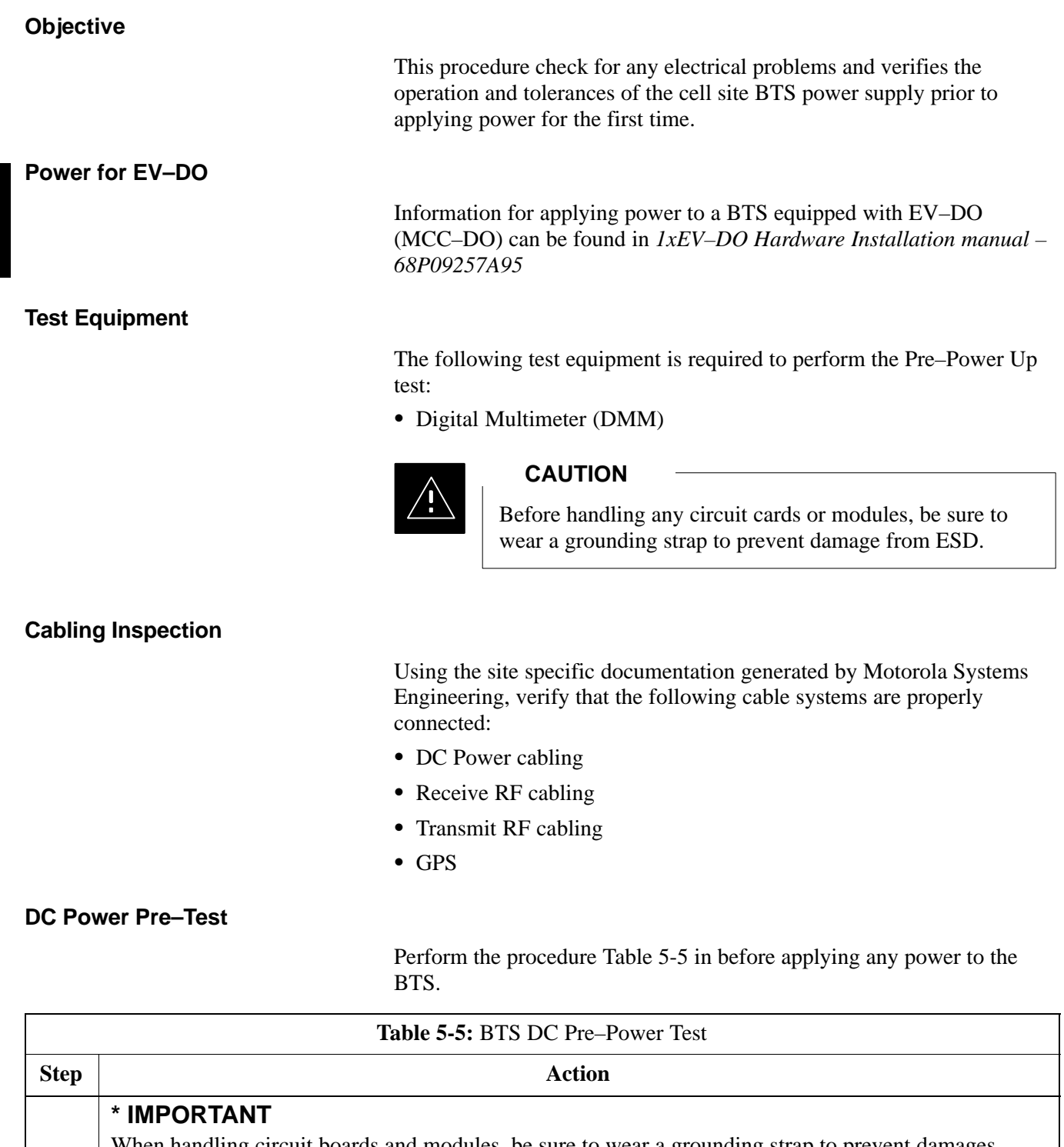

When handling circuit boards and modules, be sure to wear a grounding strap to prevent damages caused by ESD.

1 Remove front panel cover. 2 Unseat all circuit boards and modules, but do not remove them from their slots.

table continued on next page

## <span id="page-2-0"></span>**Pre–Power Up Test (Indoor)** – continued

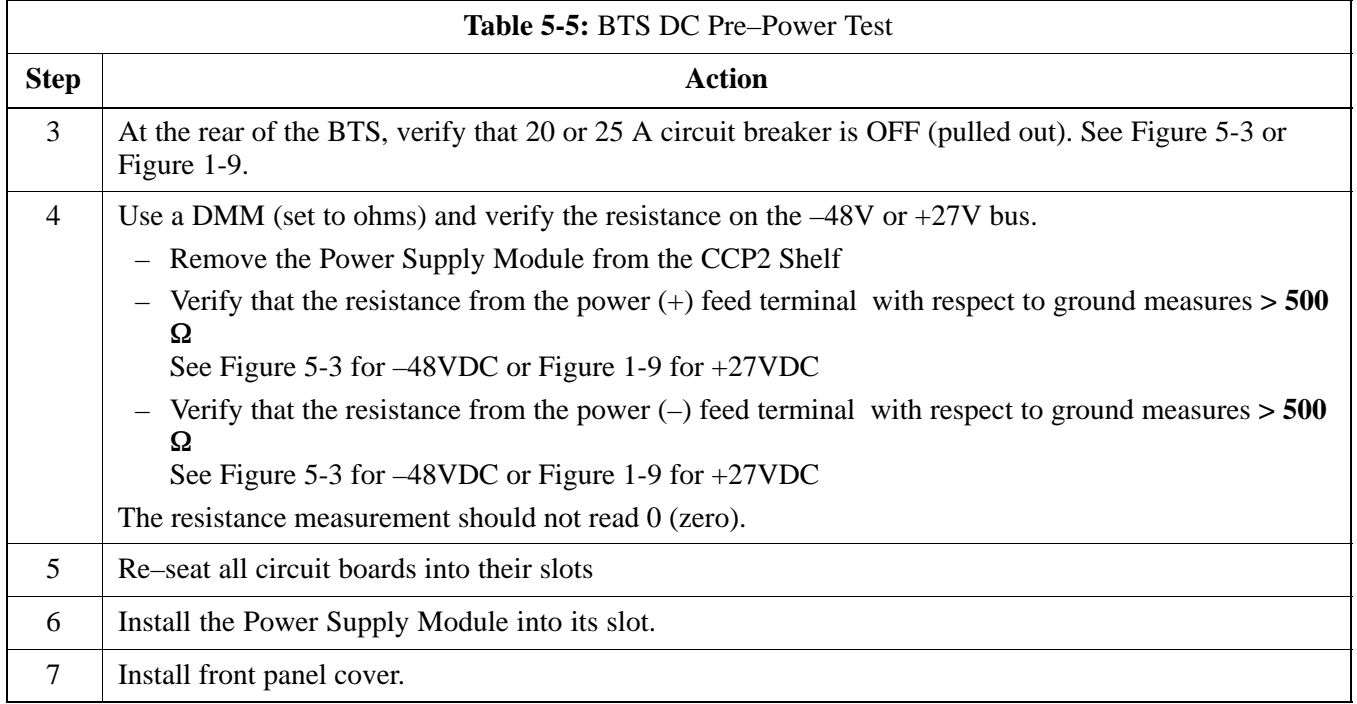

#### **Figure 5-3:** Location of Circuit Breaker for –48 VDC

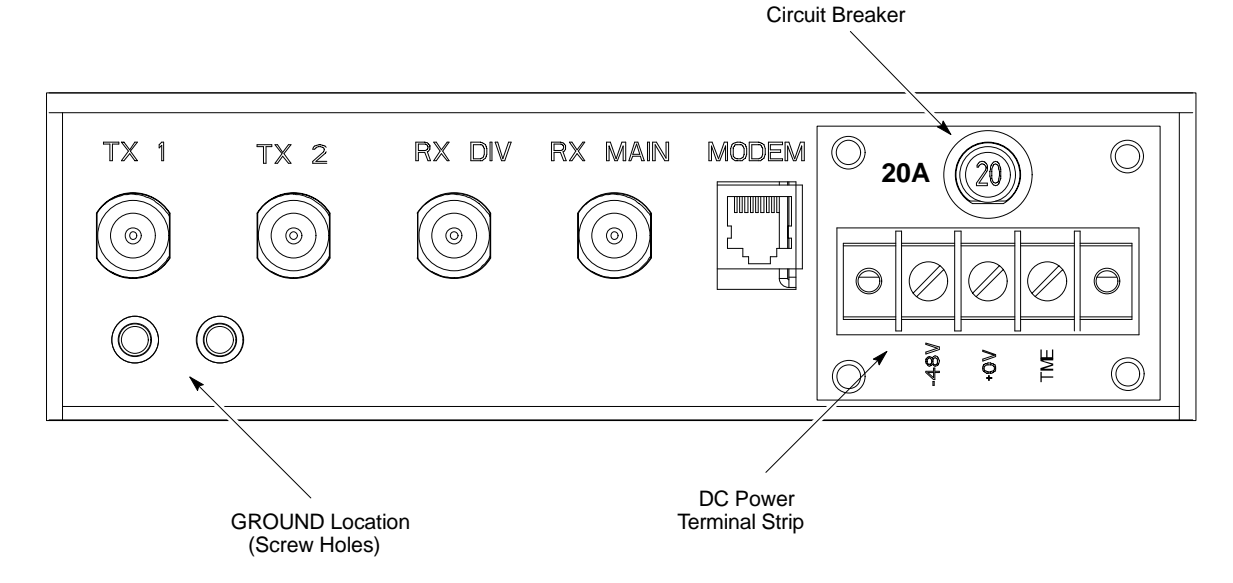

#### **cCLPA DC Power Pre–Test**

Perform the procedur[e T](#page-3-0)able 5-6 in before applying any power to the cCLPA.

MAY 2004 **1X SC480 BTS Hardware Installation, Optimization/ATP, and FRU** 5-5

**5**

# <span id="page-3-0"></span>**Pre–Power Up Test (Indoor)** - continued

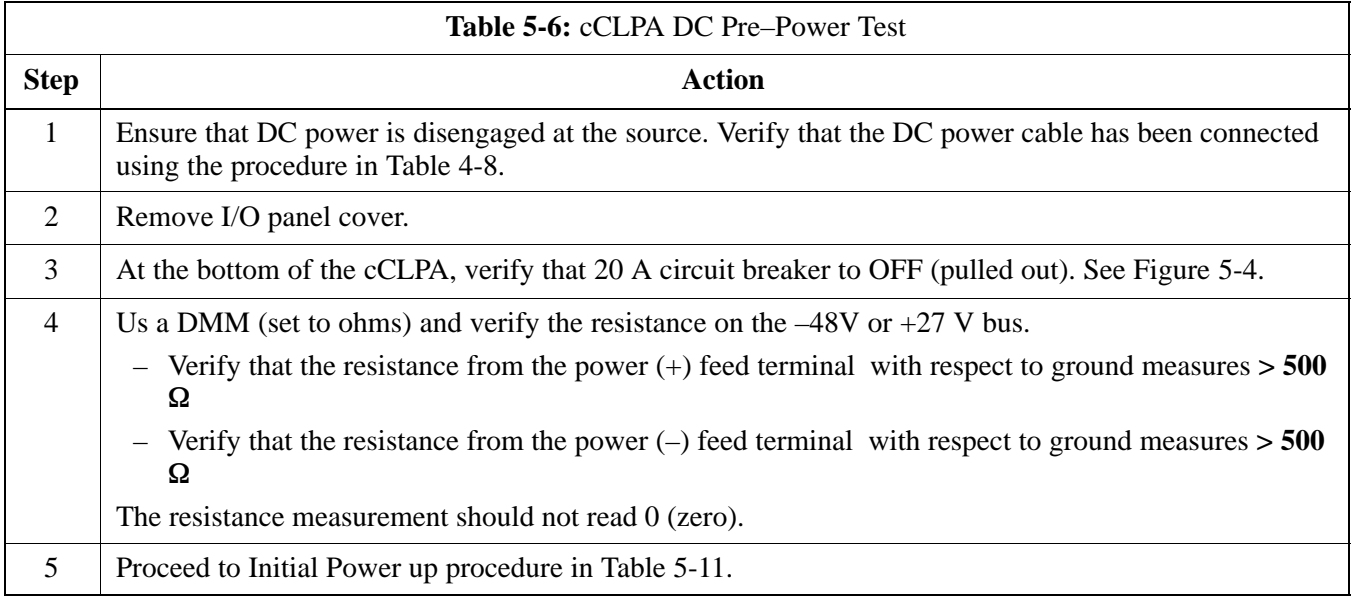

# **5 Figure 5-4:** Bottom View of cCLPA

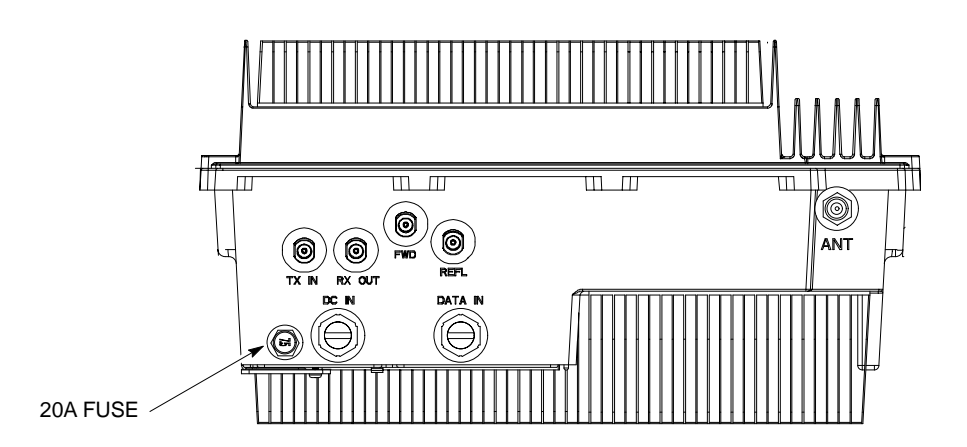

ti–cdma–wp–00298–v01–ildoc–ah

 5-6 **1X SC480 BTS Hardware Installation, Optimization/ATP, and FRU** MAY 2004 **PRELIMINARY**

# <span id="page-4-0"></span>**AC Power Input (Outdoor Configuration)**

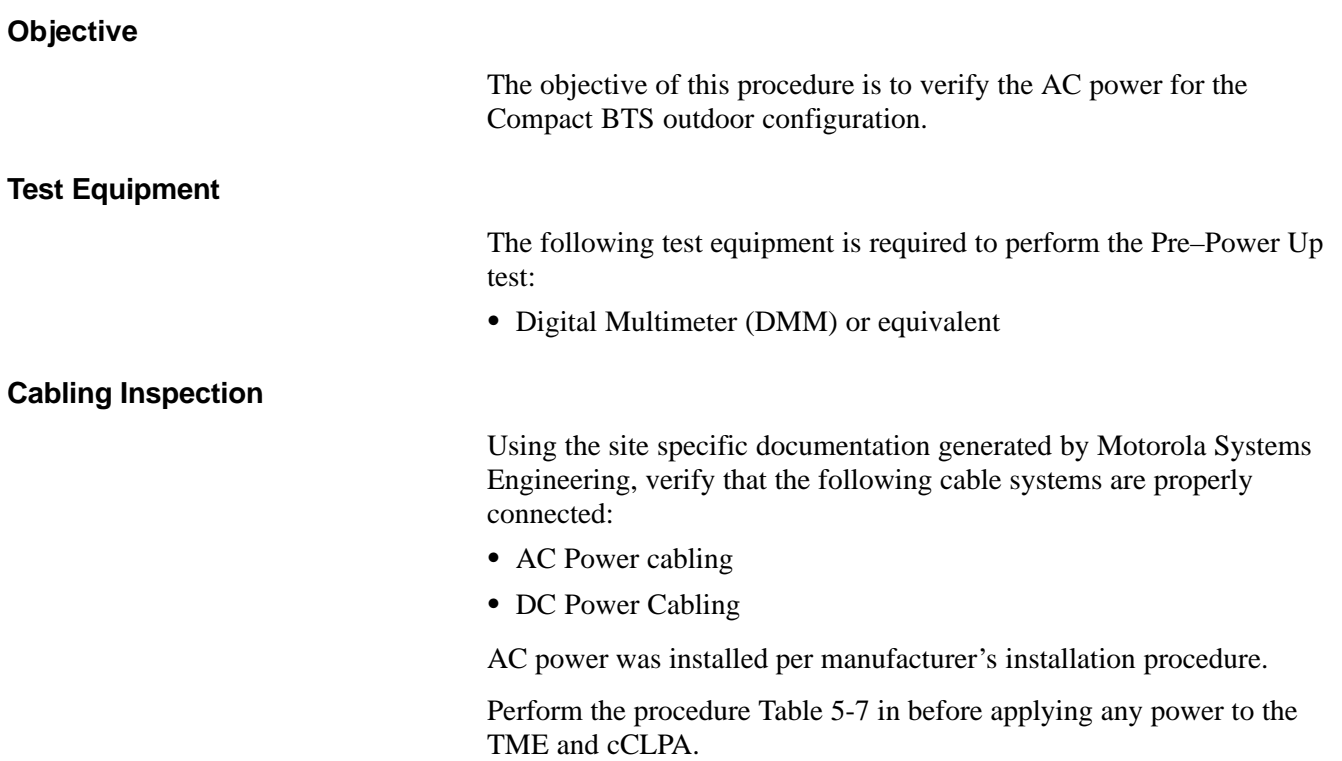

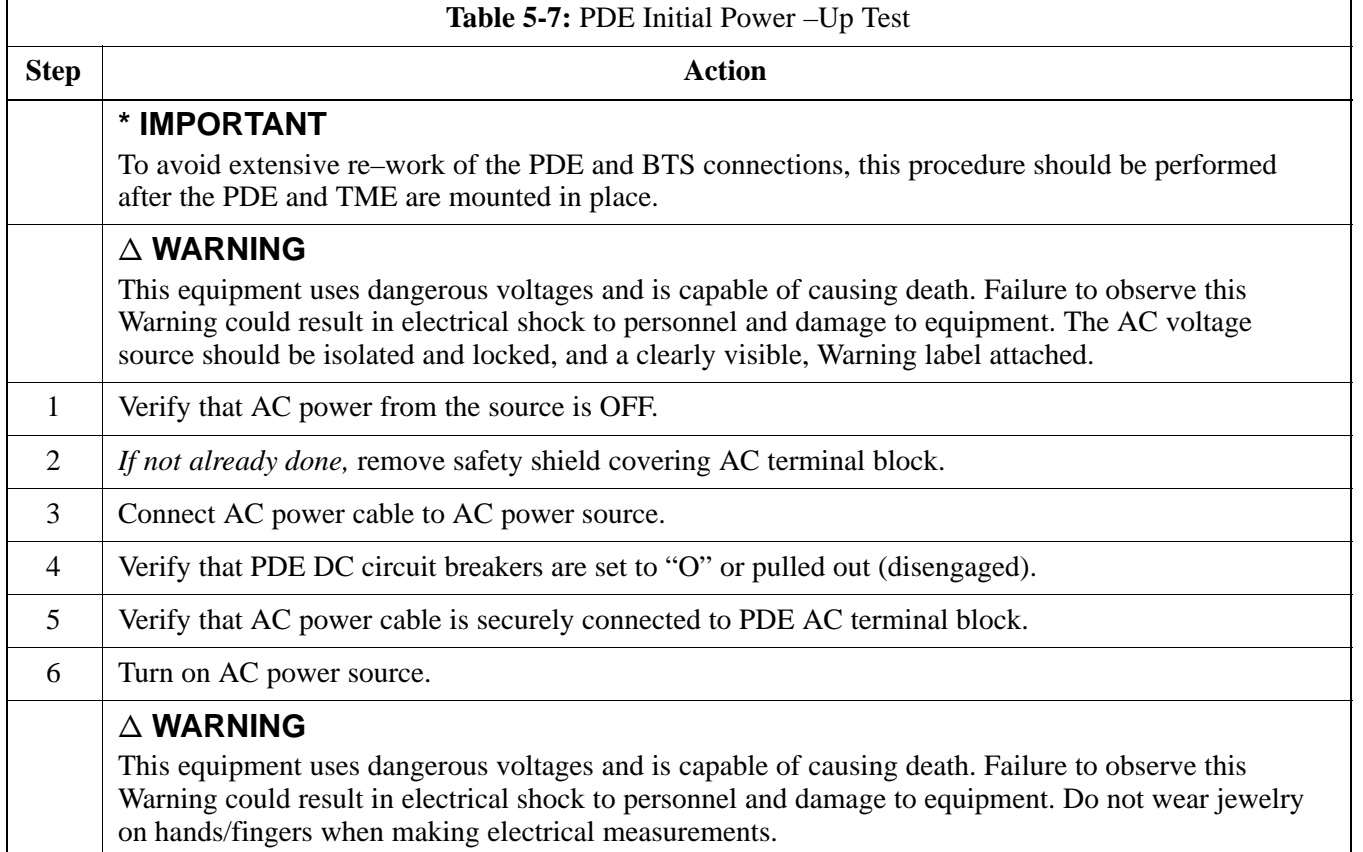

table continued on next page

# **AC Power Input (Outdoor Configuration)** – continued

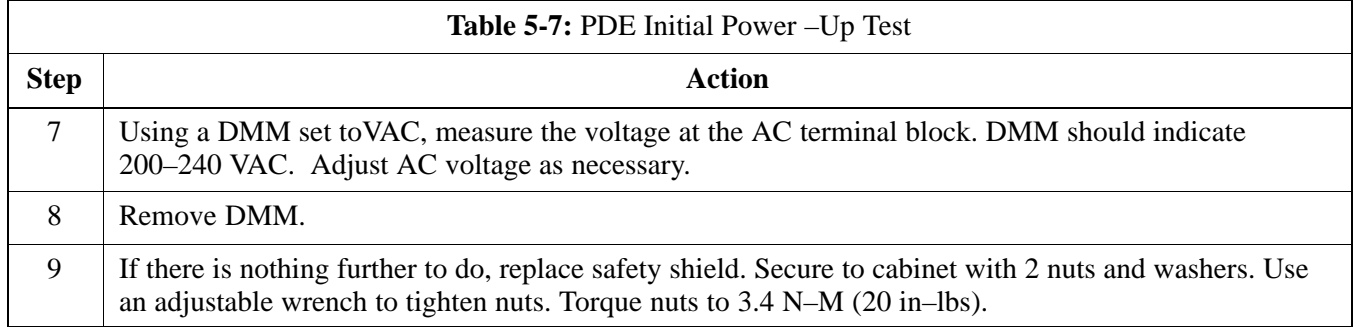

## <span id="page-6-0"></span>**Battery Backup DC Power Input (Outdoor Configuration)**

#### **Objective**

The objective of this procedure is to verify the Battery Backup DC power for the Compact BTS outdoor configuration.

#### **Cable Descriptions and Part Numbers**

Table 5-8 gives the cable description and part number for the recommended cable. Consult manufacturer's installation guide for further information.

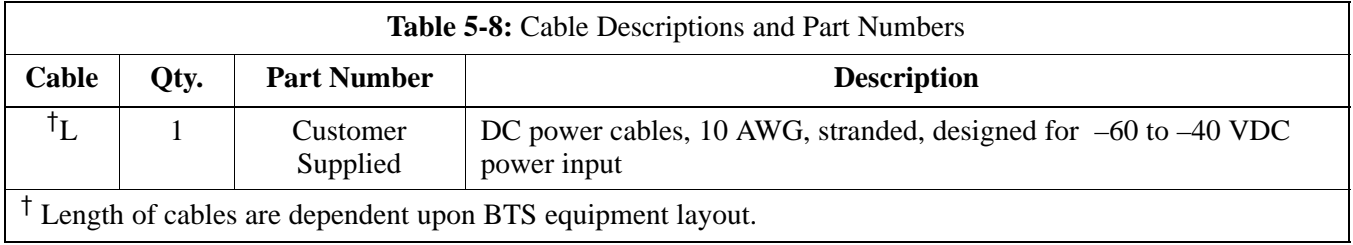

### **Test Equipment**

The following test equipment is required to perform the Pre–Power Up test:

• Digital Multimeter (DMM) or equivalent

Relatively small, flat head, screwdriver or equivalent.

**Tools Required**

**Cabling Inspection**

Using the site specific documentation generated by Motorola Systems Engineering, verify that the following cable systems are properly connected:

- AC Power cabling
- DC Power Cabling

Battery Backup has been installed per the manufacturer's installation procedure.

Following the procedure in Table 5-9 to verify Battery Backup DC power is present.

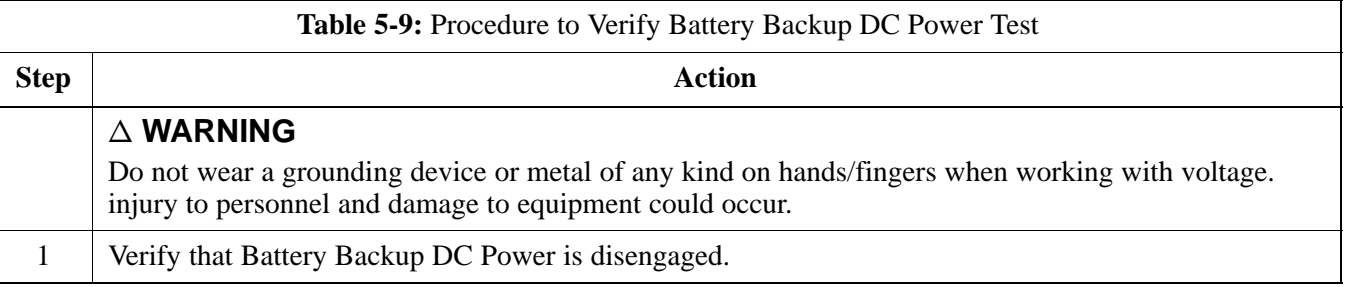

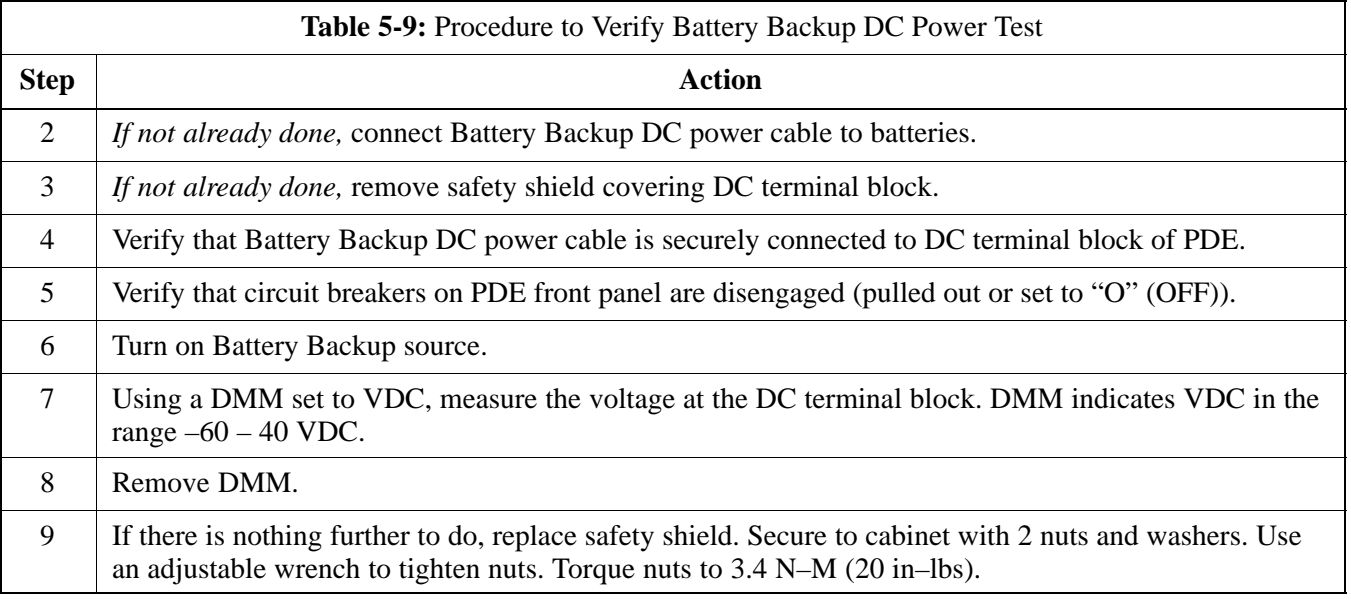

### <span id="page-8-0"></span>**Initial Power–Up Test**

#### **Initial Power–Up Tests**

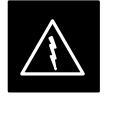

#### **WARNING**

Potentially lethal voltage and current levels are present in the Compact BTS. This test must **NOT** be performed without a second person present capable of administering emergency medical treatment. Remove all decorative metal before beginning this test. Do **NOT** wear a grounding strap when performing voltage measurements.

### **BTS Initial Power–Up**

Perform the procedure in Table 5-10 to verify input power. Once power has been applied the cards and modules within the BTS should begin operating within specifications.

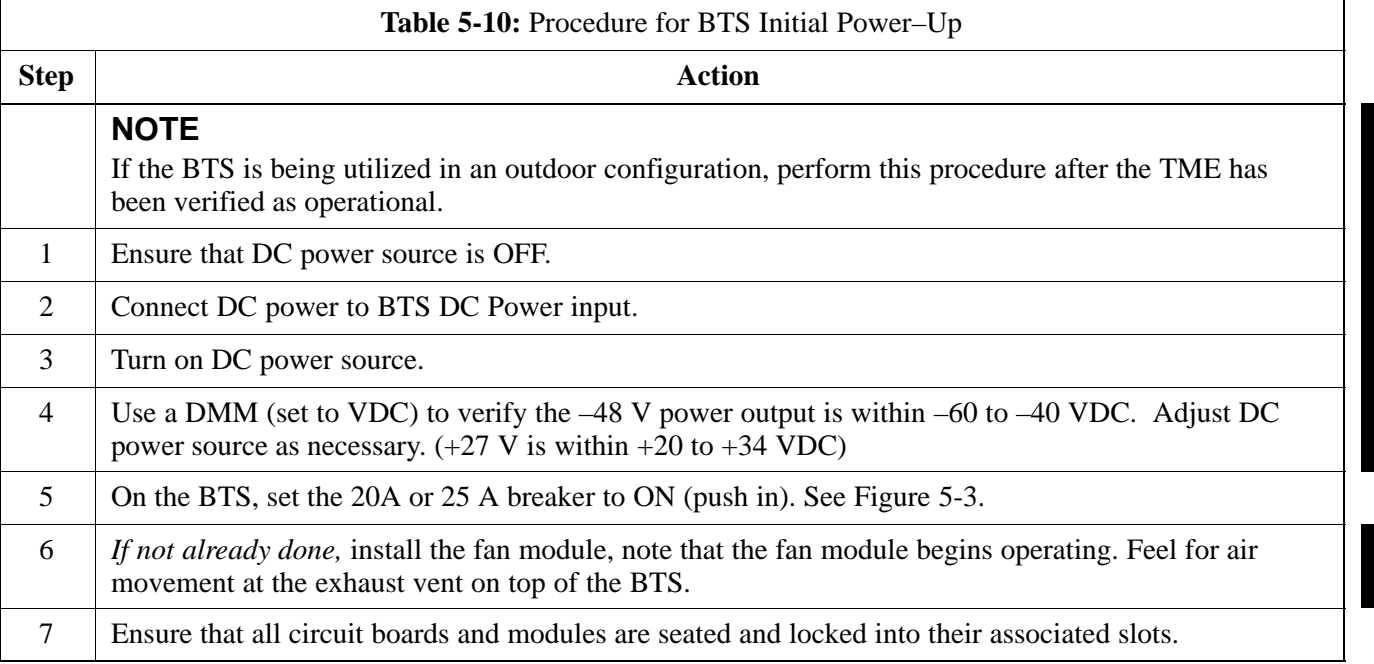

### **cCLPA Initial Power –Up**

Perform the procedure in Table 5-11 to perform the initial power–up.

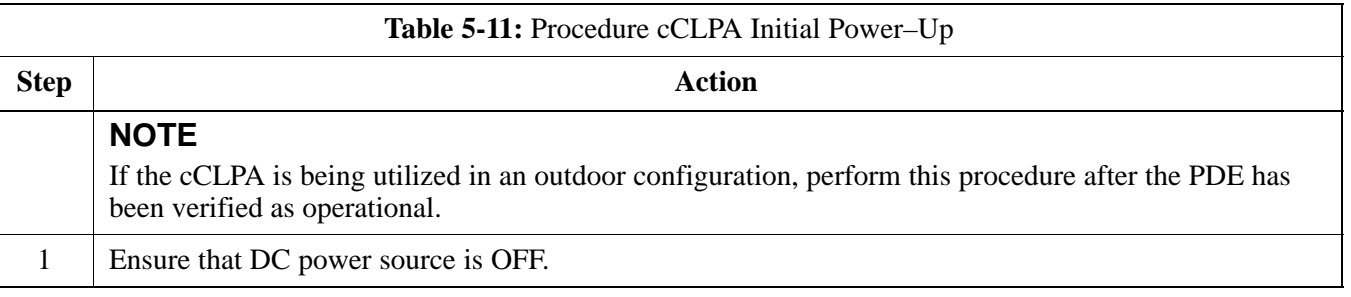

MAY 2004 **1X SC480 BTS Hardware Installation, Optimization/ATP, and FRU** 5-11

## <span id="page-9-0"></span>**Initial Power-Up Test** - continued

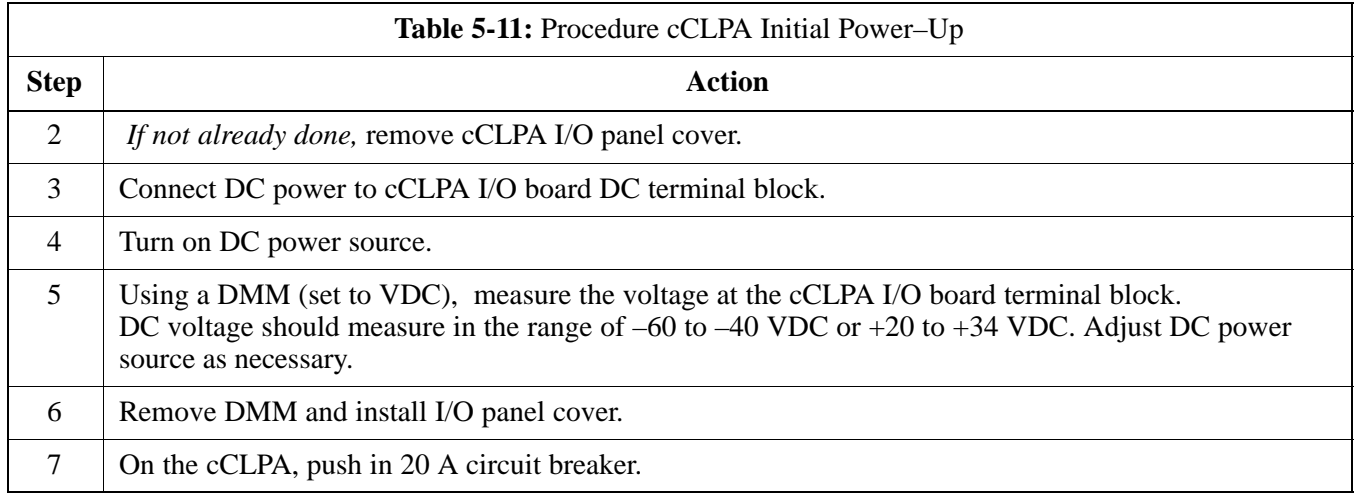

#### **Outdoor Configuration Initial Power Test**

### **TME Initial Power–Up**

Perform the procedure Table 5-12 in before applying any power to the BTS and HMS.

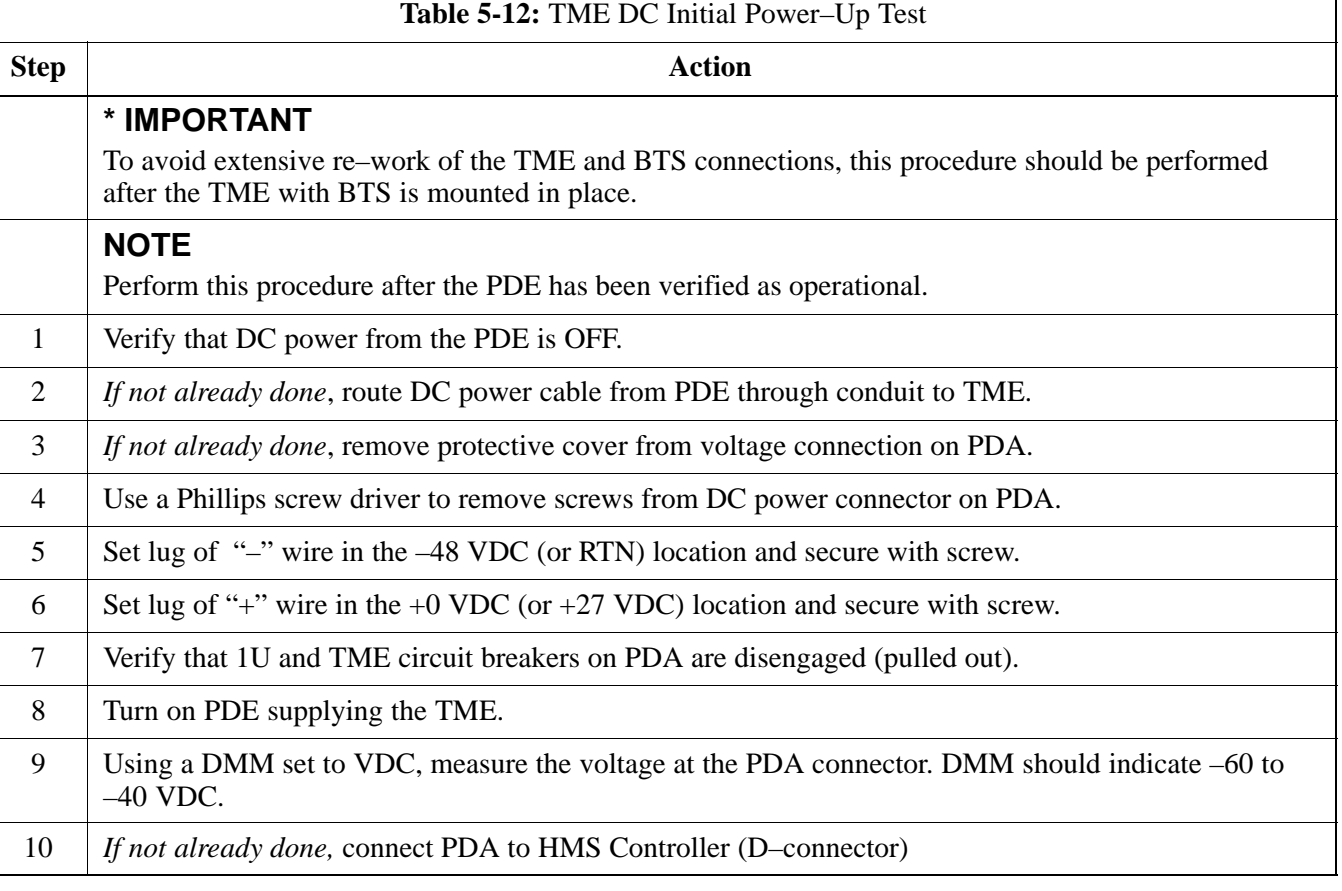

table continued on next page

# **Initial Power-Up Test** - continued

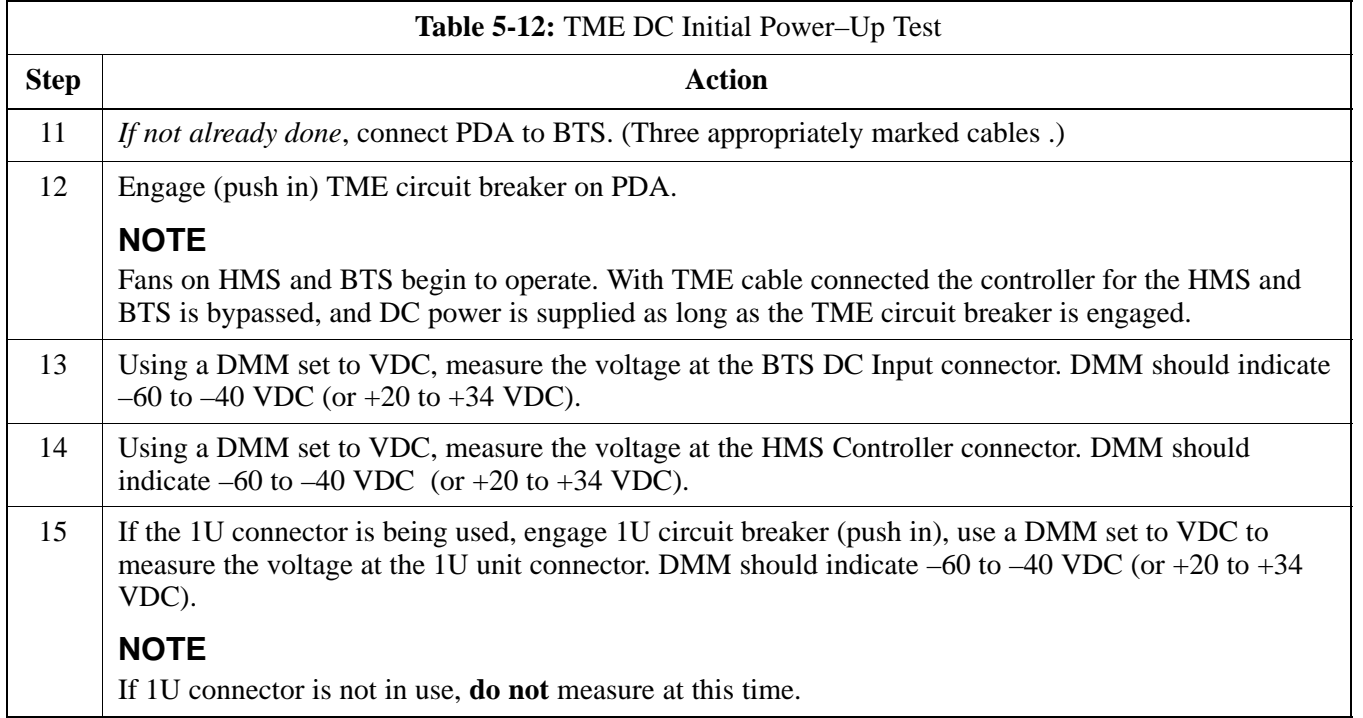

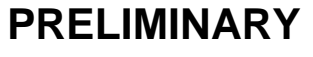

## **Remove Power**

### **Removing BTS Power**

Perform the procedure in Table 5-13, if power must be removed from the BTS.

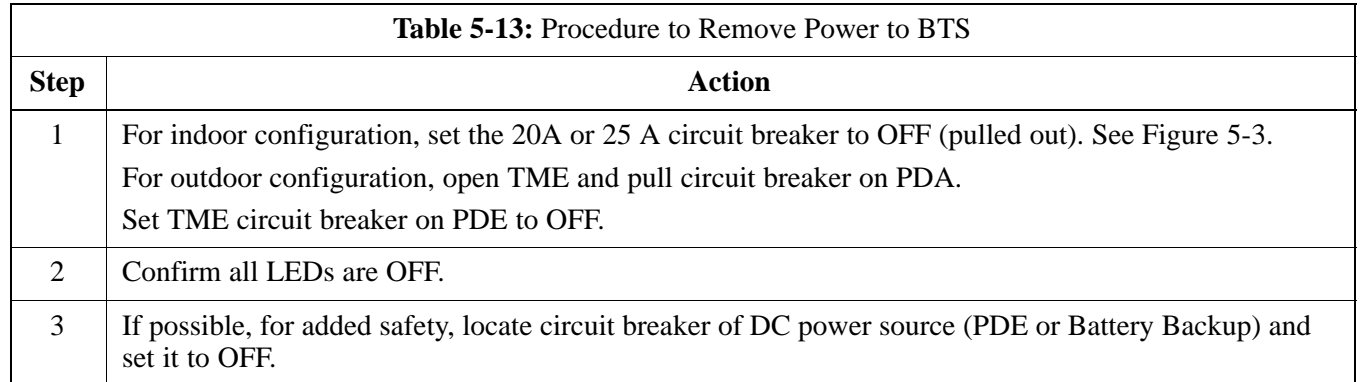

### **Removing cCLPA Power**

Perform the procedure in Table 5-14, if power must be removed from the cCLPA.

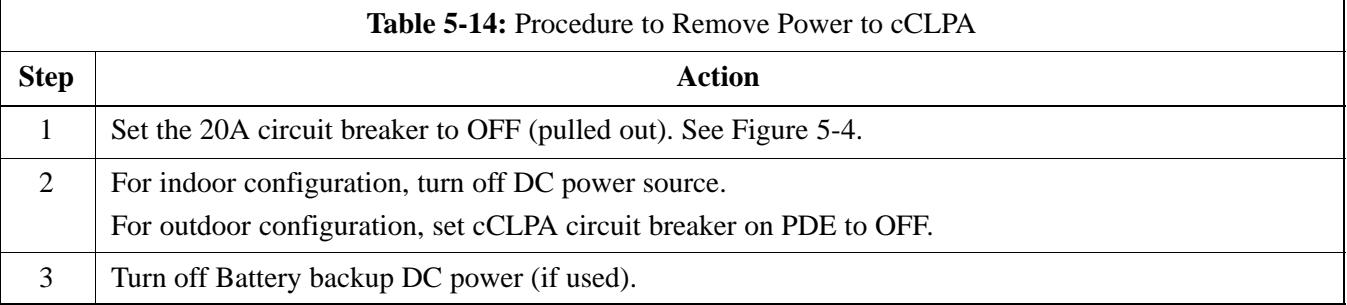

#### **Removing PDE Power**

Perform the procedure in Table 5-15, if power must be removed from the PDE.

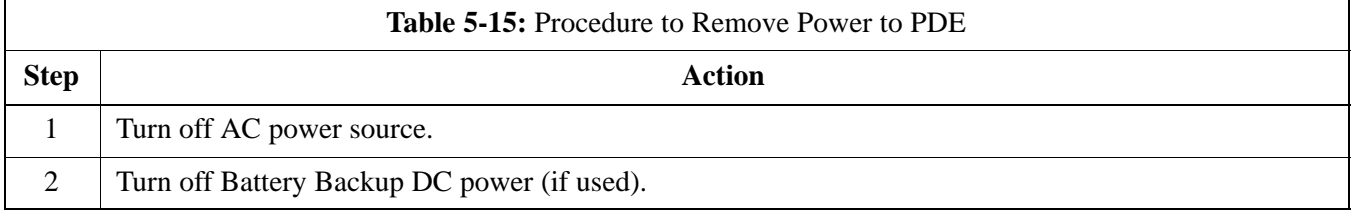

# **Chapter 6: Optimization and Calibration**

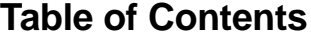

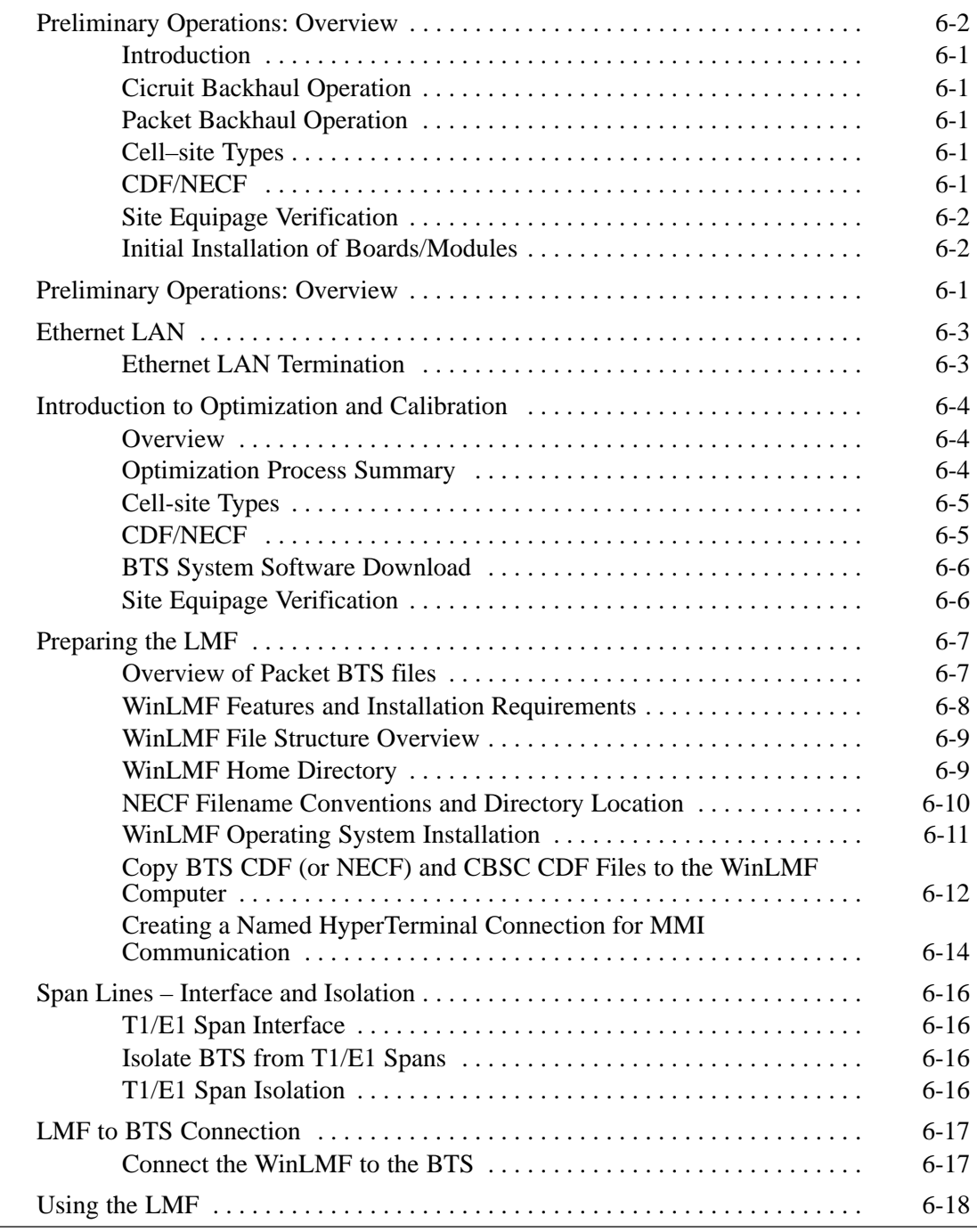

MAY 2004 **1X SC480 BTS Hardware Installation, Optimization/ATP, and FRU**

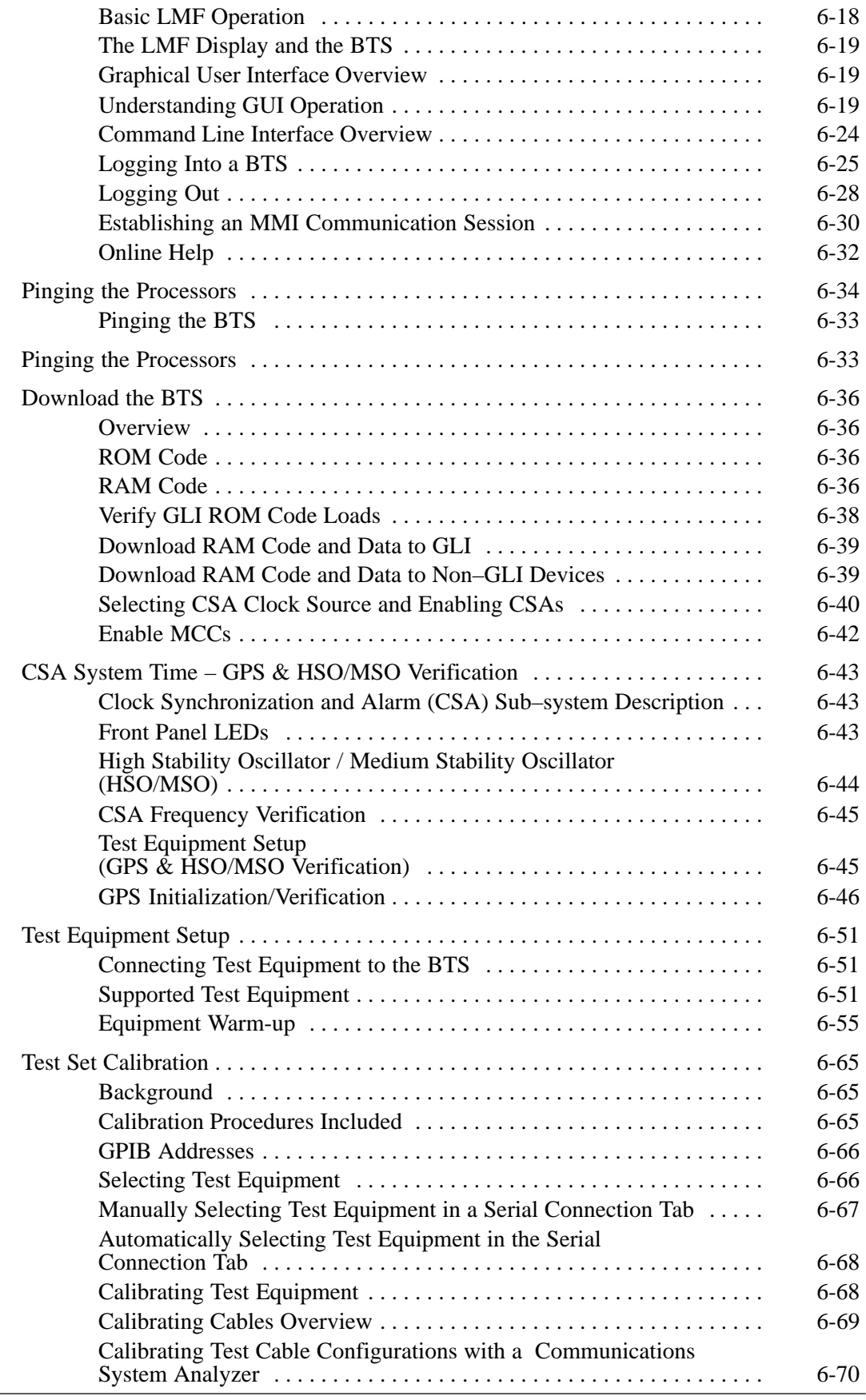

**1X SC480 BTS Hardware Installation, Optimization/ATP, and FRU** MAY 2004

## **Table of Contents** – continued

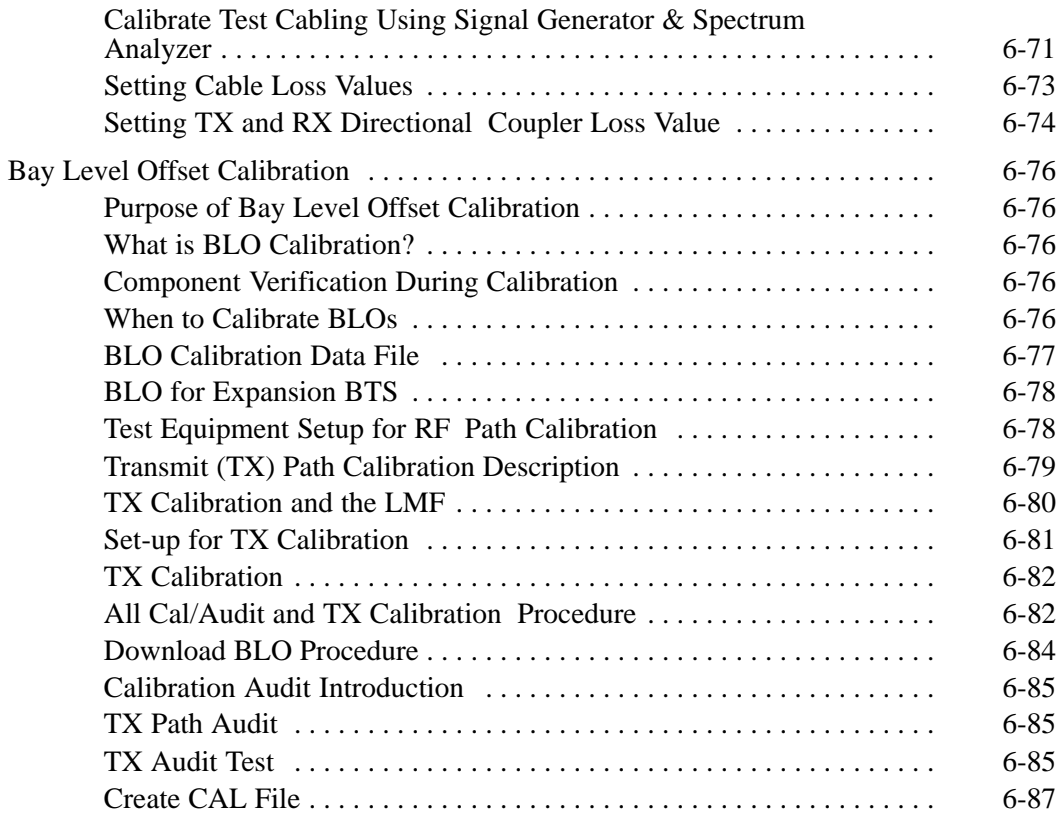

## **Table of Contents** – continued

**Notes**

**1X SC480 BTS Hardware Installation, Optimization/ATP, and FRU** MAY 2004 **PRELIMINARY**

# <span id="page-16-0"></span>**Preliminary Operations: Overview**

**Introduction**

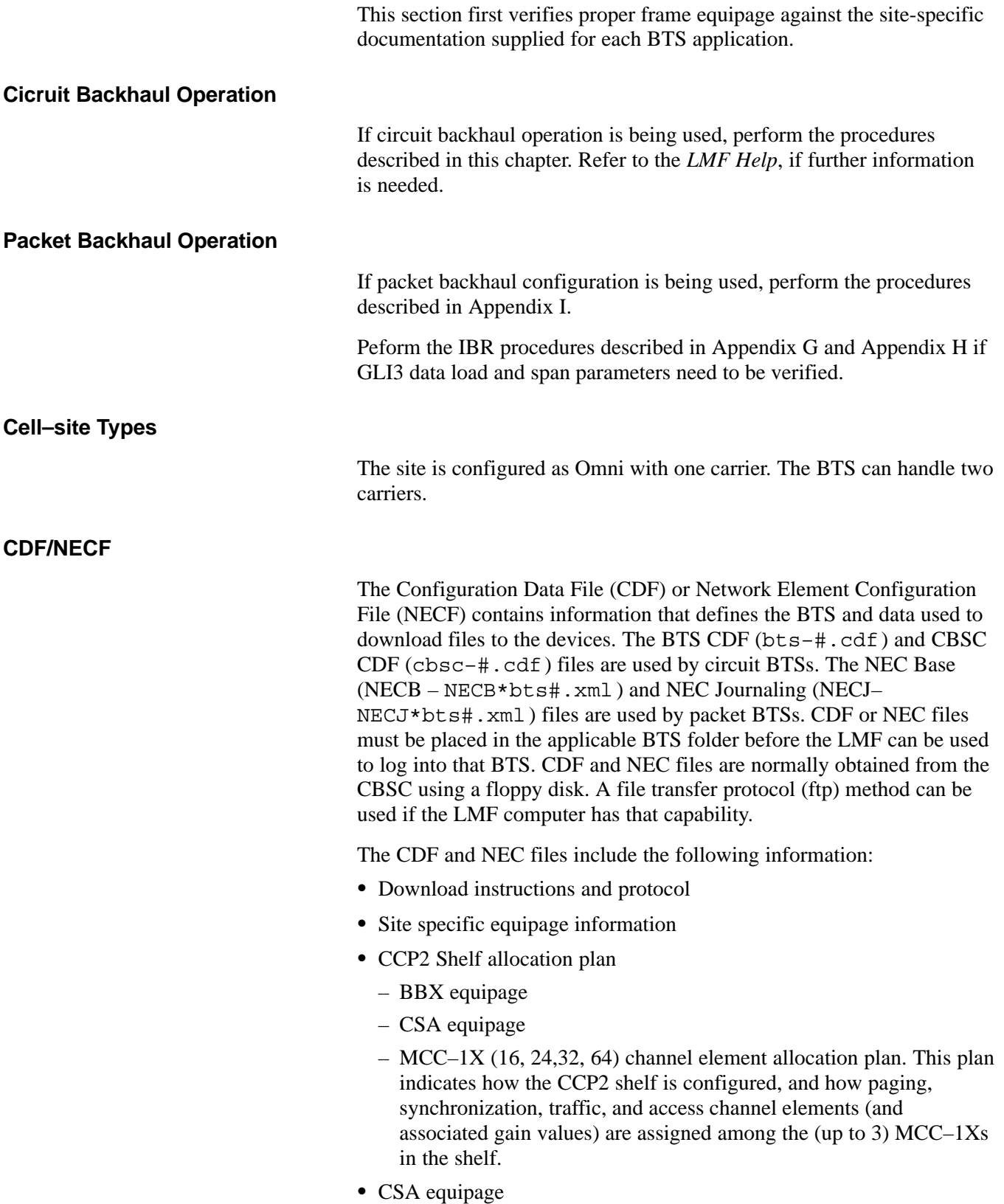

<span id="page-17-0"></span>• Effective Rate Power (ERP) table for all TX channels to antennas respectively. Motorola System Engineering specifies the ERP of a transmit antenna based on the site geography, antenna placement, and government regulations. Working from this ERP requirement, the antenna gain, (dependent on the units of measurement specified) and antenna feed line loss can be combined to determine the required power of the BTS. The corresponding BBX–1X output level required to achieve that power level on any channel/sector can also be determined.

### **NOTE**

Refer to the *LMF Help function on–line documentation* for additional information on the layout of the LMF directory structure (including CDF or NEC file locations and formats).

### **Site Equipage Verification**

Review the site documentation. Match the site engineering equipage data to the actual boards and modules shipped to the site. Physically inspect and verify the equipment provided for the frame.

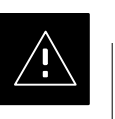

#### **CAUTION**

Always wear an approved anti–static wrist strap while handling any circuit card/module to prevent damage by ESD. After removal, the card/module should be placed on a conductive surface or back into the anti–static packaging in which it was shipped.

#### **Initial Installation of Boards/Modules**

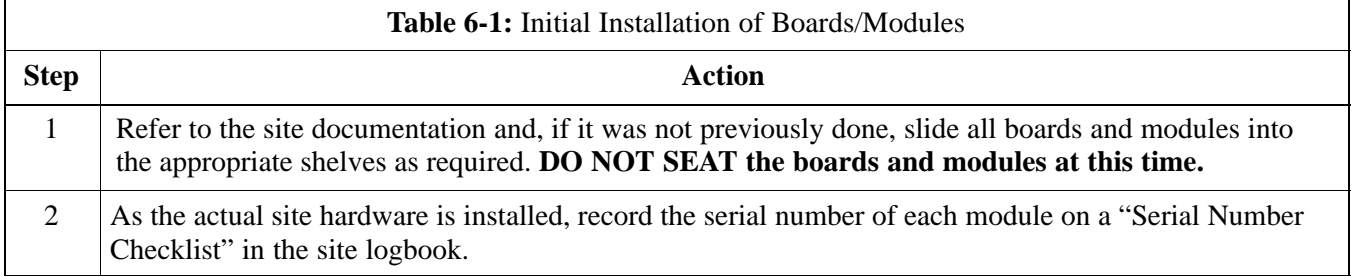

1X SC480 BTS Hardware Installation, Optimization/ATP, and FRU MAY 2004 **PRELIMINARY**

### <span id="page-18-0"></span>**Ethernet LAN Termination**

For proper operation, the BTS Ethernet Local Area Network (LAN) connections must be terminated with a 50–ohm loads. This is done by placing four (4) 50–ohm BNC terminations on the LAN A and B external IN and OUT connectors located on the rear of the BTS. This is only done on stand–alone BTSs. The front panel LAN connections are not terminated with loads.

Verify that the LAN A and B external IN and OUT connectors at the rear of the BTS have terminations installed. See Figure 6-1 for locations.

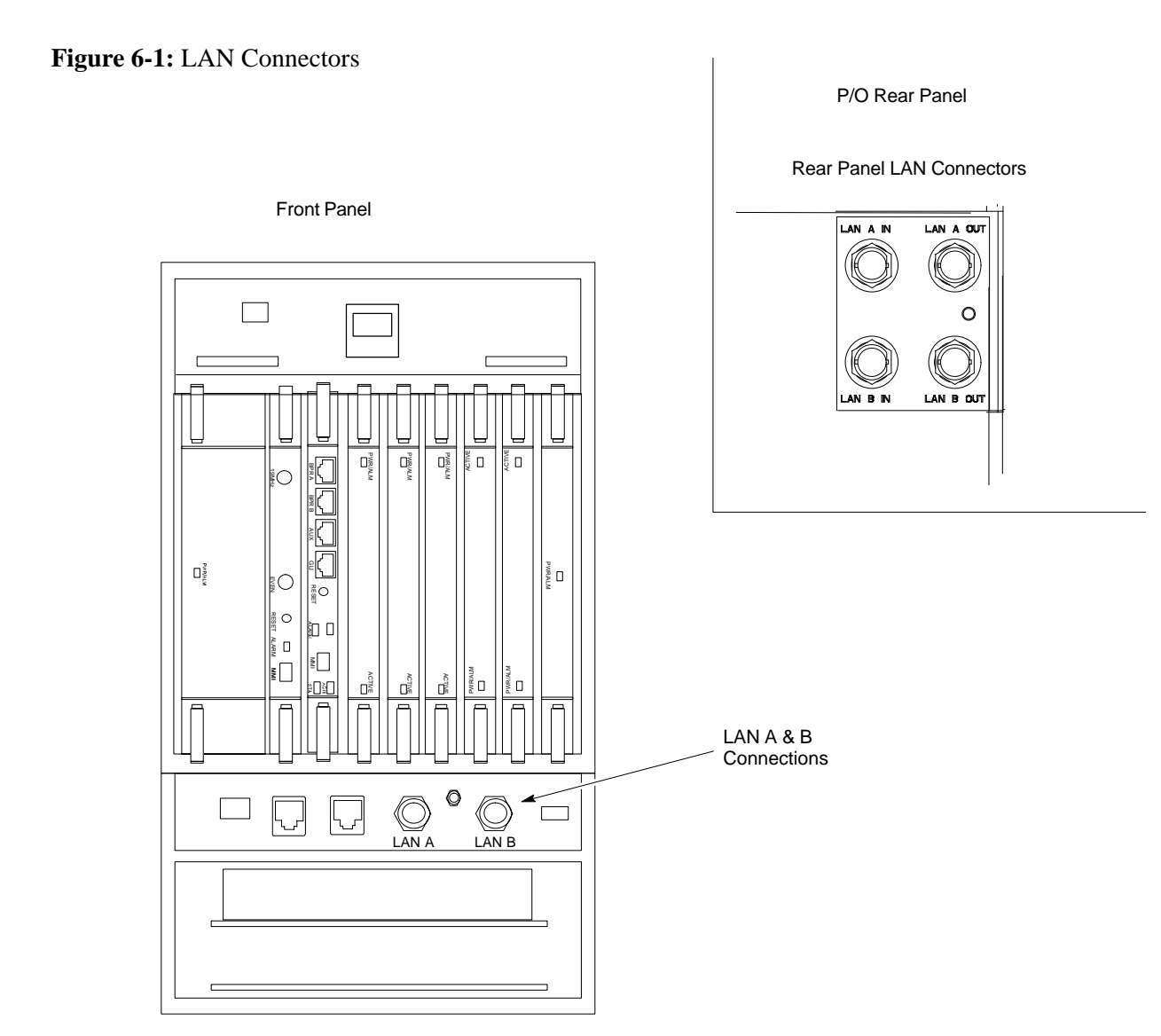

### <span id="page-19-0"></span>**Introduction to Optimization and Calibration**

#### **Overview**

This section describes procedures for isolating the BTS from the span lines, preparing and using the WinLMF, downloading system operating software, CSA reference verification/optimization, set up and calibration of the supported test equipment, and transmit/receive paths are functioning properly.

#### **NOTE**

Before using the WinLMF, use an editor to view the "CAVEATS" section in the "readme.txt" file in the c:\wlmf folder for any applicable information.

#### **Optimization Process Summary**

After a BTS is physically installed and the preliminary operations, such as power up, have been completed, the WinLMF is used to optimize the BTS. The basic optimization process consists of the following:

- 1. Download GLI3 (GLI–*bts#*–1) with application code and data and then enable GLI3.
- 2. Use the WinLMF status function and verify that all of the installed devices of the following types respond with status information: CSA, BBX, GLI3, and MCC. If a device is installed and powered up but is not responding and is colored gray in the BTS display, the device is not listed in the CDF file. The CDF/NECF file must be corrected before the device can be accessed by the WinLMF.
- 3. Download device application code and data to all devices of the following types:
	- CSA
	- $-$  BBX–1X
	- $-MCC-1X$
- 4. Verify the operation of the GPS and HSO/MSO signals.
- 5. Using the WinLMF test equipment selection function, select the test equipment to be used for the calibration.
- 6. Calibrate the TX and RX test cables if they have not previously been calibrated with the WinLMF computer and software build which will be used for the optimization/calibration. Cable calibration values can be entered manually, if required.
- 7. Connect the required test equipment for a full optimization.
- 8. Select all of the BBXs and all of the MCCs and use the full optimization function. The full optimization function performs TX calibration, BLO download, TX audit, all TX tests, and all RX tests for all selected devices.
- 9. If the TX calibration fails, repeat the full optimization for any failed paths.

<span id="page-20-0"></span>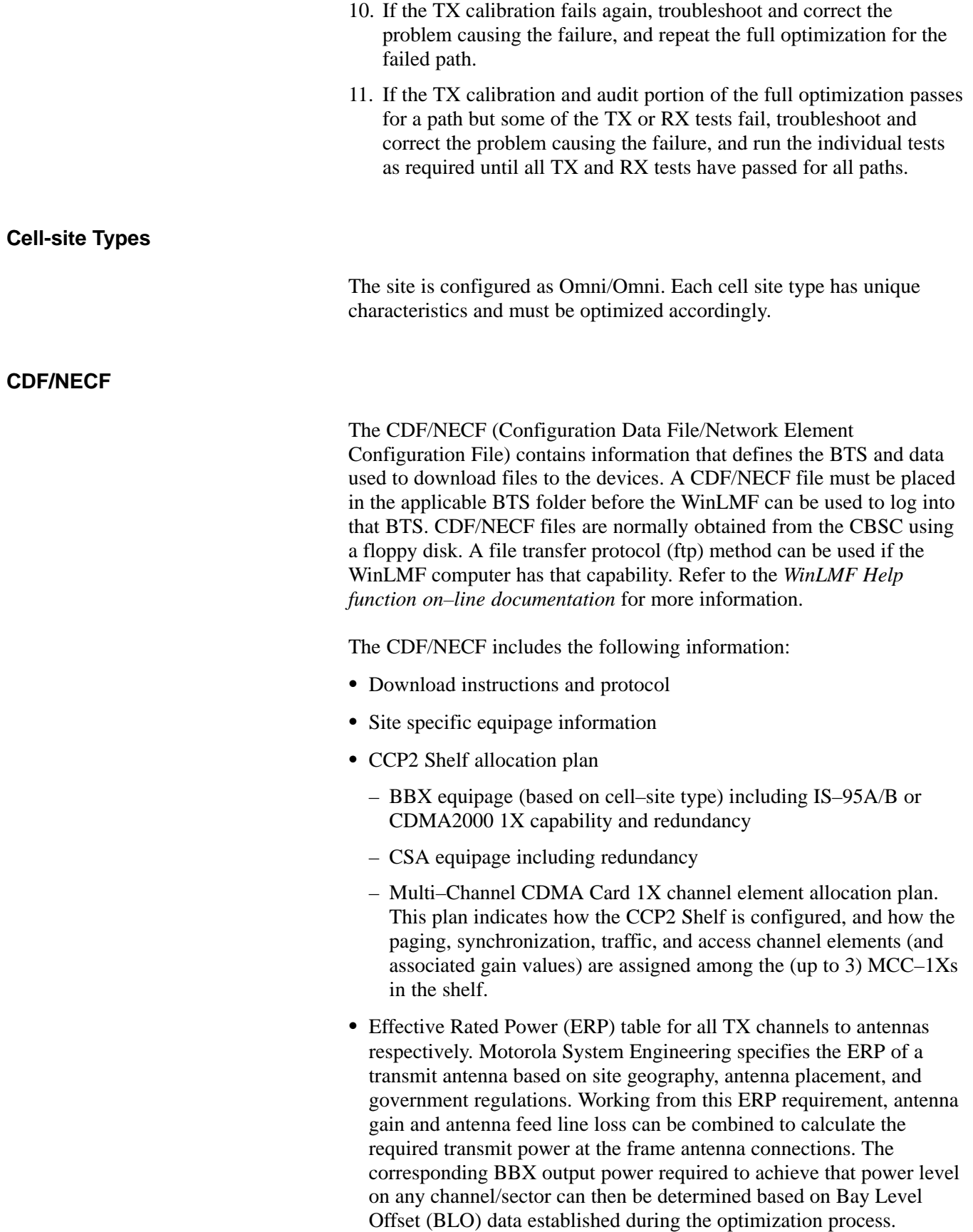

## <span id="page-21-0"></span>**Introduction to Optimization and Calibration** – continued

#### **NOTE**

Refer t[o F](#page-24-0)igure 6-2 and the *WinLMF Help function on–line documentation* for additional information on the layout of the WinLMF directory structure (including CDF/NECF file locations and formats).

#### **BTS System Software Download**

BTS system software must be successfully downloaded to the BTS processor boards before optimization can be performed. BTS operating code is loaded from the WinLMF computer terminal.

The BTS is configured for Circuit Backhaul and uses bts.cdf files. BTSs configured for Packet Backhaul use bts.necf files (bts–xxx.xml) located on the OMC–R.

#### **NOTE**

Before using the WinLMF for optimization/ATP, the correct **bts–#.cdf** (or **bts–#.necf**) and **cbsc–#.cdf** files for the BTS must be obtained from the CBSC and put in a **bts–#** folder in the WinLMF. Failure to use the correct CDF/NECF files can cause wrong results. **Failure to use the correct CDF/NECF files to log into a live (traffic carrying) site can shut down the site**.

The CDF/NECF is normally obtained from the CBSC on a DOS formatted diskette, or through a file transfer protocol (ftp) if the WinLMF computer has ftp capability. Refer to the *WinLMF Help function on–line documentation* for the procedure.

#### **Site Equipage Verification**

If you have not already done so, use an editor to view the CDF/NECF, and review the site documentation. Verify the site engineering equipage data in the CDF/NECF matches the actual site hardware using a CDF/NECF conversion table.

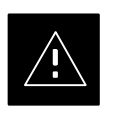

#### **CAUTION**

Use extreme care not to make any changes to the CDF/NECF content while viewing the file. Changes to the CDF/NECF can cause the site to operate unreliably or render it incapable of operation.

Always wear a conductive, high impedance wrist strap while handling any circuit card/module to prevent damage by ESD. Extreme care should be taken during the removal and installation of any card/module. After removal, the card/module should be placed on a conductive surface or back into the anti–static bag in which it was shipped.

## <span id="page-22-0"></span>**Preparing the LMF**

#### **Overview of Packet BTS files**

R16.0 and earlier releases had the configuration file called CDF for each BTS and CBSC used by WinLMF. In 16.1 Packet BTS, BTS with GLI3 booting in packet binary, the CDF is replaced by two new configuration files called Network Element Configuration Base (NECB) and Network Element Change Journal (NECJ). The NECB contains the baseline configuration and is analogous to the CDF, while the NECJ contains all the changes made to the configuration since the last time the NECB was re–generated. Once the NECJ gets to 80% of its maximum size, the NECB is re–generated and all the updates are rolled into it.

These files play much broader and vital role than previous CDF files. GLI3 booting in circuit binaries works similar to R16.0.

A few WinLMF related important facts about these files are listed below.

- Both files (NECB and NECJ) are in XML format.
- NECB contains all the up-to-date static configuration information and NECJ contains all the recent changes (including operations) which are not updated in the NECB.
- Both files can be viewed in any XML viewer (most easily available is Internet Explorer V5.0 and higher). They can be also viewed by any other word processor, but the XML tags will also be seen with them.
- These files will be created by OMC–R from MIB as per the BTS provisioning.
- These files will be regenerated for each software release upgrade on the system for each BTS.
- These files will reside on both OMC–R and Packet–GLI3 (unlike CDF) and will be synchronized periodically between them.
- Both NECB and NECJ file contain a "SoftwareVersion" field in their header section indicating the system release version of these files.
- Instead of the bts#.cdf file, the packet WinLMF uses a bts#.XML file, which is a copy of the NECB.XML file.
- Packet–GLI3 will need these files for site initialization.
- The scope of NECB has grown much broader than CDF and has much more BTS centric information. The use of generic version of these files should be strictly avoided for the correct site initialization.

#### <span id="page-23-0"></span>**WinLMF Features and Installation Requirements**

Before optimization can be performed, the WinLMF application software must be installed and configured on a computer platform meeting Motorola–specified requirements.

#### **NOTE**

For the WinLMF graphics to display properly, the computer platform must be configured to display more than 256 colors. See the operating system software instructions for verifying and configuring the display settings.

Software and files for installing and updating the WinLMF are provided on CD ROM disks. The following items must be available:

- WinLMF application program on CD ROM
- CDF/NECF for each supported BTS (on diskette or available from the CBSC)
- CBSC File for each supported BTS (on floppy disk or CD ROM)

### **FTP Server**

To be able to download files to the GLI3, the WinLMF now runs FTP server on the WinLMF laptop. The WinLMF FTP server runs from the LMFs home directory. All the files necessary to run the WinLMF FTP server are installed from the WinLMF CD. The FTP server is automatically started by the WinLMF upon successful Login to a Packet BTS.

In addition, the WinLMF provides a new option in the Tools menu called FTP Server. The option starts the LMFs FTP server if **Start** is selected, and stops the server if **Stop** is selected. The LMFs FTP server runs on port 21. If any other process is using that port, the error message is displayed to the user stating that the port is occupied. There is another option under FTP Server menu called FTP Monitor, which allows the user to watch FTP activity b/w the WinLMF and GLI.

#### **Firewalls**

Firewalls will block the FTP requests from the Packet GLI to the WinLMF laptop. You must disable your firewall before attempting the BTS Synch command. Some common firewall programs to look for include Network ICE, BlackICE, Norton's Desktop Firewall, Enterprise Firewall, and Personal Firewall.

**PRELIMINARY**

#### **FTP Server Port in use**

On some Windows 2000 installations, a process called "inetd.exe" makes the FTP server port 21 unusable by the WinLMF. If the WinLMF reports that the FTP server could not start because the port is in use, make sure the inetd.exe is not running by using the Task Manager's process list. If inetd.exe is running, end the process by selecting it and clicking the "End Process" button. Inetd32.exe is NOT the same and ending it will not resolve this problem.

#### <span id="page-24-0"></span>**WinLMF File Structure Overview**

The WinLMF uses a *<x>***:\***<lmf home directory>* folder that contains all of the essential data for installing and maintaining the BTS. The following list outlines the folder structure for WinLMF. Except for the *bts-nnn* folders, these folders are created as part of the WinLMF installation. Refer to the *CDMA WinLMF Operator's Guide* for a complete description of the folder structure.

**Figure 6-2:** WinLMF Folder Structure

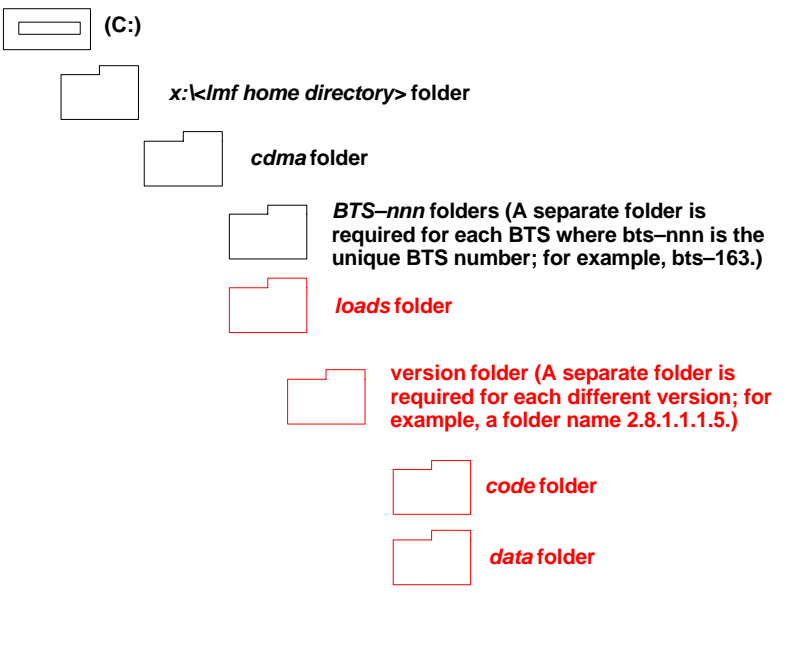

#### **NOTE**

The "loads" folder and all the folders below it are not available from the WinLMF for Software Release 2.16.3.x. These folders may be present as as a legacy from previous software versions or downloaded from the OMC–R/CBSC.

### **WinLMF Home Directory**

The WinLMF installation program creates the default home directory, **c:\wlmf**, and installs the application files and subdirectories (folders) in it. Because this can be changed at installation, the CDMA WinLMF home directory will be referred to with the generic convention of:

MAY 2004 **1X SC480 BTS Hardware Installation, Optimization/ATP, and FRU** 6-9

#### **<x>:\<lmf home directory>**

Where:

 $\langle x \rangle$  = the WinLMF computer drive letter where the CDMA WinLMF home directory is located.

 $\langle$ lmf home directory $\rangle$  = the directory path or name where the CDMA WinLMF is installed.

#### <span id="page-25-0"></span>**NECF Filename Conventions and Directory Location**

#### **NECF**

The NECF actually consists of two files: the NECB and NECJ. The naming convention for the NECB and NECJ is:

### **NECB\*bts#.xml**

#### **NECJ\*bts#.xml**

Where:

- $* =$  any characters can be substituted there
- $#$  = the actual integer BTS number

The NECB and its corresponding NECJ must have the exact same name, except for the "B" and "J" difference after the initial NEC characters.

The NECB and the NECJ must reside in the <WinLMF\_HOME>\cdma\bts–# directory corresponding to the BTS frame they are for.

### **Load Information File (LIF)**

The LIF contains all the devices binaries available for the specified System Software Release. It is the functional equivalent of the OLF file that was used pre–Packet.

The naming convention for the LIF is:

#### **NE\_LIF.xml**

The LIF must reside in the <WinLMF\_HOME>\cdma\loads\<Software Release Number> directory, where <WinLMF\_HOME> = the home directory in which the WinLMF is installed, usually C:\wlmf <Software Release Number> = the System Software Release Number (e.g. 2.16.1.0.10).

#### **Cal File**

The Cal File still resides in the <WinLMF\_HOME>\cdma\bts–# directory and is named bts–#.cal, where # is the actual integer number of the BTS.

**PRELIMINARY**

#### <span id="page-26-0"></span>**WinLMF Operating System Installation**

This section provides information and instructions for installing and updating the WinLMF software and files.

#### **First Time Installation Sequence**

- Install Java Runtime Environment (JRE)
- Install U/WIN K-shell emulator
- Install WinLMF application programs
- Install/create BTS folders

#### **NOTE**

Any time you install U/WIN, you must install the WinLMF software because the installation of the WinLMF modifies some of the files that are installed during the U/Win installation. Installing U/Win over–writes these modifications.

There are multiple binary image packages for installation on the CD–ROM. When prompted, choose the load that corresponds to the switch release that you currently have installed. Perform the Device Images install after the WinLMF installation.

If applicable, a separate CD ROM of BTS Binaries may be available for binary updates.

Follow the procedure in Table 6-2 to install the WinLMF application program using the WinLMF CD ROM.

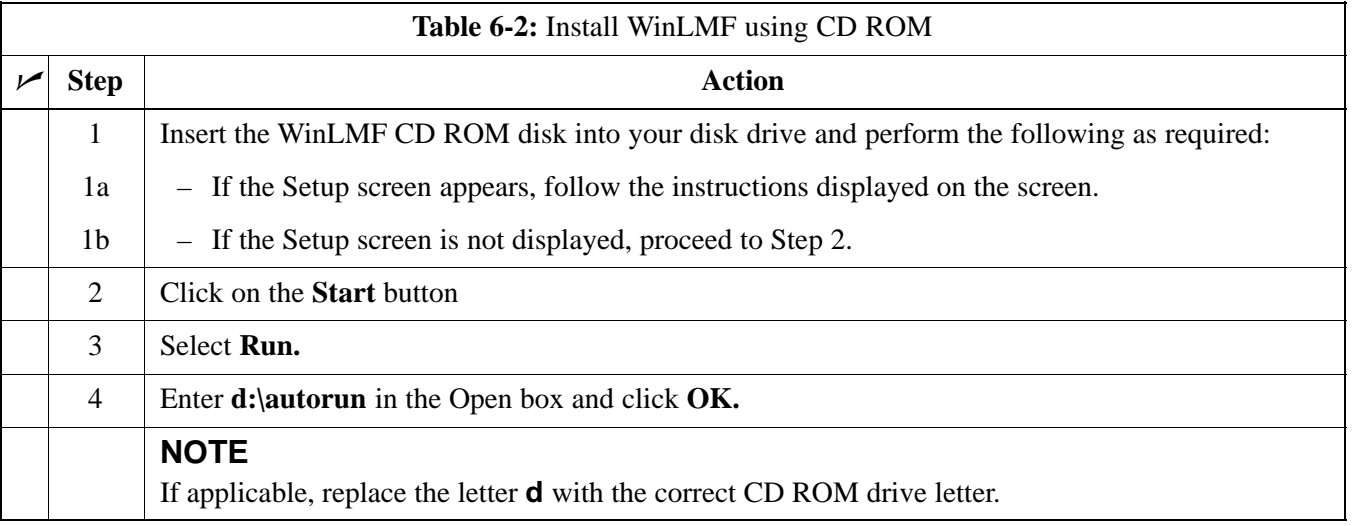

<span id="page-27-0"></span>**Copy BTS CDF (or NECF) and CBSC CDF Files to the WinLMF Computer**

> Before logging on to a BTS with the WinLMF computer to execute optimization/ATP procedures, the correct **bts-#.cdf** (or **bts–#.necf**) and **cbsc-#.cdf** files must be obtained from the CBSC and put in a **bts-#** folder in the WinLMF computer. This requires creating versions of the CBSC CDF files on a DOS–formatted floppy diskette and using the diskette to install the CDF files on the WinLMF computer.

#### **NOTE**

If the WinLMF has ftp capability, the ftp method can be used to copy the CDF or NECF files from the CBSC. On Sun OS workstations, the **unix2dos** command can be used in place of the **cp** command (e.g., unix2dos bts–248.cdf bts–248.cdf). This should be done using a copy of the CBSC CDF file so the original CBSC CDF file is not changed to DOS format.

When copying CDF or NECF files, comply with the following to prevent BTS login problems with the Windows WinLMF:

- The numbers used in the **bts-#.cdf** (or **bts–#.necf**) and **cbsc-#.cdf** filenames must correspond to the locally-assigned numbers for each BTS and its controlling CBSC.
- The generic **cbsc–1.cdf** file supplied with the Windows WinLMF will work with locally numbered BTS CDF files. Using this file *will not provide a valid optimization* unless the generic file is edited to replace default parameters (e.g., channel numbers) with the operational parameters used locally.

The procedure in Table 6-3 lists the steps required to transfer the CDF files from the CBSC to the WinLMF computer. For further information, refer to the *WinLMF Help function on–line documentation*.

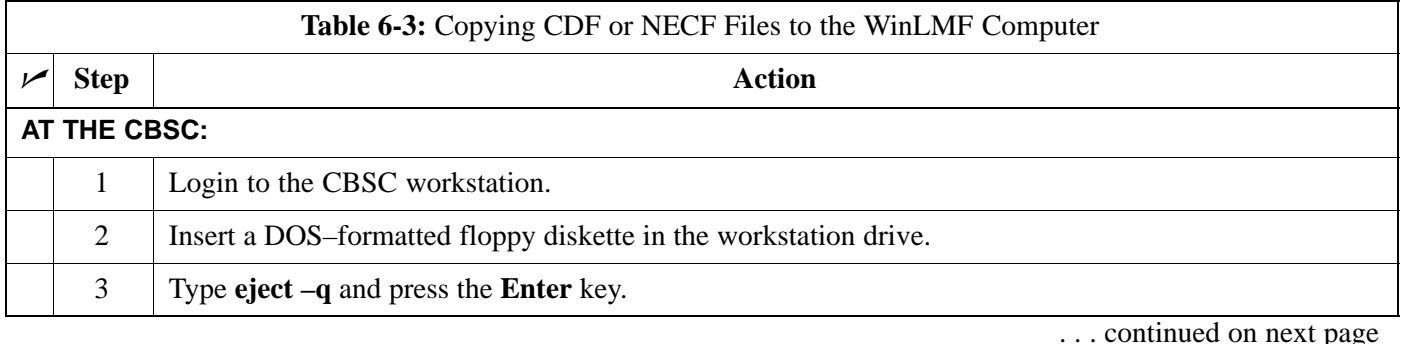

6-12 **1X SC480 BTS Hardware Installation, Optimization/ATP, and FRU** MAY 2004

# **Preparing the LMF** - continued

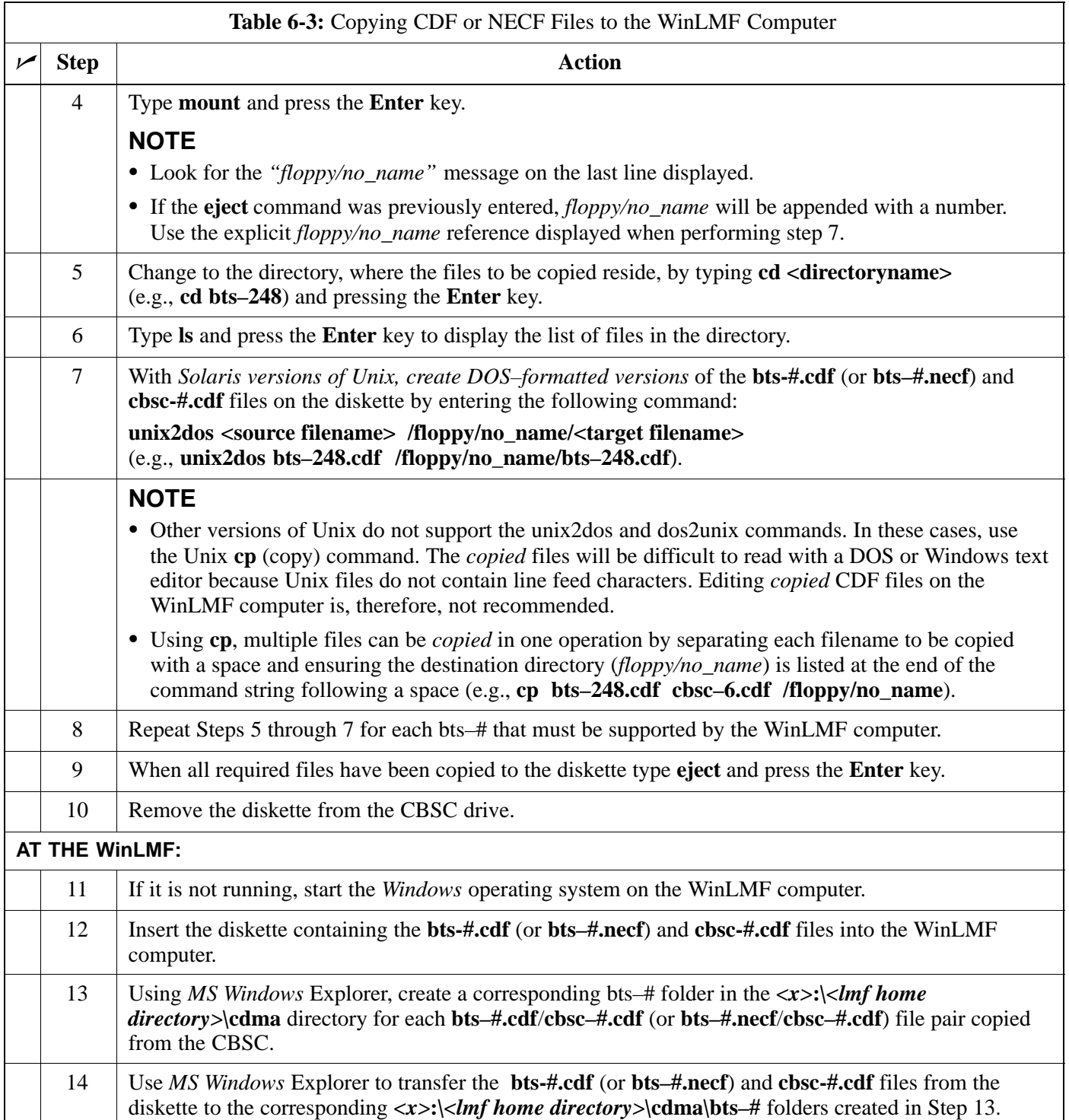

### <span id="page-29-0"></span>**Preparing the LMF** – continued

**Creating a Named HyperTerminal Connection for MMI Communication**

> Confirming or changing the configuration data of certain BTS Field Replaceable Units (FRU) requires establishing an MMI communication session between the WinLMF and the FRU. Using features of the *Windows* operating system, the connection properties for an MMI session can be saved on the WinLMF computer as a named *Windows* HyperTerminal connection. This eliminates the need for setting up connection parameters each time an MMI session is required to support optimization.

> Once the named connection is saved, a shortcut for it can be created on the *Windows* desktop. Double–clicking the shortcut icon will start the connection without the need to negotiate multiple menu levels.

> Follow the procedures in Table 6-4 to establish a named HyperTerminal connection and create a *Windows* desktop shortcut for it.

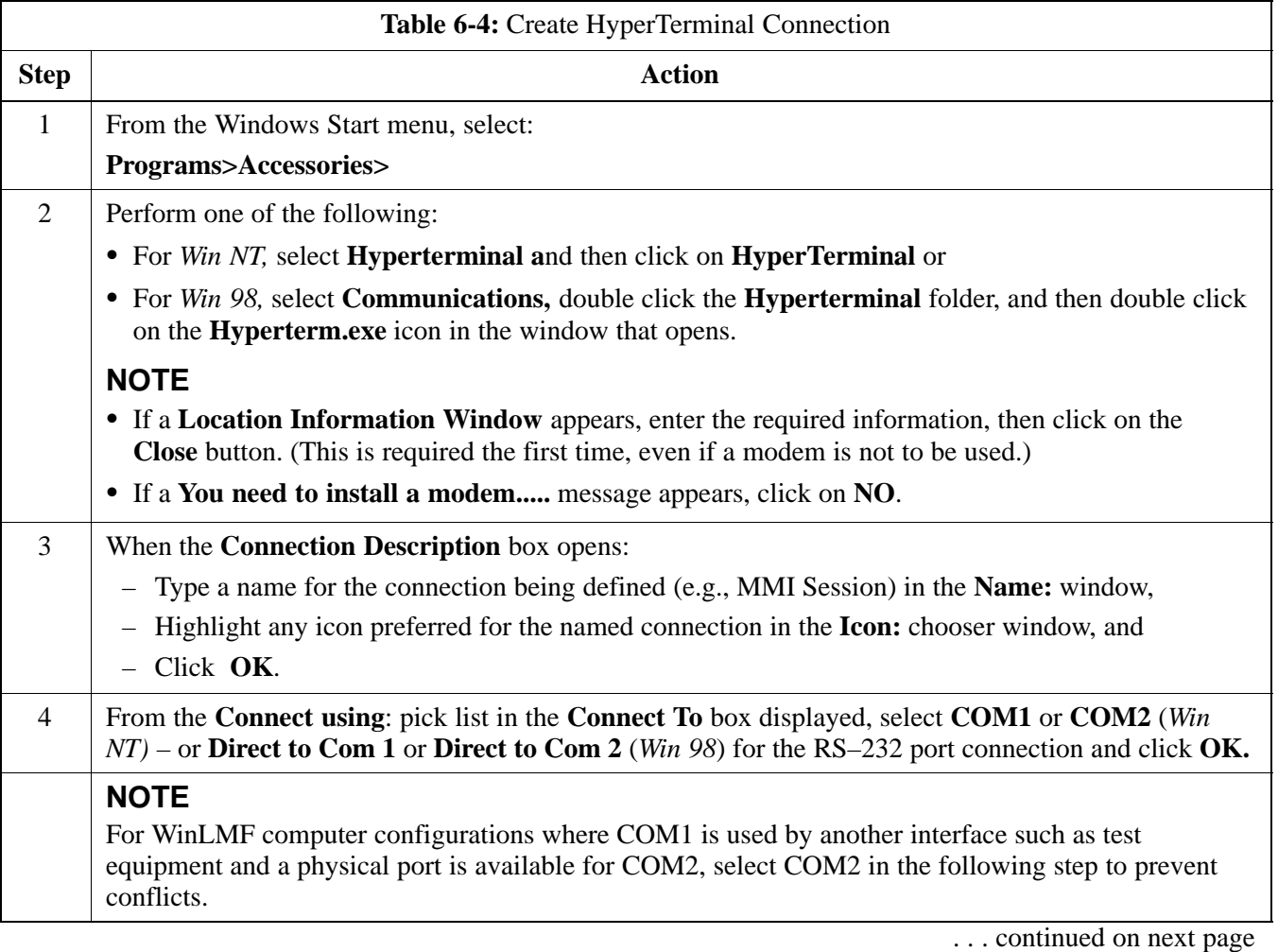

**6**

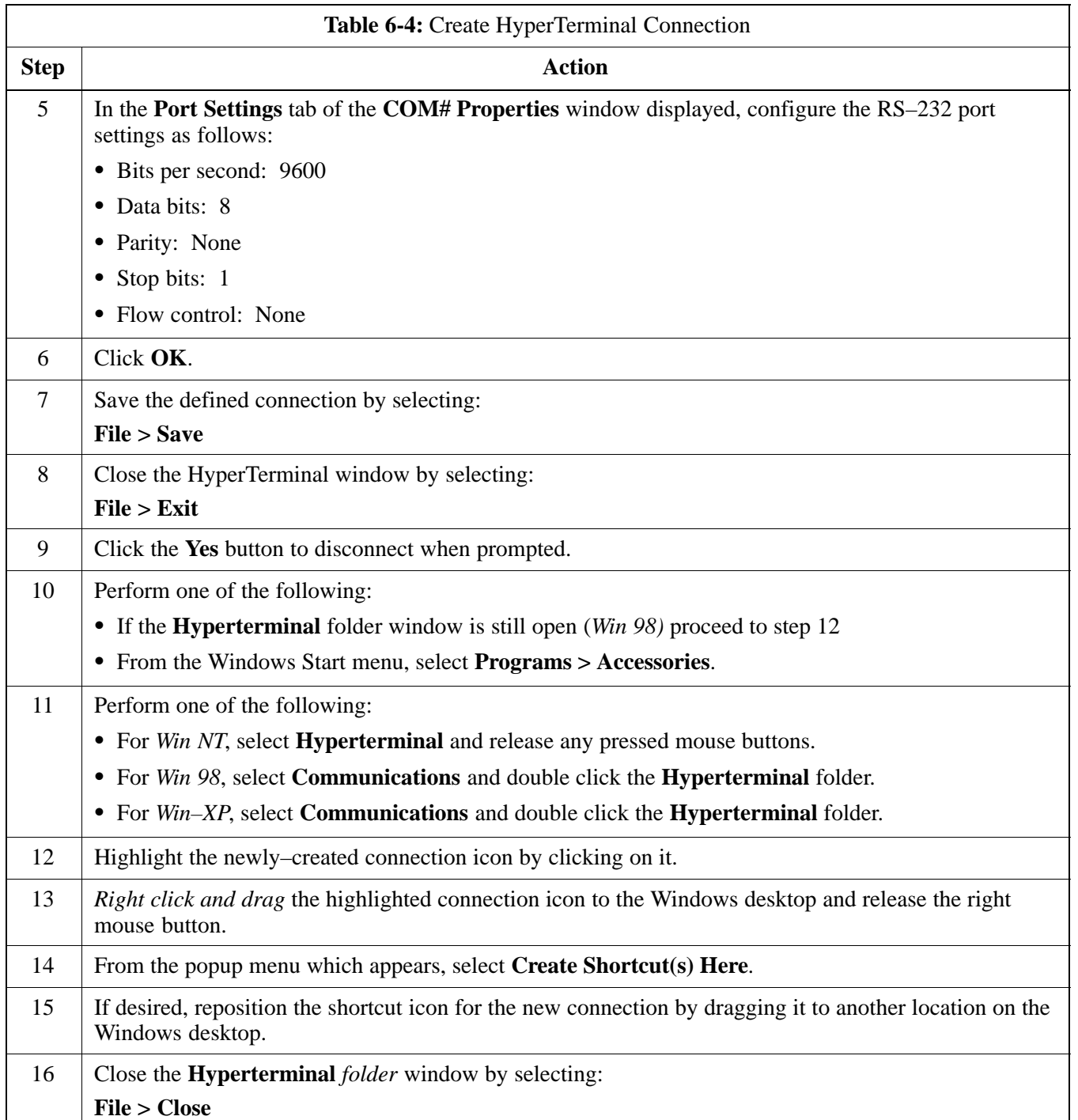

### <span id="page-31-0"></span>**T1/E1 Span Interface**

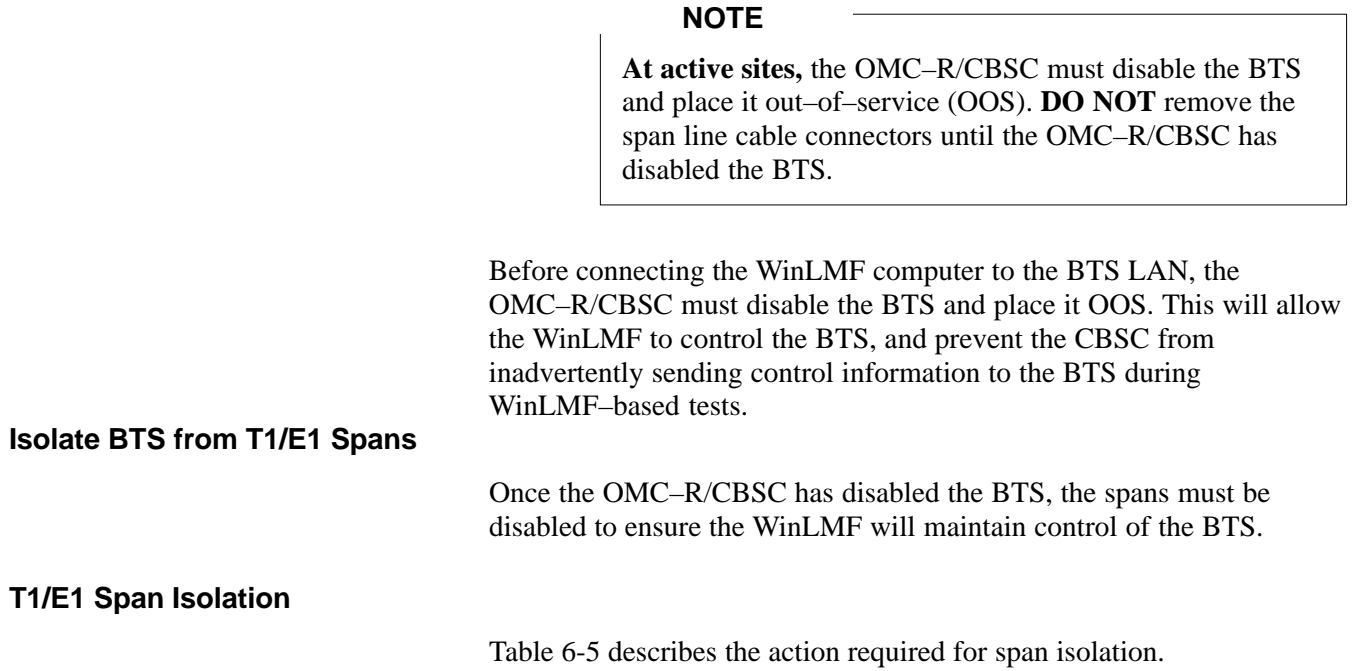

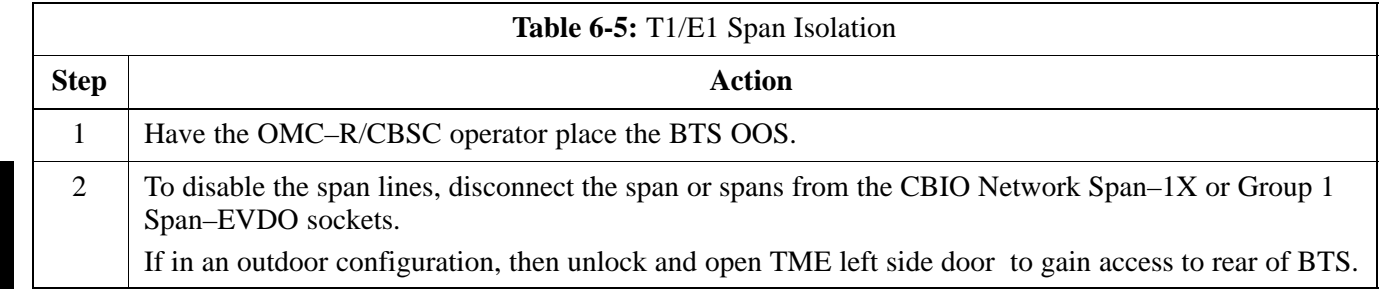

#### <span id="page-32-0"></span>**Connect the WinLMF to the BTS**

The WinLMF computer may be connected to the LAN A or B connector located on the front panel or at the rear of the BTS. Figure 6-3 below shows the general location of these connectors. LAN A is considered the primary LAN.

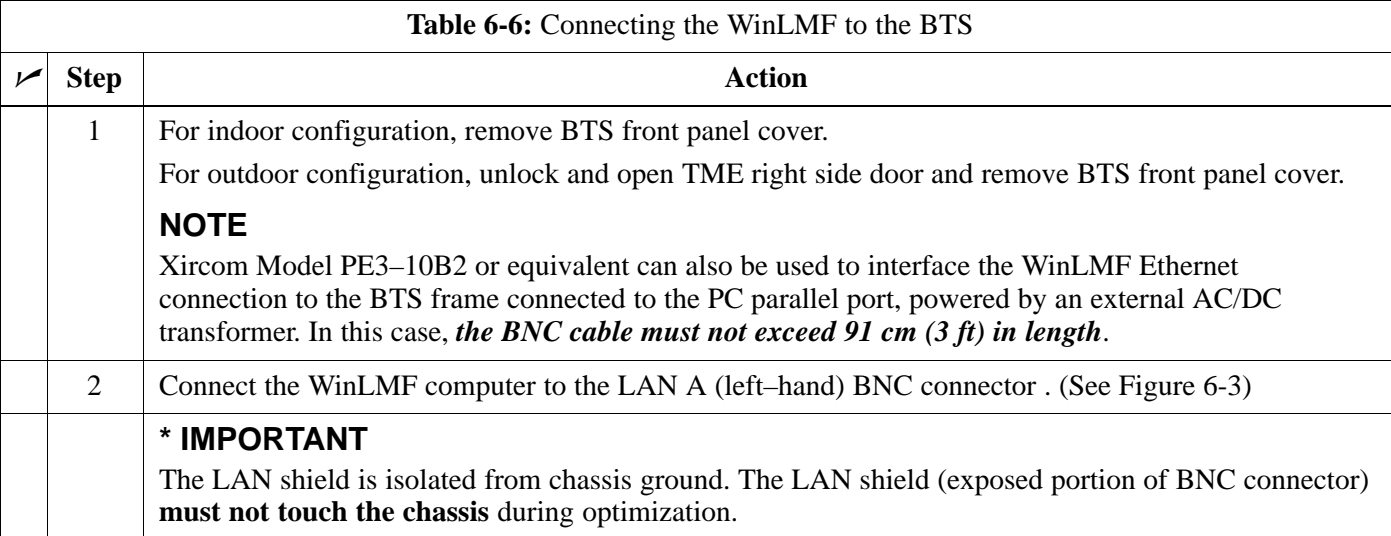

**Figure 6-3:** WinLMF Connection Detail

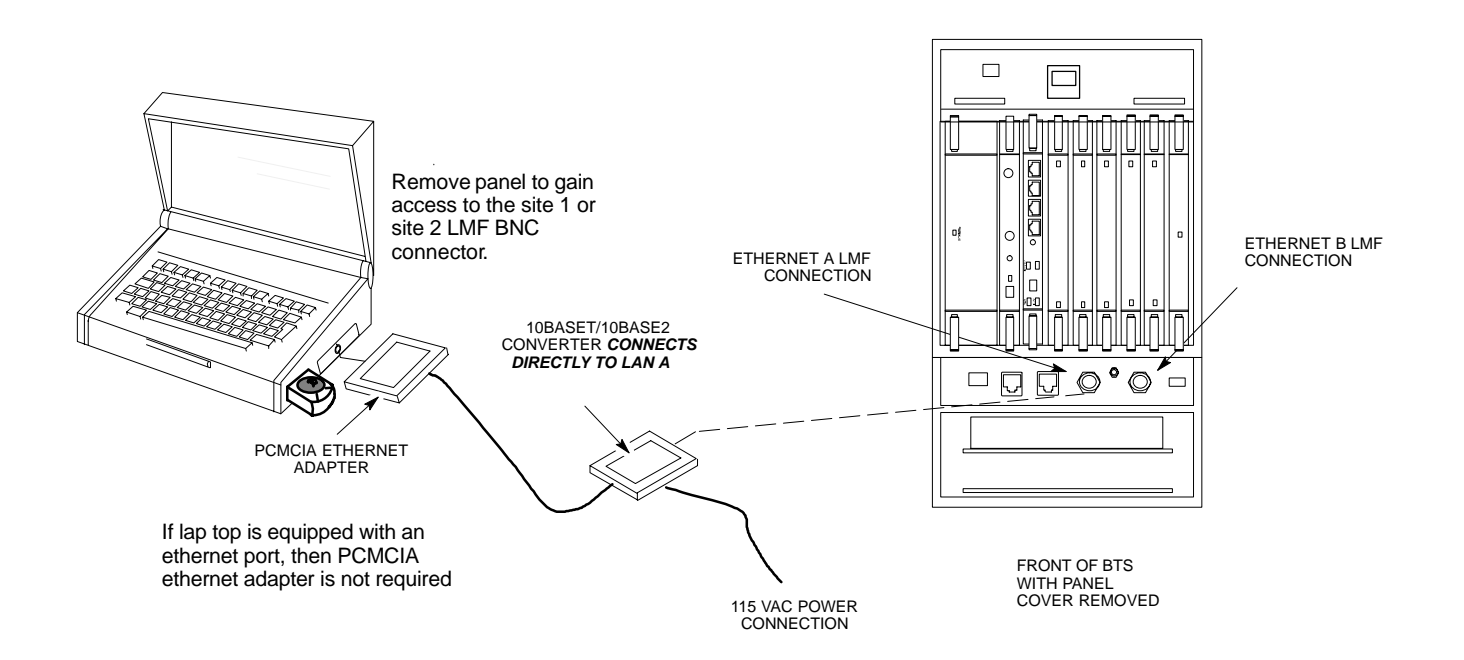

#### <span id="page-33-0"></span>**Basic LMF Operation**

**LMF Coverage in This Publication –** The LMF application program supports maintenance of both CDMA and SAS BTSs. All references to the LMF in this publication are to the CDMA portion of the program.

**Operating Environments –** The LMF application program allows the user to work in the two following operating environments which are accessed using the specified desktop icons:

- Graphical User Interface (GUI) using the **WinLMF** icon
- Command Line Interface (CLI) using the **WinLMF CDMA CLI** icon

The GUI is the *primary* optimization and acceptance testing operating environment. The CLI environment provides additional capability to the user to perform manually controlled acceptance tests and audit the results of optimization and calibration actions.

**Basic Operation –** Basic operation of the LMF in either environment includes performing the following:

- Selecting and deselecting BTS devices
- Enabling devices
- Disabling devices
- Resetting devices
- Obtaining device status

The following additional basic operation can be performed in a GUI environment:

• Sorting a status report window

For detailed information on performing these and other LMF operations, refer to the *LMF Help function on–line documentation*.

#### **NOTE**

*Unless otherwise noted*, LMF procedures in this manual are performed using the GUI environment.

# <span id="page-34-0"></span>**Using the LMF** - continued

### **The LMF Display and the BTS**

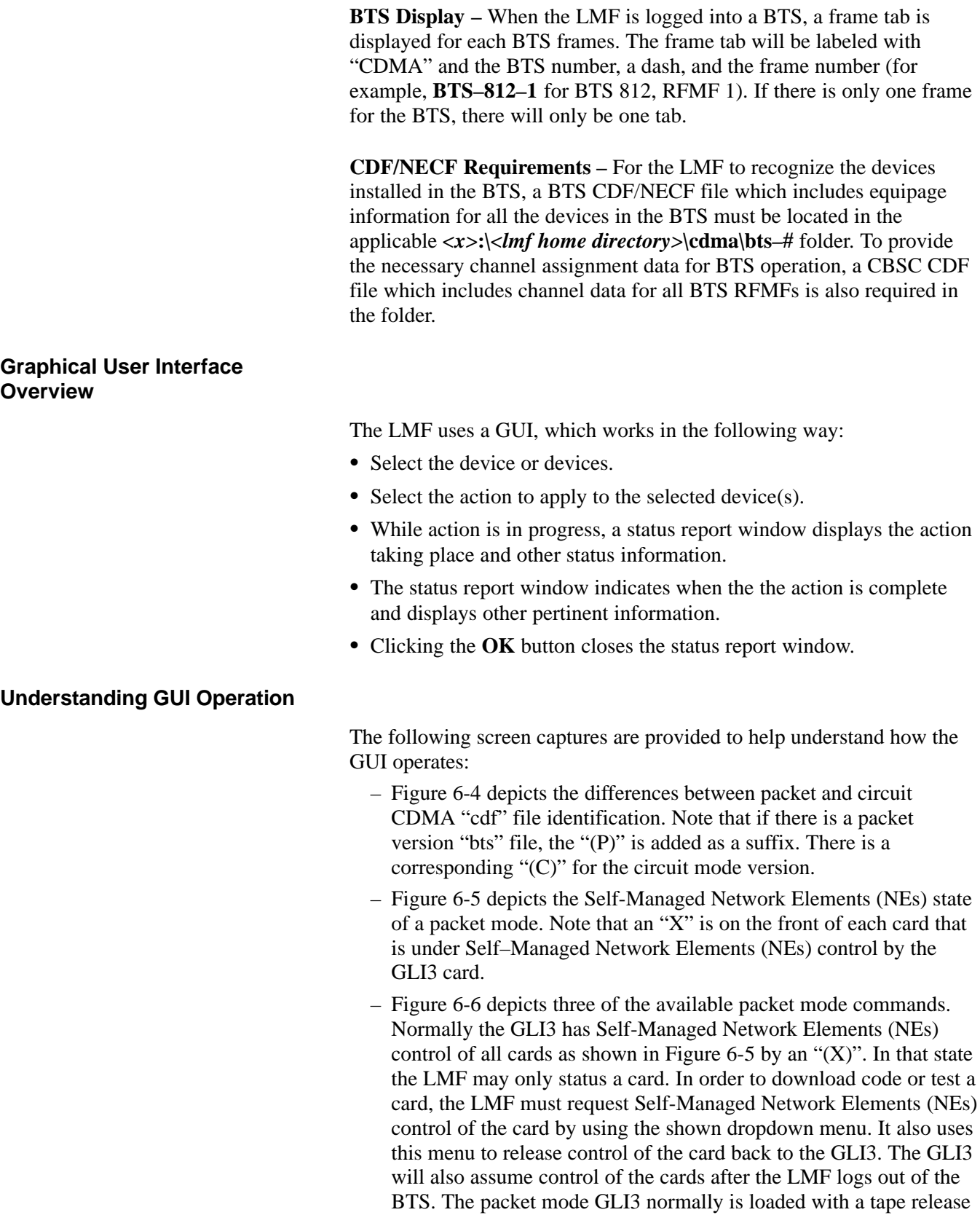

and NECB and NECJ files which point to a tape release stored on the GLI3. When the GLI3 has control of a card it will maintain that card with the code on that tape release.

– [F](#page-38-0)igure 6-7 depicts a packet mode site that has the MCC–1 and the BBX–1 cards under LMF control. Notice that the "X" is missing from the front of these two cards.

For detailed information on performing these and other LMF operations, refer to the *LMF Help function on–line documentation*.

<span id="page-35-0"></span>**Figure 6-4:** BTS Login Screen – Identifying Circuit and Packet BTS Files

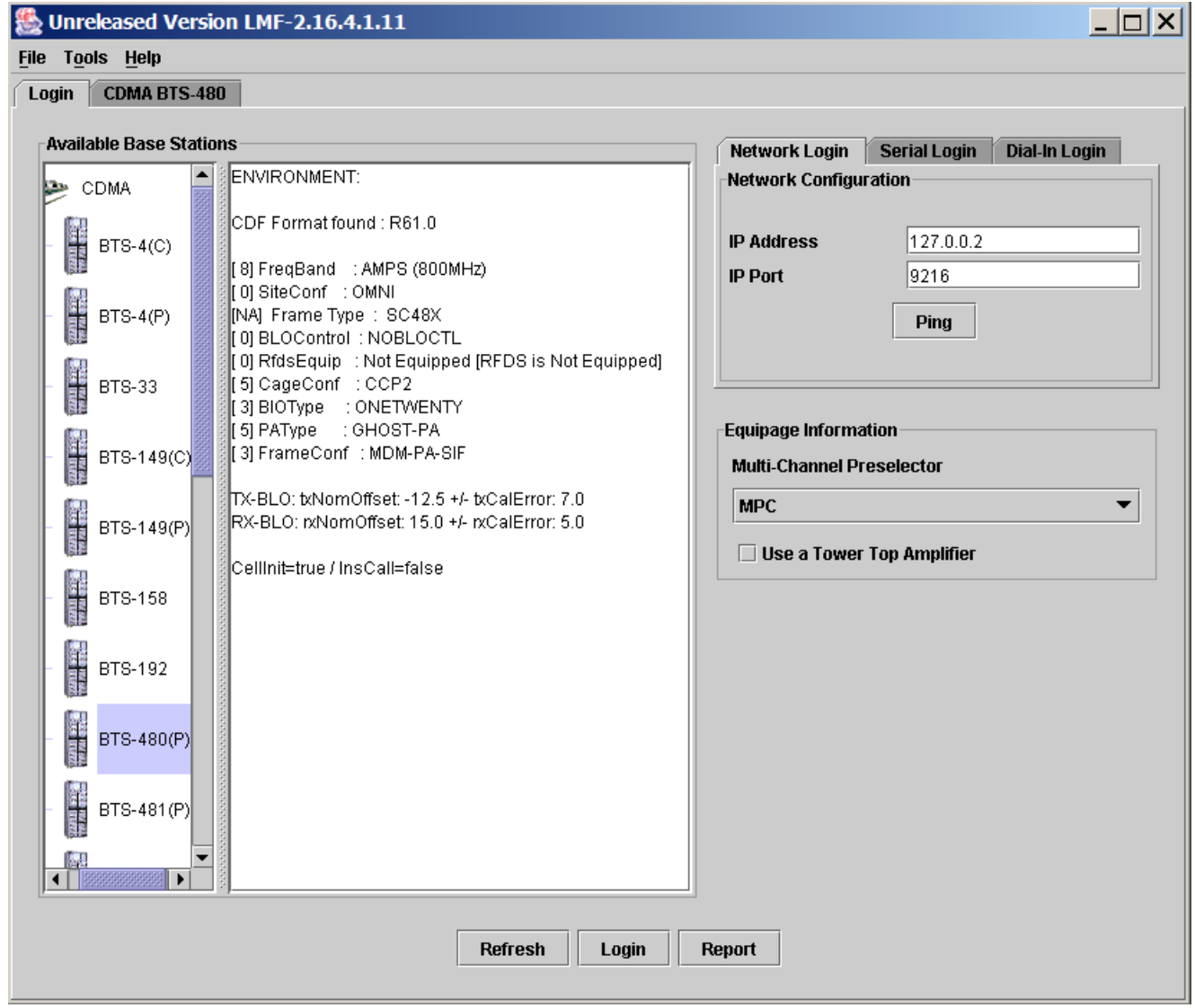
**Figure 6-5:** Self–Managed Network Elements (NEs) State of a Packet Mode

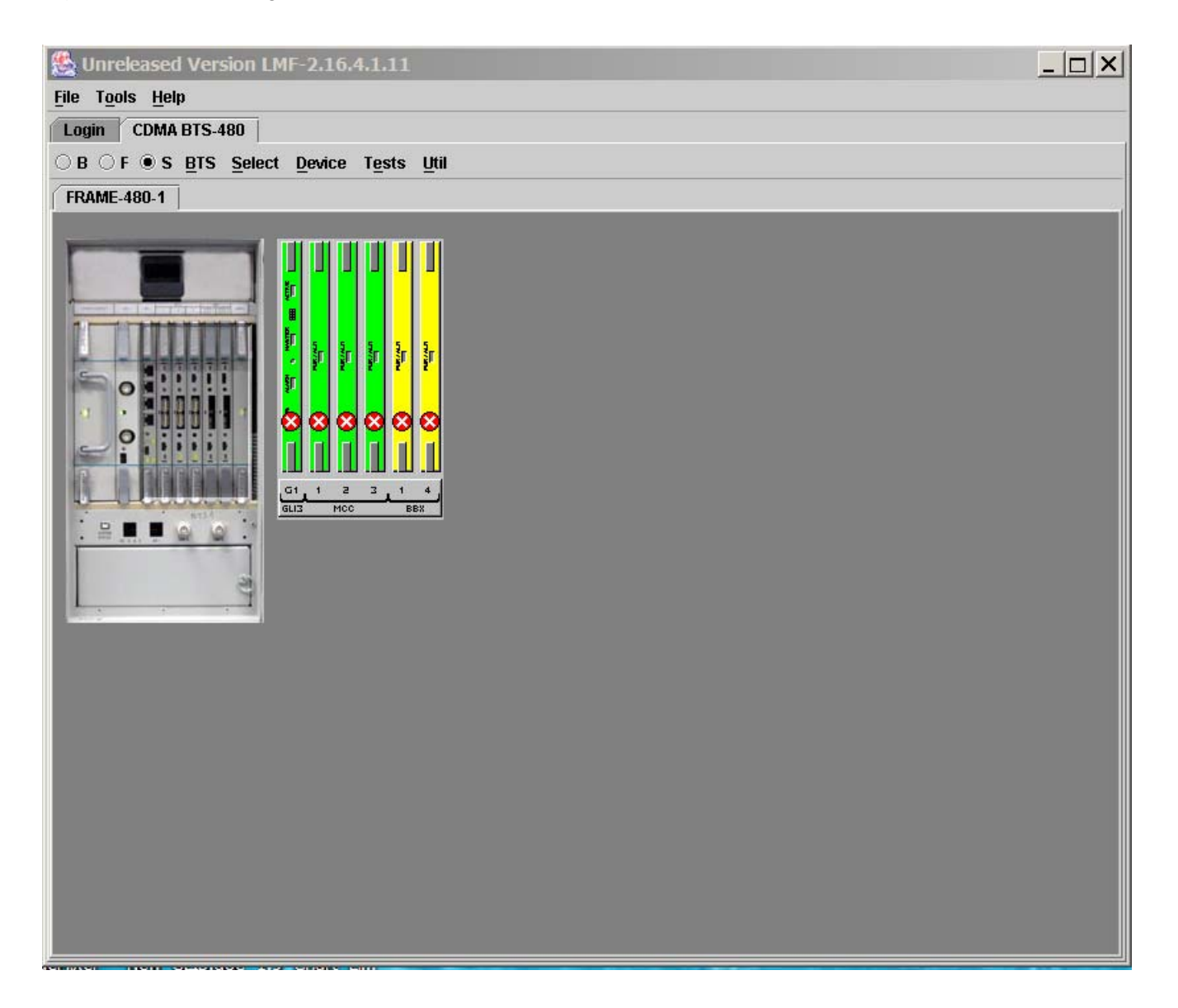

**Figure 6-6:** Available Packet Mode Commands

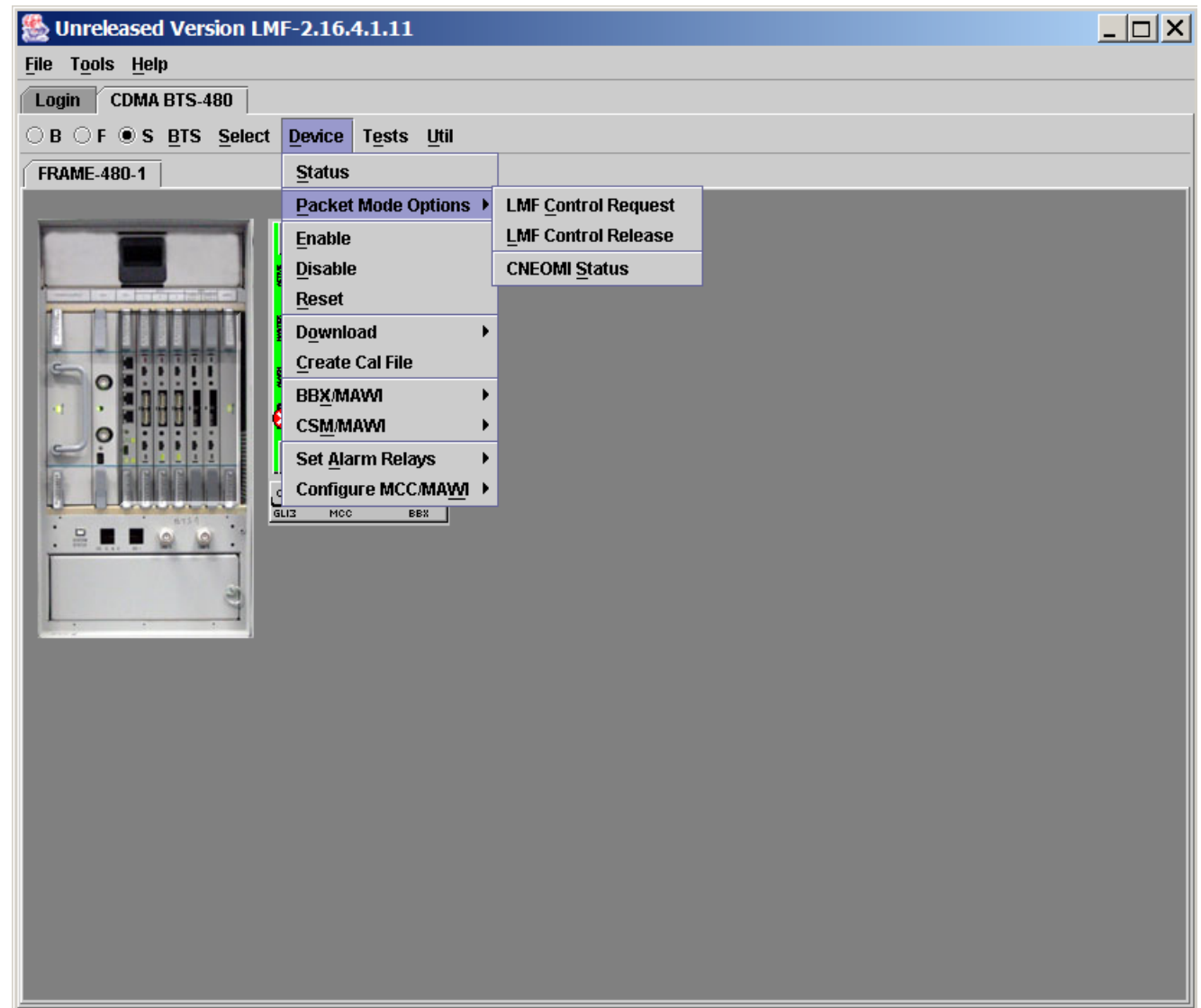

**Figure 6-7:** Packet Mode Site with MCC–1 and BBX–1 under LMF Control

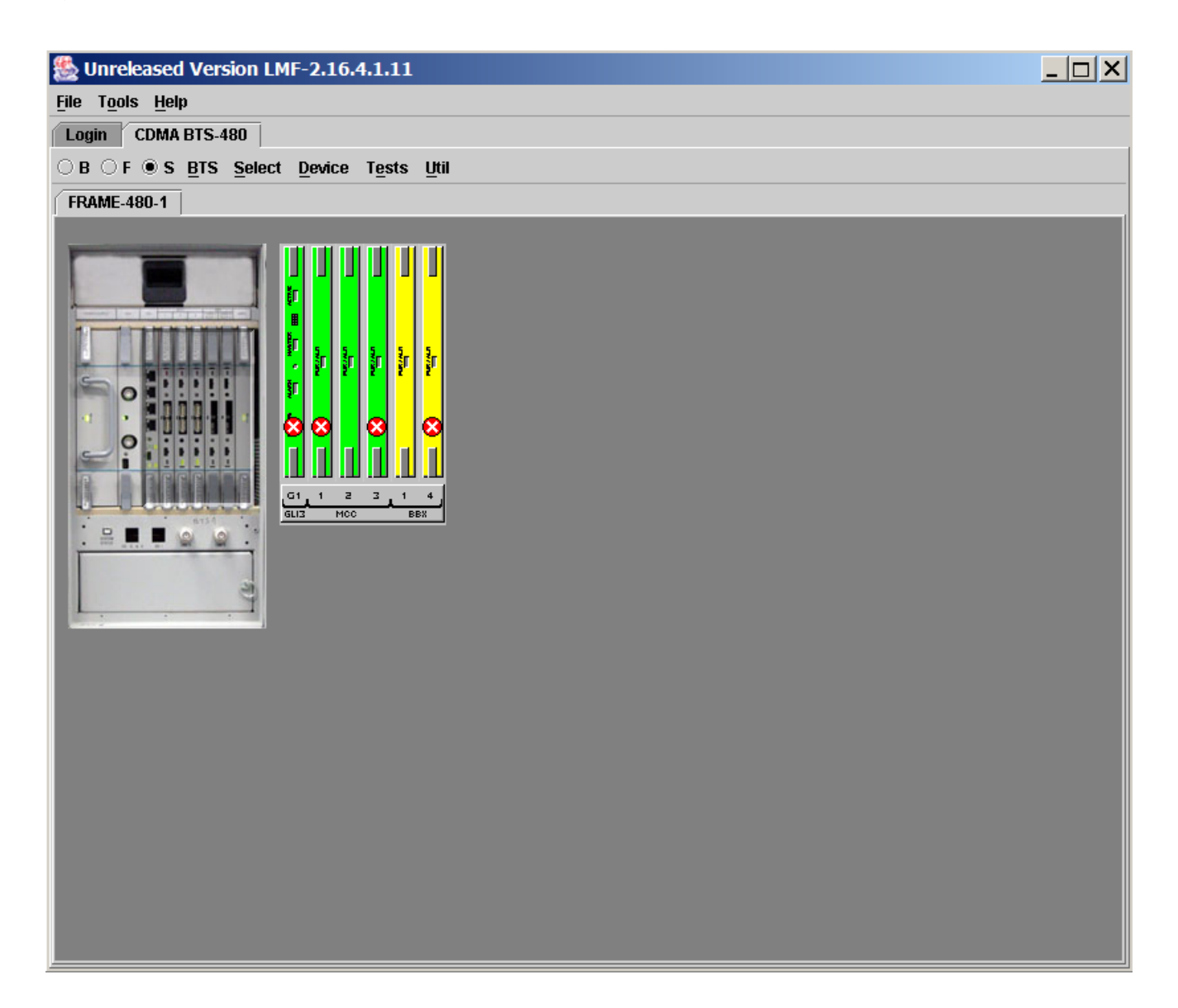

**Command Line Interface Overview**

> The LMF also provides Command Line Interface (CLI) capability. Activate the CLI by clicking on a shortcut icon on the desktop. The CLI can not be launched from the GUI, only from the desktop icon.

> Both the GUI and the CLI use a program known as the handler. Only one handler can be running at one time. The architectural design is such that the GUI must be started before the CLI if you want the GUI and CLI to use the same handler.

> When the CLI is launched after the GUI, the CLI automatically finds and uses an in–progress login session with a BTS initiated under the GUI. This allows the use of the GUI and the CLI in the same BTS login session.

If a CLI handler is already running when the GUI is launched (this happens if the CLI window is already running when the user starts the GUI, or if another copy of the GUI is already running when the user starts the GUI), a dialog window displays the following warning message:

> The CLI handler is already running. This may cause conflicts with the LMF. Are you sure that you want to start the application?

This window also contains **yes** and **no** buttons. Selecting **yes** starts the application. Selecting **no** terminates the application.

## **CLI Format Conventions**

The CLI command can be broken down in the following way:

- Verb
- Device including device identifier parameters
- Switch
- Option parameters consisting of:
	- Keywords
	- Equals sign  $(=)$  between the keyword and the parameter value
	- Parameter values

Spaces are required between the verb, device, switch, and option parameters. A hyphen is required between the device and its identifiers. Following is an example of a CLI command.

**measure bbx–** $\lt$ bts id $\gt$ – $\lt$ bbx id $\gt$  **rssi** channel=6 sector=5

Refer to the *LMF CLI Commands* for a complete explanation of the CLI commands and their usage.

**6**

## <span id="page-40-0"></span>**Logging Into a BTS**

Logging into a BTS establishes a communication link between the BTS and the LMF. An LMF session can be logged into only one BTS at a time.

## **Prerequisites**

*Before attempting to log into a BTS*, ensure the following have been completed:

- The LMF is correctly installed on the LMF computer.
- A *bts-nnn* folder with the correct CDF/NECF and CBSC files exists.
- The LMF computer was connected to the BTS before starting the *Windows* operating system and the LMF software. If necessary, restart the computer after connecting it to the BTS in accordance with [T](#page-32-0)able 6-6 an[d F](#page-32-0)igure 6-3.

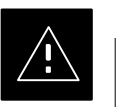

## **CAUTION**

Be sure that the correct **bts–#.cdf/necf** and **cbsc–#.cdf** file are used for the BTS. These should be the CDF/NECF files that are provided for the BTS by the CBSC. Failure to use the correct CDF/NECF files can result in invalid optimization. **Failure to use the correct CDF/NECF files to log into a live (traffic–carrying) site can shut down the site.**

## **BTS Login from the GUI Environment**

Follow the procedures in Table 6-7 to log into a BTS when using the GUI environment.

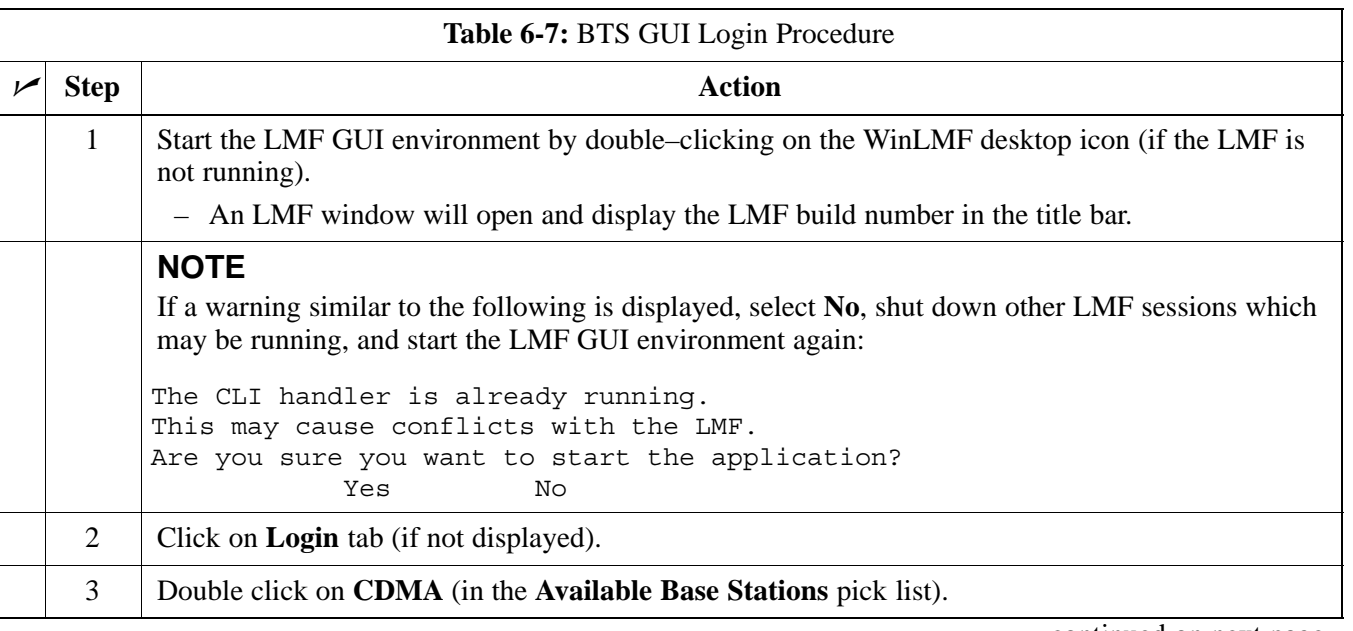

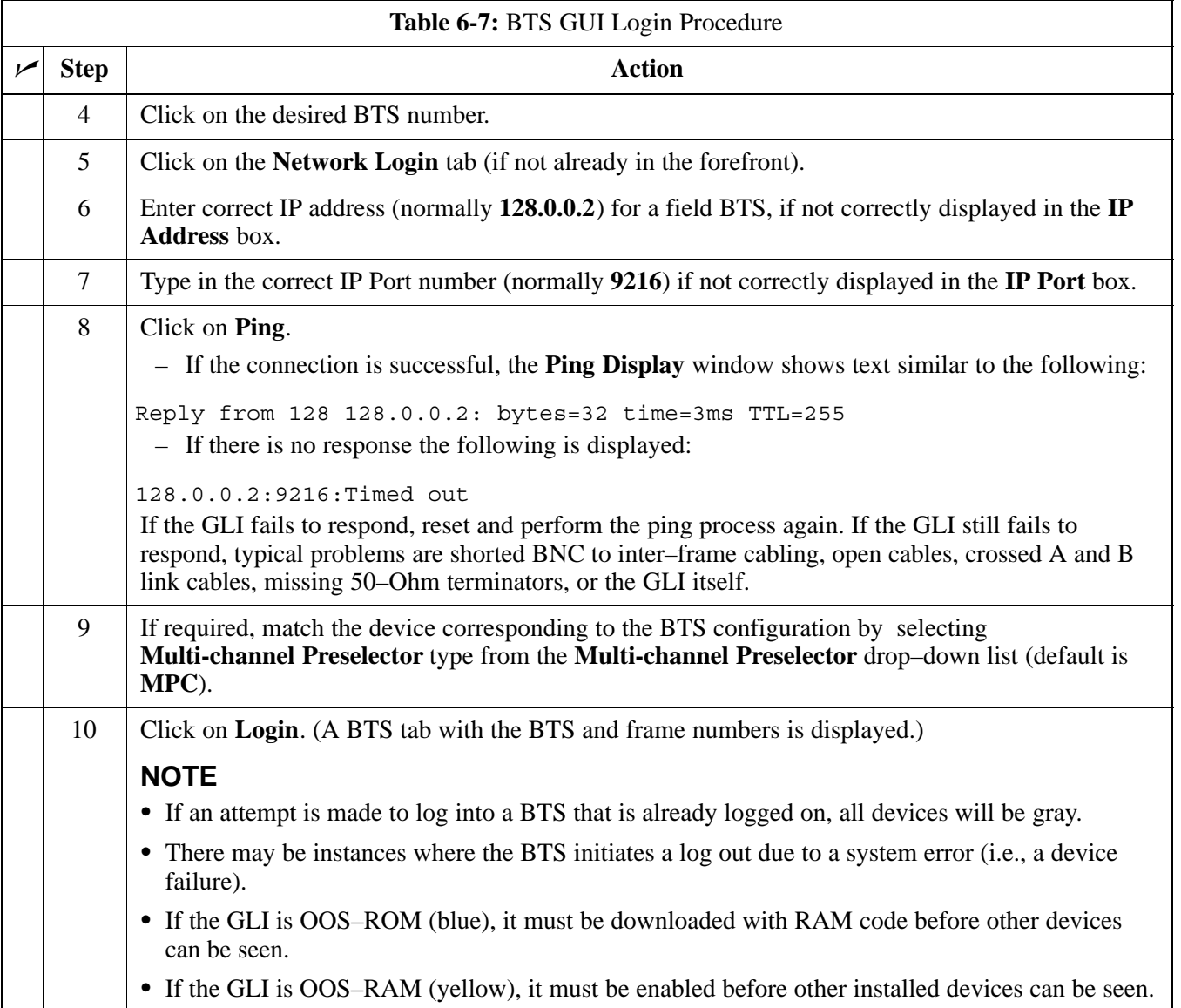

## **BTS Login from the CLI Environment**

Follow the procedures in Table 6-8 to log into a BTS when using the CLI environment.

## **NOTE**

If the CLI and GUI environments are to be used at the same time, the *GUI must be started first and BTS login must be performed from the GUI*. Refer t[o T](#page-40-0)able 6-7 to start the GUI environment and log into a BTS.

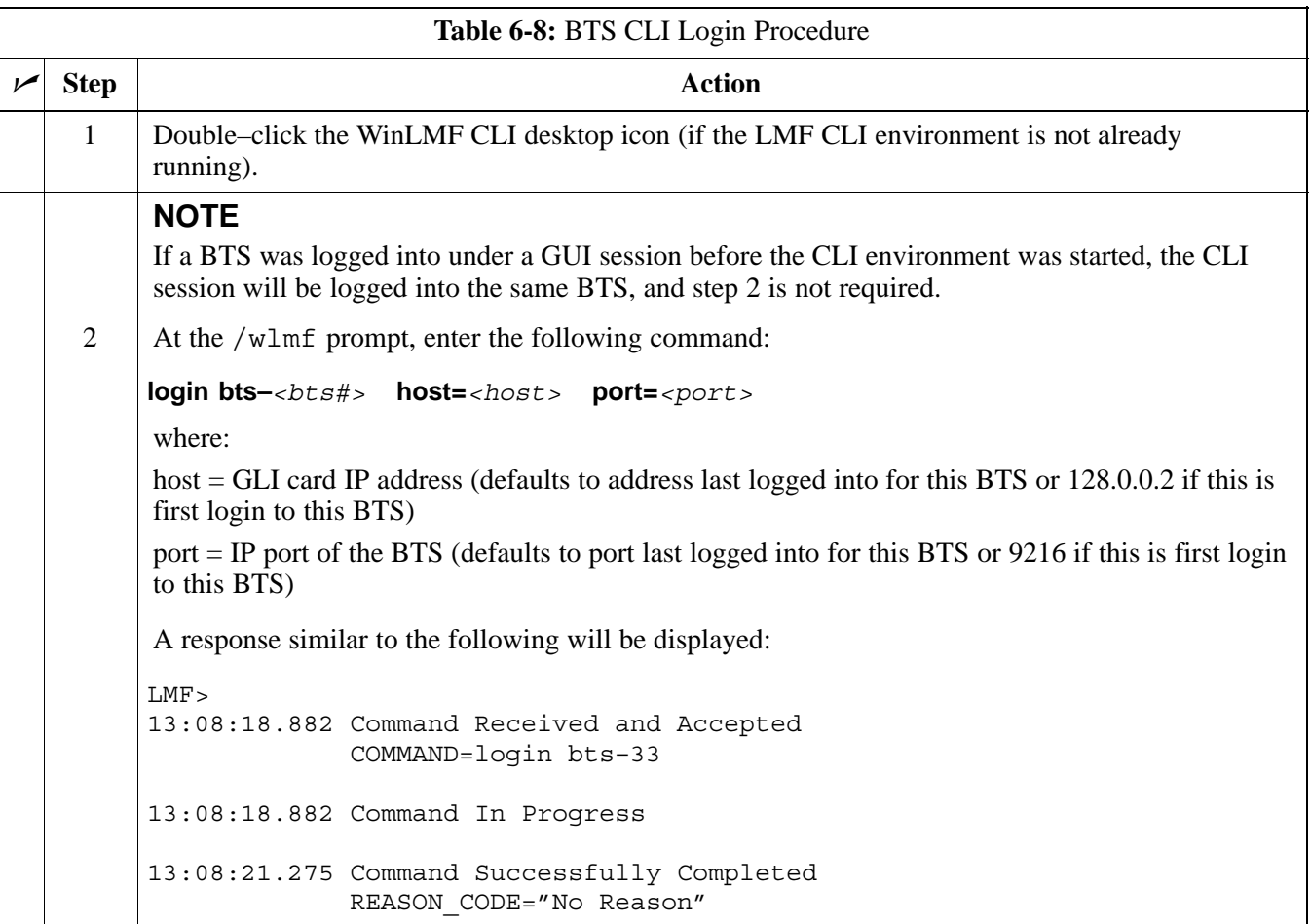

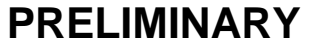

## <span id="page-43-0"></span>**Logging Out**

Logging out of a BTS is accomplished differently for the GUI and CLI operating environments.

#### **NOTE**

The GUI and CLI environments use the same connection to a BTS. If a GUI and the CLI session are running for the same BTS at the same time, logging out of the BTS in either environment will log out of it for both. When either a login or logout is performed in the CLI window, there is no GUI indication that the login or logout has occurred.

## **Logging Out of a BTS from the GUI Environment**

Follow the procedure in Table 6-9 to logout of a BTS when using the GUI environment.

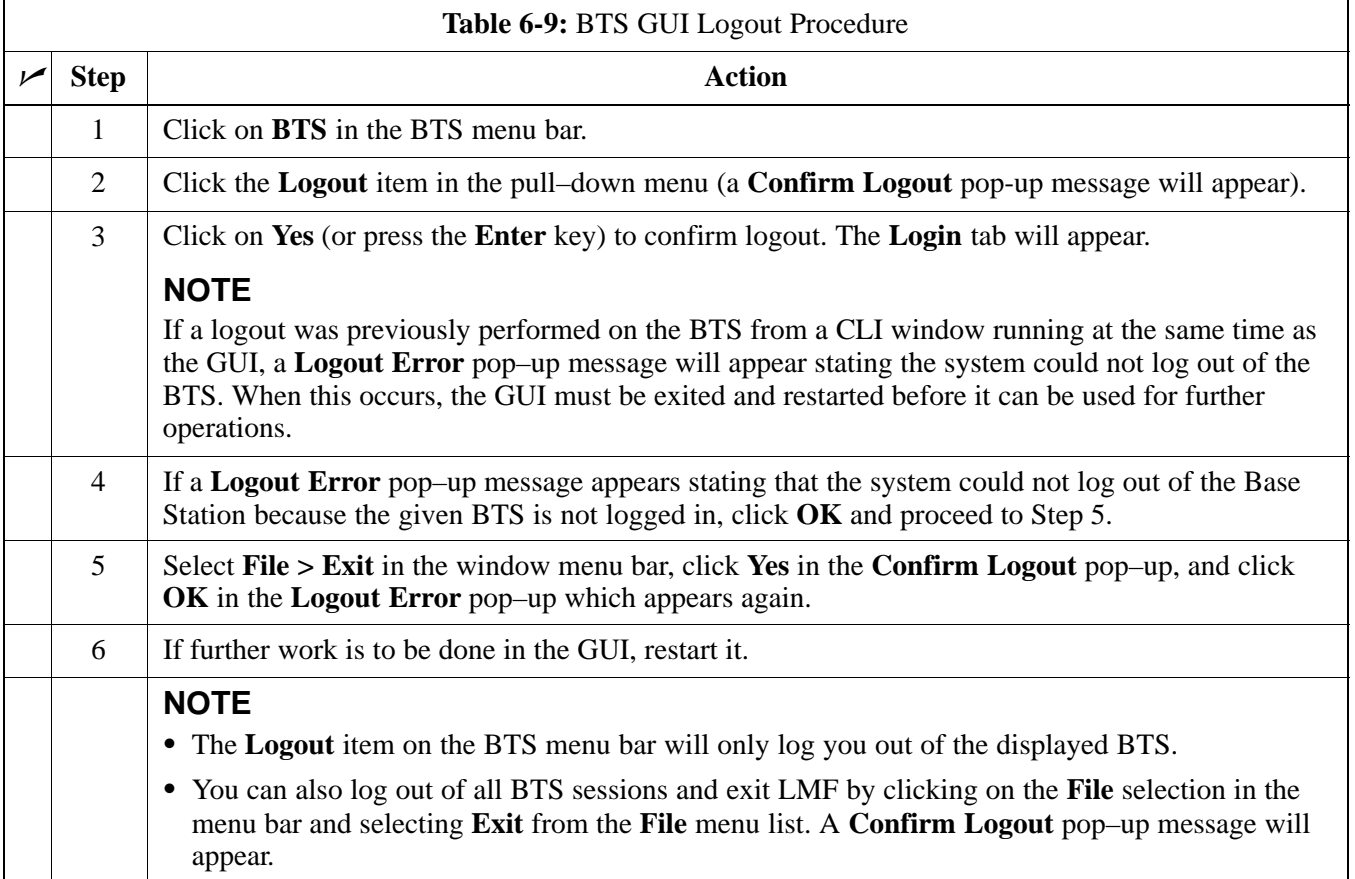

## **Logging Out of a BTS from the CLI Environment**

Follow the procedure in Table 6-10 to logout of a BTS when using the CLI environment.

<span id="page-44-0"></span>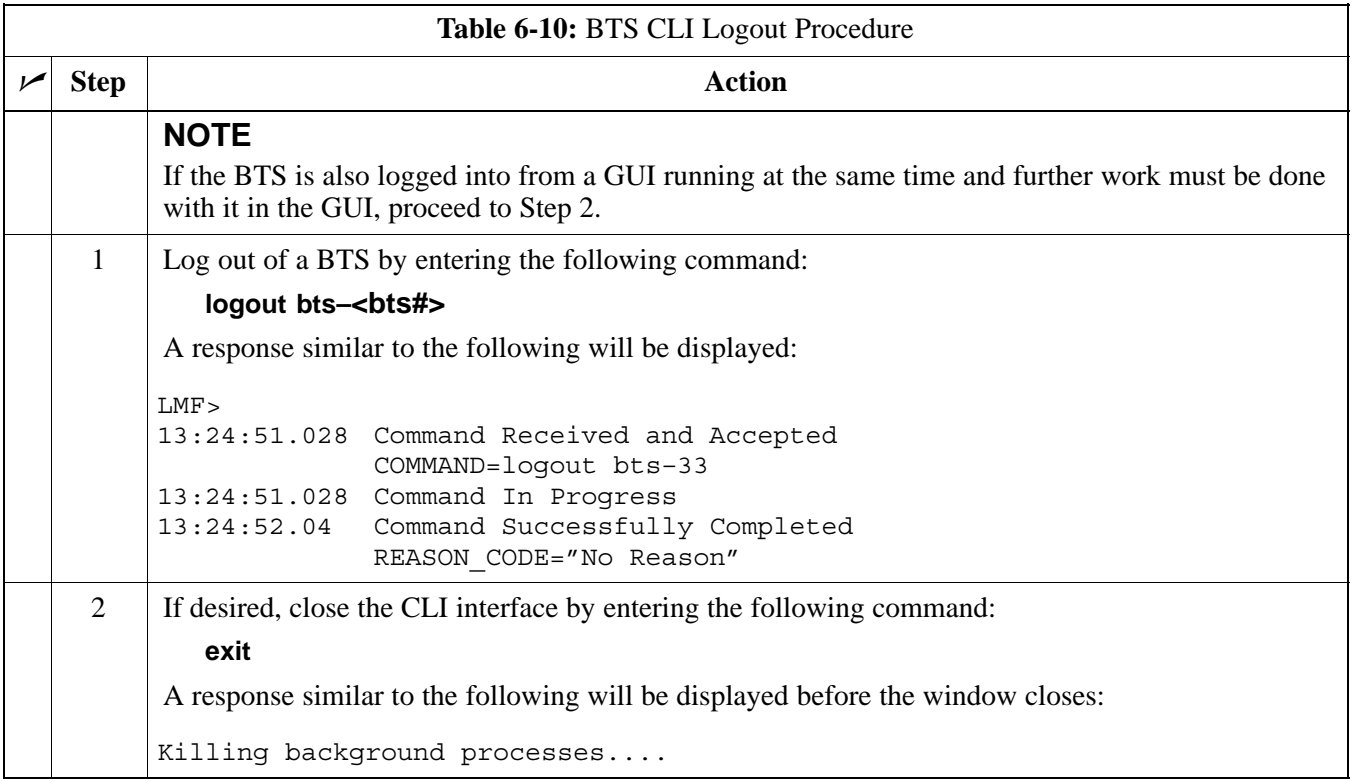

## <span id="page-45-0"></span>**Establishing an MMI Communication Session**

**Equipment Connection –** [F](#page-46-0)igure 6-8 illustrates common equipment connections for the LMF computer. For specific connection locations on FRUs, refer to the illustration accompanying the procedures which require the MMI communication session.

If the Motorola SLN2006A MMI Interface Kit is not available, an MMI cable can be made, refer to Appendix D for more information.

**Initiate MMI Communication –** For those procedures which require MMI communication between the LMF and BTS FRUs, follow the procedures in Table 6-11 to initiate the communication session.

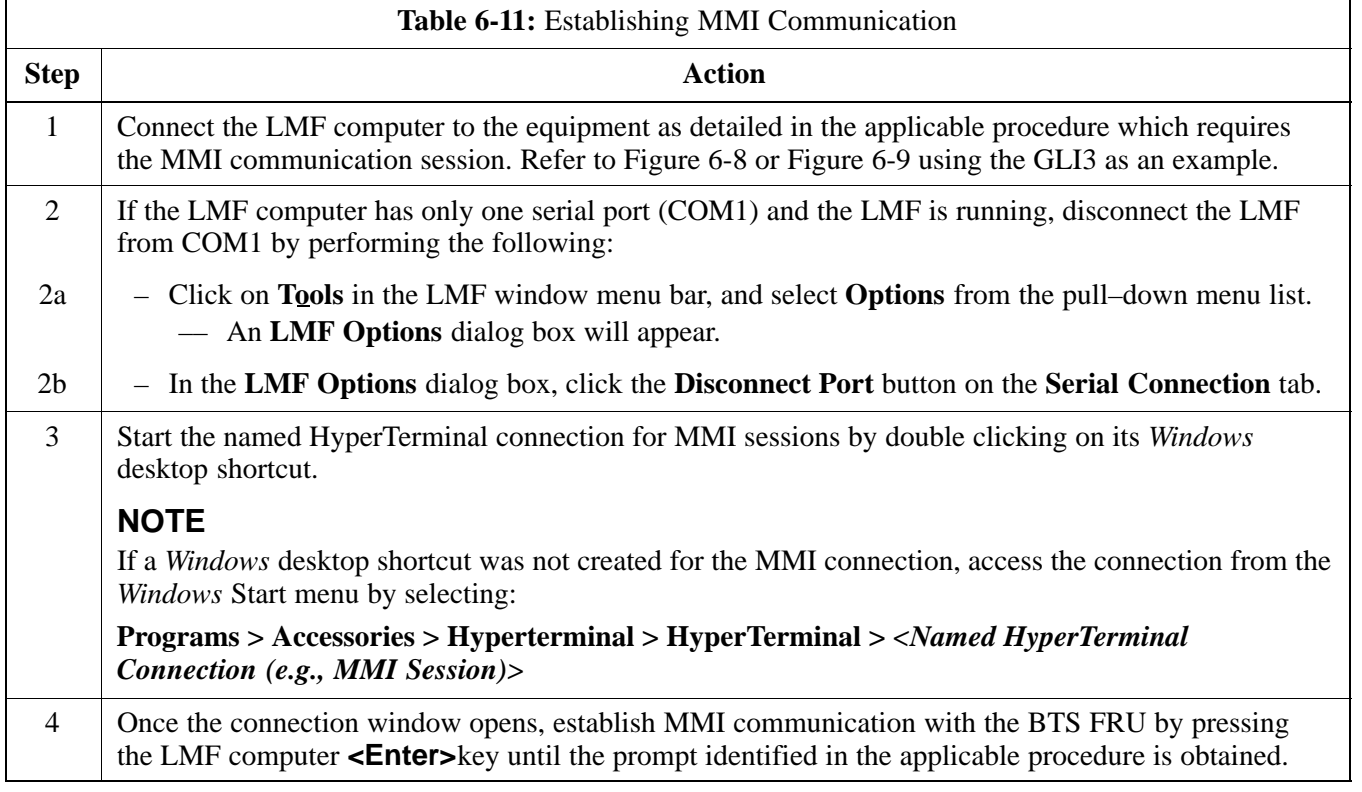

<span id="page-46-0"></span>**Figure 6-8:** LMF Computer Common MMI Connections – Motorola MMI Interface Kit, SLN2006A

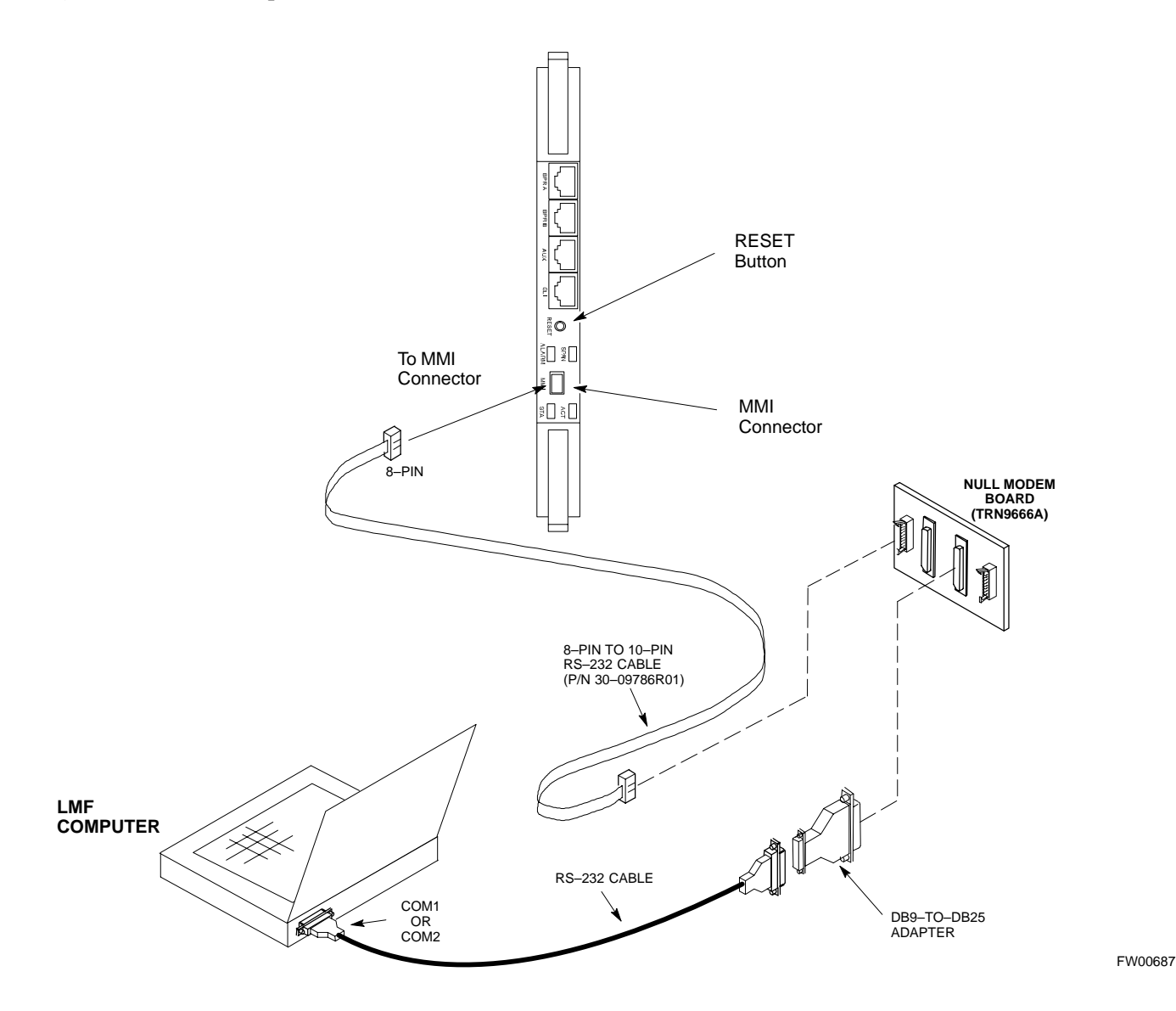

**6**

<span id="page-47-0"></span>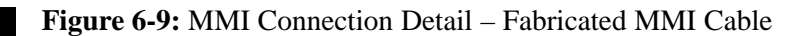

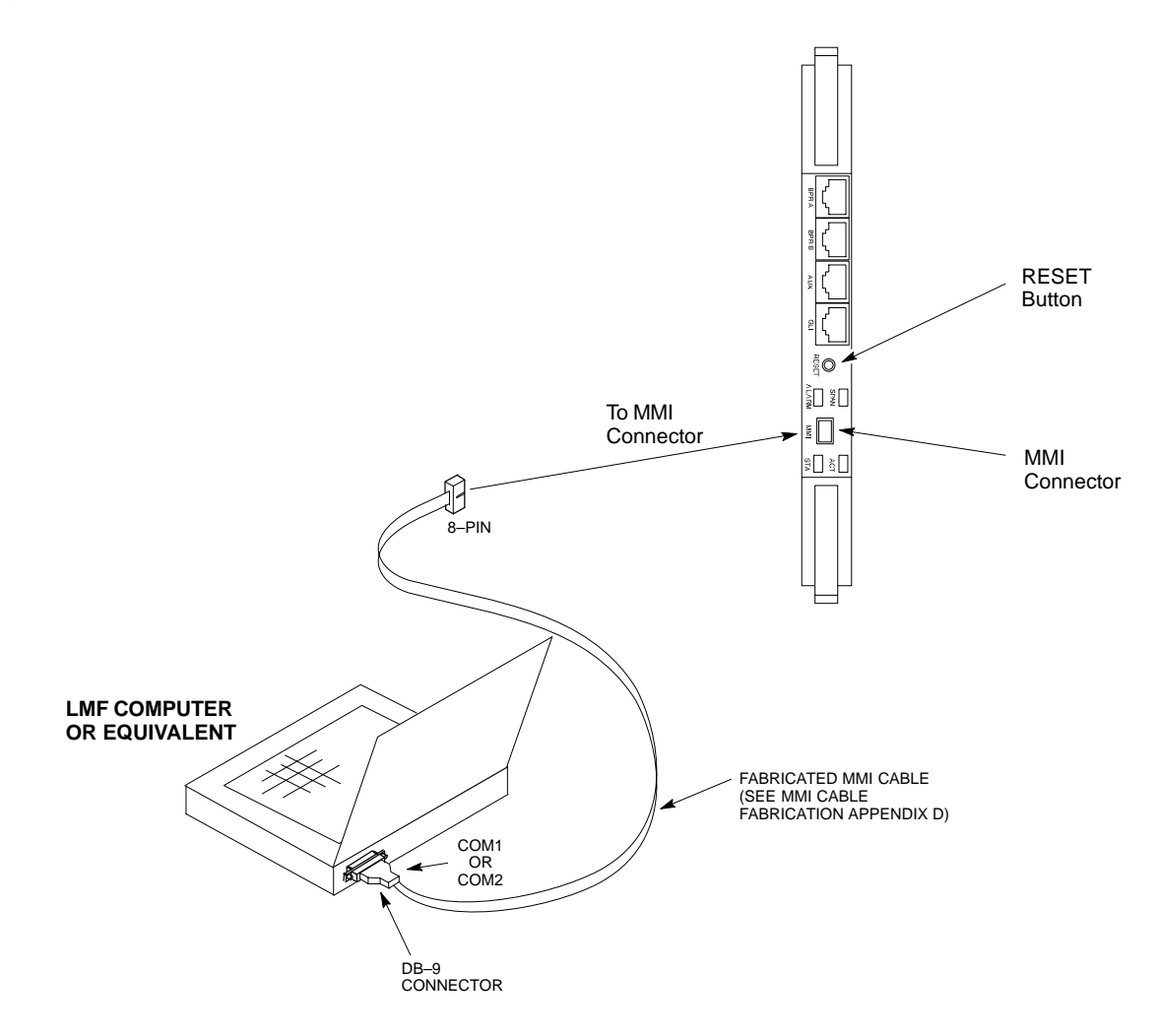

**Online Help**

Task oriented online help is available in the LMF by clicking on **Help** in the window menu bar, and selecting **LMF Help** from the pull–down menu.

## **Pinging the BTS**

For proper operation, the integrity of the Ethernet LAN A and B links must be verified. Figure 6-10 represents a typical BTS Ethernet configuration. The drawing depicts cabling and termination for both the A and B LANs.

Ping is a program that sends request data packets to hosts on a network, in this case GLI modules on the BTS LAN, to obtain a response from the "target" host specified by an IP address.

Follow the steps i[n T](#page-49-0)able 6-12 to ping each processor (on both LAN A and LAN B) and verify LAN redundancy is working properly.

**CAUTION** Always wear an approved anti–static wrist strap while handling any circuit card/module to prevent damage by ESD.

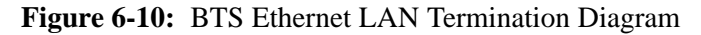

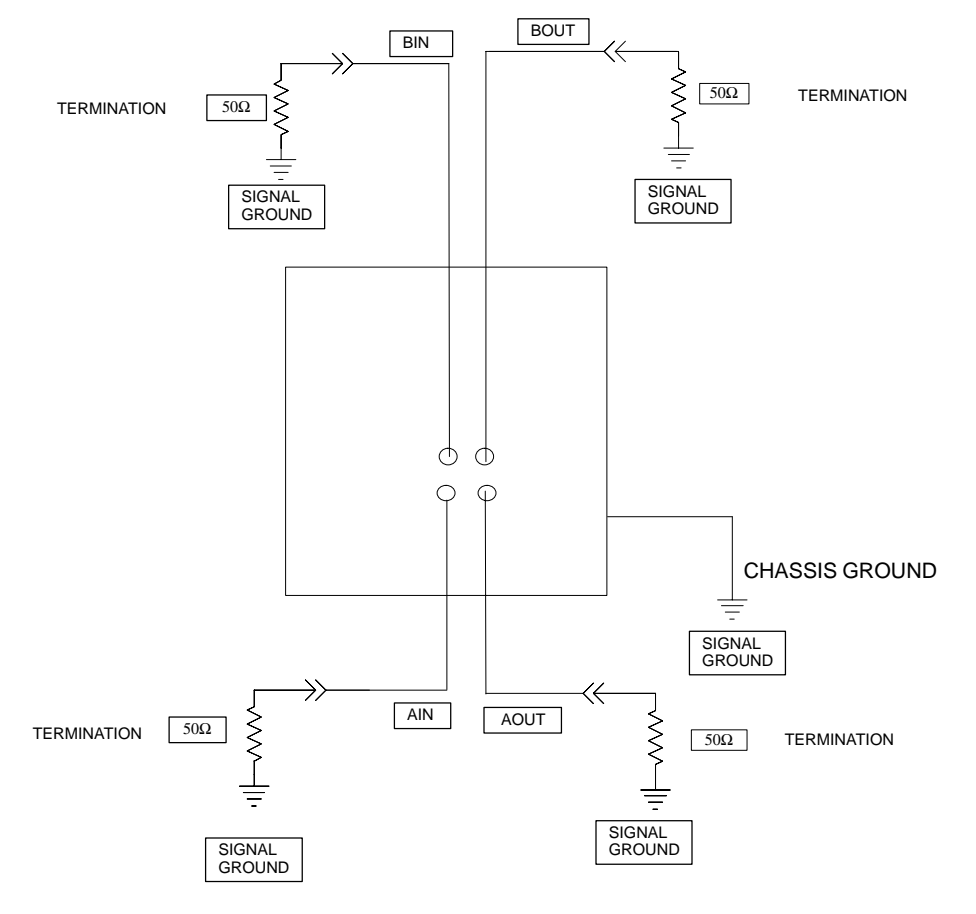

SC4812ETL0013–5

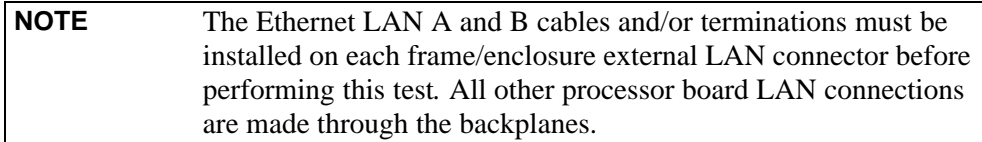

<span id="page-49-0"></span>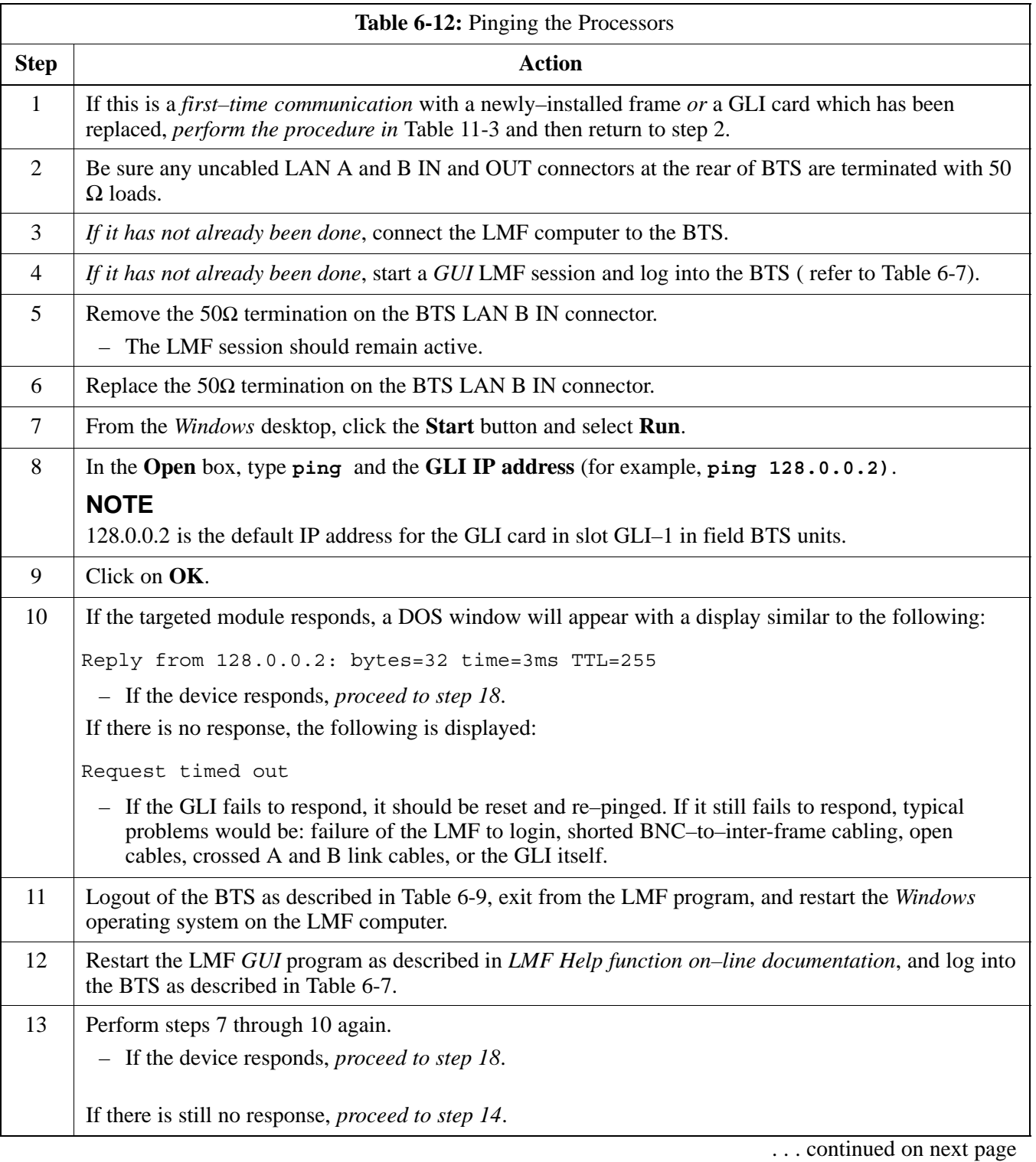

<span id="page-50-0"></span>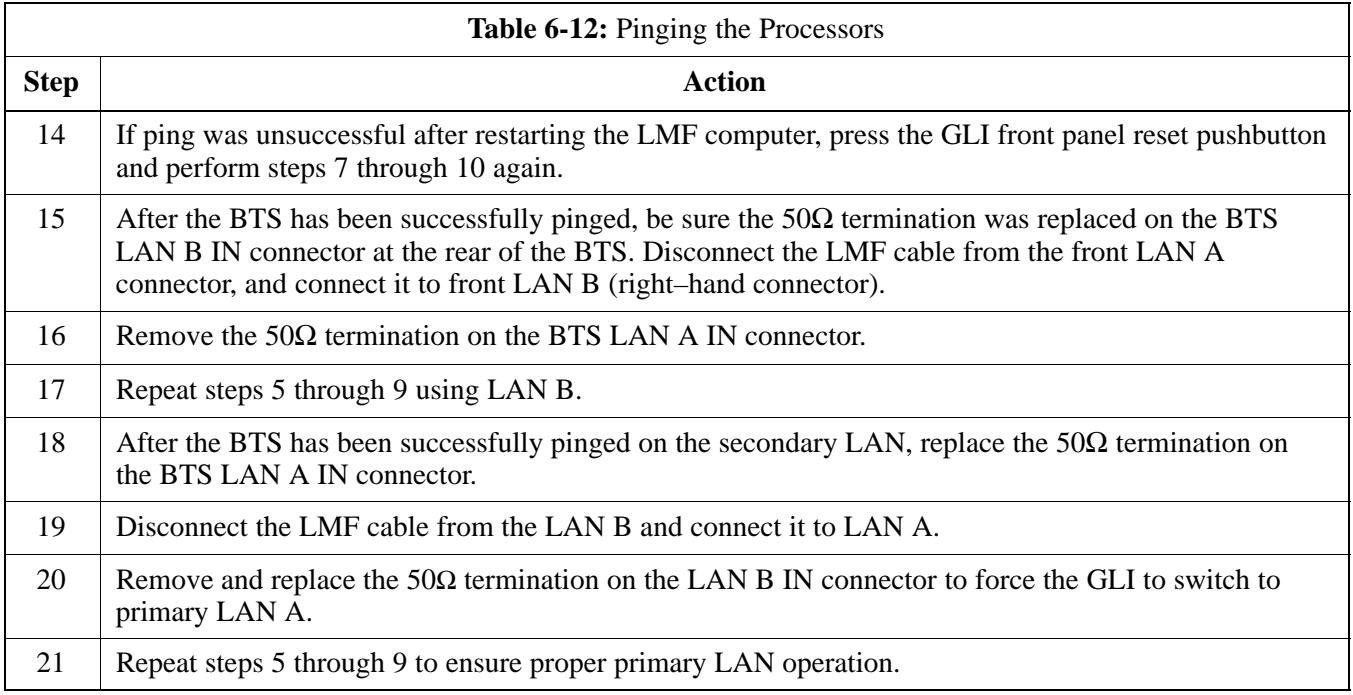

## **Download the BTS**

**Overview**

**ROM Code**

Before a BTS can operate, each equipped device must contain device initialization (ROM) code. ROM code is loaded in all devices during manufacture, factory repair, or, for software upgrades, from the CBSC using the DownLoad Manager (DLM). Device application (RAM) code and data must be downloaded to each equipped device by the user before the BTS can be made fully functional for the site where it is installed.

Downloading ROM code to BTS devices from the LMF is *NOT routine maintenance or a normal part of the optimization process.* It is only done in unusual situations where the resident ROM code release level in the device is not compatible with the required release level of the site operating software *and* the CBSC can not communicate with the BTS to perform the download.

If you must download ROM code, the procedures are located in **Appendi[x C](#page--1-0).**

Before ROM code can be downloaded from the LMF, the correct ROM code file for each device to be loaded must exist on the LMF computer. ROM code *must be manually selected* for download.

#### **NOTE**

The ROM code file is not available for GLI3s. GLI3s are ROM code loaded at the factory.

ROM code can be downloaded to a device that is in any state. After the download is started, the device being downloaded will change to OOS ROM (blue). The device will remain OOS ROM (blue) when the download is completed. A *compatible revision–level* RAM code must then be downloaded to the device. Compatible code loads for ROM and RAM must be used for the device type to ensure proper performance. The compatible device code release levels for the Base Station System (BSS) software release being used are listed in the Version Matrix section of the  $SC^{\omega}$  CDMA Release Notes (supplied on the tape or CD–ROM containing the BSS software).

Before RAM code can be downloaded from the LMF, the correct RAM code file for each device must exist on the LMF computer. RAM code can be automatically or manually selected depending on the **Device** menu item chosen and where the RAM code file for the device is stored in the LMF file structure. The RAM code file will be selected automatically if the file is in the *<x>***:\***<lmf home directory>\cdma\loads\n.n.n.n\code* folder (where *n.n.n.n* is the download code version number that matches the "NextLoad" parameter of the CDF file). The RAM code file in the code folder must have the correct hardware bin number for the device to be loaded.

**RAM Code**

6-36 **1X SC480 BTS Hardware Installation, Optimization/ATP, and FRU** MAY 2004

RAM code can be downloaded to a device that is in any state. After the download is started, the device being loaded will change to OOS\_ROM (blue). When the download is completed successfully, the device will change to OOS\_RAM (yellow).

When code is downloaded to a GLI, the LMF automatically also downloads data and then enables the GLI. When enabled, the GLI will change to INS\_ACT (bright green).

For non–GLI devices, data must be downloaded after RAM code is downloaded. To download data, the device state must be OOS\_RAM (yellow).

If an MCC–DO card is in use, it can only be loaded using the Local Maintenance Tool (LMT). LMT is software designed specifically for the MCC–DO card. To avoid confusion and duplication of effort, refer to Motorola Lifecycles website at

http://www.motorola.com/networkoperators/CDMA–1xEV–DO.htm for further information on LMT or MCC–DO.

The devices to be loaded with RAM code and data are:

- Group Line Interface III (GLI3)
- Clock Synchronization and Alarm card (CSA) (*Only if new revision code must be loaded*)
- $\bullet$  Multi–Channel CDMA (MCC–1X) cards
- Broad Band Transceiver (BBX-1X) cards

## **NOTE 6**

The GLI *must* be successfully downloaded with RAM code and data, and in INS\_ACT (bright green) status *before* downloading any other device. The RAM code download process for an GLI automatically downloads data and then enables the GLI.

## **Verify GLI ROM Code Loads**

Devices should not be loaded with a RAM code version which is not compatible with the ROM code with which they are loaded. Before downloading RAM code and data to the processor cards, follow the procedure in Table 6-13 to verify the GLI devices are loaded with the correct ROM code for the software release used by the Base Station System.

## **Prerequisite**

Identify the correct GLI ROM code load for the software release being used on the BSS by referring to the Version Matrix section of the  $SC^{\omega}$ CDMA Release Notes (supplied on the tapes or CD–ROMs containing the BSS software).

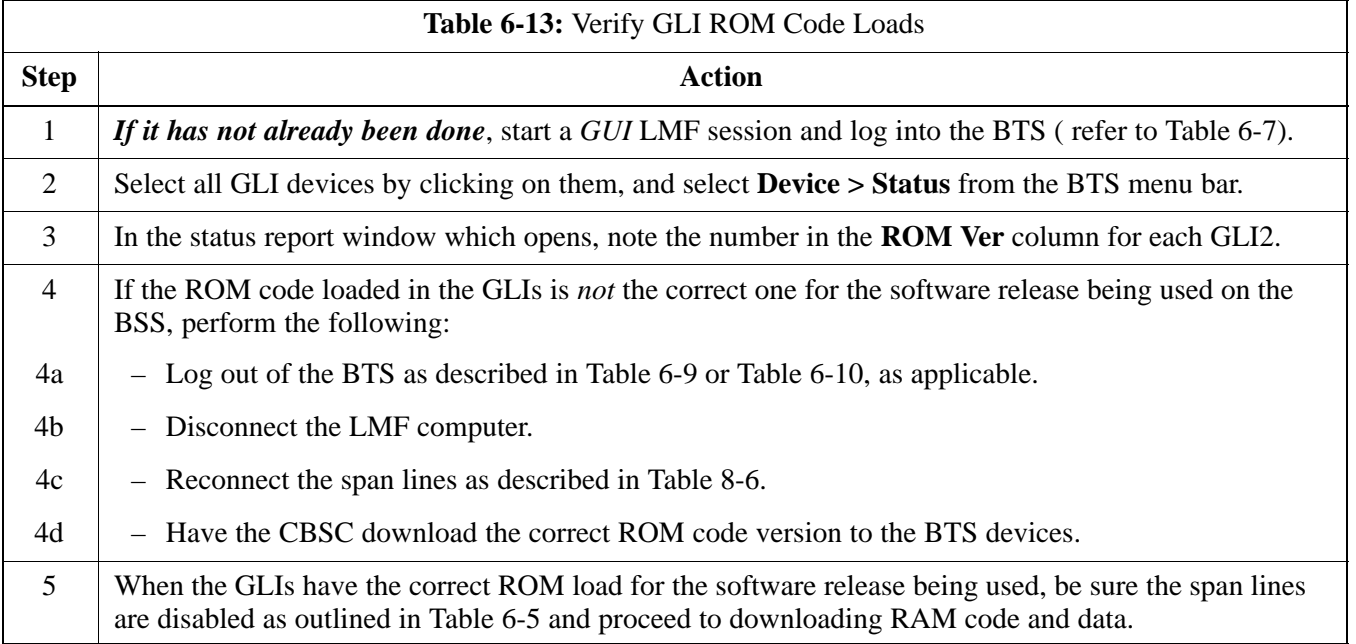

## **Download RAM Code and Data to GLI**

## **Prerequisites**

- Prior to performing these procedures, ensure a code file exists for each of the devices to be loaded.
- The LMF computer is connected to the BTS (refer t[o T](#page-32-0)able 6-6), and is logged in using the *GUI* environment (refer t[o T](#page-40-0)able 6-7).

## **Procedure**

Follow the procedure in Table 6-14 to download the firmware application code for GLI. The download code action downloads data and also enables the GLI.

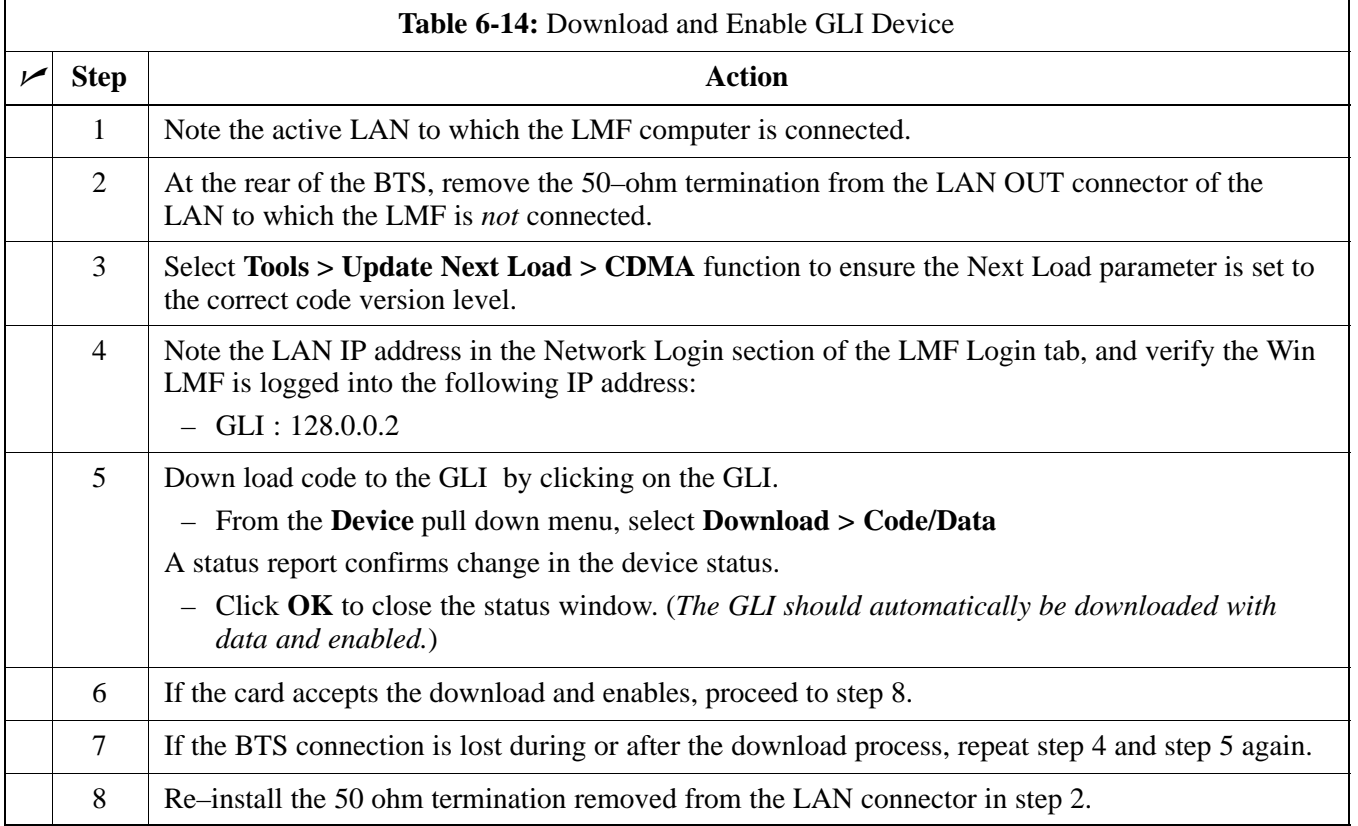

## **Download RAM Code and Data to Non–GLI Devices**

Downloads to non–GLI devices can be performed individually for each device or all installed devices can be downloaded with one action.

## **NOTE**

CSA devices are RAM code–loaded at the factory. RAM code is downloaded to CSA *only if a newer software version needs to be loaded*.

When downloading to multiple devices, the download may fail for some of the devices (a time–out occurs). These devices can be loaded individually after completing the multiple download.

Follow the steps in Table 6-15 to download RAM code and data to non–GLI devices.

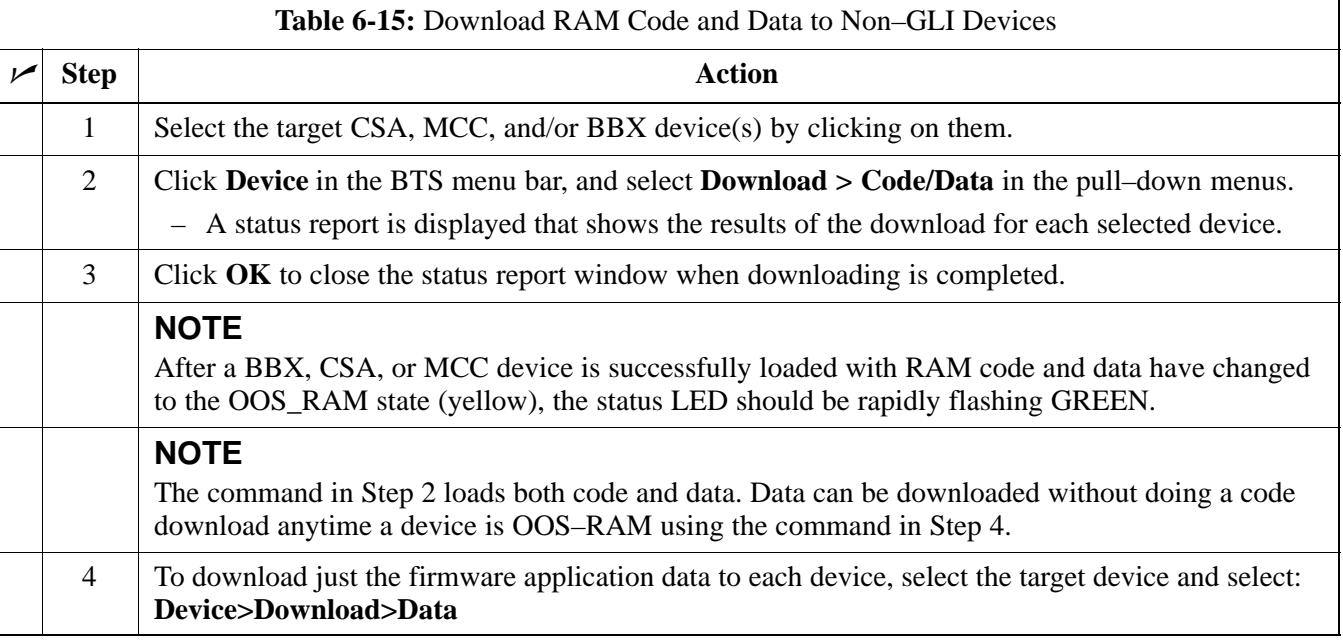

## **Selecting CSA Clock Source and Enabling CSAs**

CSA must be enabled prior to enabling the MCCs. Procedures in the following two sub-sections cover the actions to accomplish this. For additional information on the CSA sub–system, see "Clock Synchronization and Alarm (CSA) in the CSA System Time – GPS  $\&$ HSO/MSO Verification section of this chapter.

## **Select CSA Clock Source**

A CSA can have three different clock sources. The CSA Source function can be used to select the clock source for each of the three inputs. This function is only used if the clock source for a CSA needs to be changed. The Clock Source function provides the following clock source options.

- Local GPS
- Remote GPS
- $\bullet$  HSO/MSO

## 6-40 **1X SC480 BTS Hardware Installation, Optimization/ATP, and FRU** MAY 2004

## **Prerequisites**

- GLI is INS\_ACT (bright green)
- CSA is OOS\_RAM (yellow) or INS\_ACT (bright green)

Follow the procedure in Table 6-16 to select a CSA Clock Source.

<span id="page-56-0"></span>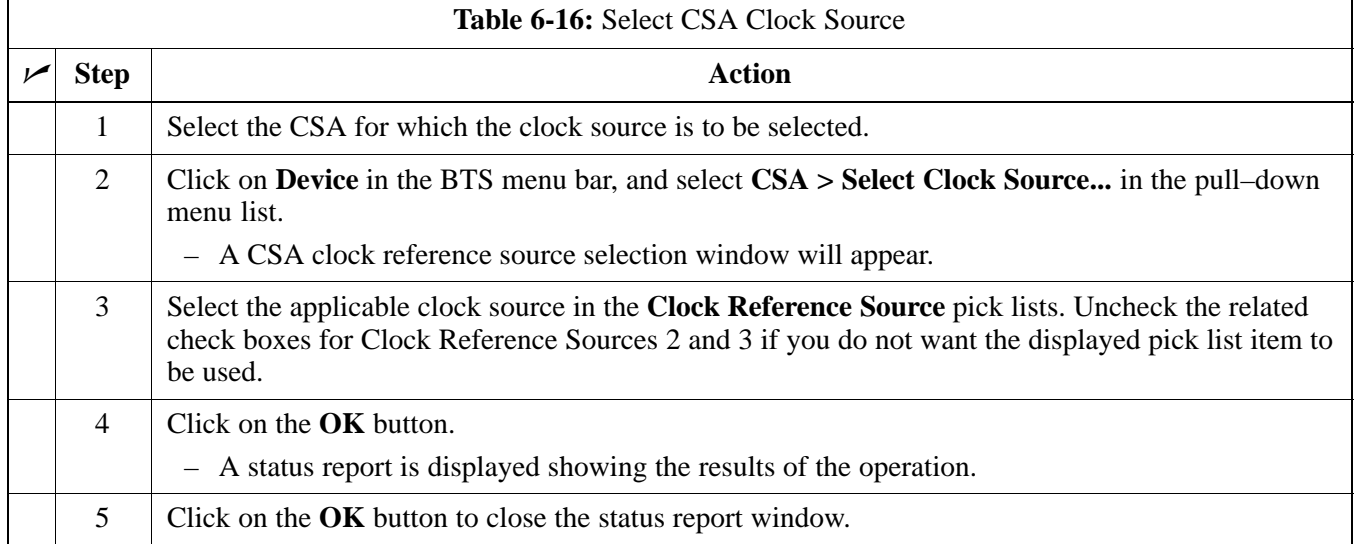

## **NOTE**

For Local GPS (RF–GPS), verify the CSA configured with the GPS receiver "daughter board" is installed in the BTS's CSA slot before continuing.

## **Enable CSA**

Follow the steps outlined in Table 6-17 to enable the CSA.

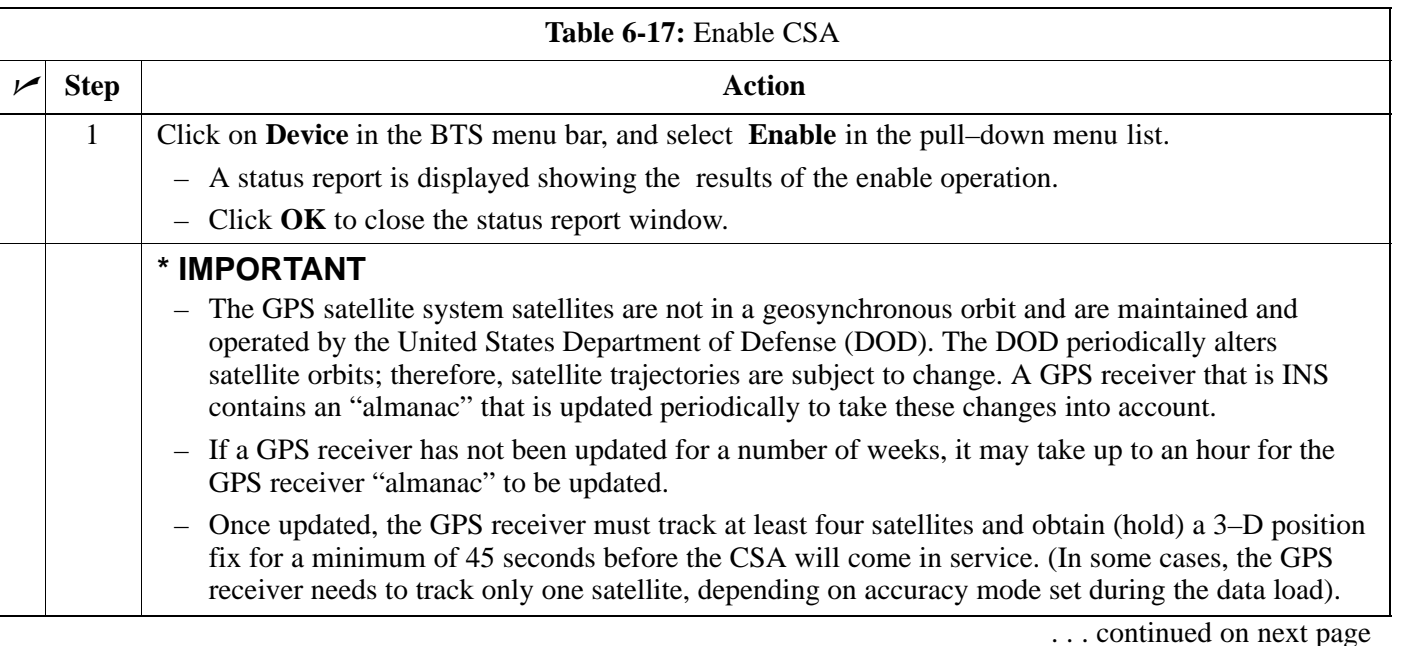

## **Download the BTS** – continued

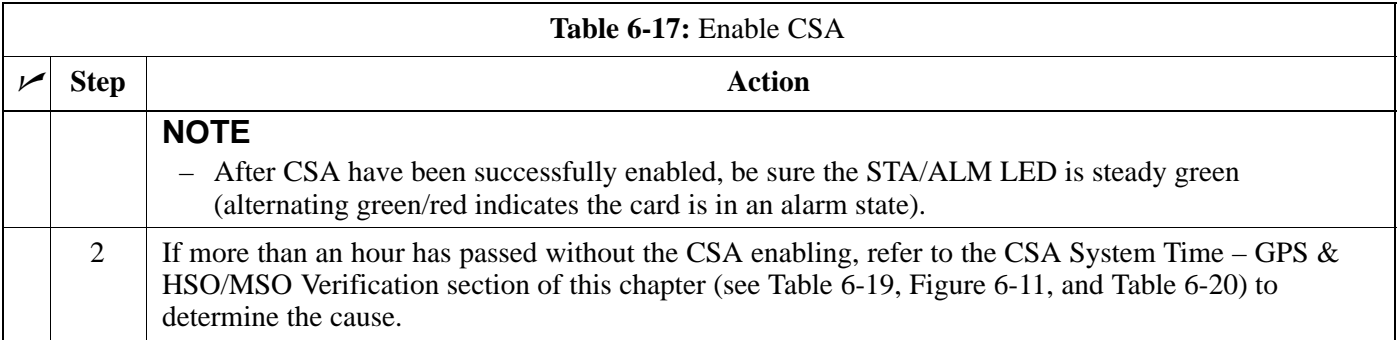

## **Enable MCCs**

This procedure configures the MCC and sets the "tx fine adjust" parameter. The "tx fine adjust" parameter is not a transmit gain setting, but a timing adjustment that compensates for the processing delay in the BTS (approximately  $3 \mu S$ ).

Follow the steps in Table 6-18 to enable the MCCs installed in the CCP2 shelf.

#### **NOTE**

The GLI and primary CSA must be downloaded and enabled (IN–SERVICE ACTIVE), prior to downloading and enabling an MCC.

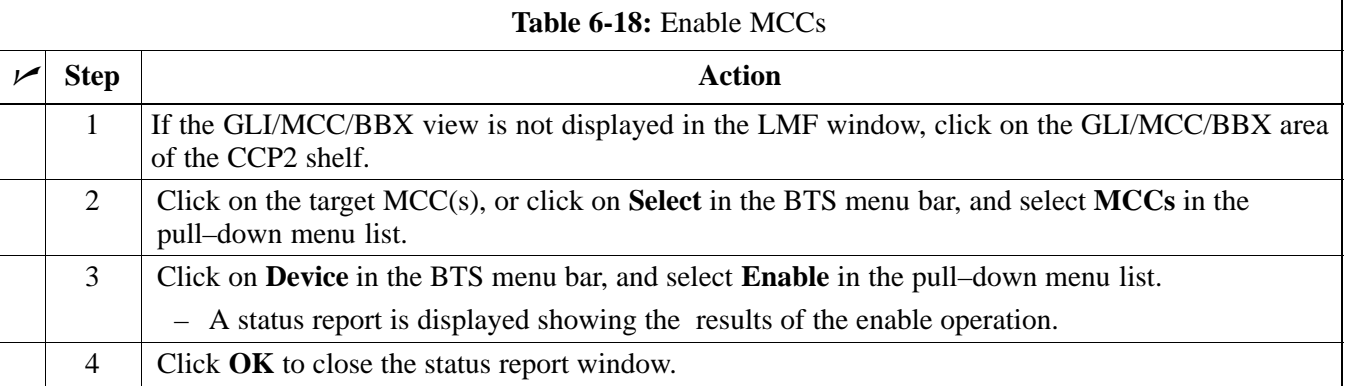

**Clock Synchronization and Alarm (CSA) Sub–system Description**

#### **Overview**

The primary function of the CSA card is to maintain CDMA system time. A GPS receiver provides the primary timing reference for all CDMA BTS's During normal operation, the CSA clocking outputs are phase locked to the GPS receiver timing reference. The CSA supports either an on–board GPS receiver module (RF GPS) or Remote GPS (RGPS) receiver. The RGPS receiver consists of a combined GPS receiver and antenna witha digital interface to the CSA.

#### **Backup Timing References**

Timing signals from the High Stability Oscillator (HSO) or Medium Stability Oscillator (MSO) are used in the event that the primary (GPS) reference should become unavailable. The HSO or MSO clock is calibrated against the GPS timing signal when a valid GPS timing signal is available to provide the longest possible backup timing performance. The CSA continuously monitors each available timing reference and utilizes the most suited reference to maintain system synchronization.

## **Timing Source Fault Management**

Fault management has the capability of switching between the GPS synchronization source and the HSO/MSO backup source in the event of a GPS receiver failure. During normal operation, the CSA selects GPS as the primary timing source [\(T](#page-62-0)able 6-20). The source selection can also be overridden via the WinLMF or by the system software.

The status of the LEDs on the CSA boards are as follows:

- Steady Green CSA locked to GPS.
- Rapidly Flashing Green Standby CSA locked to GPS.
- Flashing Green/Rapidly Flashing Red CSA OOS–RAM attempting to lock on GPS signal.
- Rapidly Flashing Green and Red Alarm condition exists. Trouble Notifications (TNs) are currently being reported to the GLI.

**Front Panel LEDs**

**High Stability Oscillator / Medium Stability Oscillator (HSO/MSO)**

#### **General**

## **CSA and HSO/MSO**

The CSA utilizes timing signals provided by either an HSO or MSO to maintain BTS synchronization during the absence of valid GPS timing information. WHen a GPS timing signal is available the CSA is responsible for calibration of the HSO or MSO clock to maximize the backup timing interval. A minimum period of 24 hours of operation with a valid GPS reference is required to fully calibrate the HSO backup reference such that a 24 hour backup interval may be provided.

#### **HSO**

The HSO is a free–running backup oscillator that is capable of providing a minimum backup interval of 24 hours.

#### **MSO**

The MSO is a free–running backup oscillator that is capable of providing a minimum backup interval of 8 hours.

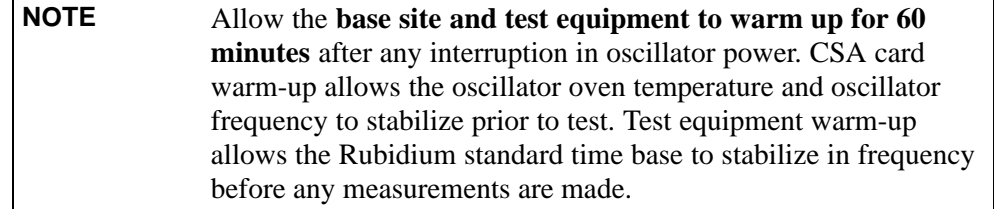

## <span id="page-60-0"></span>**CSA Frequency Verification**

The objective of this procedure is the initial verification of the Clock Synchronization Alarms (CSA) Module before performing the RF path verification tests.

## **Test Equipment Setup (GPS & HSO/MSO Verification)**

Follow the steps outlined in Table 6-19 to set up test equipment.

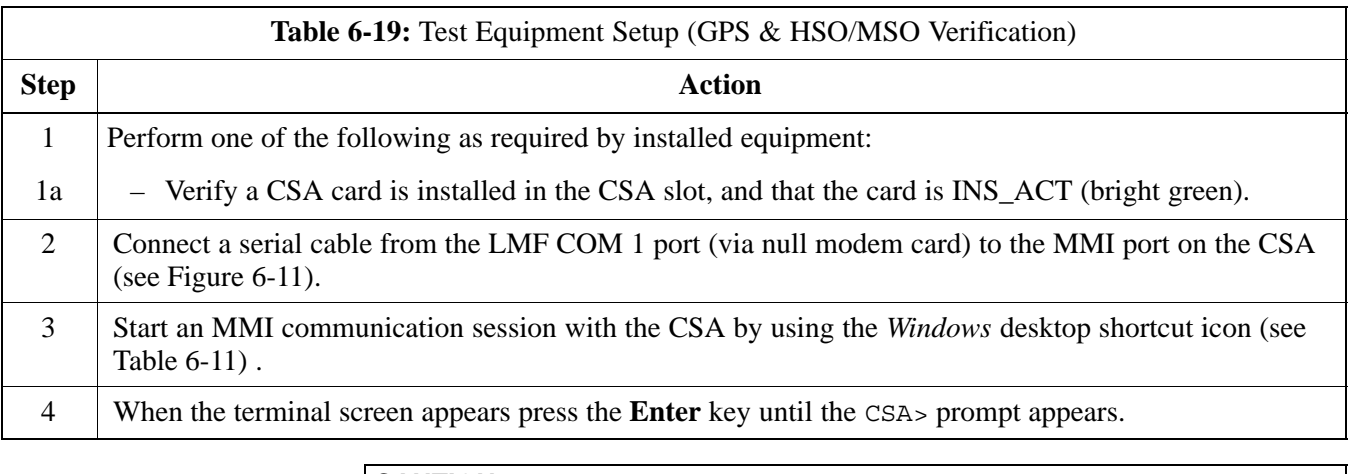

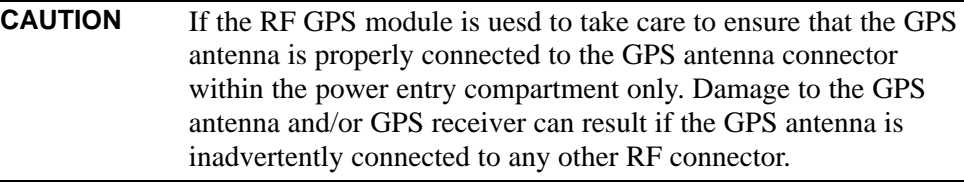

I

# <span id="page-61-0"></span>**CSA System Time – GPS & HSO/MSO Verification** – continued

**Figure 6-11:** CSA MMI Terminal Connection

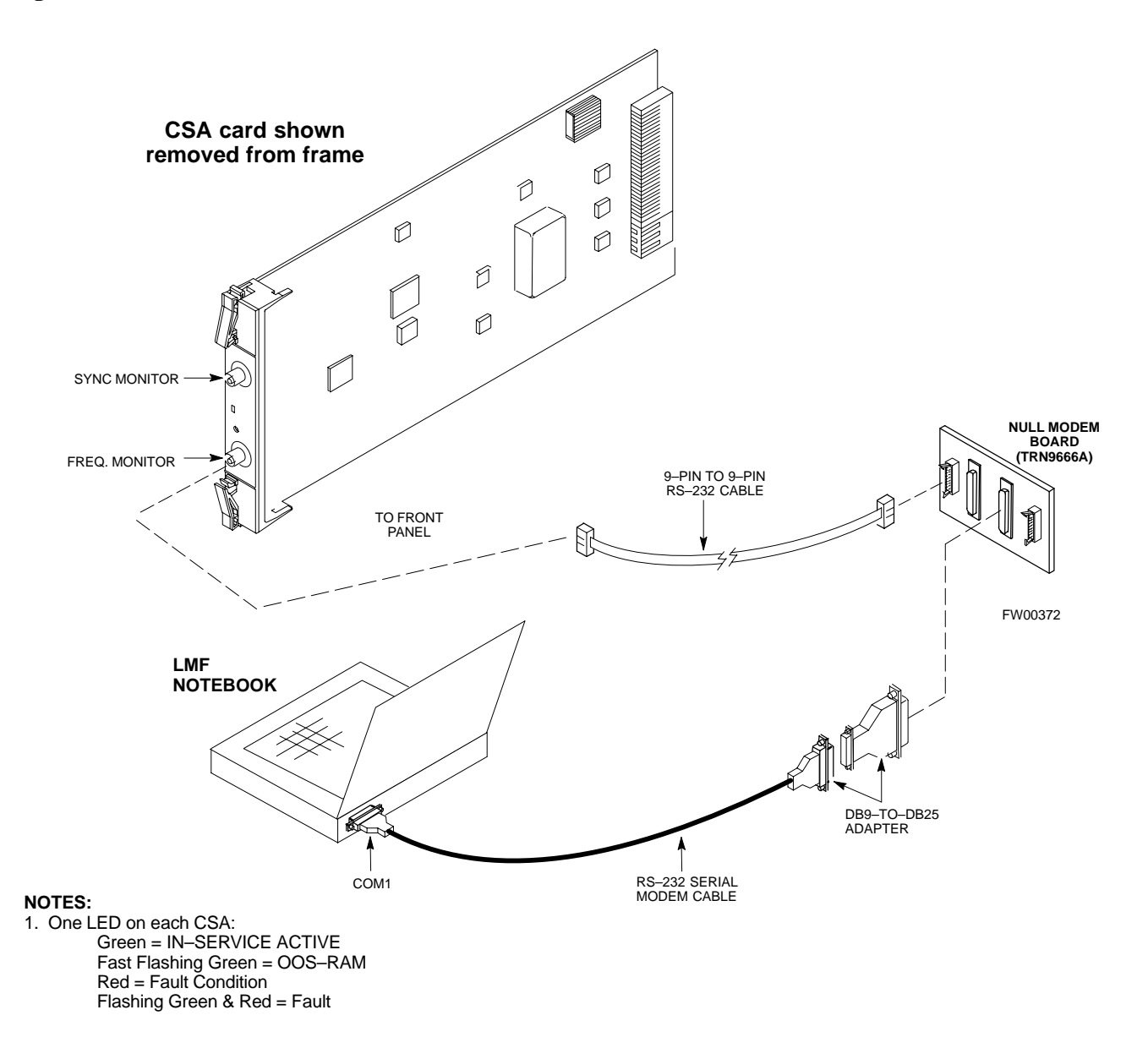

## **GPS Initialization/Verification**

## **Prerequisites**

Ensure the following prerequisites have been met before proceeding:

- The CSA and HSO/MSO (if equipped) has been warmed up for at least 15 minutes.
- The LMF computer is connected to the MMI port of the CSA as shown in Figure 6-11.
- An MMI communication session has been started [\(T](#page-45-0)able 6-11), and the CSA> prompt is present in the HyperTerminal window [\(T](#page-60-0)able 6-19).

**PRELIMINARY**

**6**

Follow the steps outlined in Table 6-20 to initialize and verify proper GPS receiver functioning.

<span id="page-62-0"></span>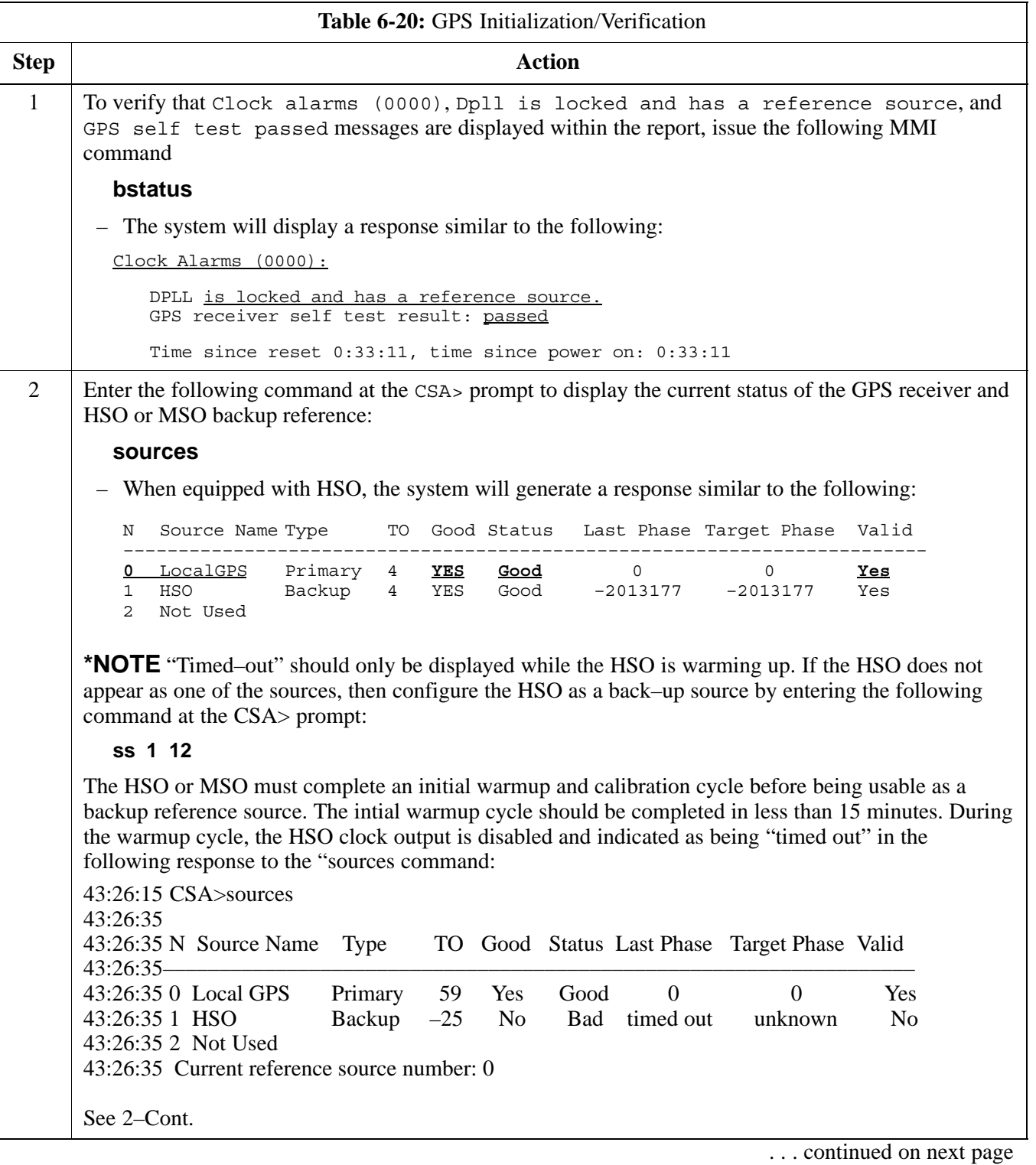

**6**

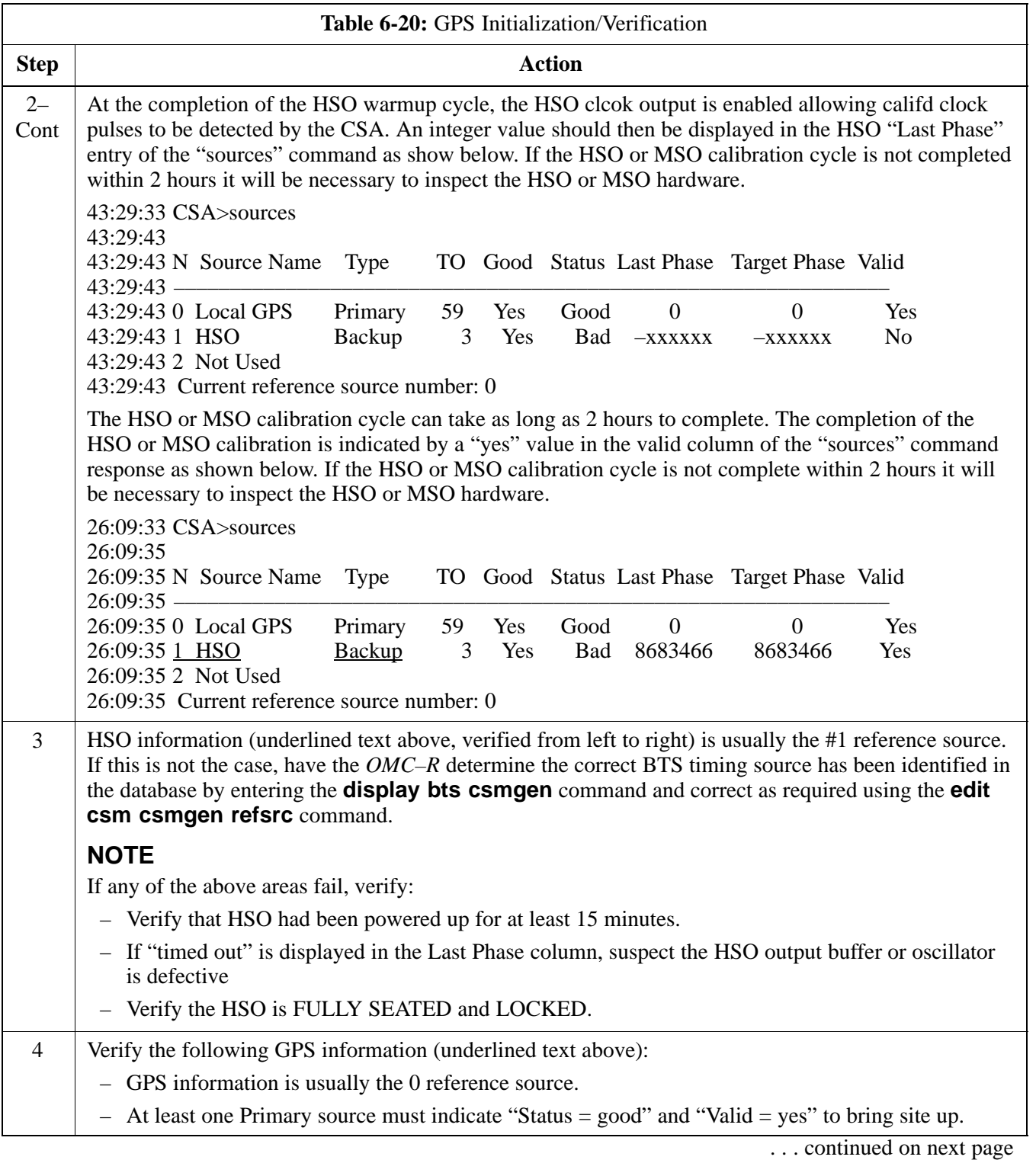

<span id="page-64-0"></span>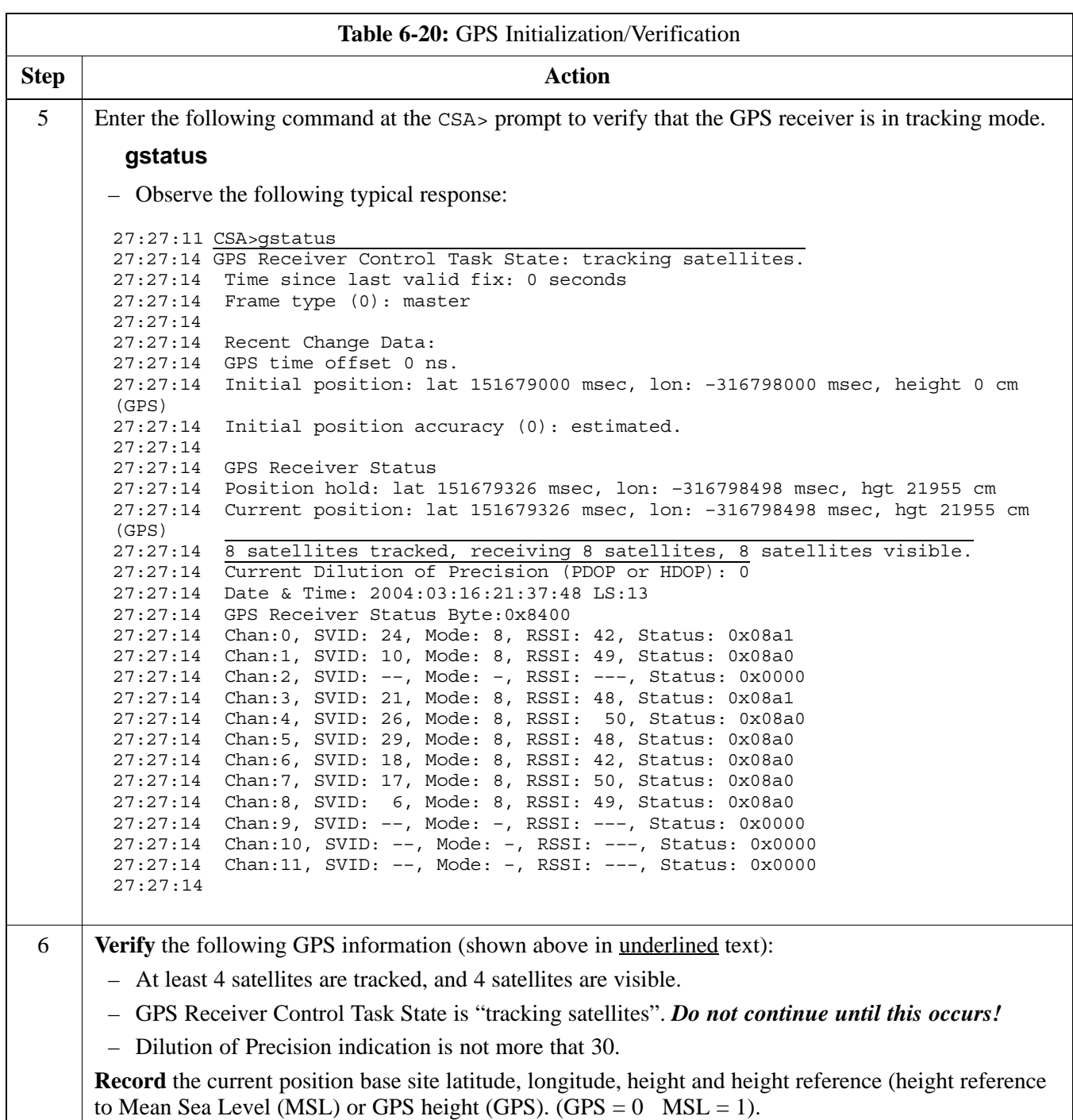

... continued on next page

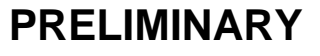

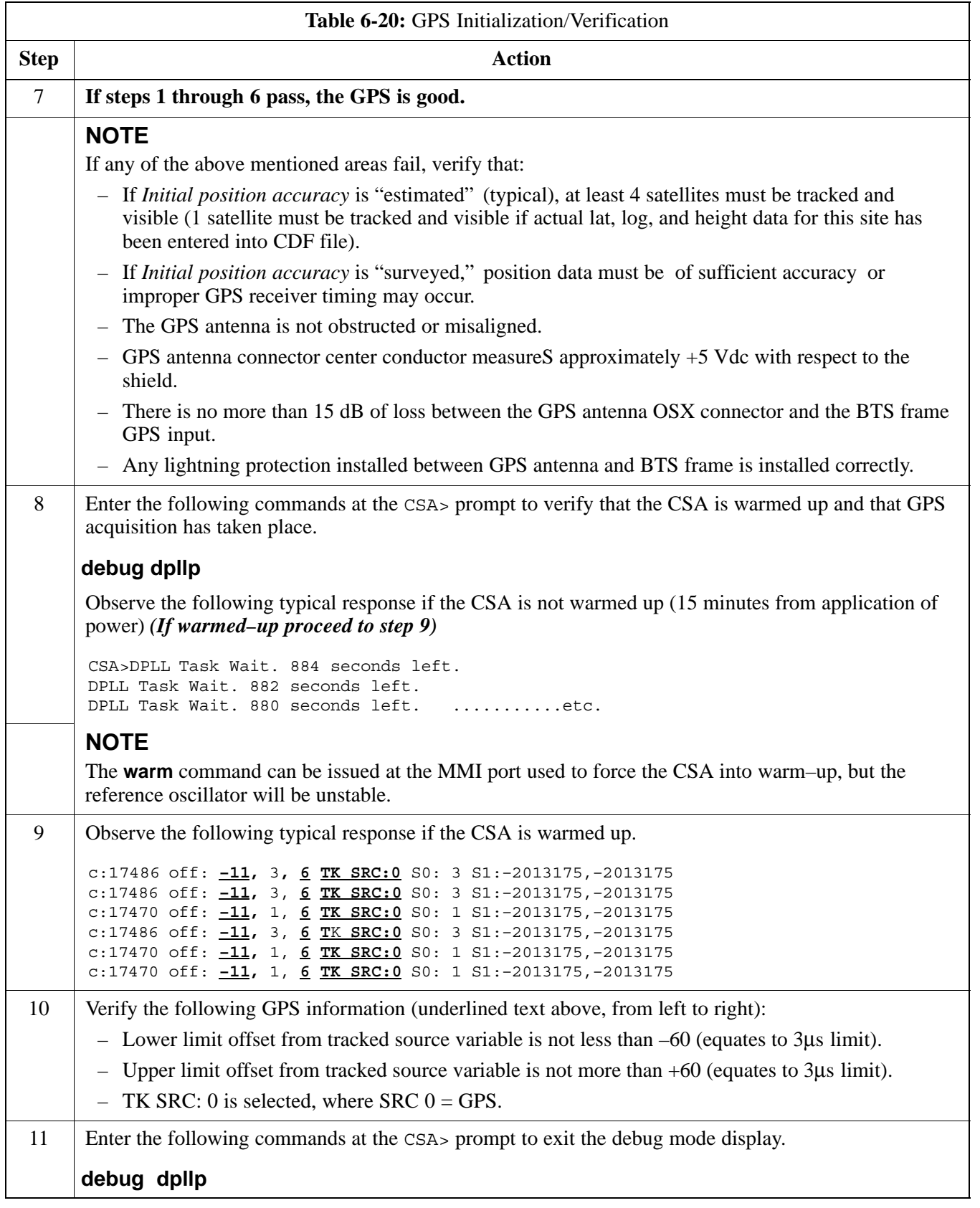

## **Test Equipment Setup**

#### **Connecting Test Equipment to the BTS**

The following types of test equipment are required to perform calibration and ATP tests:

- $\bullet$  WinLMF
- Communications system analyzer model supported by the WinLMF
- Power meter model supported by the WinLMF (required when using the HP 8921A/600 and Advantest R3465 analyzers)
- Non–radiating transmit line termination load
- Directional coupler and in–line attenuator
- RF cables and adapters

Refer t[o T](#page-68-0)able 6-21 for an overview of connections for test equipment currently supported by the WinLMF. In addition, see the following figures:

- [F](#page-73-0)igure 6-14[, F](#page-74-0)igure 6-15, an[d F](#page-75-0)igure 6-16 show the test set connections for TX calibration
- [F](#page-76-0)igure 6-17 throug[h F](#page-79-0)igure 6-20 show the test set connections for optimization/ATP tests

## **Test Equipment GPIB Address Settings**

All test equipment is controlled by the WinLMF through an IEEE–488/GPIB bus. To communicate on the bus, each piece of test equipment must have a GPIB address set which the WinLMF will recognize. The standard address settings used by the WinLMF for the various types of test equipment items are as follows:

- Signal generator address: 1
- Power meter address: 13
- S Communications system analyzer: **18**

Using the procedures included in the Verifying and Setting GPIB Addresses section of Appendi[x B](#page--1-0), verify and, if necessary, change the GPIB address of each piece of employed test equipment to match the applicable addresses above.

## **Supported Test Equipment**

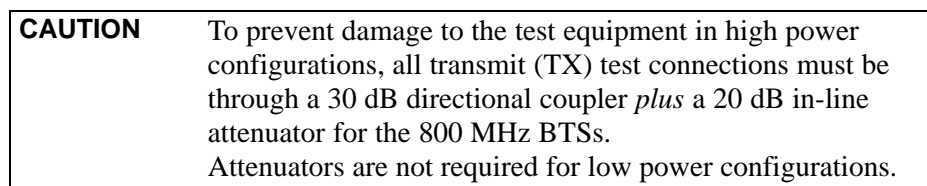

## **IS–95A/B Operation**

Optimization and ATP testing for IS–95A/B sites or carriers may be performed using the following test equipment:

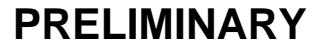

## **Test Equipment Setup** – continued

- CyberTest (High Power Configurations only)
- Advantest R3267 spectrum analyzer with R3562 signal generator
- Advantest R3465 spectrum analyzer with R3561L signal generator and HP–437B or Gigatronics Power Meter
- Agilent E4406A transmitter test set with E4432B signal generator
- Agilent 8935 series E6380A communications test set (formerly HP 8935)
- Hewlett–Packard HP 8921 (with CDMA interface and, for 1.9 GHz, PCS Interface) and HP–437B or Gigatronics Power Meter
- S Spectrum Analyzer (HP8594E) *optional*
- S Rubidium Standard Timebase *optional*

## **CDMA2000 1X Operation**

Optimization and ATP testing for CDMA2000 1X sites or carriers may be performed using the following test equipment:

- Advantest R3267 spectrum analyzer with R3562 signal generator
- Agilent E4406A transmitter test set with E4432B signal generator
- Agilent 8935 series E6380A communications test set (formerly HP 8935) with option 200 or R2K and with E4432B signal generator for 1X FER
- Agilent E7495A communications test set

See Appendi[x B](#page--1-0) for specific steps to prepare each type of test set and power meter to perform calibration and ATP.

Agilent E7495A communications test set requires additional setup and preparation. This is described in detail in Appendi[x B](#page--1-0).

**Test Equipment Preparation**

# 6-52 **1X SC480 BTS Hardware Installation, Optimization/ATP, and FRU** MAY 2004 **PRELIMINARY**

<span id="page-68-0"></span>**Test Equipment Connection Charts**

> To use the following charts to identify necessary test equipment connections, locate the communications system analyzer being used in the **COMMUNICATIONS SYSTEM ANALYZER** columns, and read down the column. Where a dot appears in the column, connect one end of the test cable to that connector. Follow the horizontal line to locate the end connection(s), reading up the column to identify the appropriate equipment and/or BTS connector.

## **IS–95A/B–only Test Equipment Connections**

Table 6-21 depicts the interconnection requirements for currently available test equipment *supporting IS–95A/B only* which meets Motorola standards and is supported by the WinLMF.

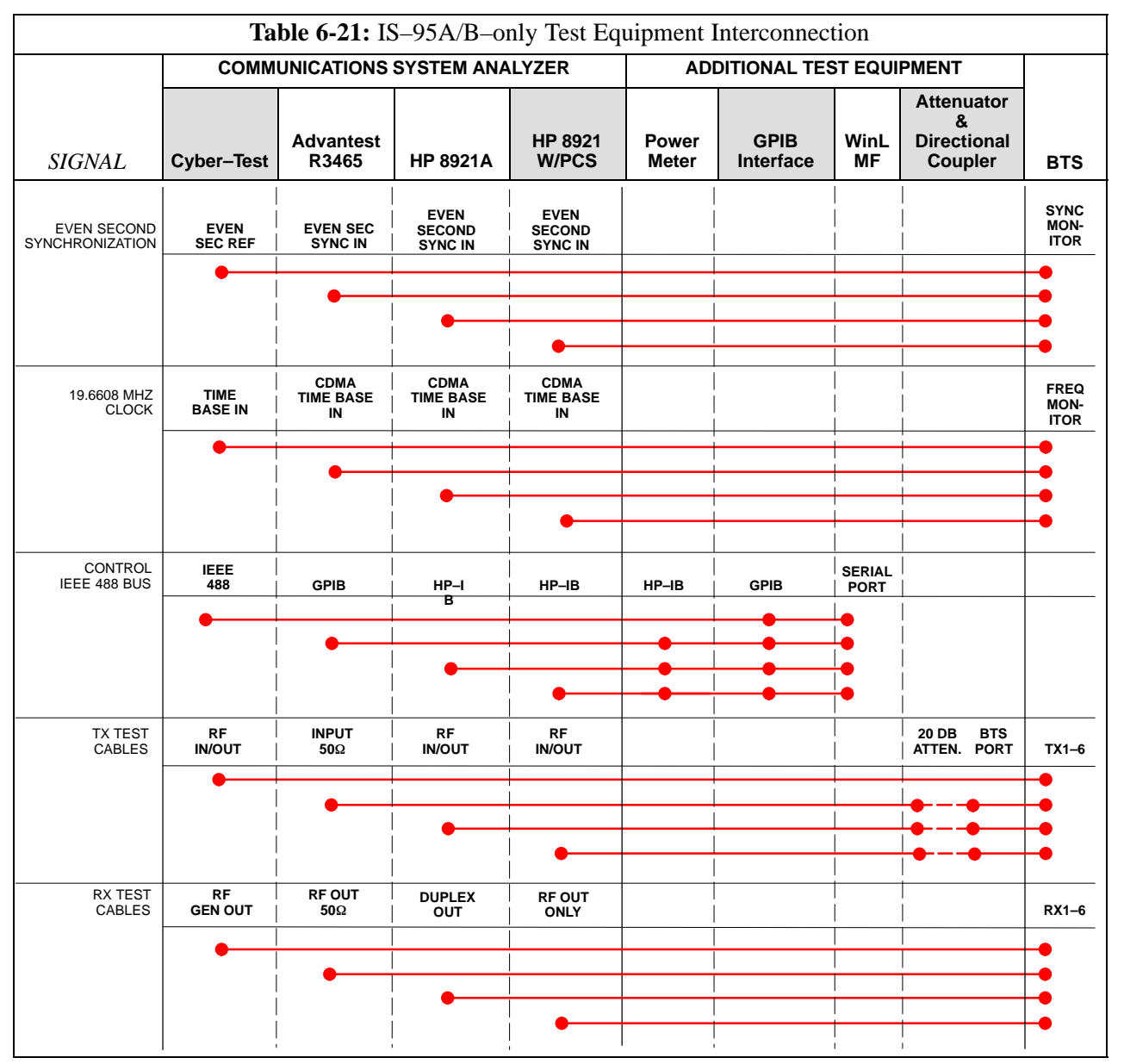

MAY 2004 **1X SC480 BTS Hardware Installation, Optimization/ATP, and FRU** 6-53

**6**

## **CDMA2000 1X/IS–95A/B–capable Test Equipment Connections**

Table 6-22 depicts the interconnection requirements for currently available test equipment supporting *both* CDMA 2000 1X *and* IS–95A/B which meets Motorola standards and is supported by the WinLMF.

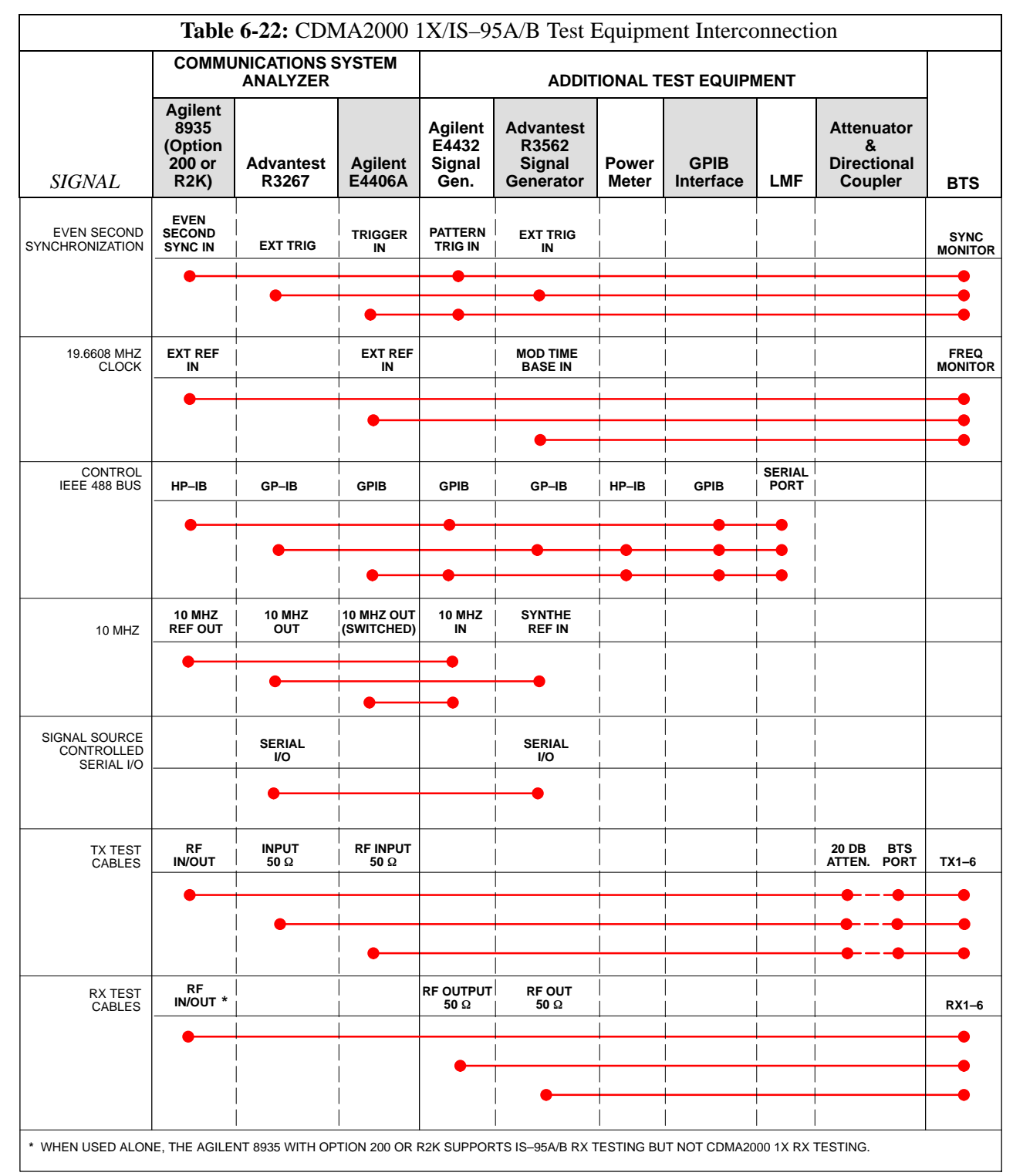

 6-54 **1X SC480 BTS Hardware Installation, Optimization/ATP, and FRU** MAY 2004 **PRELIMINARY**

**Equipment Warm-up**

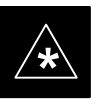

## **IMPORTANT**

Warm-up *BTS equipment for a minimum of 60 minutes* prior to performing the BTS optimization procedure. This assures BTS stability and contributes to optimization accuracy.

– Time spent running initial or normal power-up, hardware/firmware audit, and BTS download counts as warm-up time.

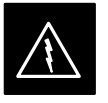

## **WARNING**

Before installing any test equipment directly to any BTS **TX OUT** connector, verify there are *no* CDMA channels keyed.

– At active sites, have the OMC-R/CBSC place the antenna (sector) assigned to the BBX under test OOS. Failure to do so can result in serious personal injury and/or equipment damage.

## **Automatic Cable Calibration Set–up**

[F](#page-78-0)igure 6-19 an[d F](#page-79-0)igure 6-20 show the cable calibration setup for the test sets supported by the WinLMF. The left side of the diagram depicts the location of the input and output connectors of each test equipment item, and the right side details the connections for each test[. T](#page-83-0)able 6-24 provides a procedure for performing automatic cable calibration.

## **Manual Cable Calibration**

If manual cable calibration is required, refer to the procedures in Appendi[x B](#page--1-0).

## **Test Equipment Setup** - continued

**Figure 6-12:** IS–95A/B and CDMA 2000 1X Cable Calibration Test Setup – Agilent E4406A/E4432B and Advantest R3267/R3562

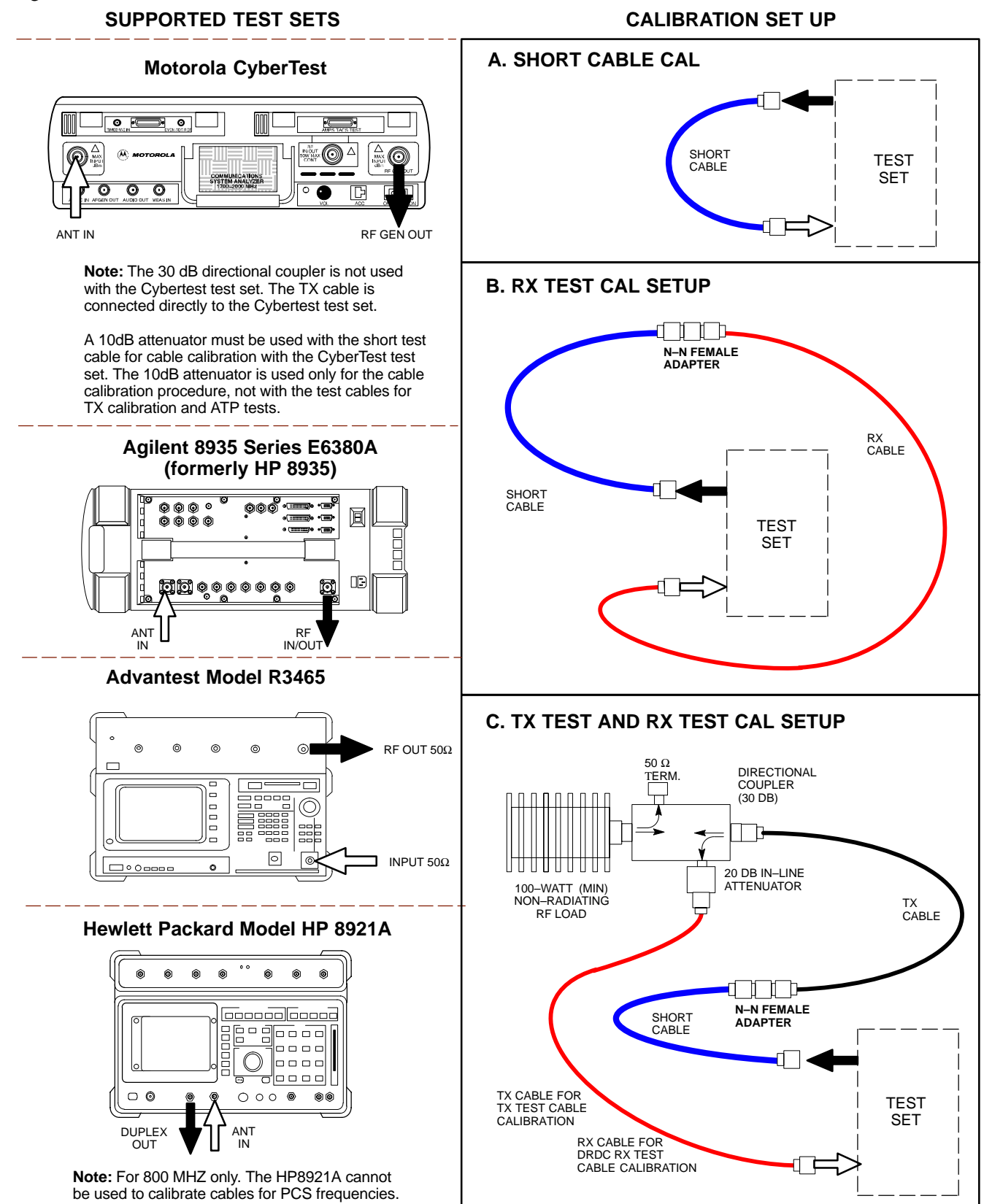

6-56 **1X SC480 BTS Hardware Installation, Optimization/ATP, and FRU** MAY 2004
**Figure 6-13:** IS–95A/B and CDMA 2000 1X Cable Calibration Test Setup – Agilent E4406A/E4432B and Advantest R3267/R3562

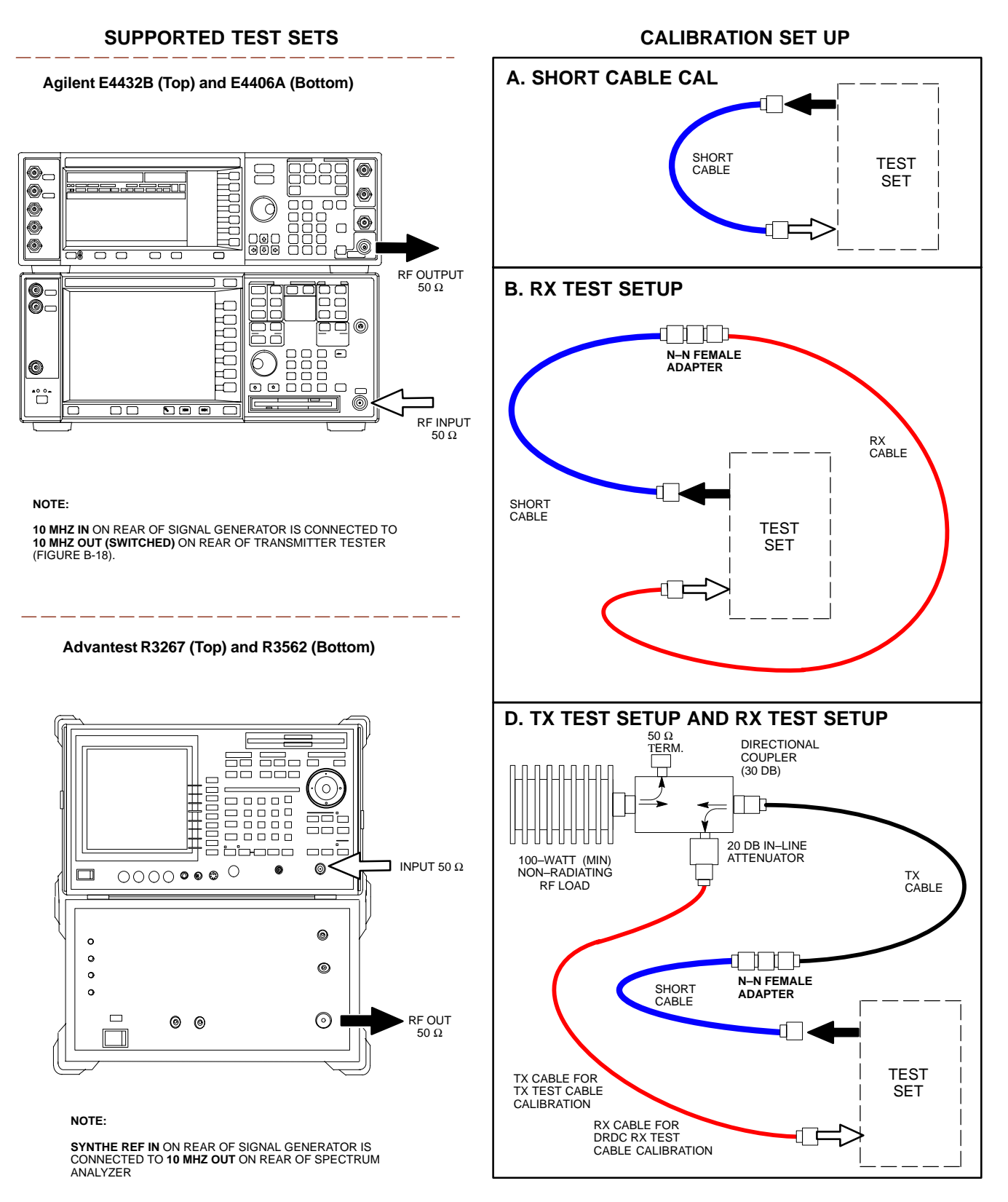

MAY 2004 **1X SC480 BTS Hardware Installation, Optimization/ATP, and FRU** 6-57

#### <span id="page-73-0"></span>**Set-up for TX Calibration**

Figure 6-14 an[d F](#page-74-0)igure 6-15 show the test set connections for TX calibration.

**Figure 6-14:** TX Calibration Test Setup – CyberTest (IS–95A/B) and Agilent 8935 (IS–95A/B and CDMA2000 1X)

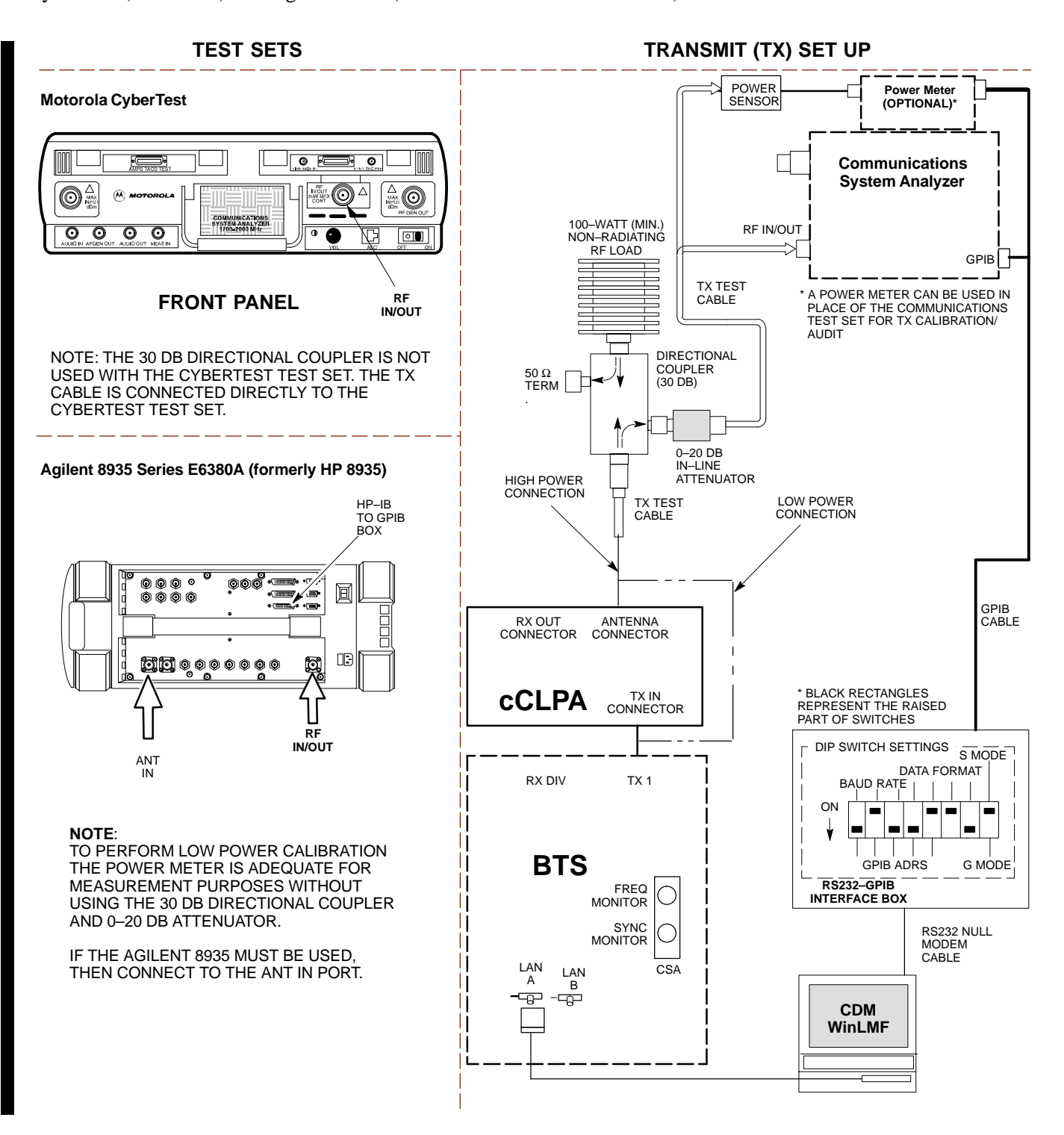

 6-58 **1X SC480 BTS Hardware Installation, Optimization/ATP, and FRU** MAY 2004 **PRELIMINARY**

<span id="page-74-0"></span>**Figure 6-15:** TX Calibration Test Setup – Using Power Meter

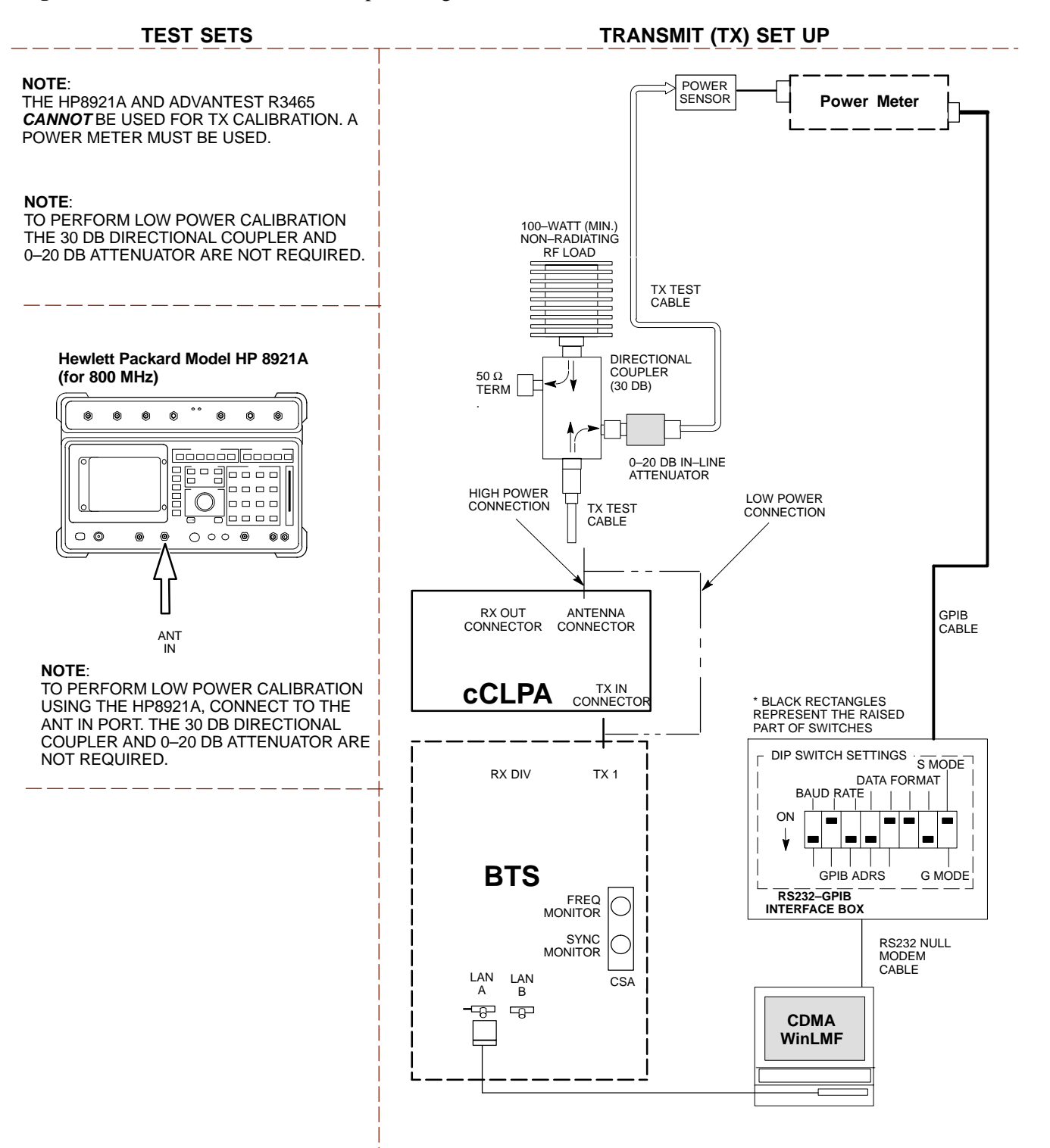

<span id="page-75-0"></span>**Figure 6-16:** TX Calibration Test Setup – Agilent E4406A and Advantest R3567 (IS–95A/B and CDMA2000 1X)

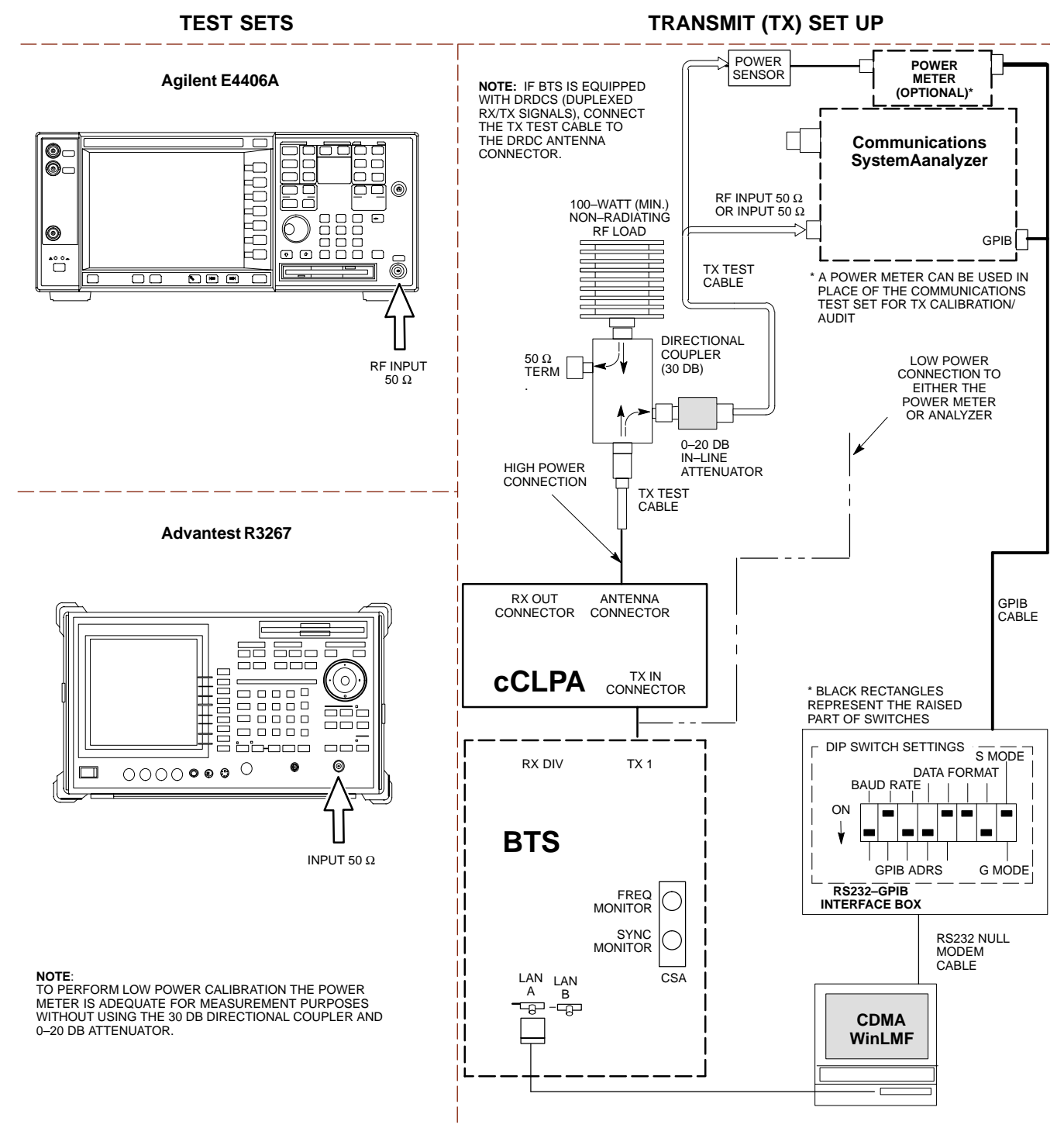

#### **Set–up for ATP**

Figure 6-17 an[d F](#page-77-0)igure 6-18 show the test set connections for ATP tests.

**Figure 6-17:** IS–95A/B ATP Test Set–up– CyberTest, Advantest R3465, and Agilent 8935

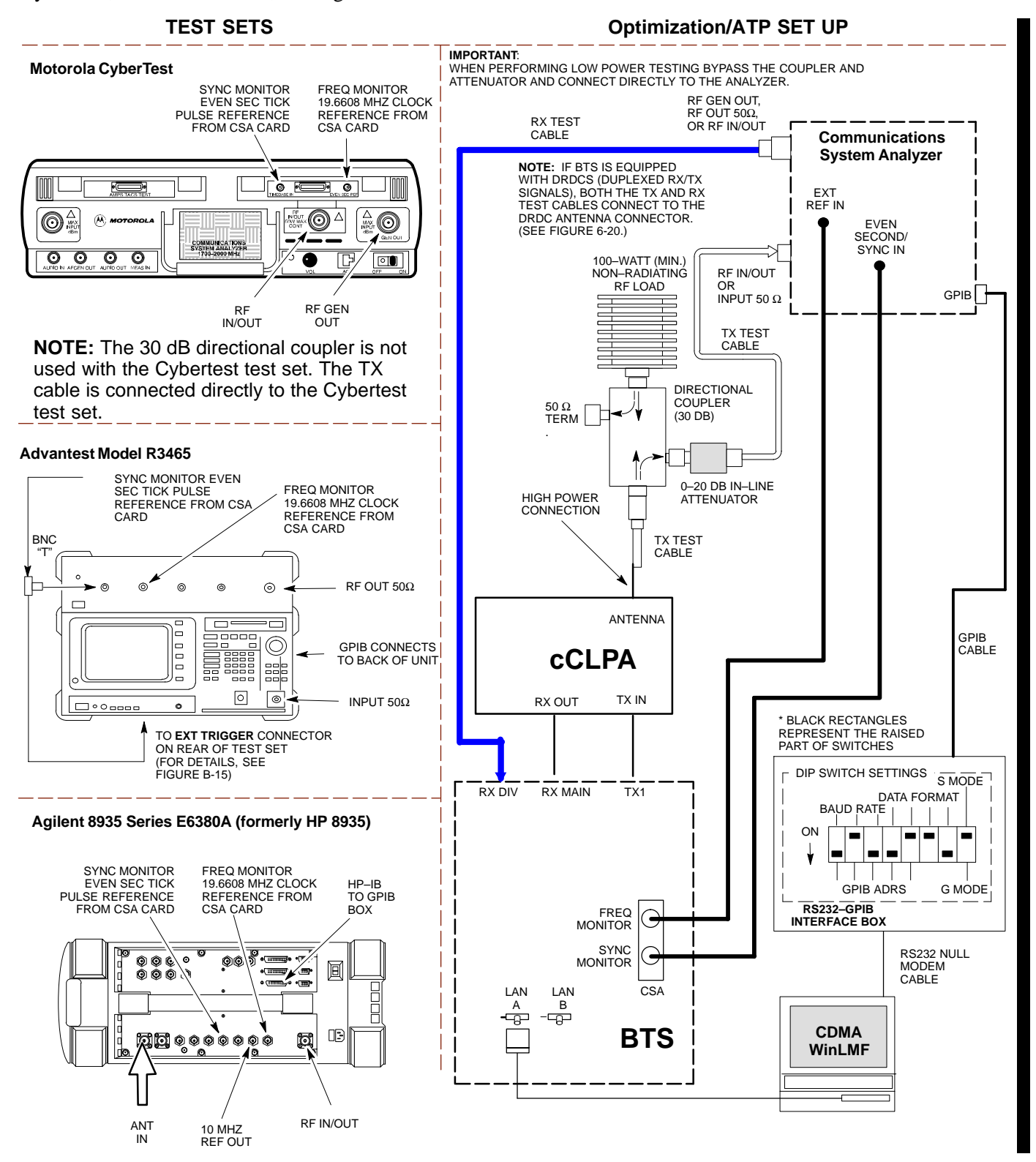

MAY 2004 **1X SC480 BTS Hardware Installation, Optimization/ATP, and FRU** 6-61

<span id="page-77-0"></span>**Figure 6-18:** IS–95A/B ATP Test Setup – HP 8921A

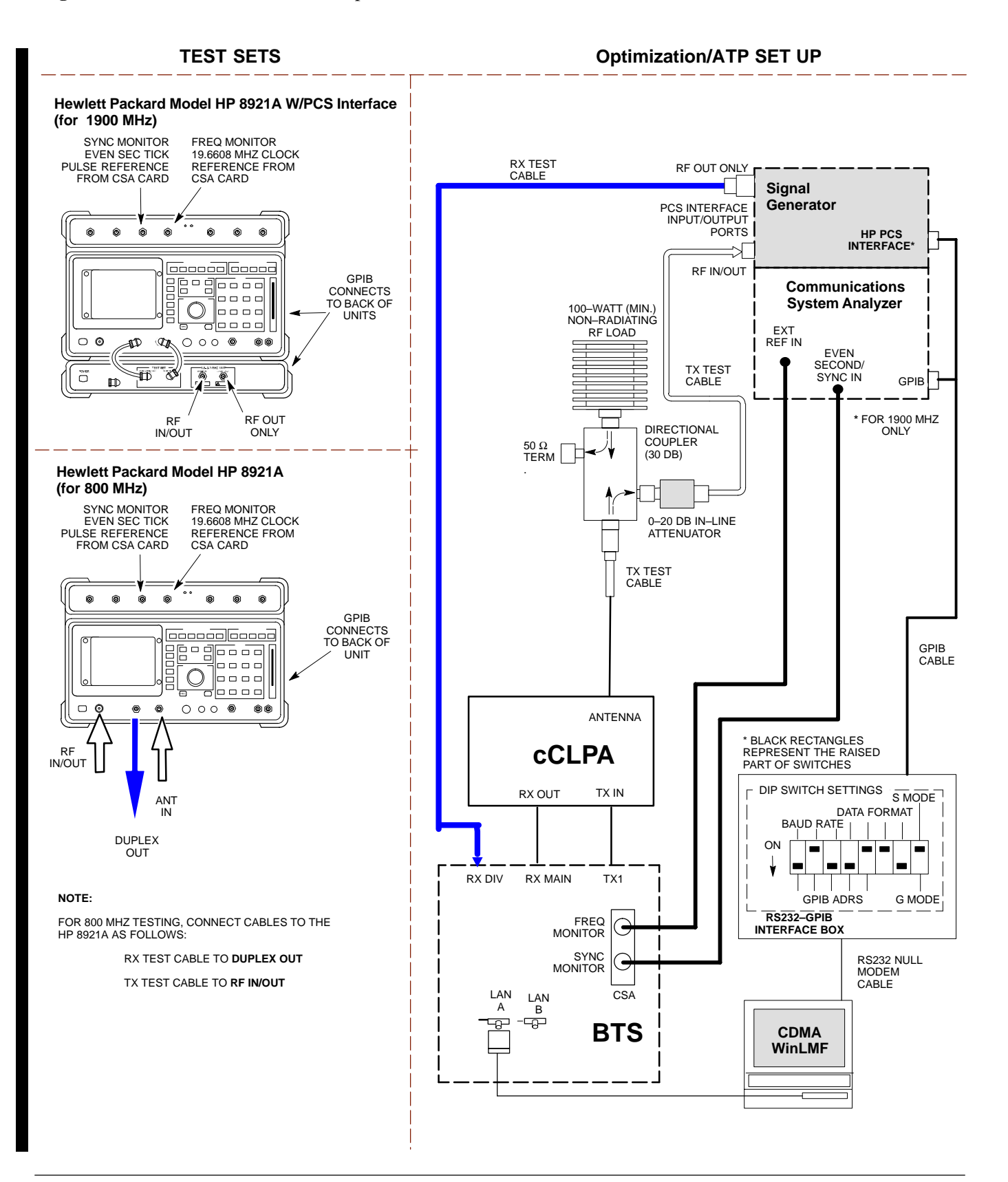

<span id="page-78-0"></span>**Figure 6-19:** IS–95A/B and CDMA2000 1X ATP Test Setup Agilent Test Equipment

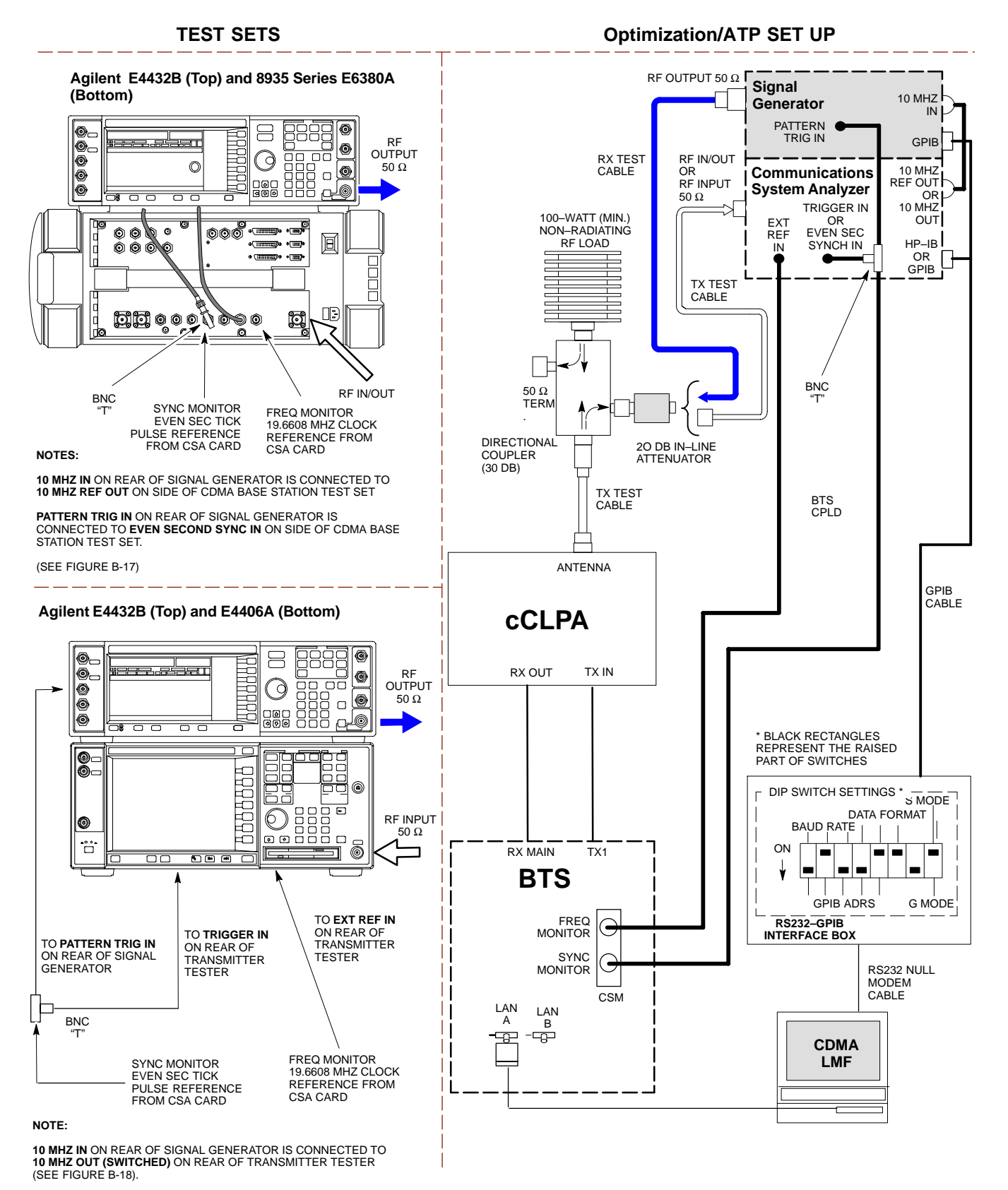

MAY 2004 **1X SC480 BTS Hardware Installation, Optimization/ATP, and FRU** 6-63

<span id="page-79-0"></span>**Figure 6-20:** *IS–95A/B and CDMA2000 1X* Optimization/ATP Test Setup – Agilent E4432B/8935 Series E6380A and E4432B/E4406A Test Equipment

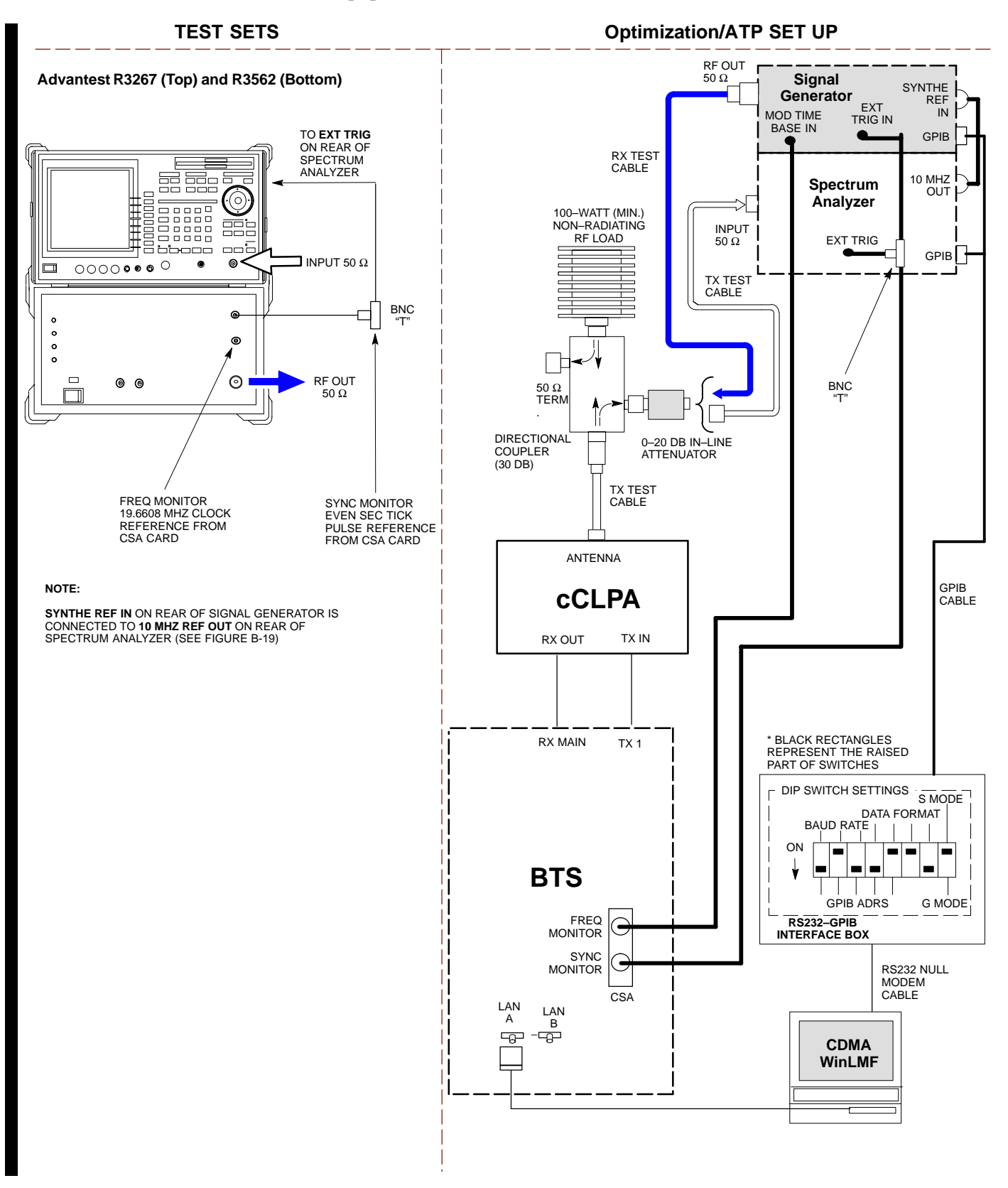

 6-64 **1X SC480 BTS Hardware Installation, Optimization/ATP, and FRU** MAY 2004 **PRELIMINARY**

# **Test Set Calibration**

#### **Background**

Proper test equipment calibration helps to ensure accurate BTS optimization and acceptance testing by assuring that the test equipment and associated cables do not introduce measurement errors.

#### **NOTE**

If the *test equipment set* being used to optimize or test the BTS has been calibrated and maintained as a set, this procedure does not need to be performed.

This procedure must be performed *prior to* beginning the optimization. Verify all test equipment (including all associated cables and adapters actually used to interconnect test equipment items and the BTS) has been calibrated and maintained as a set.

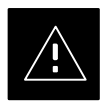

### **CAUTION**

If any piece of test equipment, test cable, or RF adapter that makes up the calibrated *test equipment set* has been replaced, the *set* must be re-calibrated. Failure to do so can introduce measurement errors, resulting in incorrect measurements and degradation to system performance. Motorola recommends repeating cable calibration before testing at each BTS site.

#### **NOTE**

Calibration of the communications system analyzer (or equivalent test equipment) must be performed at the site before calibrating the overall *test equipment set*. Calibrate the test equipment *after* it has been allowed to warm–up and stabilize for a *a minimum of 60 minutes*.

#### **Calibration Procedures Included**

#### **Automatic**

Procedures included in this section use the WinLMF automated calibration routine to determine path losses of the supported communications analyzer, power meter, associated test cables, adapters, and (if used) antenna switch that make up the overall calibrated *test equipment set*. After calibration, the gain/loss offset values are stored in a test measurement offset file on the WinLMF computer.

MAY 2004 **1X SC480 BTS Hardware Installation, Optimization/ATP, and FRU** 6-65

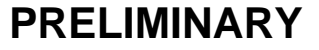

#### **Manual**

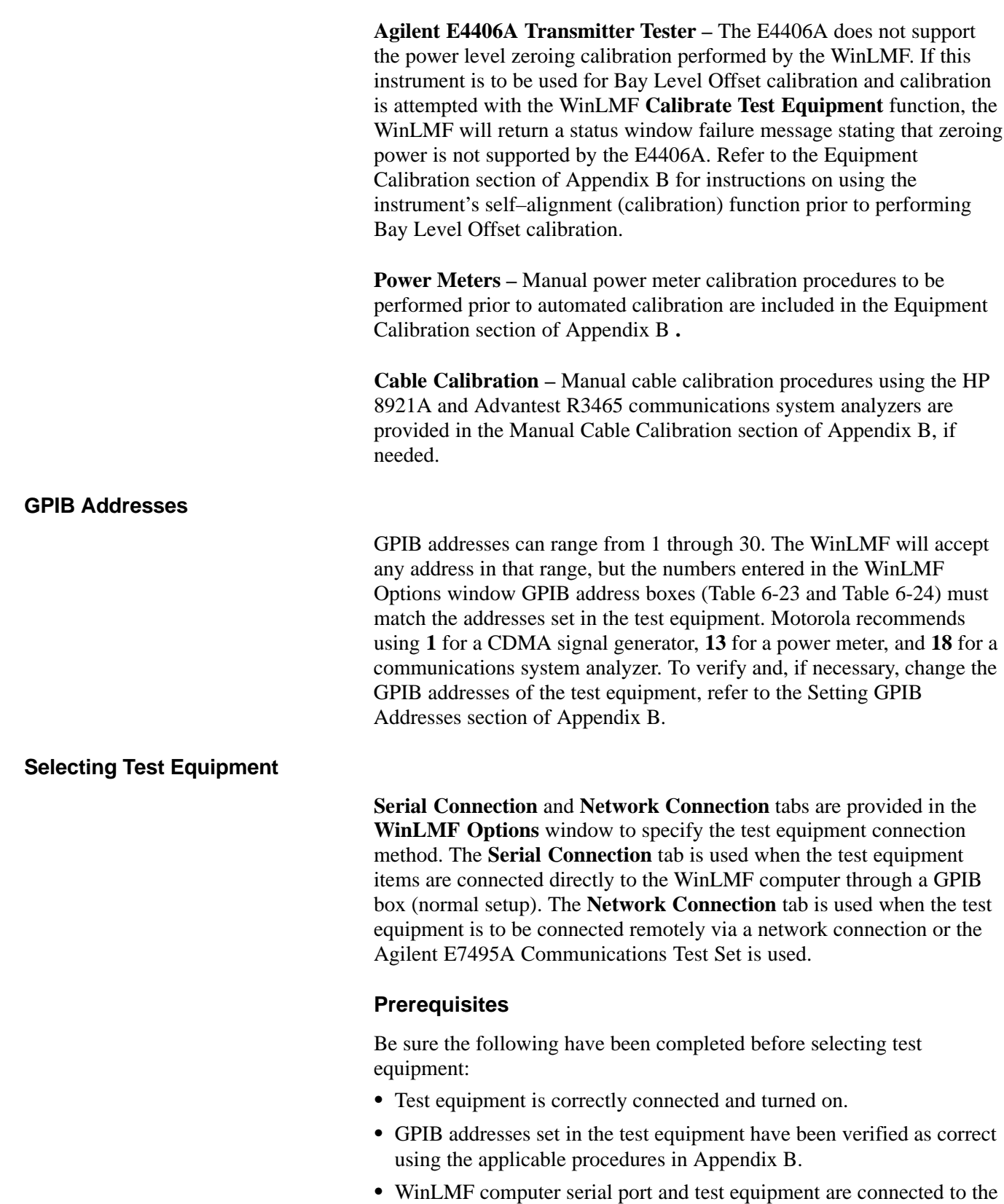

## **Selecting Test Equipment**

Test equipment may be selected either manually with operator input or automatically using the WinLMF autodetect feature.

#### <span id="page-82-0"></span>**Manually Selecting Test Equipment in a Serial Connection Tab**

Test equipment can be manually specified before or after the test equipment is connected. The WinLMF does not attempt to verify the test equipment is actually detected when manual selection is specified. Follow the procedure in Table 6-23 to manually select test equipment.

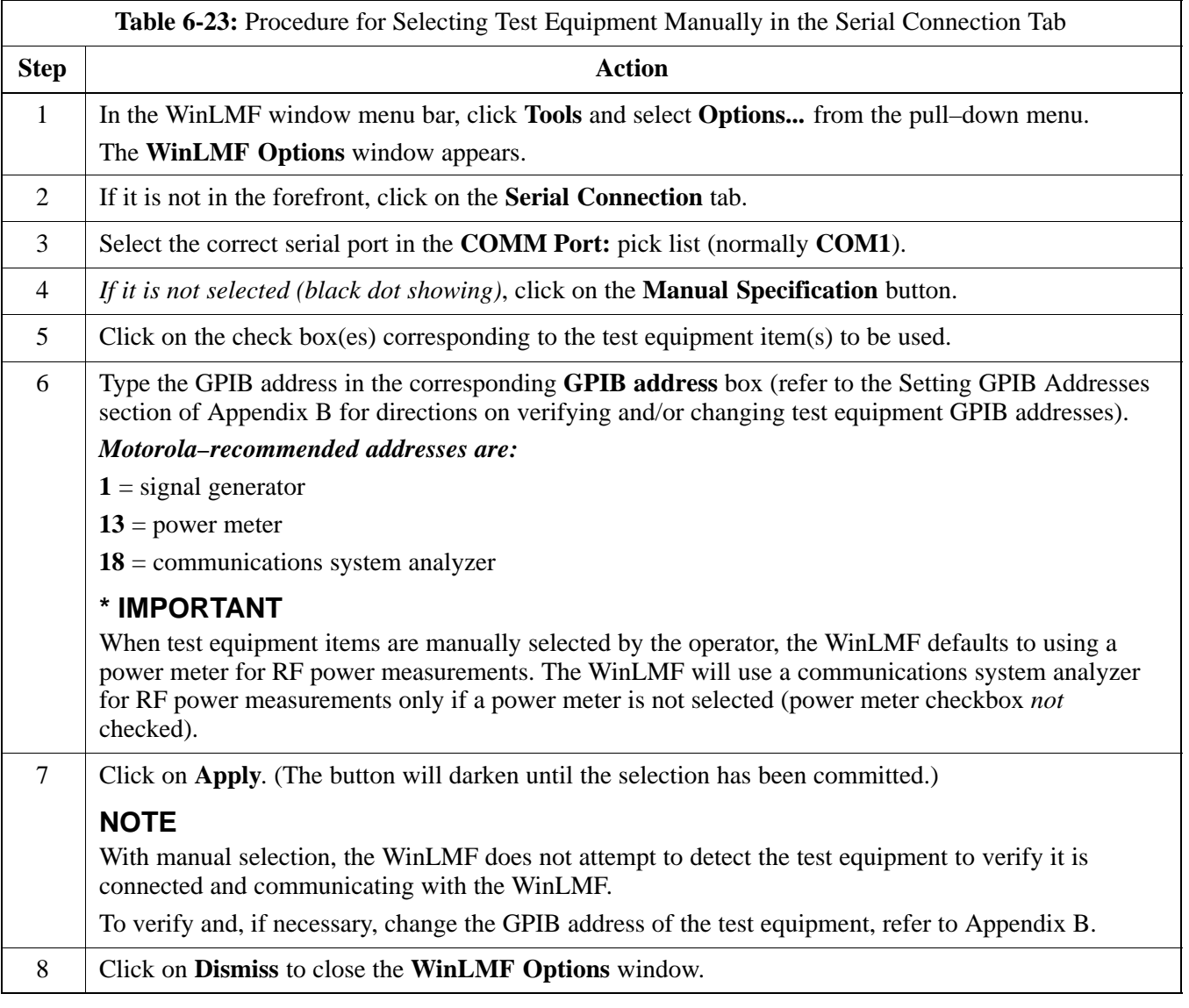

#### <span id="page-83-0"></span>**Automatically Selecting Test Equipment in the Serial Connection Tab**

When using the auto-detection feature to select test equipment, the WinLMF determines which test equipment items are actually communicating with WinLMF. Follow the procedure in Table 6-24 to use the auto-detection feature.

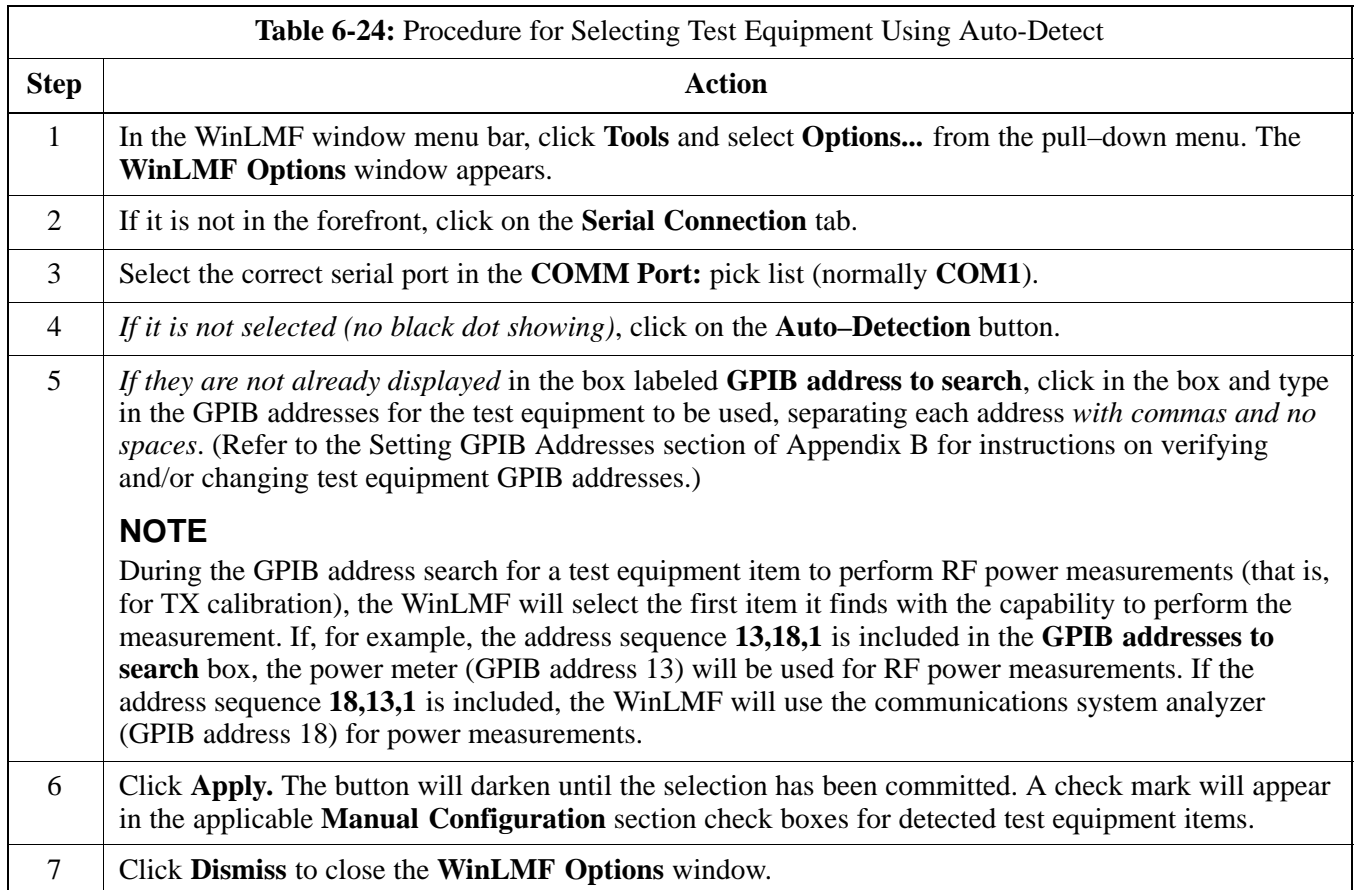

#### **Calibrating Test Equipment**

The WinLMF **Calibrate Test Equipment** function zeros the power measurement level of the test equipment item that is to be used for TX calibration and audit. If both a power meter and an analyzer are connected (for example, an HP 437 and an HP8921A/600), only the power meter is zeroed.

#### **NOTE**

The Agilent E4406A transmitter tester does not support power measurement level zeroing. Refer to the Equipment Calibration section of Appendi[x B](#page--1-0) for E4406A calibration.

#### **Prerequisites**

- WinLMF computer serial port and test equipment are connected to the GPIB box.
- Test equipment is turned on and has warmed up for at least 60 minutes.
- Test equipment has been selected in the WinLMF [\(T](#page-82-0)able 6-23 or [T](#page-83-0)able 6-24)

Follow the procedure in Table 6-25 to calibrate the test equipment.

<span id="page-84-0"></span>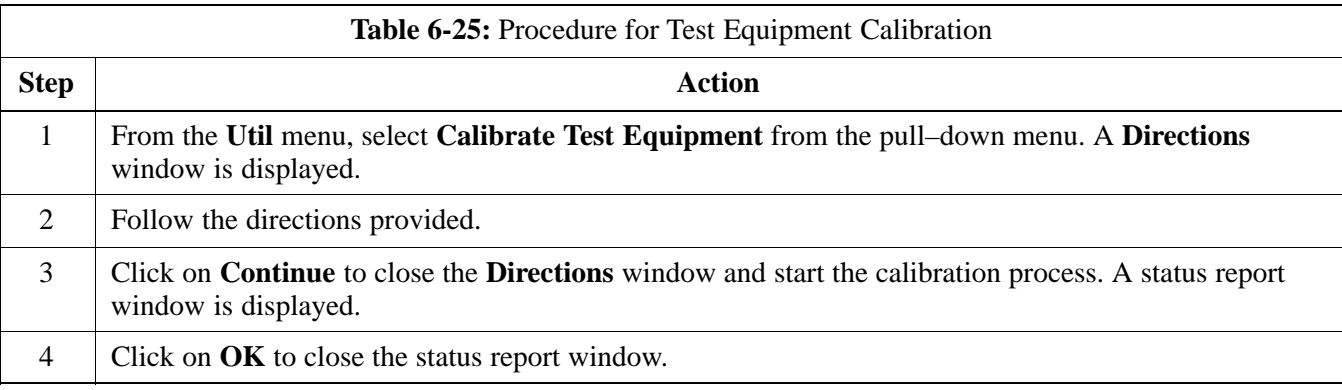

#### **Calibrating Cables Overview**

The WinLMF Cable Calibration function is used to measure the path loss (in dB) for the TX and RX cables, adapters, directional couplers, and attenuators that make up the cable configurations used for testing. A communications system analyzer is used to measure the loss of both the TX test cable and the RX test cable configurations. WinLMF cable calibration consists of the following processes:

- 1. Measure the loss of a short cable. This is done to compensate for any measurement error of the communications system analyzer. The short cable, which is used only for the calibration process, is connected in series with both the TX and RX test cable configurations when they are measured. The measured loss of the short cable is deducted from the measured loss of the TX and RX test cable configurations to determine the actual loss of the configurations. This deduction is done so any error in the analyzer measurement will be adjusted out of both the TX and RX measurements.
- 2. Measure the loss of the short cable plus the RX test cable configuration. The RX test cable configuration normally consists only of a coax cable with type–N connectors that is long enough to reach from the BTS RX connector to the test equipment. When the BTS antenna connectors carry *duplexed TX and RX* signals, a directional coupler and, if required by BTS type, an additional attenuator are also required for the RX test cable configuration. These additional items must be included in the path loss measurement.

3. Measure the loss of the short cable plus the TX test cable configuration. The TX test cable configuration normally consists of two coax cables with type–N connectors, a directional coupler, a termination load with sufficient rating to dissipate the BTS output power, and an additional attenuator, if required by the BTS type. The total path loss of the TX test configuration must be as required for the BTS (normally 30 or 50 dB). The Motorola Cybertest analyzer is different from other communications system analyzers because the required attenuation/load is built into the test set. Because of this, the Cybertest TX test configuration consists only of the required length coax cable.

<span id="page-85-0"></span>**Calibrating Test Cable Configurations with a Communications System Analyzer**

Cable Calibration is used to calibrate both TX and RX test cables.

#### **NOTE**

WinLMF cable calibration cannot be accomplished with an HP8921A analyzer for 1.9 GHz. A different analyzer type or the signal generator and spectrum analyzer method [\(T](#page-86-0)able 6-27 an[d T](#page-87-0)able 6-28) must be used. Cable calibration values must be manually entered into the WinLMF cable loss file if the signal generator and spectrum analyzer method is used. To use the HP8921A for *manual* test cable configuration calibration for 800 MHz BTSs, refer to the Manual Cable Calibration section of Appendi[x B](#page--1-0).

## **Prerequisites**

- Test equipment is turned on and has warmed up for at least 60 minutes. Agilent E7495A requires only 30 minute warmup.
- Test equipment has been selected in the WinLMF [\(T](#page-82-0)able 6-23 or [T](#page-83-0)able 6-24).
- Test equipment has been calibrated and correctly connected for the type of test cable configuration to be calibrated.

## **Calibrating cables**

Refer t[o F](#page-78-0)igure 6-19 o[r F](#page-79-0)igure 6-20 and follow the procedure in Table 6-26 to calibrate the test cable configurations.

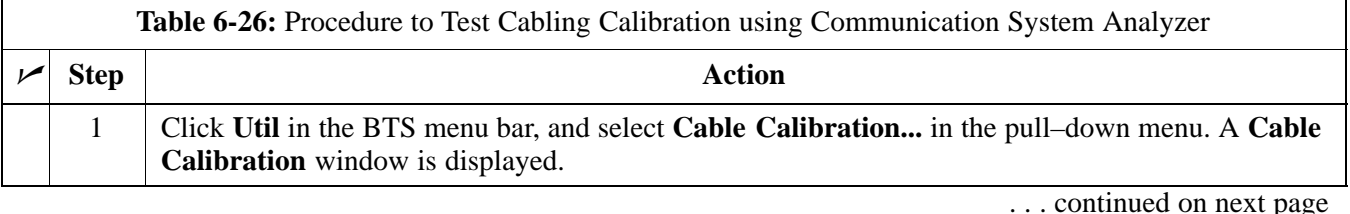

<span id="page-86-0"></span>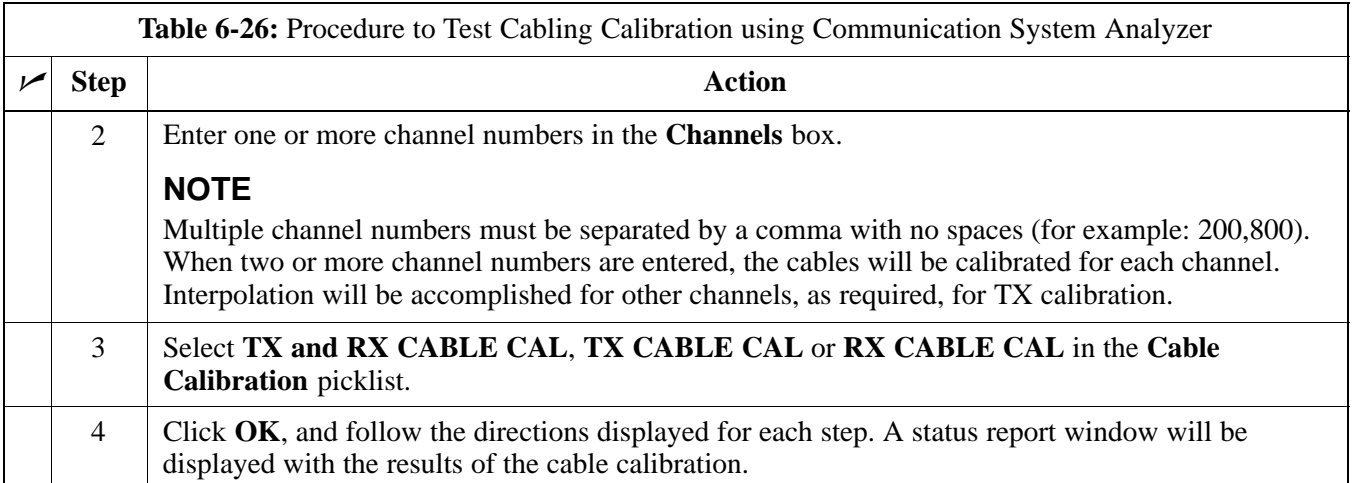

#### **Calibrate Test Cabling Using Signal Generator & Spectrum Analyzer**

Refer t[o F](#page-87-0)igure 6-21 and follow the procedure in Table 6-27 to calibrate the TX test cable configuration for all BTSs or the RX ATP test cable configuration for BTSs with *duplexed TX/RX* using the signal generator and spectrum analyzer. Refer t[o F](#page-88-0)igure 6-22 and follow the procedure in [T](#page-87-0)able 6-28 to calibrate the test cable configuration for *non*–duplexed RX using the signal generator and spectrum analyzer.

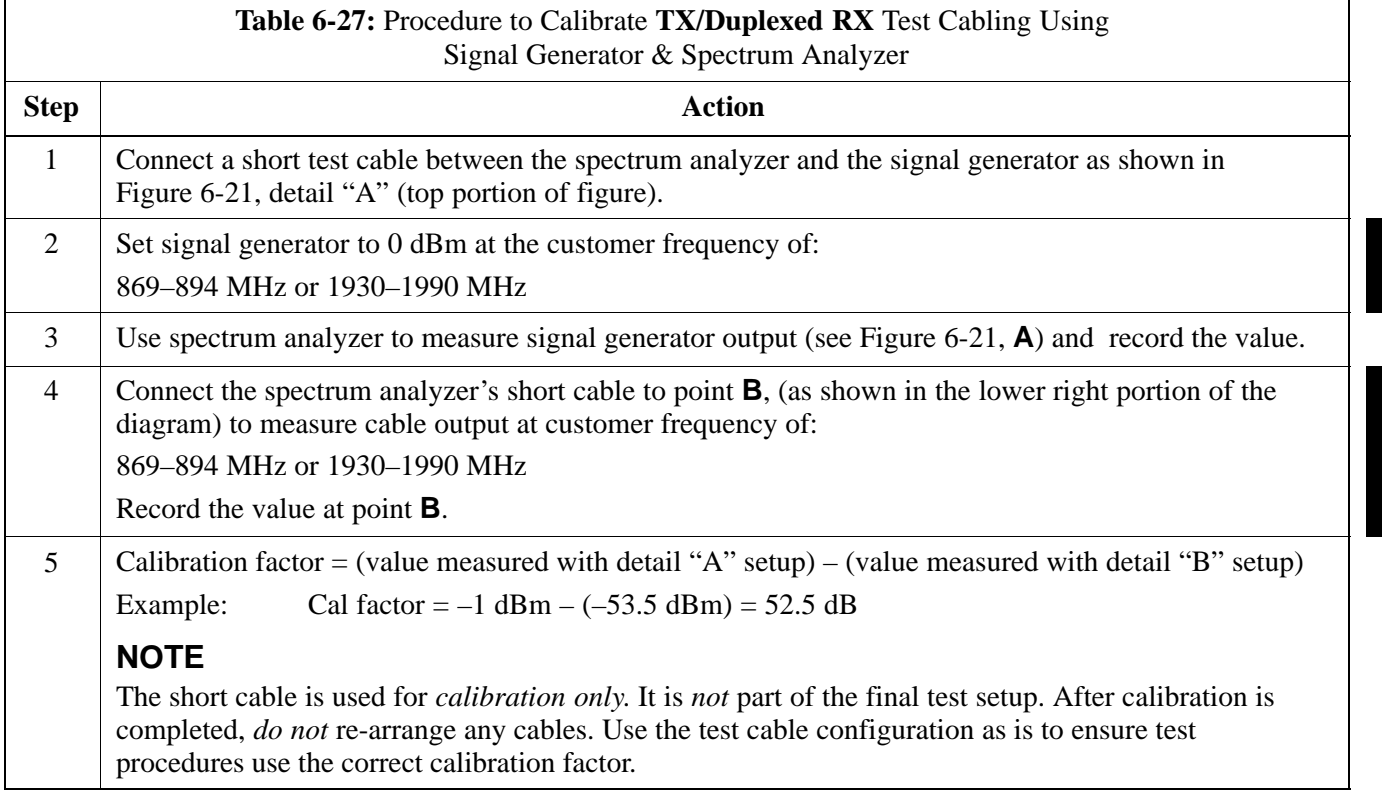

MAY 2004 **1X SC480 BTS Hardware Installation, Optimization/ATP, and FRU** 6-71

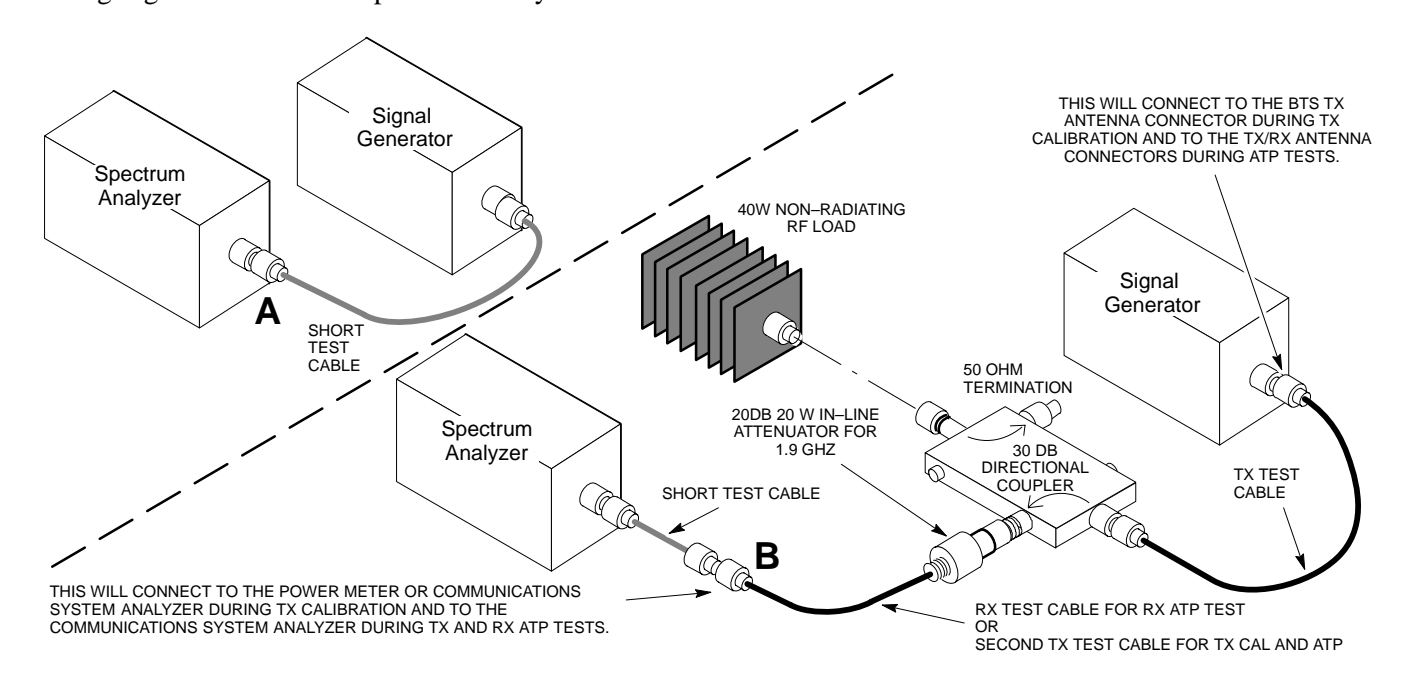

#### <span id="page-87-0"></span>**Figure 6-21:** Cal Setup for TX/Duplexed RX Test Cabling Using Signal Generator & Spectrum Analyzer

#### **Table 6-28:** Procedure for Calibrating **Non–Duplexed RX** Test Cabling Using Signal Generator & Spectrum Analyzer

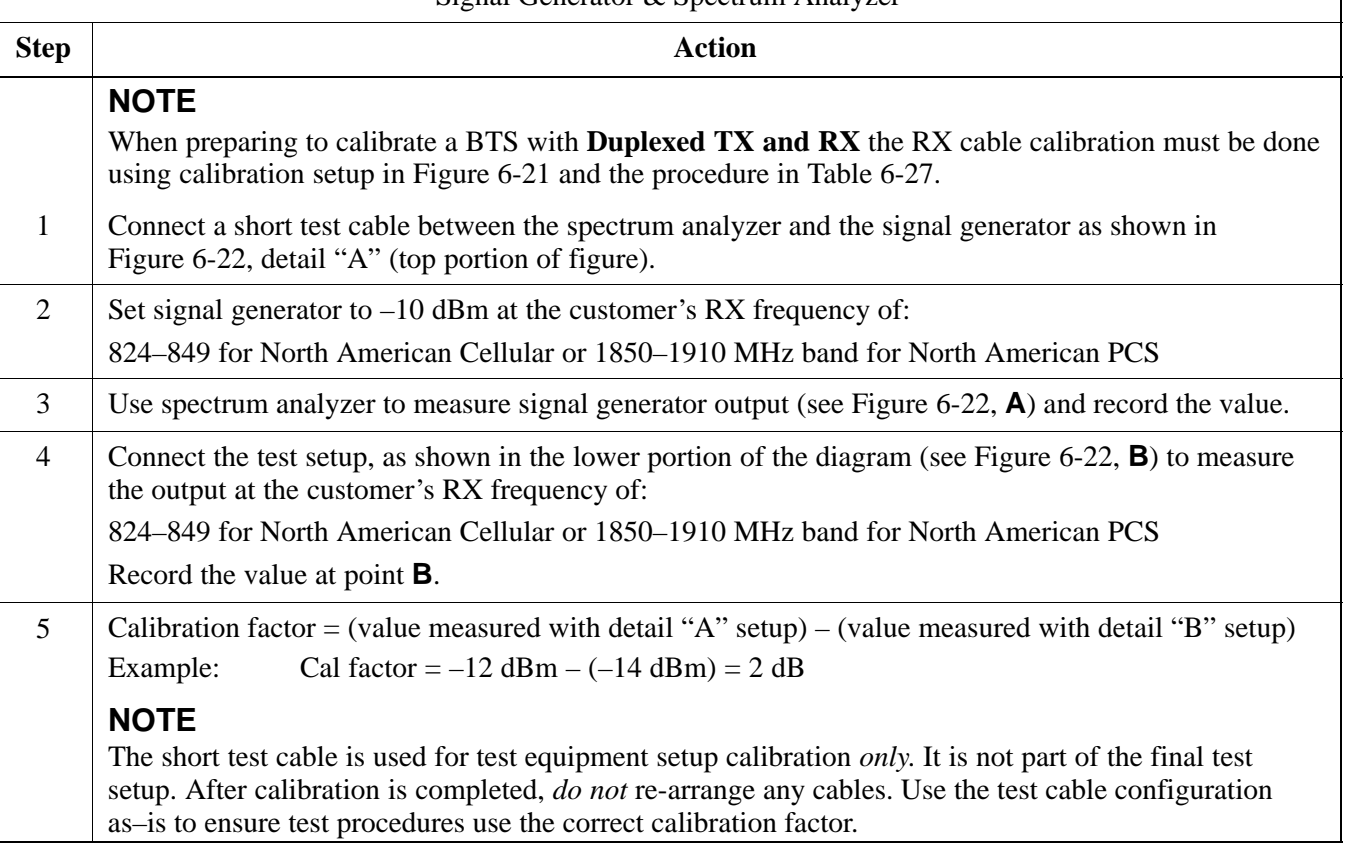

**6**

 6-72 **1X SC480 BTS Hardware Installation, Optimization/ATP, and FRU** MAY 2004 **PRELIMINARY**

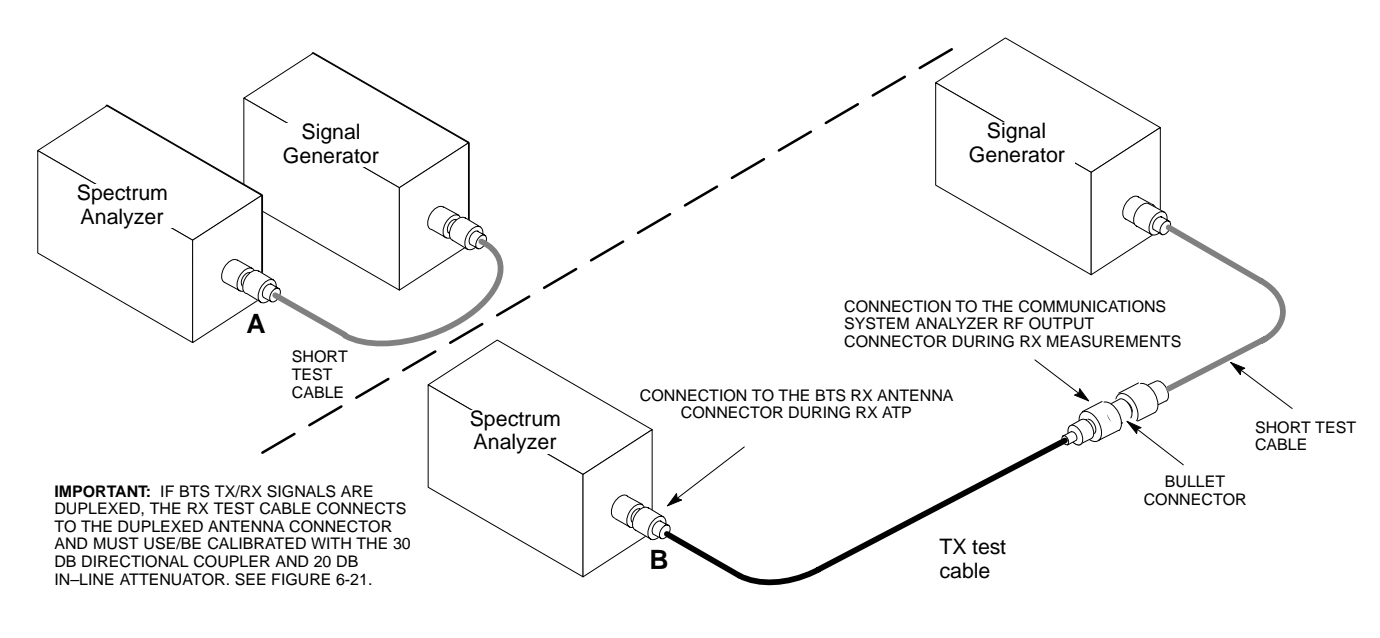

<span id="page-88-0"></span>**Figure 6-22:** Cal Setup for Non–Duplexed RX Test Cabling Using Signal Generator & Spectrum Analyzer

#### **Setting Cable Loss Values**

Cable loss values for TX and RX test cable configurations are normally set by accomplishing automatic cable calibration using the WinLMF and the applicable test equipment. The WinLMF stores the measured loss values in the cable loss files. The cable loss values can also be set or changed manually. Follow the procedure in Table 6-29 to set cable loss values.

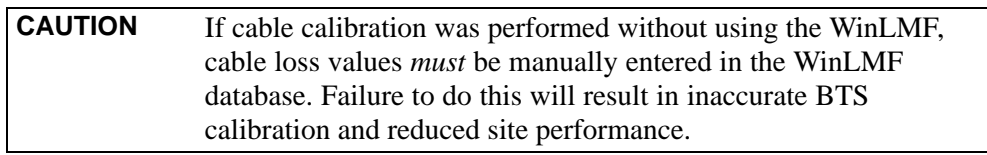

#### **Prerequisites**

• WinLMF is logged into the BTS

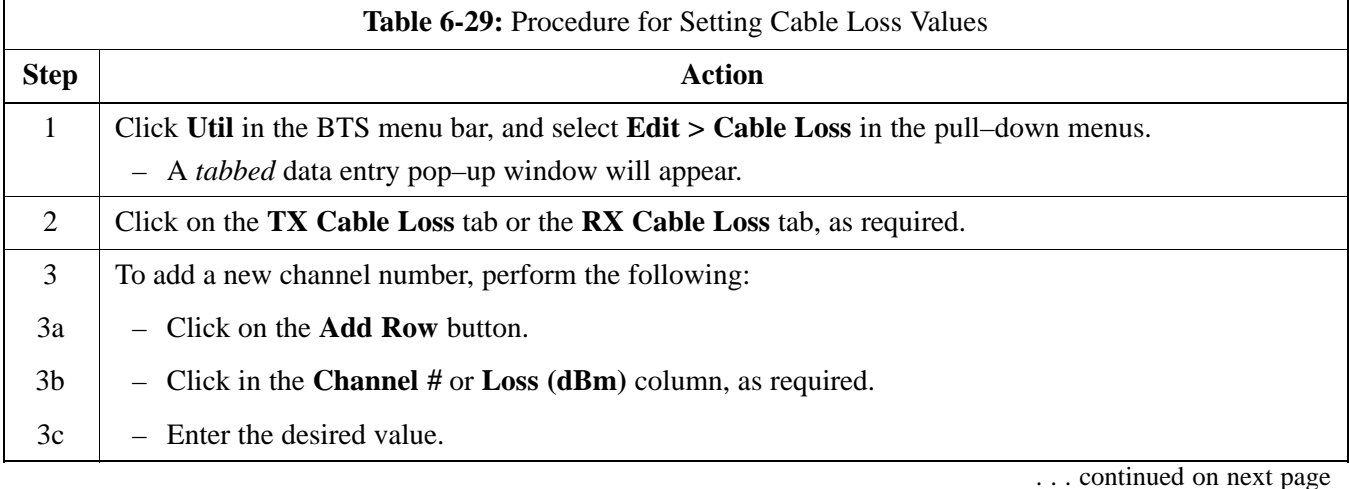

MAY 2004 **1X SC480 BTS Hardware Installation, Optimization/ATP, and FRU** 6-73

<span id="page-89-0"></span>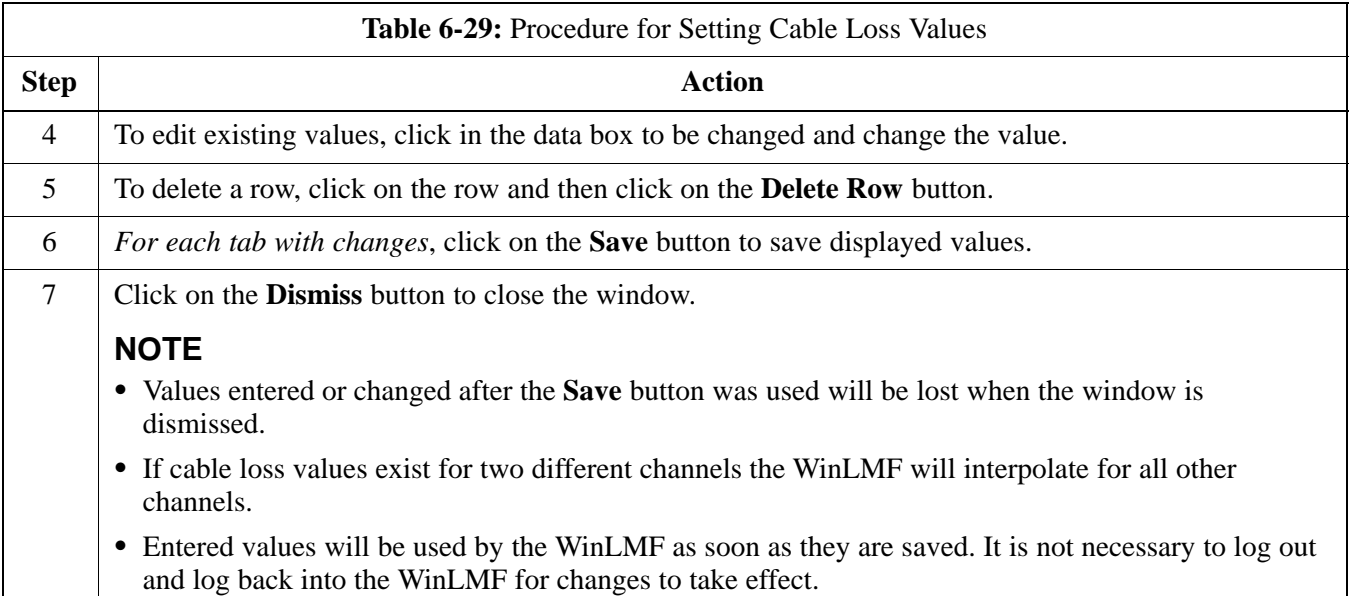

#### **Setting TX and RX Directional Coupler Loss Value**

If an in–service TX or RX directional coupler is installed in the RF path, the loss due to the added coupler (e.g., 30 dB) must be manually entered so it will be included in the WinLMF TX calibration and audit calculations and the RX FER test. Follow the procedure in Table 6-30 to enter directional coupler loss values.

#### **Prerequisites**

- WinLMF is logged into the BTS
- Path loss, in dB, of the TX coupler must be known.

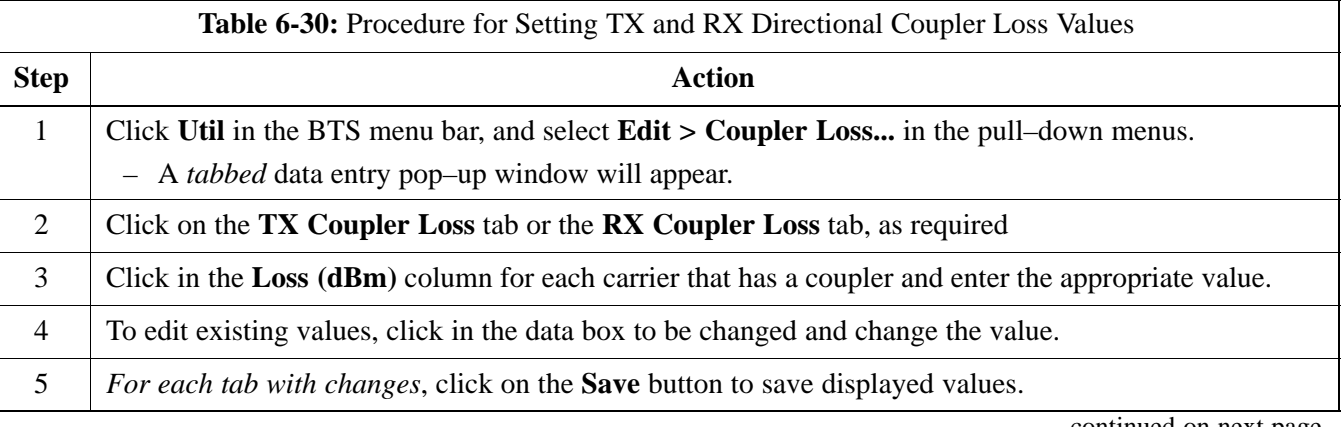

. . . continued on next page

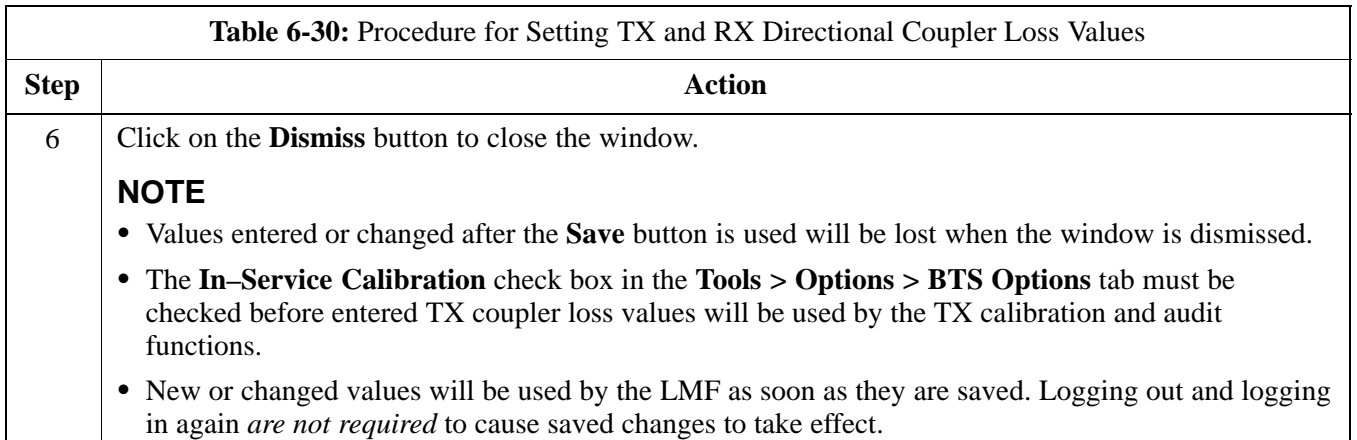

# **Bay Level Offset Calibration**

#### **Purpose of Bay Level Offset Calibration**

Bay Level Offset (BLO) calibration is the central activity of the optimization process. BLO calibration compensates for normal equipment variations within the BTS RF paths and assures the correct transmit power is available at the BTS antenna connectors to meet site performance requirements.

**What is BLO Calibration?**

#### **Description**

BLO calibration is the complete title of what is normally referred to as "calibration." Calibration identifies the accumulated gain in every *transmit* path at the BTS site. The transmit path BLO values determined during calibration are stored in the LMF calibration data file, and are subsequently downloaded to each BBX. When transmit path calibration is performed, *receive* path BLO values will automatically be set to the default value in the LMF calibration file and downloaded.

#### **Component Verification During Calibration**

**When to Calibrate BLOs**

#### **TX Path Calibration**

TX path calibration supports verification of correct BTS installation, RF cabling installation and performance, functionality of all equipment installed in the transmit RF chain, and the proper functioning of each transmit RF path. External test equipment is used to calibrate and audit the TX paths of the BTS.

#### **RX Path Calibration**

RX path calibration is not required or supported on CDMA BTS systems. Default RX calibration values are written to the RX calibration data files during the TX calibration process. RX functionality is verified during Frame Erasure Rate (FER) testing.

Calibration to determine BLO:

- 1. Is required after initial BTS installation.
- 2. Must be done once each year for an operational BTS site.
- 3. Is recommended by Motorola for all associated RF paths after replacing any of the following components:
	- BBX card
	- CCP2 shelf
	- cCLPA

**6**

## 6-76 **1X SC480 BTS Hardware Installation, Optimization/ATP, and FRU** MAY 2004

# **PRELIMINARY**

#### **BLO Calibration Data File**

During the calibration process, the LMF creates a calibration (CAL) data file where BLO values are stored. After calibration has been completed, these offset values must be downloaded to the BBXs using the LMF BLO download function. A detailed description of the file organization and content is provided in the following paragraphs

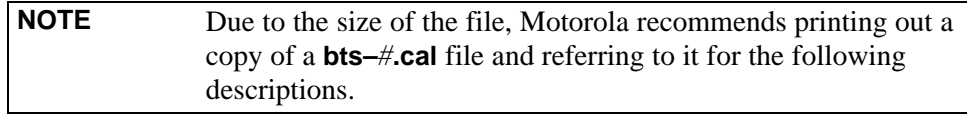

- When referring to the CAL file print–out it can be seen that there is one BBX slot with 20 "calibration *entries*" per BBX (sector) for each branch. *Two* calibration *entries* define a single "calibration *point*;" therefore there are *ten* calibration *points* in each branch for each BBX.
	- The first entry for a calibration point (all odd entries) identifies the CDMA channel (frequency) where the BLO is measured. The second calibration entry (all even entries) is the power set level (PwrLvlAdj) for that frequency. The valid range for PwrLvlAdj is from 2500 to 27500 (2500 corresponds to –125 dBm and 27500 corresponds to  $+125$  dBm).
	- The ten calibration points for each slot–branch combination must be stored in order of increasing frequency. If less than ten points (frequencies) are calibrated, the BLO data for the highest frequency calibrated is written into the remainder of the ten points for that slot–branch.

Example:

*C[1]=384* (odd cal entry) *C[2]=19102* (even cal entry) *C[3]=777* (odd cal entry) *C[4]=19086* (even cal entry) *= 1 "calibration point" = 1 "calibration point"*

*C[19]=777* (odd cal entry) *C[20]=19086* (even cal entry) *= 1 "calibration point"*

In the example above, BLO was measured at only two frequencies (channels 384 and 777) for CCP2 slot BBX–1 transmit. The BLO data for the highest frequency measured (channel 777) will be written to the remaining eight transmit calibration points (defined by entries  $C[5]$  through  $C[20]$ ) for BBX-1.

**Slot Block Temperature Compensation –** Each BBX slot Block also has a temperature compensation data section (TempLevelCal) where power level compensation factors for temperature variations are stored.

MAY 2004 **1X SC480 BTS Hardware Installation, Optimization/ATP, and FRU** 6-77

. . .

### **CAL File and BLO Data Download**

When BLO data is downloaded to the BBXs after calibration, the data is downloaded to the devices in the order it is stored in the CAL file. TX calibration data (entries  $C[1] - C[60]$ ) are sent first. Data for the ten BBX slot 1 calibration points (entries  $C[1] - C[20]$ ) are sent initially, followed by data for the ten BBX slot 2 calibration points (entries C[21] – C[40]), and so on. The RX calibration data is sent next in BBX slot sequence, followed by RX Diversity calibration data.

#### <span id="page-93-0"></span>**BLO for Expansion BTS**

The BLO Ranges for expansion BTS configurations are listed below:

#### **Low Power**

- 1 to 4 carriers:  $-13 \pm 7$  dB
- 5 to 8 carriers:  $-17 \pm 7$ dB

### **High Power (1 or 2 cCLPAs)**

- 1 to 4 carriers:  $45 \pm 7$  dB
- 5 to 8 carriers:  $41 \pm 7$ dB

#### **Test Equipment Setup for RF Path Calibration**

Follow the procedure in Table 6-31 and refer as needed t[o F](#page-73-0)igure 6-14 or [F](#page-74-0)igure 6-15 to set up test equipment.

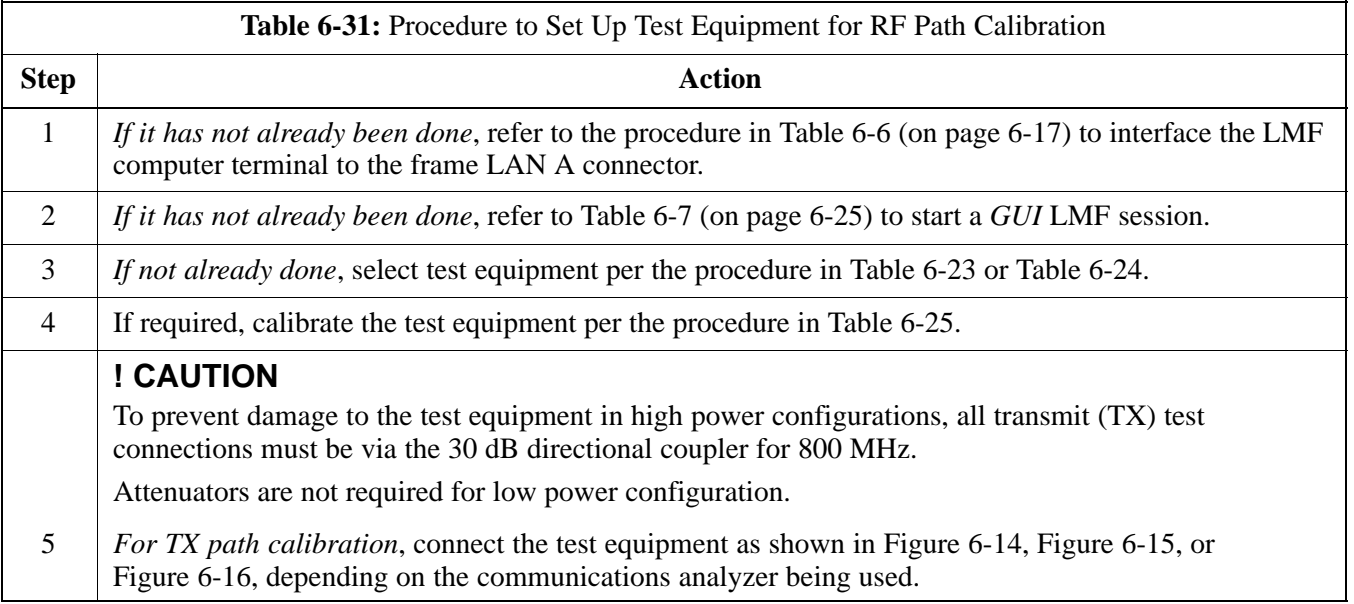

6-78 **1X SC480 BTS Hardware Installation, Optimization/ATP, and FRU** MAY 2004

**Transmit (TX) Path Calibration Description**

> The assigned channel frequency and desired power level at the frame TX ports for transmit calibration are derived from the BTS CDF file. Each BBX at the site is assigned to a carrier. These are specified respectively in the carrier *field* of the ParentCARRIER parameter in each BBXs CDF file block. The channel frequency for the assigned *sector* is specified in the ChannelList parameter of the CDF block for the CARRIER to which the BBX is assigned.

For Low Power optimization of the SC480, the following adjustments must be made to the CDF.

- In the *Carrier section* of the CDF, verify that the **SifPilotPwr** is set to **–200**.
- In the *BTS section* of the CDF, verify that the **CageConf** is set to 5 (CCP2), and that **BIOType** is set to **3**.

#### **NOTE**

Be sure the **bts–#.cdf** and **cbsc–#.cdf** files loaded on the LMF computer are current. The LMF will obtain carrier and channel information from these files and insert it into the appropriate CDMA Test Parameter screen. Failure to have the most current files from the CBSC can result in incorrect channel information being used to calibrate the BTS and unfavorable affects on BTS performance. Carrier and channel numbers should only be entered manually for special test cases or as a last resort.

The calibration process attempts to adjust the measured power to within  $\pm 0.5$  dB of the desired power. The calibration will pass if the error is less than  $+1.5$  dB.

Table 6-32 lists the maximum and minimum power with and without the cCLPA. The numbers presented may change at a later date.

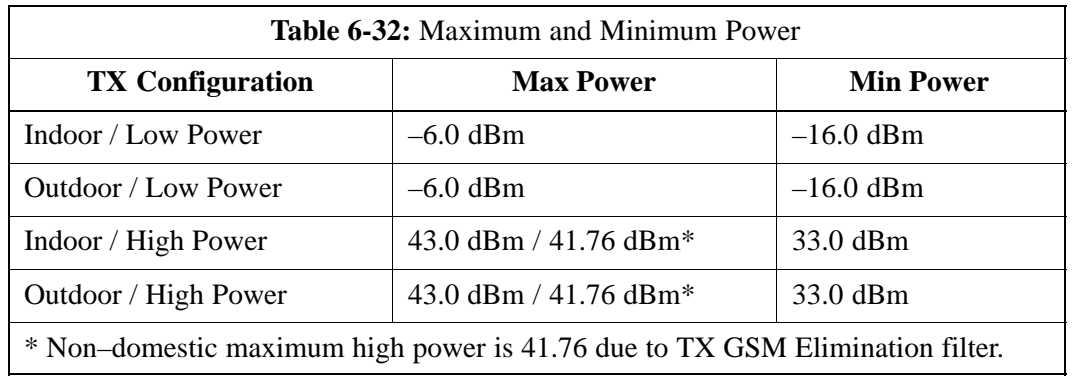

**PRELIMINARY**

#### **TX Calibration and the LMF**

The LMF **Tests > TX > TX Calibration...** and **Tests > All Cal/Audit...** selections perform TX BLO calibration testing for installed BBX(s). The **All Cal/Audit...** selection initiates a series of actions to perform TX calibration, and if calibration is successful, download BLO and perform TX audit. The **TX Calibration...** selection performs only TX calibration. When **TX Calibration...** is used, BLO download and TX audit *must be performed as separate activities*. The CDMA Test Parameters window which opens when **TX Calibration...** or **All Cal/Audit...** is selected contains several user–selectable features which are described in the following subsections.

#### **Rate Set Drop–down Pick List**

The Rate Set Drop–down Box is enabled if at least one MCC card is selected for the test. The available options for TX tests are  $1 = 9600$ , and  $3 = 9600$  1X. Option 3 is only available if 1X cards are selected for the test. The available transfer rate options for RX tests are  $1 = 9600$  and  $2 = 14400$ . Option 2 is only available if no 1X cards are selected.

#### **Verify BLO Check Box**

In both the TX Calibration and All Cal/Audit dialog boxes, a **Verify BLO** check box is provided and checked by default. After the actual TX calibration is completed during either the TX Calibration or All Cal/Audit process, the BLO derived from the calibration is compared to a standard, acceptable BLO tolerance for the BTS. In some installations, additional items may be installed in the transmit path. The additional change in gain from these items could cause BLO verification failure and, therefore, failure of the entire calibration. In these cases, either the **Verify BLO** check box should be unchecked or the additional path losses should be added.

#### **Single–Sided BLO Check Box**

An acceptable range of BLO values for each type of BTS is established to allow for tolerance variations in all the components of the RF chain. This acceptable range,  $42\pm 5$  dB for example, is a much wider tolerance than necessary for the BBXs. Single–Sided BLO calibration restricts the allowable BLO variations to the lower half of the range (i.e., 37 to 42 dB). Because this is a much more stringent tolerance, calibrations run with **Single–Sided BLO** are more likely to fail and should only be attempted by an experienced CFE.

The **Tests > TX > TX Calibration...** menu window has a **Test Pattern** pull–down menu. This menu has the following choices:

- **Standard** performs calibration or audit using pilot, paging, synch, and six traffic channels with IS–97–specified gain. This pattern setting should be used for all *non*–in–service calibrations and audits. Using this pattern setting requires the selection of both a BBX *and* at least one MCC.
- **Pilot** (default) performs calibration using only the pilot channel. This pattern setting should be used for in–service calibrations, and requires selection of only a BBX.

## **PRELIMINARY**

- **CDFPilot** This pattern setting is for advanced users. It performs calibration or audit using the CDF value for pilot gain and IS–97 gain values for all the other channels included in the **Standard** pattern setting (paging, synch, and six traffic). Using this pattern setting requires the selection of both a BBX *and* at least one MCC.
- **CDF** This pattern setting is for advanced users who need to use CDF gain settings for *all* channels included in the **Standard** pattern setting (pilot, paging, synch, and six traffic). Using this pattern setting requires the selection of both a BBX *and* at least one MCC.

**Test Pattern Channels and Gain Settings –** The CDMA channels and their respective digital gain settings used for each test pattern are listed in Table 6-33.

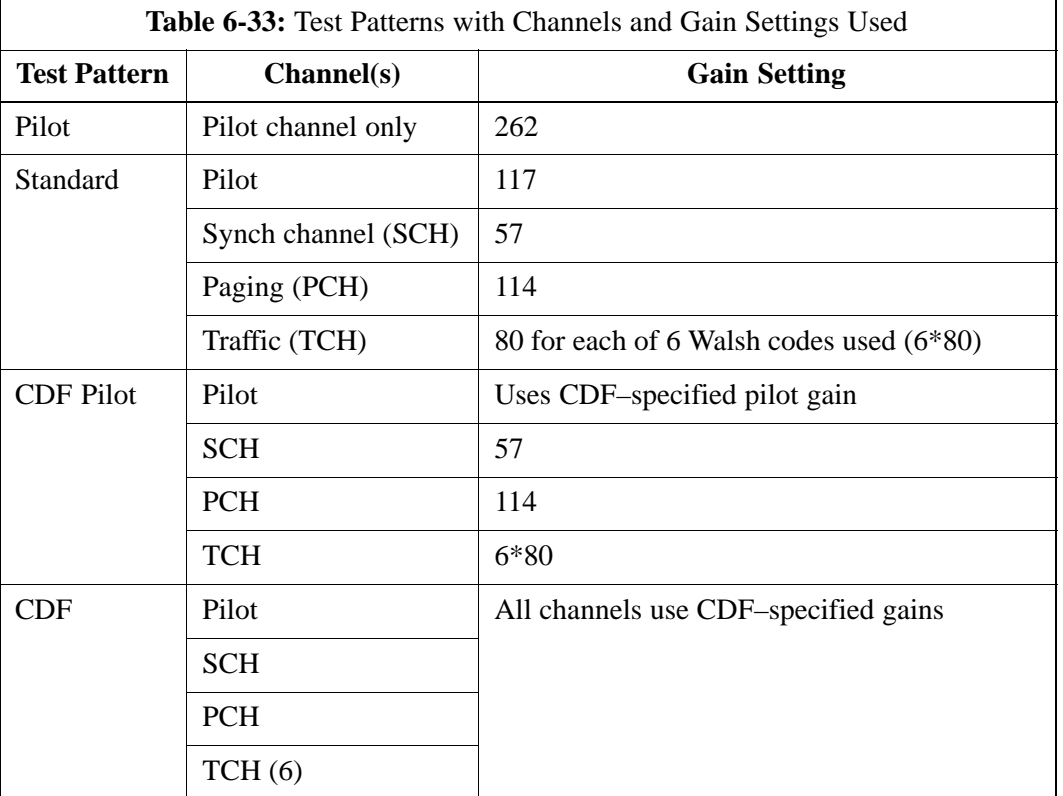

## **Set-up for TX Calibration**

The work–around i[n T](#page-97-0)able 6-34 allows the user to manually set the BLO limits .

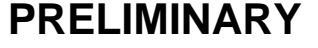

<span id="page-97-0"></span>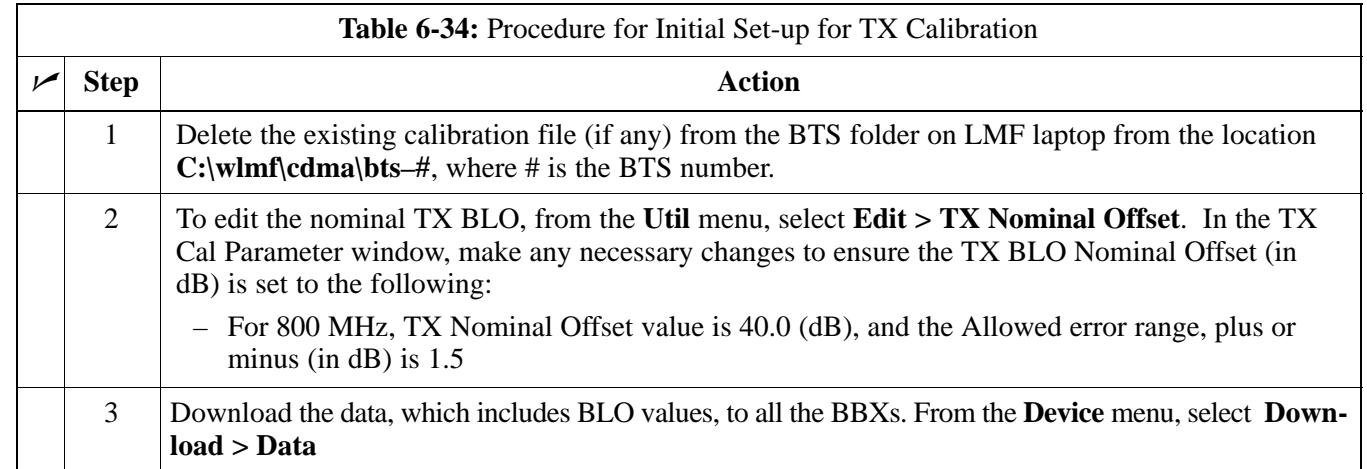

**TX Calibration**

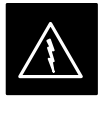

#### **WARNING**

*Before* installing any test equipment directly to any BTS **TX OUT** connector, *first verify no CDMA channels are keyed*. Failure to do so can result in serious personal injury and/or equipment damage.

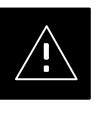

#### **CAUTION**

Always wear an approved anti–static wrist strap while handling any circuit card or module. If this is not done, there is a high probability that the card or module could be damaged by ESD.

## **NOTE**

*At new site installations,* to facilitate the complete test of the CCP2 Shelf empty BBX slots may be populated to ensure that all BBX TX paths are tested.

This procedure can be bypassed on operational sites that are due for periodic optimization.

Prior to testing, view the CDF (or NECF) file to verify the correct BBX slots are equipped. Edit the file as required to include BBX slots not currently equipped (per Systems Engineering documentation).

### **All Cal/Audit and TX Calibration Procedure**

The LMF All Cal/Audit and TX calibration procedures are essentially identical, except for the step that selects the type of procedure desired (Refer to Ste[p 4](#page-98-0) i[n T](#page-98-0)able 6-35).

### <span id="page-98-0"></span>**Prerequisites**

Before running this procedure, be sure that the following have been done:

- The card in slot CSA, GLI, MCCs, and BBXs have correct code and data loads.
- All BBXs are OOS\_RAM (yellow).
- S If running calibration or audit using a test pattern *other than Pilot*, MCCs are INS\_ACT (bright green).
- Test equipment and test cables are calibrated and connected for TX calibration.
- LMF is logged into the BTS in the *GUI* environment.

#### **NOTE**

Verify all BBX cards removed and repositioned have been returned to their assigned shelves/slots. Any BBX cards moved since they were downloaded will have to be downloaded again.

Follow the procedure in Table 6-35 to perform BLO calibration on the TX paths, download BLO values to the BBXs, and perform TX path audit in one operation.

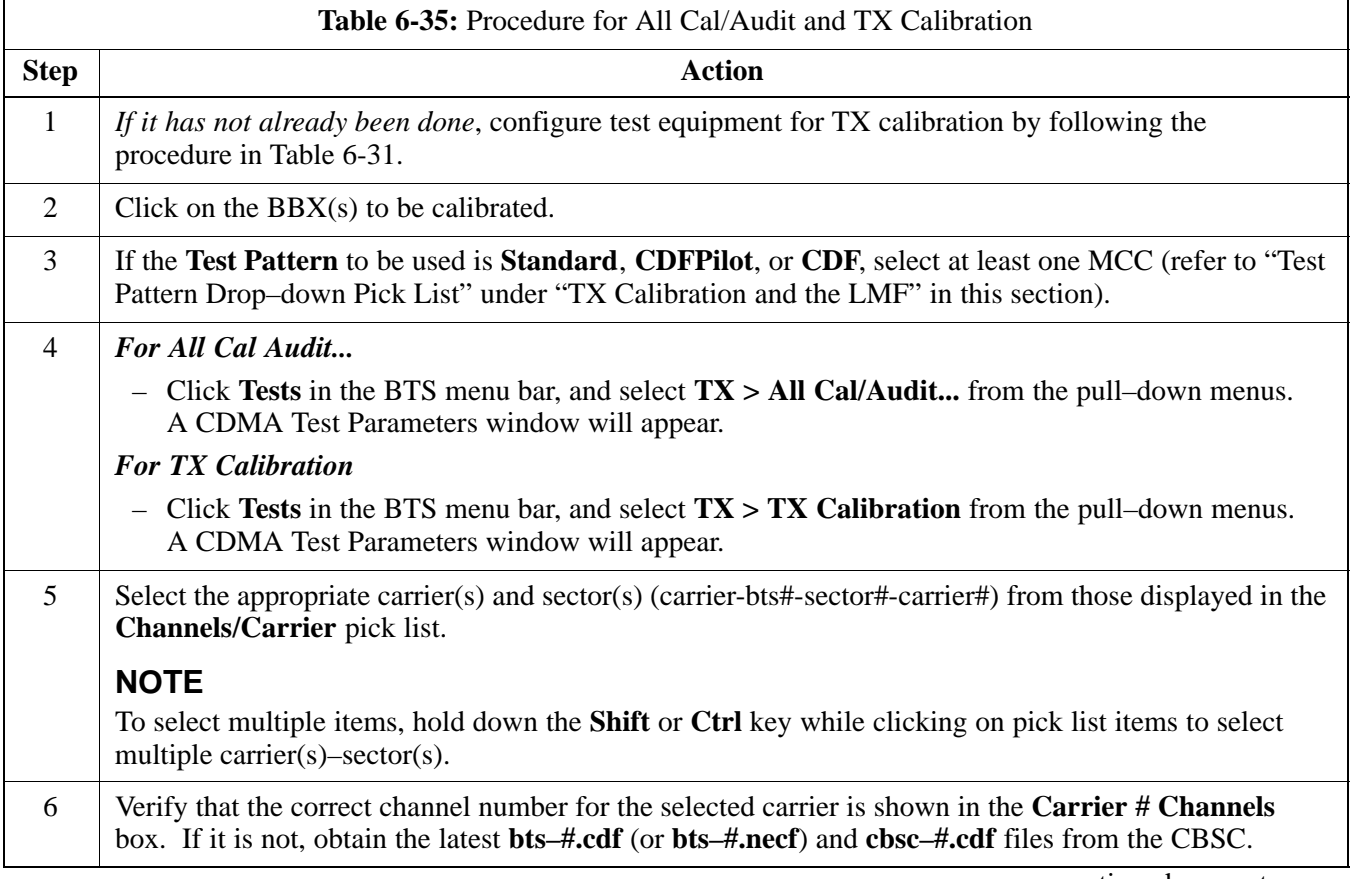

. . . continued on next page

# **Bay Level Offset Calibration** - continued

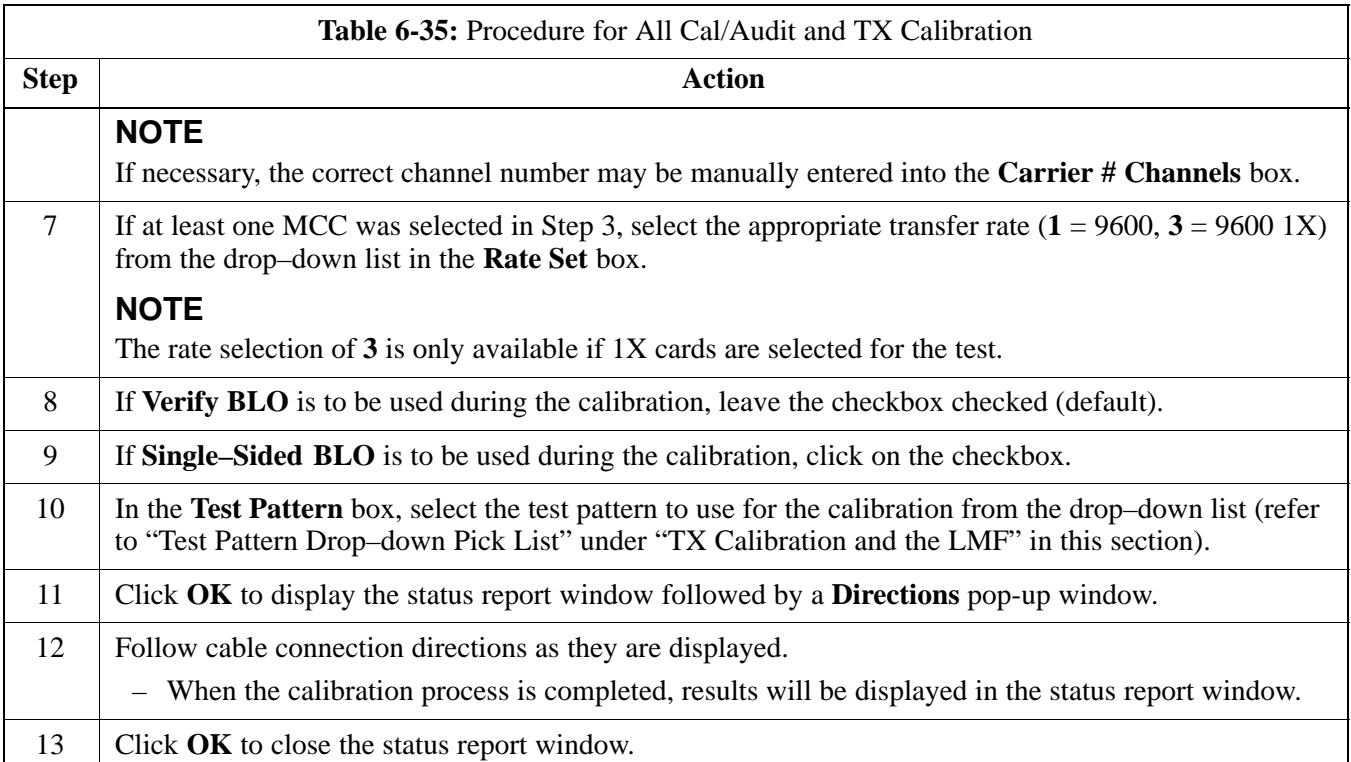

#### **Exception Handling**

In the event of a failure, the calibration procedure displays a **FAIL** message in the status report window and provides information in the **Description** field.

Re–check the test setup and connection and re–run the calibration. If the calibration fails again, note specifics about the failure.

#### **Download BLO Procedure**

After a successful TX path calibration, download the BLO calibration file data to the BBXs. BLO data is extracted from the CAL file for the BTS and downloaded to the selected BBX devices.

#### **NOTE**

If a successful **All Cal/Audit** was completed, this procedure does not need to be performed, as BLO is downloaded as part of the **All Cal/Audit**.

#### **Prerequisites**

Ensure the following prerequisites have been met before proceeding.

- BBXs to receive the download are OOS\_RAM (yellow).
- TX calibration was successfully completed

6-84 **1X SC480 BTS Hardware Installation, Optimization/ATP, and FRU** MAY 2004

# **PRELIMINARY**

Follow the steps in Table 6-36 to download the BLO data to the BBXs.

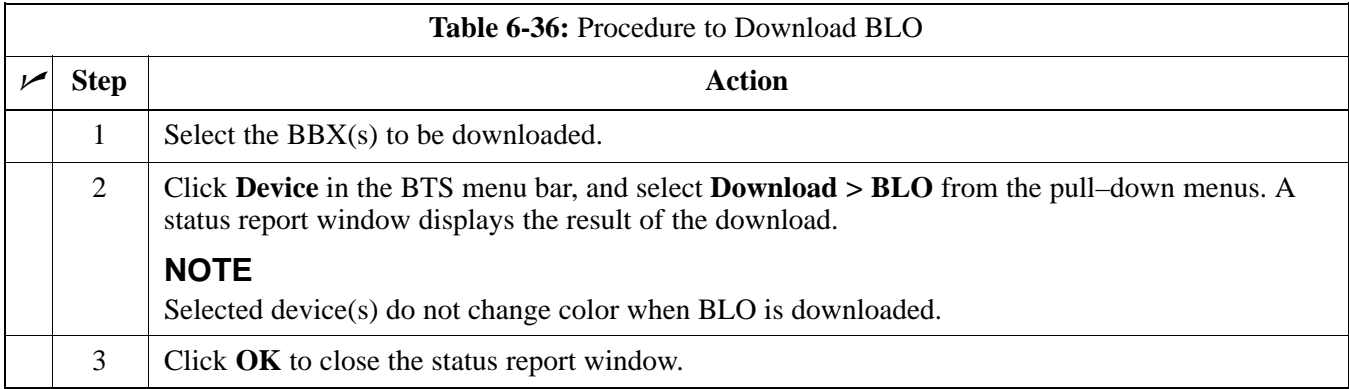

### **Calibration Audit Introduction**

The BLO calibration audit procedure confirms the successful generation and storage of the BLO calibration values. The calibration audit procedure measures the path gain or loss of every BBX transmit path at the site. In this test, actual system tolerances are used to determine the success or failure of a test. The same external test equipment set–up required for TX calibration is used for TX audit.

#### **NOTE**

RF path verification, BLO calibration, and BLO data download to BBXs must have been successfully completed prior to performing the calibration audit.

#### **TX Path Audit**

Perform the calibration audit of the TX paths of all equipped BBX slots, per the steps i[n T](#page-101-0)able 6-37.

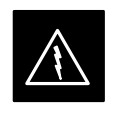

#### **WARNING**

*Before* installing any test equipment directly to any **TX OUT** connector, *first verify there are no CDMA BBX channels keyed*. Failure to do so can result in serious personal injury and/or equipment damage.

#### **NOTE**

If a successful **All Cal/Audit** was completed, this procedure does not need to be performed, as BLO is downloaded as part of the **All Cal/Audit**.

### **TX Audit Test**

The **Tests** menu item, **TX Audit**, performs the TX BLO Audit test for BBXs. All measurements are made through the appropriate TX output connector using the TX calibration setup.

MAY 2004 **1X SC480 BTS Hardware Installation, Optimization/ATP, and FRU** 6-85

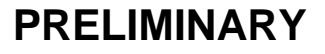

# <span id="page-101-0"></span>**Bay Level Offset Calibration** - continued

#### **Prerequisites**

Before running this test, the following should be done:

- The CSA, GLIs, BBXs have correct code load.
- The CSA and GLI are INS\_ACT (bright green).
- All BBXs are OOS\_RAM (yellow).
- Test equipment and test cables are calibrated and connected for TX BLO calibration.
- LMF is logged into the BTS.

#### **TX Path Audit procedure**

After a TX calibration has been performed, or if verification of BLO data in the CAL file is required, follow the procedure in Table 6-37 to perform a BTS TX path audit.

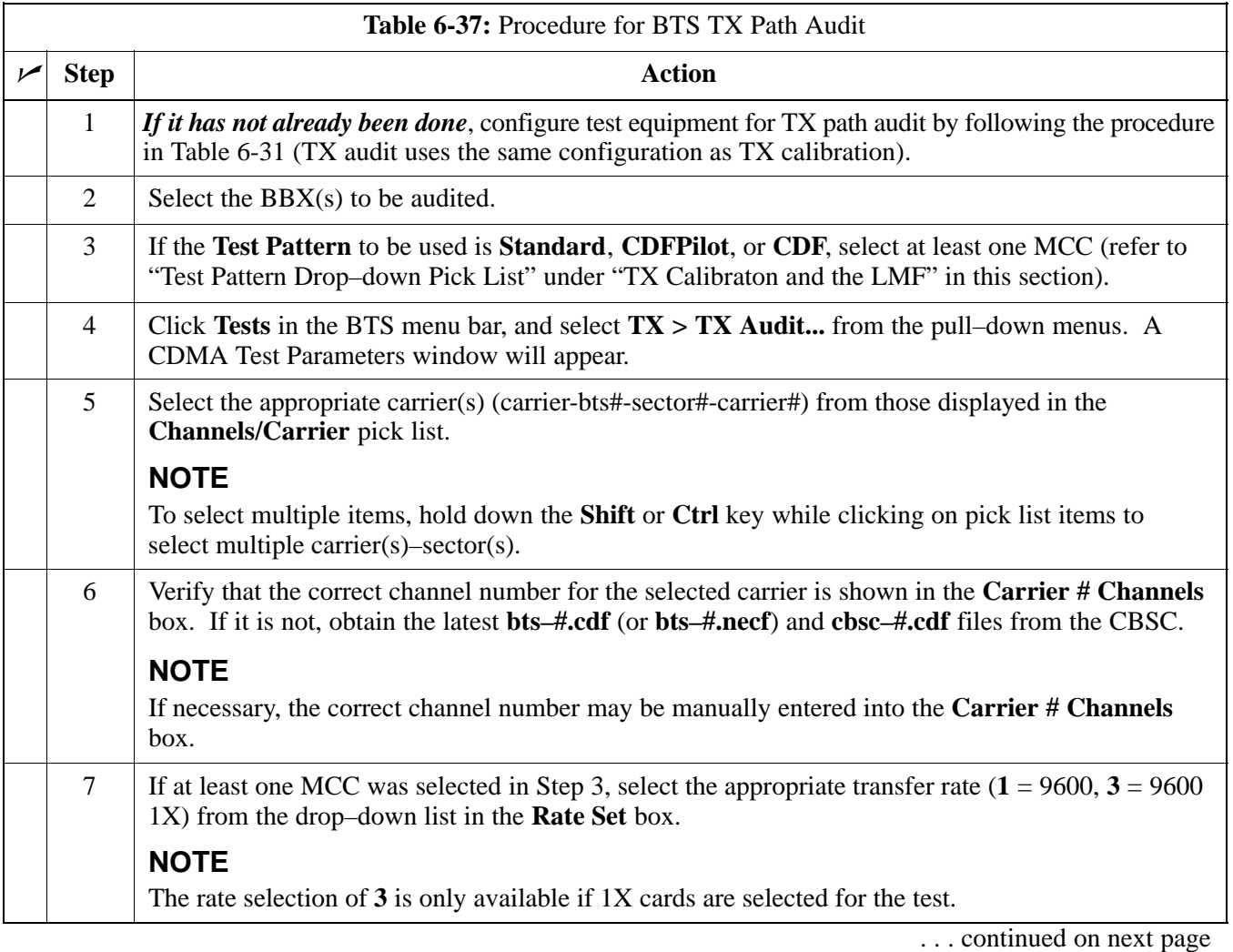

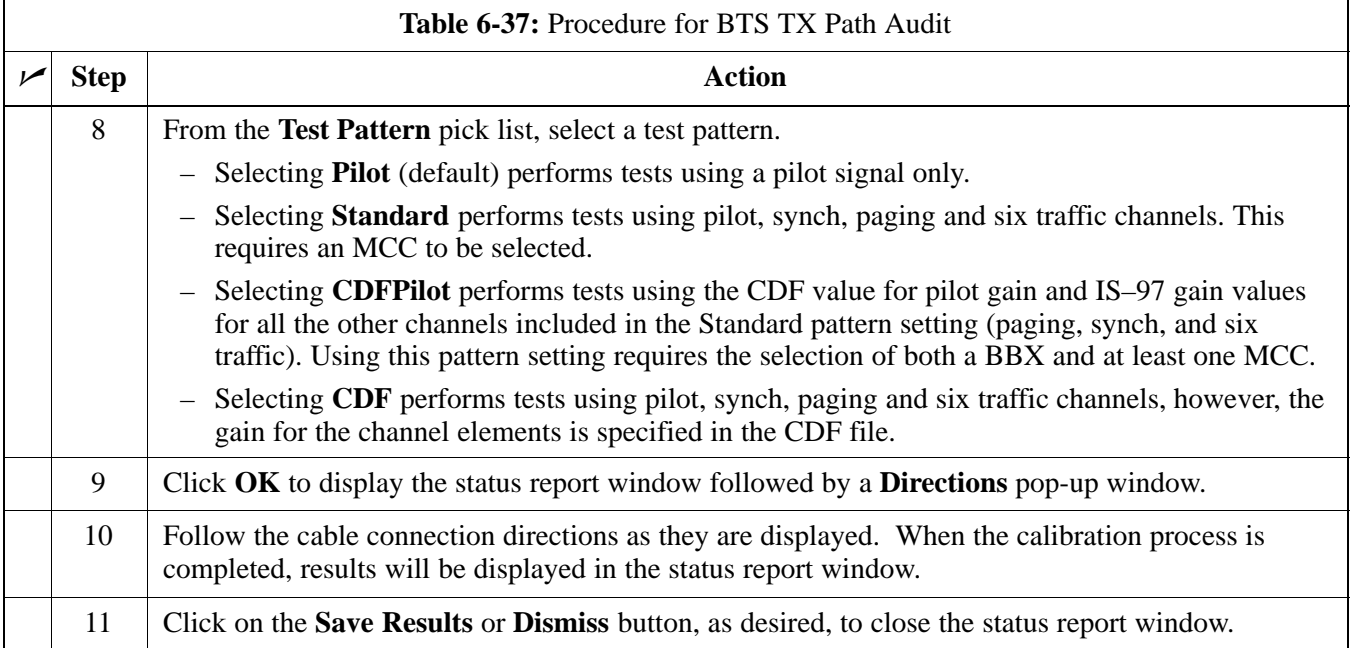

### **Exception Handling**

In the event of a failure, the calibration procedure displays a **FAIL** message in the status report window and provides information in the **Description** field.

#### **Create CAL File**

The LMF Create CAL File function gets the BLO data from BBXs and creates or updates the CAL file for the BTS. After a BTS has been fully optimized a copy of the CAL file must exist so it can be transferred to the CBSC. If TX calibration has been successfully performed for all BBXs and BLO data has been downloaded, the BLO data must be saved to the CAL file in the BTS folder. If this is a first time calibration and no CAL file is stored in the BTS folder, the procedure i[n T](#page-103-0)able 6-38 will create the file and store the BLO data in it. If the CAl file already exists, this procedure will update it with the new BLO data. Note the following:

• The Create Cal File function only applies to selected (highlighted) BBXs.

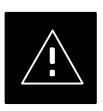

#### **CAUTION**

Editing the CAL file is not encouraged as this action can cause interface problems between the BTS and the LMF. To manually edit the CAL file you must first logout of the BTS. If you manually edit the CAL file and then use the Create Cal File function the edited information will be lost.

#### **Prerequisites**

Before running the procedure i[n T](#page-103-0)able 6-38, the following should be done:

# <span id="page-103-0"></span>**Bay Level Offset Calibration** - continued

- LMF is logged into the BTS
- BBXs are OOS\_RAM (yellow)
- BLO has been downloaded to the BBXs

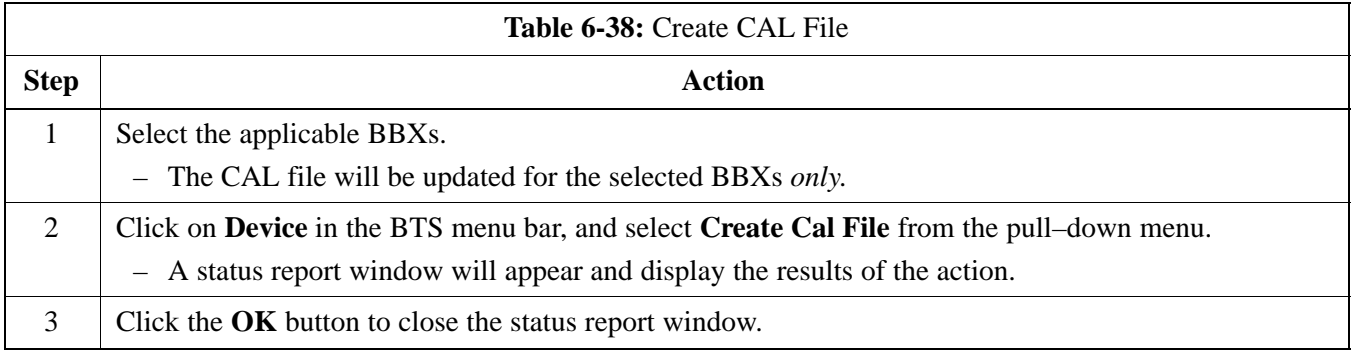

# **PRELIMINARY**

# **Chapter 7: Automated Acceptance Test Procedure (ATP)**

# **Table of Contents**

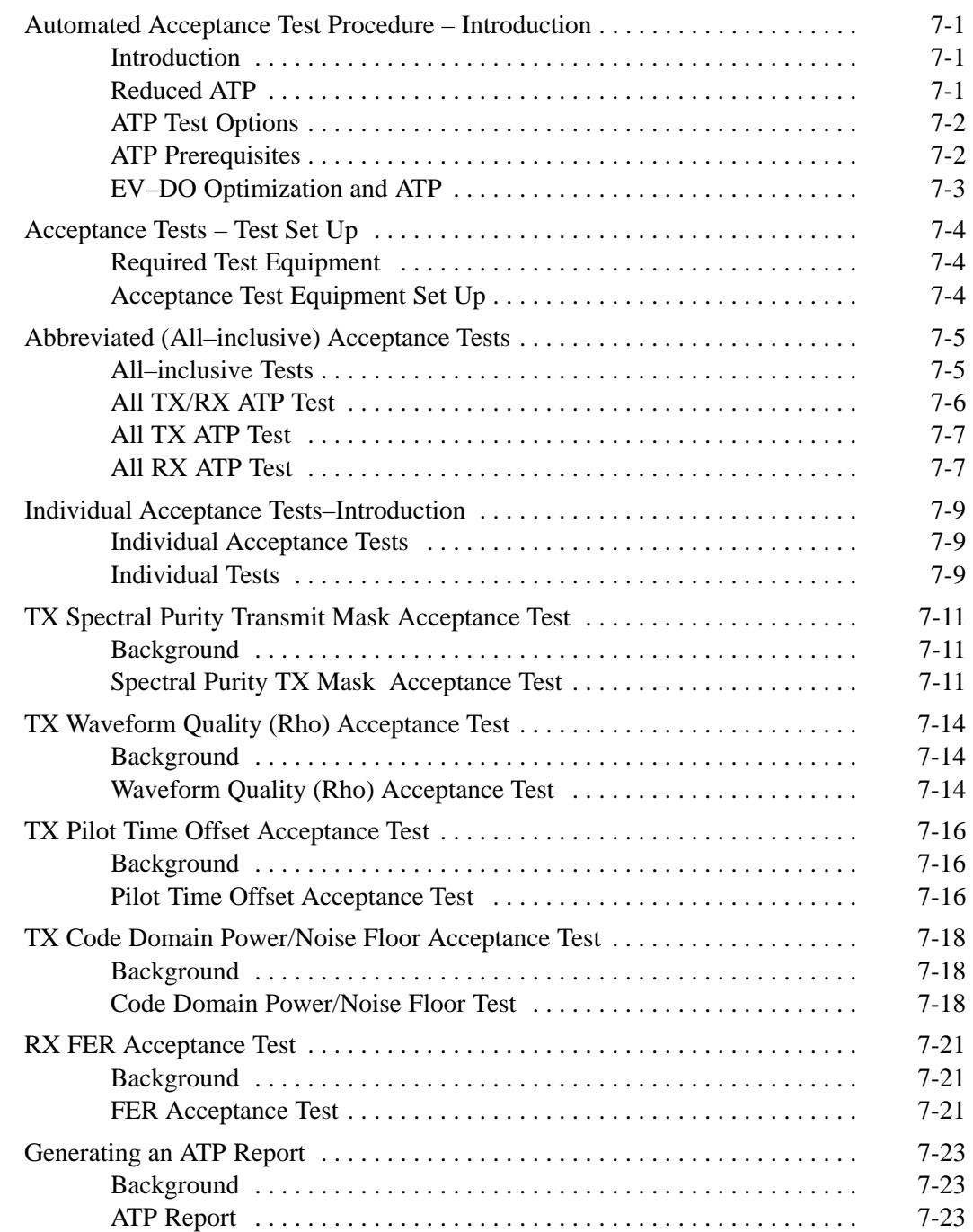

# **Table of Contents** – continued

**Notes**

### <span id="page-106-0"></span>**Introduction**

#### **General**

The Acceptance Test Procedures (ATP) allow Cellular Field Engineers (CFEs) to run automated acceptance tests on all BTS subsystem devices equipped in the CDF using the LMF and the test equipment it supports.

#### **Test Reports**

The CFE can choose to save the results of ATP tests to a report file from which *ATP reports* are generated for later printing. See the Generating an ATP Report section in this chapter.

#### **Test Equipment Selection**

Because test equipment functions during acceptance testing are controlled by the LMF through the GPIB, only the test equipment models supported by the LMF can be used.

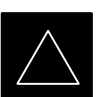

#### **IMPORTANT**

- 1. Before using the LMF, read the Developer Release Notes section in the *LMF Help function on–line documentation* for any applicable information.
- 2. The ATP test is to be performed on out-of-service sectors *only.*
- 3. DO NOT substitute test equipment with other models not supported by the LMF.

## **Test Equipment Set Calibration**

Refer to Chapter 3 for detailed interconnection information needed for calibrating equipment, cables, and other test equipment set components.

#### **Reduced ATP**

#### **NOTE**

Equipment has been factory–tested for FCC compliance. If license–governing bodies require documentation supporting *BTS site* compliance with regulations, a full ATP may be necessary. Perform the Reduced ATP only if reports for the specific BTS site are NOT required.

After downloading the proper operational software to the BTS, the CFE must perform these procedures (minimum recommendation):

1. Verify the TX/RX paths by performing TX Calibration, TX Audit, and FER tests.

MAY 2004 **1X SC480 BTS Hardware Installation, Optimization/ATP, and FRU** 2004 **18 AV 2004 PRELIMINARY**

<span id="page-107-0"></span>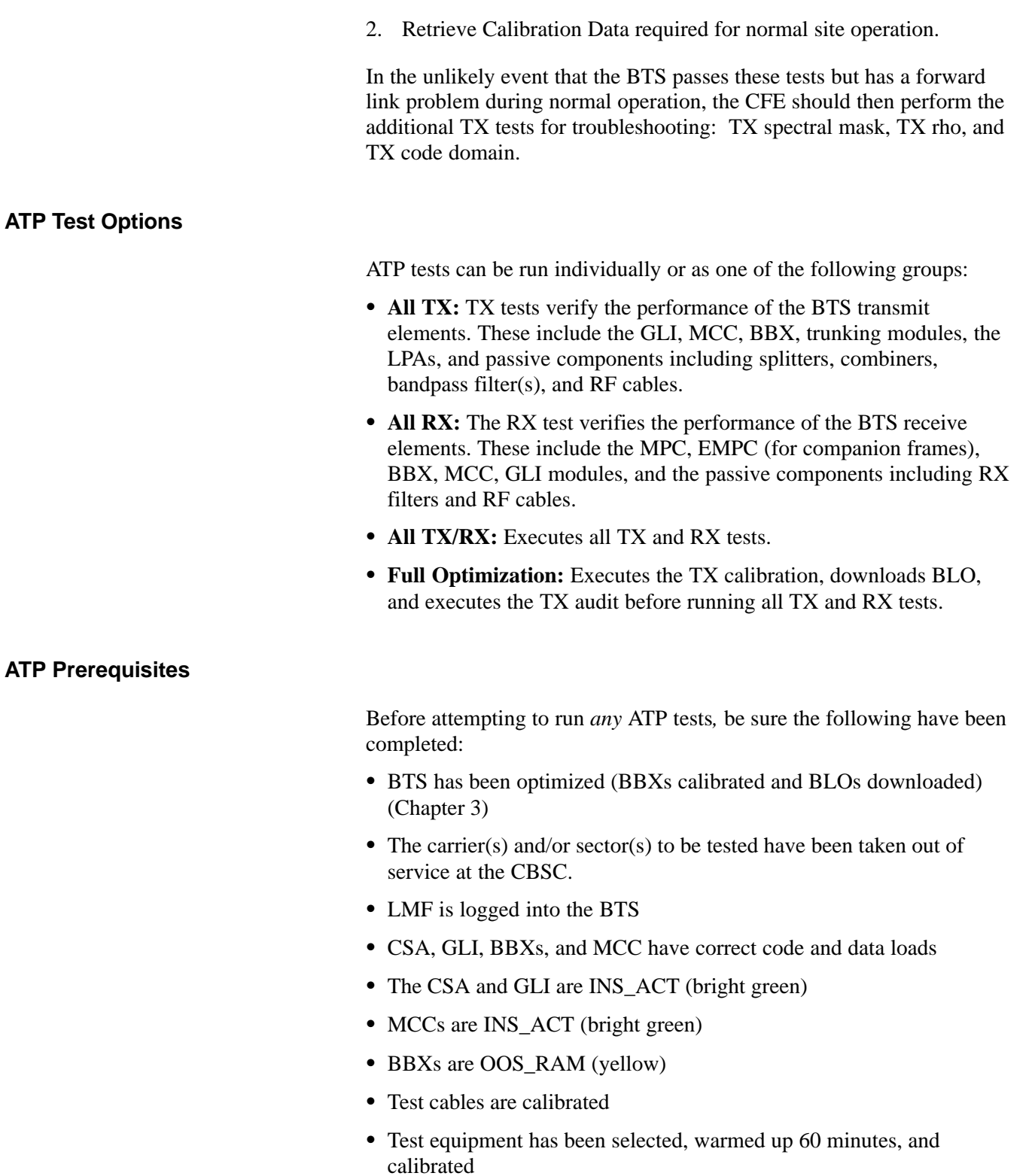

- GPIB is on
- No BBXs are keyed (transmitting)
- $\bullet$  BTS transmit connectors are properly terminated for the test(s) to be performed

**7**

П
## **Automated Acceptance Test Procedure – Introduction** – continued

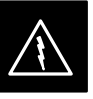

### **WARNING**

- 1. All transmit connectors must be properly terminated for all ATP tests.
- 2. Before the FER is run, be sure that one of the following is done:
- All transmitter connectors are properly terminated OR
- The Compact PA is turned OFF (circuit breakers pulled)

Failure to observe these warnings may result in bodily injury or equipment damage.

### **EV–DO Optimization and ATP**

Appendix A contains procedures for testing the DO card using the LMF. The procedures are unproven at this time. To load the DO card, the Local Maintenance Tool (LMT) must be used. For further information on the LMT refer to the following manuals:

- S *LMT Command References 68P09258A03*
- S *LMT Operator's Guide 68P09258A04*

There are ATP tests available specifically for DO. For further information refer to the following manual:

S *1xEV–DO System ATP – 68P09258A02*

## <span id="page-109-0"></span>**Acceptance Tests – Test Set Up**

### **Required Test Equipment**

The following test equipment is required:

- $\bullet$  LMF
- Power meter (used with HP438 and Agilent 8935)
- Communications system analyzer
- Signal generator for FER testing (required for *all* communications system analyzers for 1X FER)

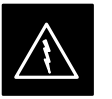

### **WARNING**

*Before* installing any test equipment directly to any BTS **TX OUT** connector, *verify that there are no CDMA channels keyed*.

At active sites, have the OMCR/CBSC place the carrier assigned to the cCLPAs under test OOS. Failure to do so can result in serious personal injury and/or equipment damage.

### **NOTE**

The test equipment must be re–calibrated before using it to perform the TX Acceptance Tests.

#### **Acceptance Test Equipment Set Up**

**All ATP testing –** Follow the steps in Table 7-1 to set up test equipment for all tests.

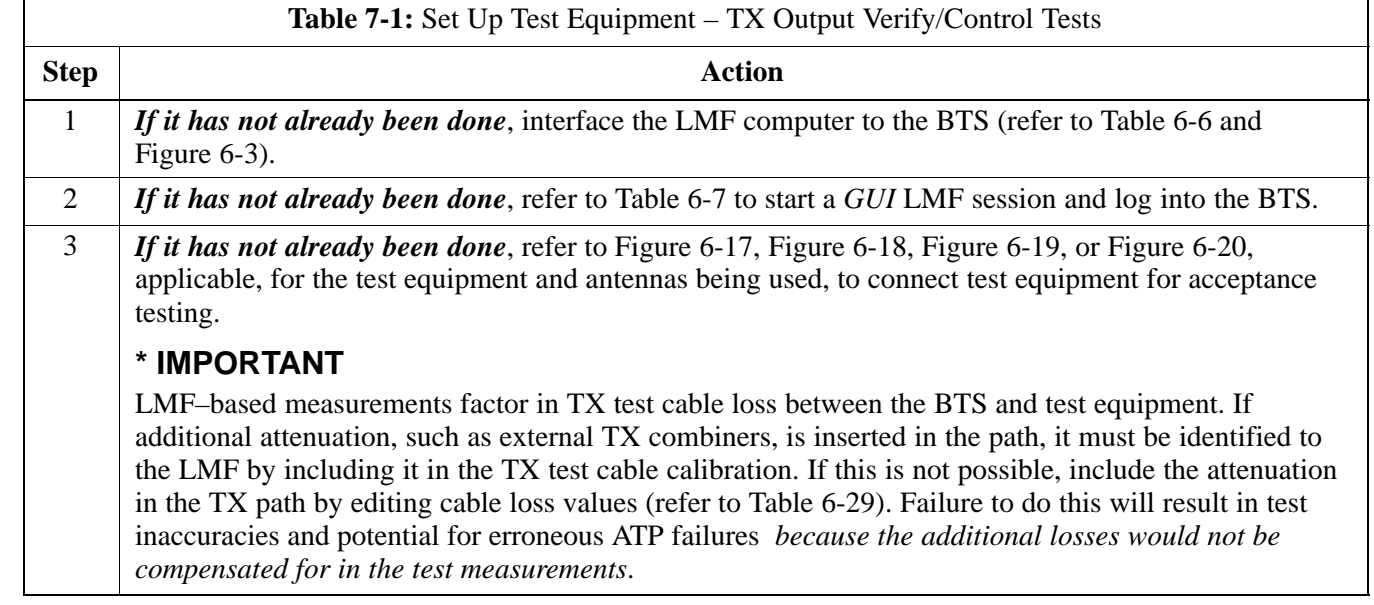

### **All–inclusive Tests**

**General –** The all–inclusive acceptance tests are performed from the LMF *GUI* environment. These all–inclusive tests are called *abbreviated ATPs* because they execute various combinations of individual acceptance tests *with a single command*. This allows verification of multiple aspects of BTS performance while minimizing time needed for individual test set up and initiation.

**Abbreviated ATP Options –** There are three abbreviated acceptance tests which evaluate different performance aspects of the BTS. This allows the CFE to select testing to meet the specific requirements for individual maintenance and performance verification situations. The following summarizes the coverage of each abbreviated test:

- All TX/RX. Performs all transmit and receive ATPs on the selected MCCs and BBXs.
- All TX. Performs complete set of transmit ATPs on the selected MCCs and BBXs. Testing is the equivalent of performing all of the following individual tests:
	- **TX Mask** Test
	- **Rho** Test
	- **Pilot Time Offset** Test
	- **Code Domain Power** Test
- All RX. Performs complete receive ATP on the selected MCCs and BBXs. Testing is the equivalent of performing the following:
	- **FER** Test

**Abbreviated ATP Procedures –** Procedures to accomplish each type of abbreviated ATP are included in the following subsections. **7**

# <span id="page-111-0"></span>**Abbreviated (All–inclusive) Acceptance Tests** – continued

### **All TX/RX ATP Test**

Follow the procedures in Table 7-2 to perform the abbreviated, all–inclusive **transmit and receive** test.

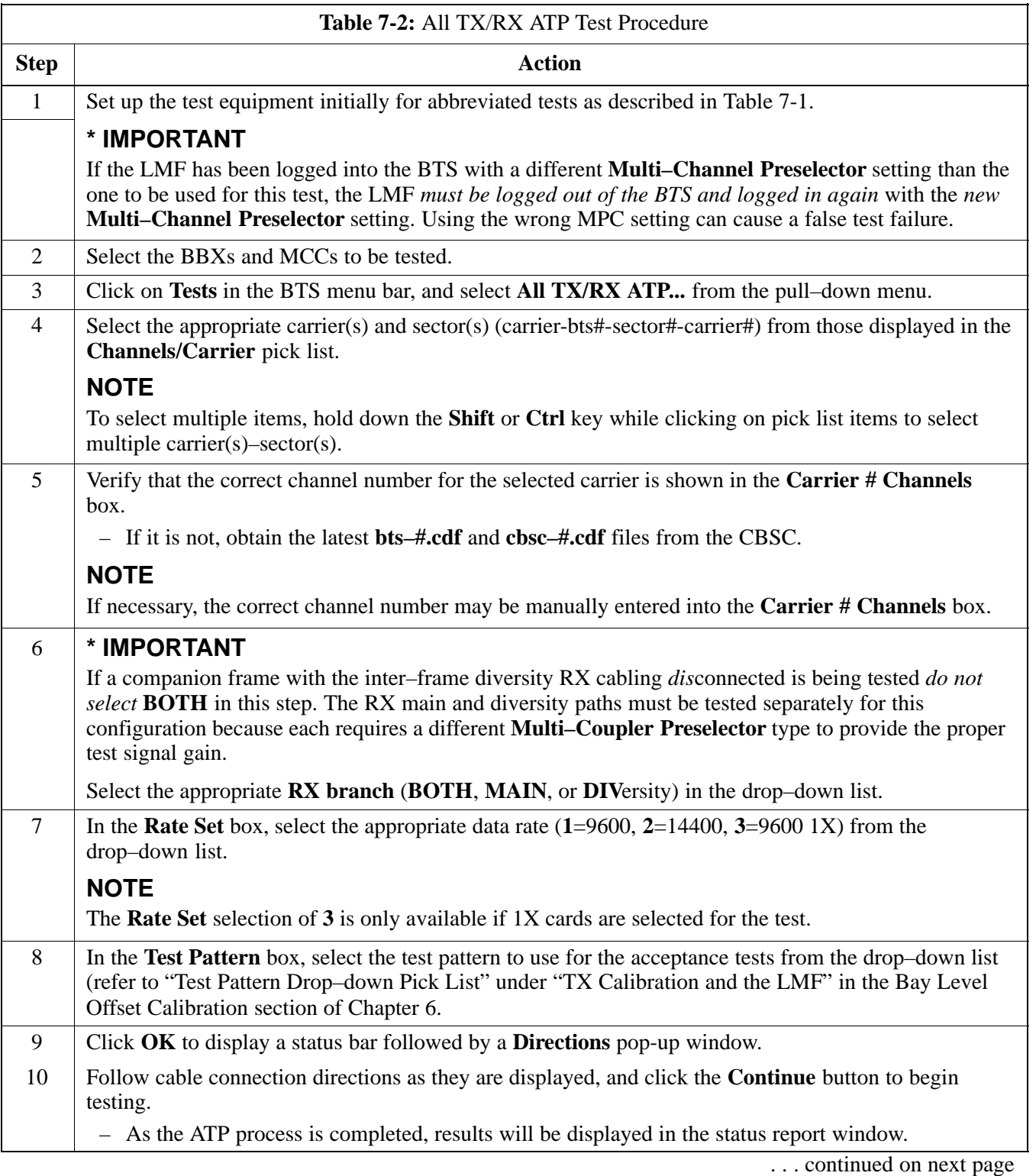

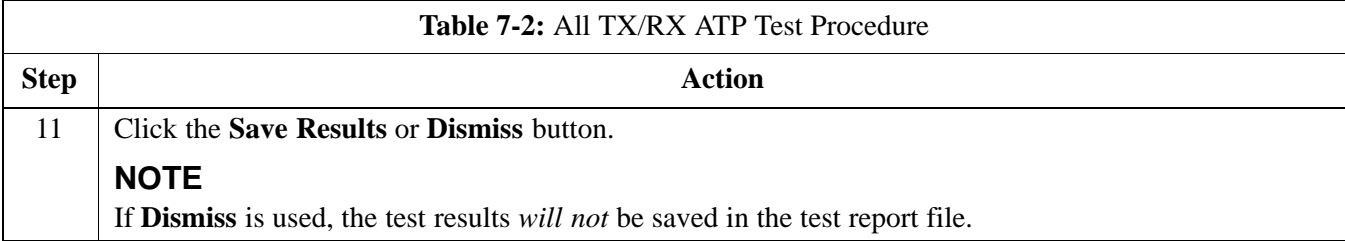

## **All TX ATP Test**

Follow the procedures in Table 7-3 to perform the abbreviated, all–inclusive **transmit** test.

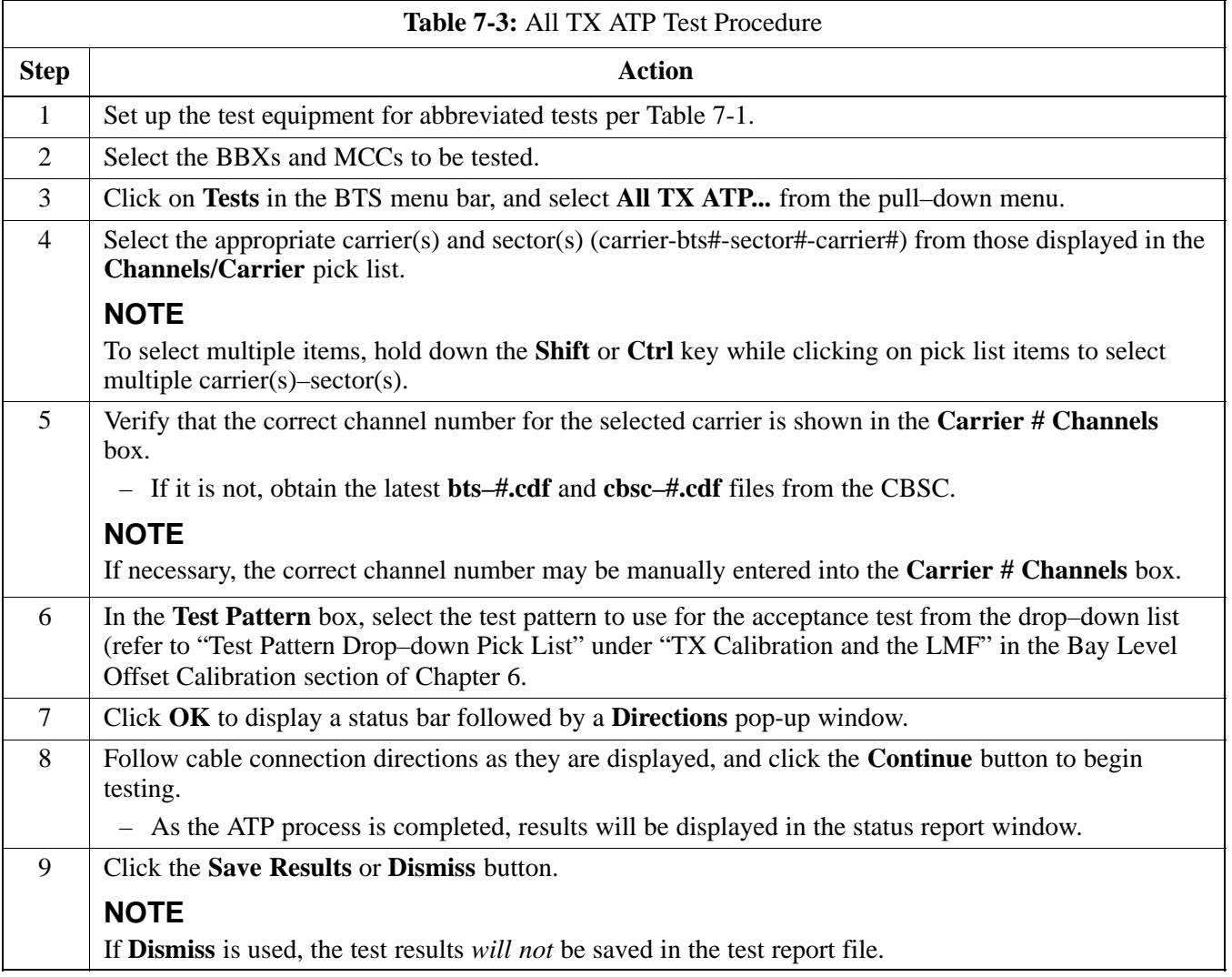

### **All RX ATP Test**

Follow the procedures i[n T](#page-113-0)able 7-4 to perform the abbreviated, all–inclusive **receive** test.

<span id="page-113-0"></span>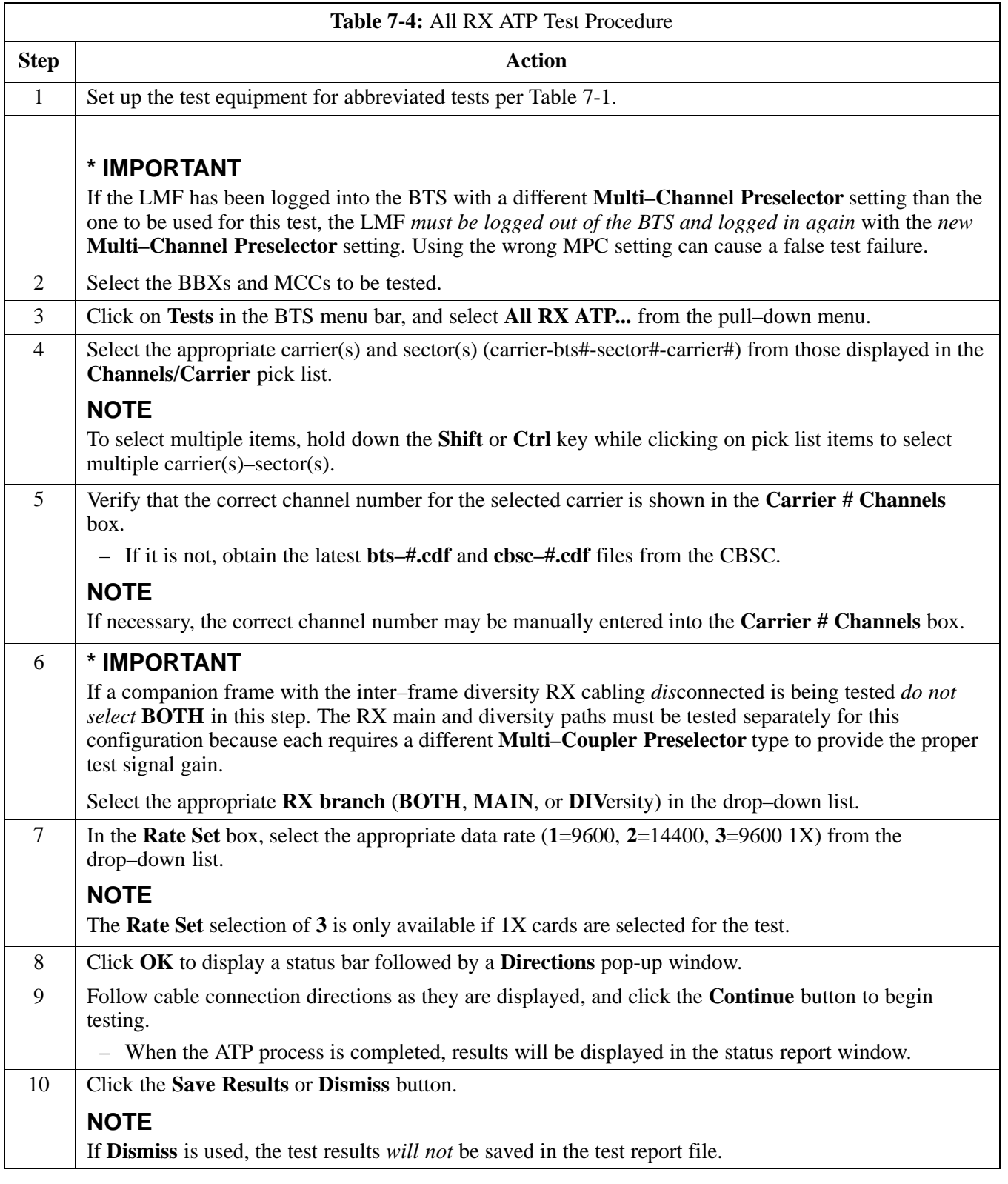

### **Individual Acceptance Tests**

The following individual ATP tests can be used to evaluate specific aspects of BTS operation against individual performance requirements. All testing is performed using the LMF *GUI* environment.

### **TX Testing**

TX tests verify any given transmit antenna path and output power control. All tests are performed using the external, calibrated test equipment. All measurements are made at the appropriate BTS **TX OUT** connector(s).

TX tests verify TX operation of the entire CDMA forward link using selected BBXs assigned to respective sector antennas. Each BBX is keyed up to generate a CDMA carrier (using both bbxlevel and BLO) at the CDF file–specified carrier output power level.

### **RX Testing**

RX testing verifies receive antenna paths for BBXs selected for the test. All tests are performed using the external, calibrated test equipment to inject a CDMA RF carrier with all zero longcode at the specified RX frequency at the appropriate BTS **RX IN** connector(s).

RX tests verify RX operation of the entire CDMA reverse link using all equipped MCCs assigned to all respective sector/antennas.

## **Spectral Purity TX Mask**

This test verifies that the transmitted CDMA carrier waveform generated on each sector meets the transmit spectral mask specification (as defined in IS–97) with respect to the assigned CDF file values.

## **Waveform Quality (Rho)**

This test verifies that the transmitted Pilot channel element digital waveform quality (rho) exceeds the minimum specified value in IS–97. *Rho* represents the correlation between the actual and perfect CDMA modulation spectrums. 1.0000 represents 100% (or perfect correlation).

### **Pilot Time Offset**

The Pilot Time Offset is the difference between the communications system test set measurement interval (based on the BTS system time reference) and the incoming block of transmitted data from the BTS (Pilot only, Walsh code 0).

### **Code Domain Power/Noise Floor**

This test verifies the code domain power levels, which have been set for all ODD numbered Walsh channels, using the OCNS command. This is done by verifying that the ratio of PILOT divided by OCNS is equal to  $10.2 \pm 2$  dB, and, that the noise floor of all EVEN numbered "OFF" Walsh channels measures  $\leq -27$  dB for IS–95A/B and CDMA2000 1X with respect to total CDMA channel power.

### **BTS FER**

This test verifies the BTS receive FER on all traffic channel elements currently configured on all equipped MCCs (fullrate at one percent FER) at an RF input level of –119 dBm on the *main* RX antenna paths using operator–selected, CDF–*equipped* MCCs and BBXs at the site. *Diversity* RX antenna paths are also tested using the lowest equipped MCC channel element ONLY.

### **NOTE**

There are no pass/fail criteria associated with FER readings taken at levels below –119 dBm, other than to verify that the FER measurement reflects changes in the RX input signal level.

## <span id="page-116-0"></span>**TX Spectral Purity Transmit Mask Acceptance Test**

### **Background**

**Overview –** This test verifies the spectral purity of each operator–selected BBX carrier keyed up at a specific frequency *specified in the current CDF*. All tests are performed using the external, calibrated test equipment controlled by the same command. All measurements are made at the appropriate BTS TX antenna connector.

**Test Patterns –** There are four operator–selectable test patterns with which this acceptance test can be performed. The patterns, along with the channels tested and gain setting for each, are listed i[n T](#page-96-0)able 6-33. Refer to "TX Calibration and the LMF" in the Bay Level Offset Calibration section for more information on the test patterns.

**Equipment Operation During Testing –** At least one MCC must be selected to perform the Standard, CDF Pilot, and CDF test patterns. For these test patterns, forward links will be enabled for synch channel (SCH), paging channel (PCH), and traffic channel (TCH) elements from the selected MCC(s), as shown i[n T](#page-96-0)able 6-33. Gain will be set for the applicable channels on each antenna as shown in the table. The operator–selected BBXs will be keyed using a BLO–corrected bbxlvl value to generate a CDMA carrier. RF output power, as measured at the appropriate frame TX antenna connector, will be set to one of the following depending on the operating frequency spectrum:

• 800 MHz: 33.5 dBm

**Test Measurements –** The test equipment will measure and return the attenuation level in dB of all spurious and IM products with respect to the mean power of the CDMA channel measured in a 1.23 MHz bandwidth, verifying that results meet system tolerances at the following test points (see als[o F](#page-118-0)igure 7-1):

- $\bullet$  For 800 MHz:
	- At least **–45 dB** @ **+ 750 kHz** from center frequency
	- At least **–45 dB** @ **750 kHz** from center frequency
	- At least **–60 dB** @ **1980 kHz** from center frequency
	- At least **–60 dB** @ **+ 1980 kHz** from center frequency

#### **Spectral Purity TX Mask Acceptance Test**

Follow the steps in Table 7-5 to verify the transmit spectral mask specification on the TX antenna paths for the selected BBXs.

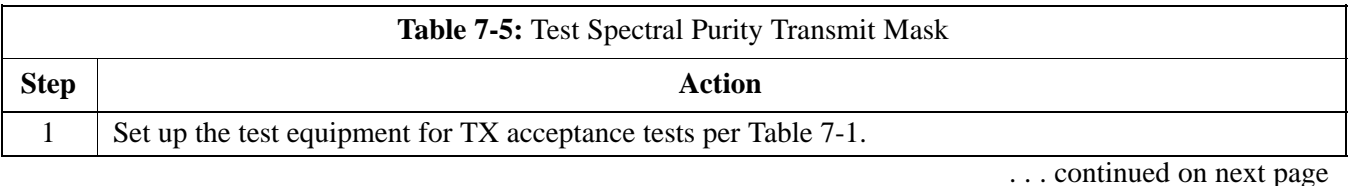

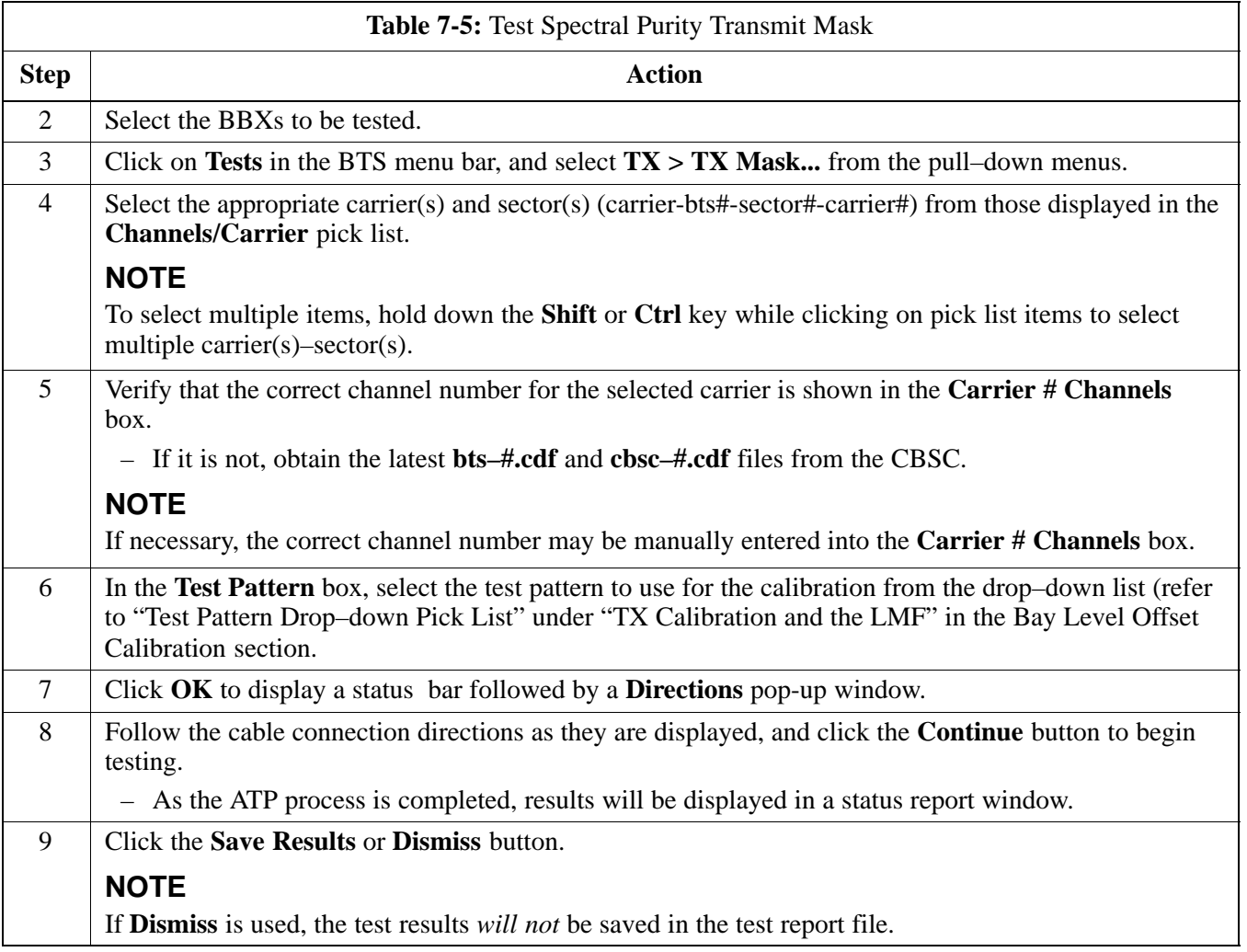

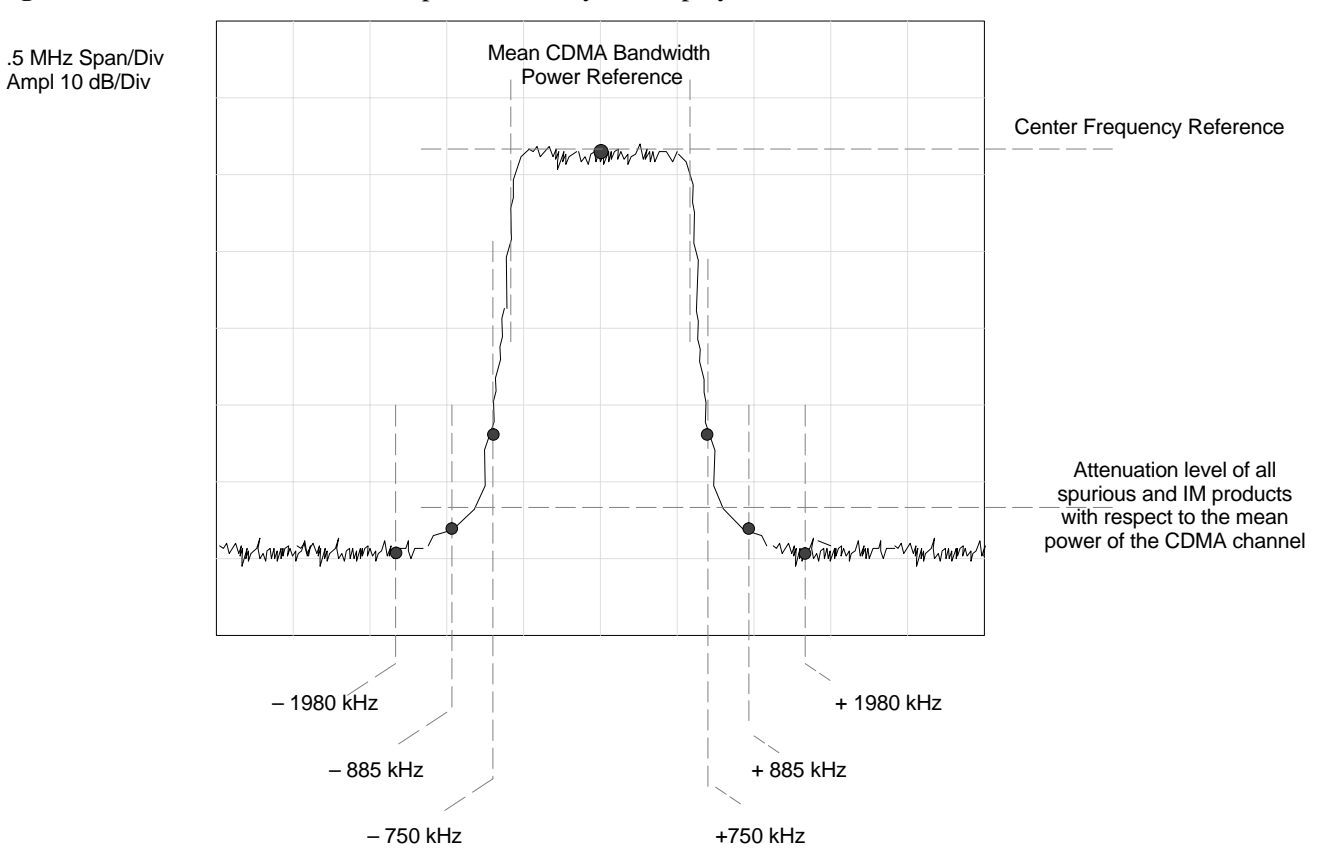

#### <span id="page-118-0"></span>**Figure 7-1:** TX Mask Verification Spectrum Analyzer Display

# <span id="page-119-0"></span>**TX Waveform Quality (Rho) Acceptance Test**

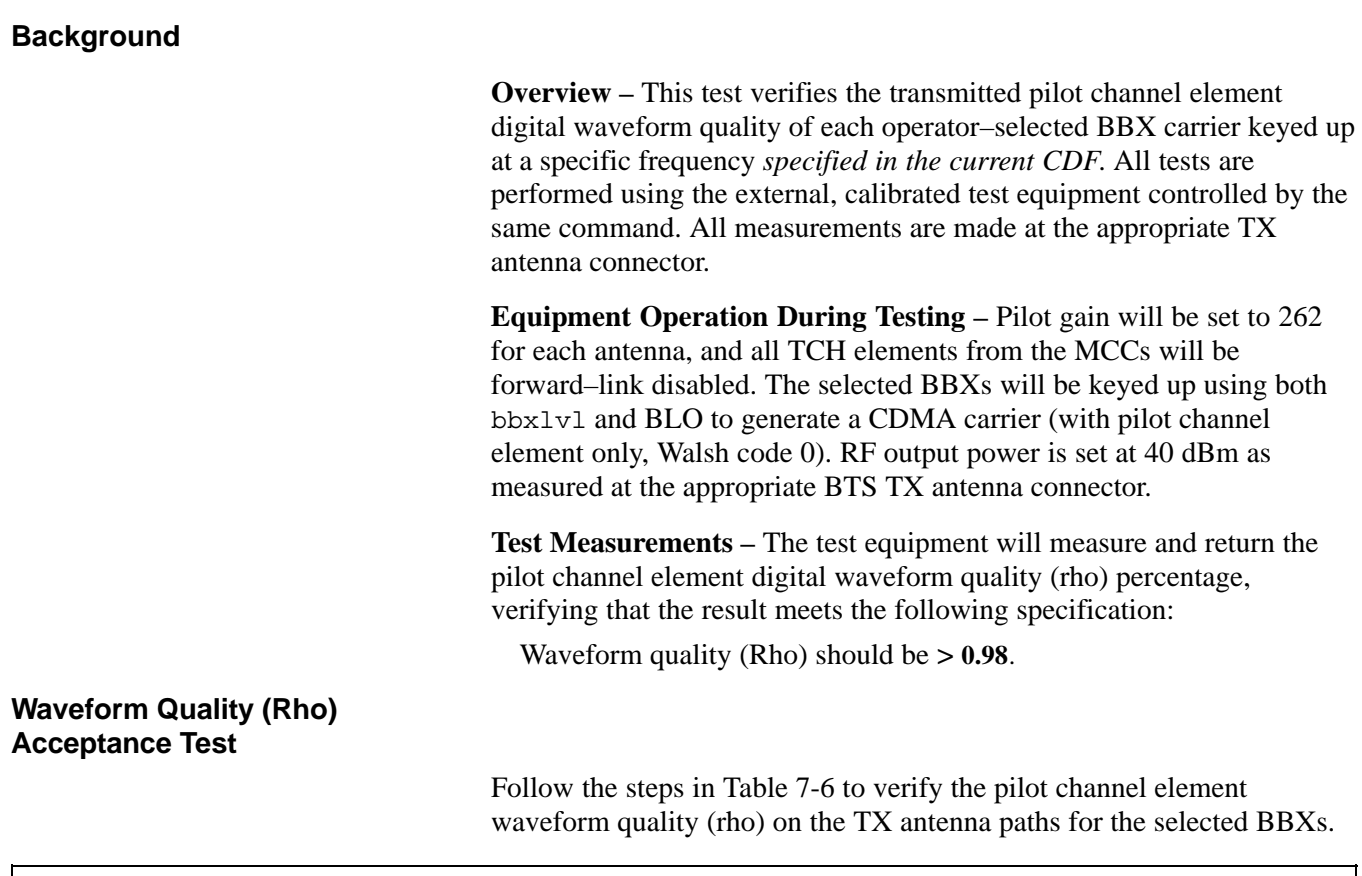

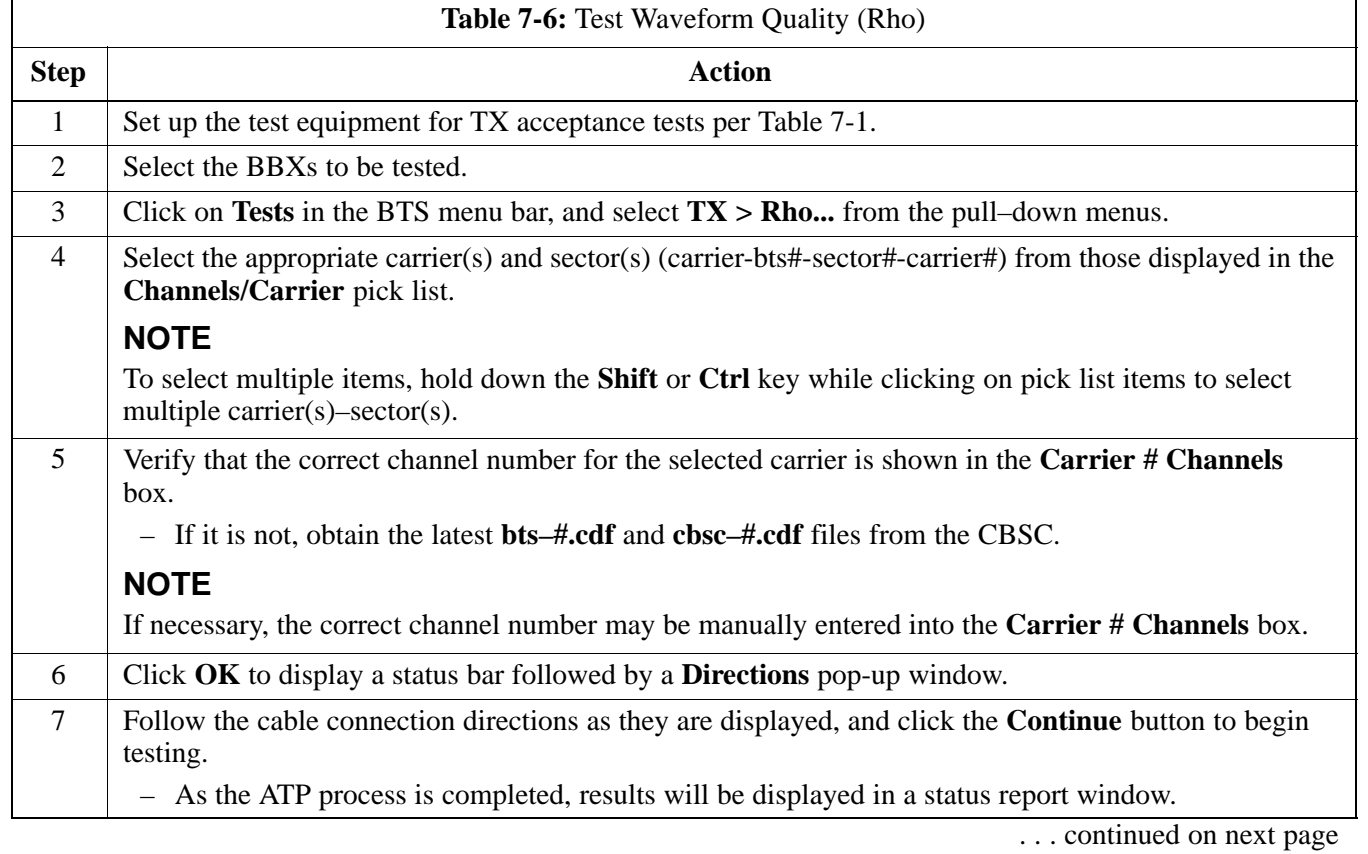

**PRELIMINARY** 7-14 **1X SC480 BTS Hardware Installation, Optimization/ATP, and FRU MAY 2004** 

# **TX Waveform Quality (rho) Acceptance Test** – continued

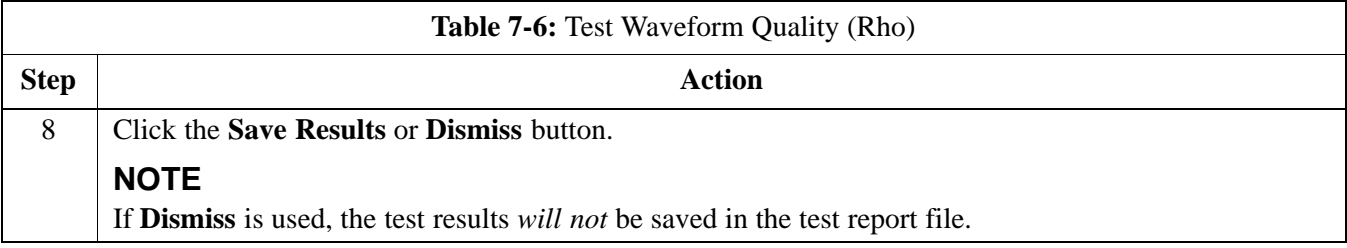

## <span id="page-121-0"></span>**TX Pilot Time Offset Acceptance Test**

### **Background**

**Overview –** This test verifies the transmitted pilot channel element Pilot Time Offset of each operator–selected BBX carrier keyed up at a specific frequency *specified in the current CDF*. All tests will be performed using the external, calibrated test equipment controlled by the same command. All measurements will be made at the BTS TX antenna connector.

**Equipment Operation During Testing –** The pilot gain will be set to 262 for each antenna and all TCH elements from the MCCs will be forward–link disabled. The selected BBXs will be keyed using both bbxlvl and BLO to generate a CDMA carrier (with pilot channel element only, Walsh code 0). TX power output is set at 40 dBm as measured at the TX output.

**Test Measurements –** The test equipment will measure and return the Pilot Time Offset in us, verifying that results meet the following specification:

Pilot Time Offset should be within 3  $\mu$ s of the target PT Offset  $(zero us).$ 

#### **NOTE**

This test also executes and returns the TX Frequency and TX Waveform Quality (rho) ATP tests, however, only *Pilot Time Offset* results are written to the ATP test report.

#### **Pilot Time Offset Acceptance Test**

Follow the steps in Table 7-7 to verify the Pilot Time Offset on the TX antenna paths for the selected BBXs.

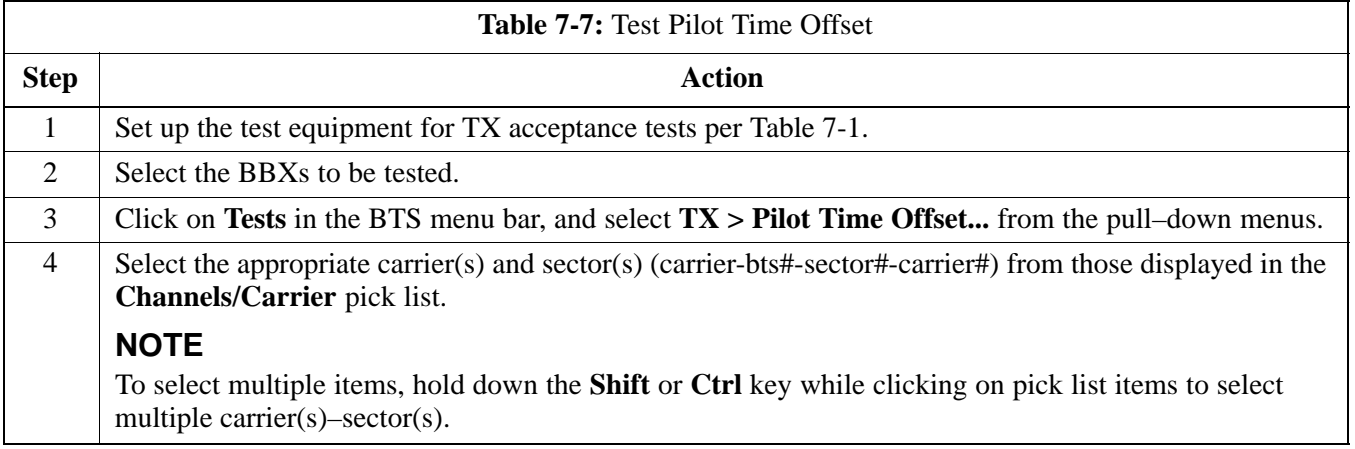

. . . continued on next page

**PRELIMINARY** 7-16 **1X SC480 BTS Hardware Installation, Optimization/ATP, and FRU** MAY 2004

# **TX Pilot Time Offset Acceptance Test** – continued

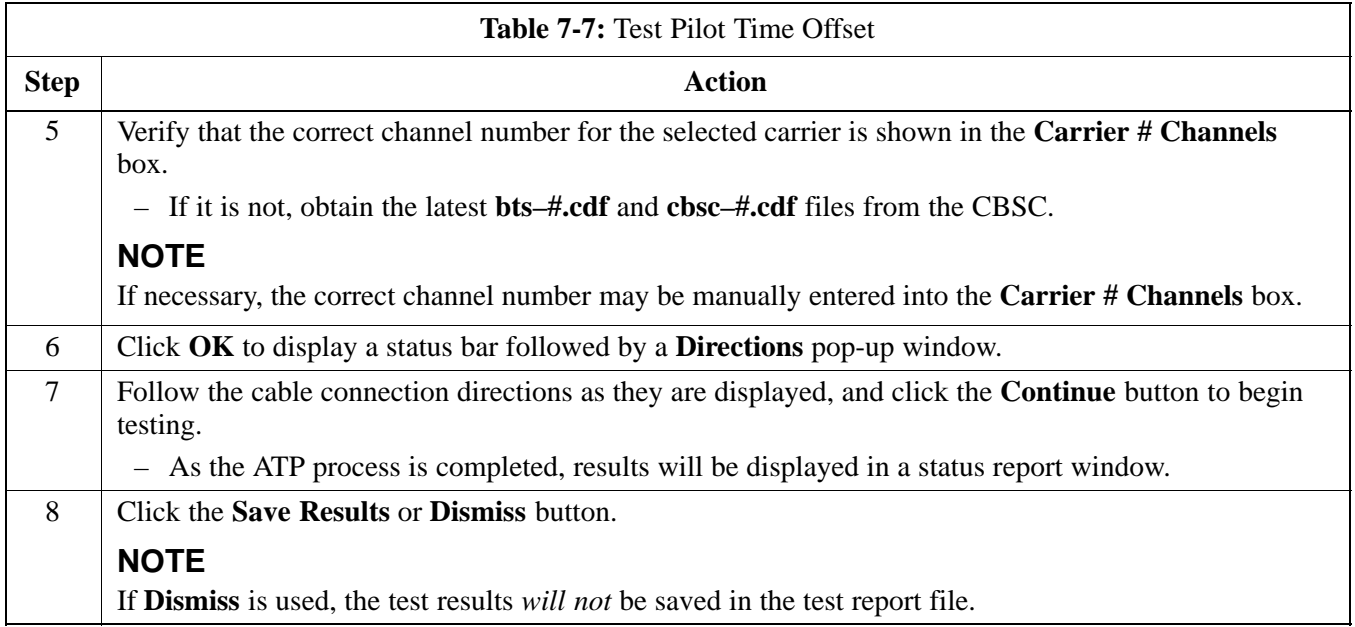

## **TX Code Domain Power/Noise Floor Acceptance Test**

#### **Background**

**Overview –** This test verifies the Code Domain Power and Noise Floor of each operator–selected BBX carrier keyed at a specific frequency *specified in the current CDF*. All tests are performed using the external, calibrated test equipment controlled by the same command. All measurements are made at the appropriate BTS TX antenna connector.

**CDMA Channel Test Set–up –** Pilot gain will be set to 262 for each antenna and the selected MCCs will be configured to supply all odd–numbered Walsh code traffic channel elements by enabling Orthogonal Channel Noise Source (OCNS) on all odd MCC channel elements (maximum 32 full rate channels with an OCNS gain of 81). All even–numbered Walsh code traffic channel elements will not have OCNS enabled, and are considered "OFF". Selected MCCs will be forward–link enabled for the antenna (sector) under test.

**Equipment Operation During Testing –** The BBX will be keyed up using a BLO–corrected bbxlvl value to generate a CDMA carrier consisting of pilot and OCNS channels. RF output power, as measured at the appropriate frame TX antenna connector, is set at one of the following values depending on the operating frequency spectrum:

• 800 MHz: 33.5 dBm

**Test Measurements –** The test equipment will measure and return the channel element power in dB of all specified Walsh channels within the CDMA spectrum. Additional calculations will be performed to verify the following parameters are met (refer t[o F](#page-125-0)igure 7-2 for graphic representations):

- Traffic channel element power level will be verified by calculating the ratio of Pilot power to OCNS gain of all traffic channels (root sum of the square (RSS) of each OCNS gain divided by the Pilot power). This value should be  $10.2$   $dB + 2.0$   $dB$ .
- Noise floor (unassigned "OFF" even–numbered Walsh channels) is verified to be  $\leq -27$  dB for IS–95A/B and CDMA2000 1X with respect to total CDMA channel power.

Follow the steps i[n T](#page-124-0)able 7-8 to verify the Code Domain Power/Noise floor of each selected BBX carrier keyed up at a specific frequency.

#### **Code Domain Power/Noise Floor Test**

<span id="page-124-0"></span>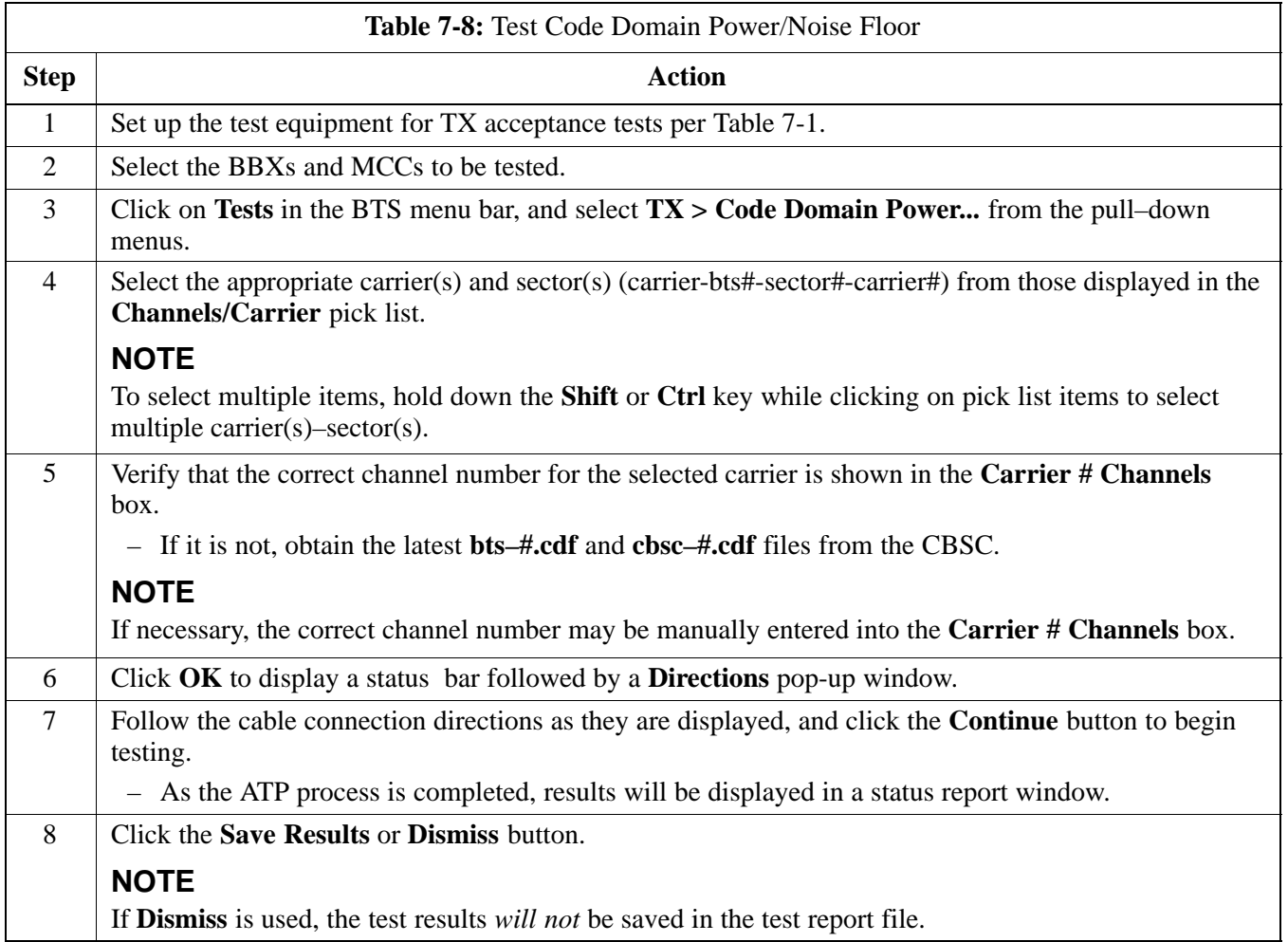

## <span id="page-125-0"></span>**TX Code Domain Power/Noise Floor Acceptance Test** – continued

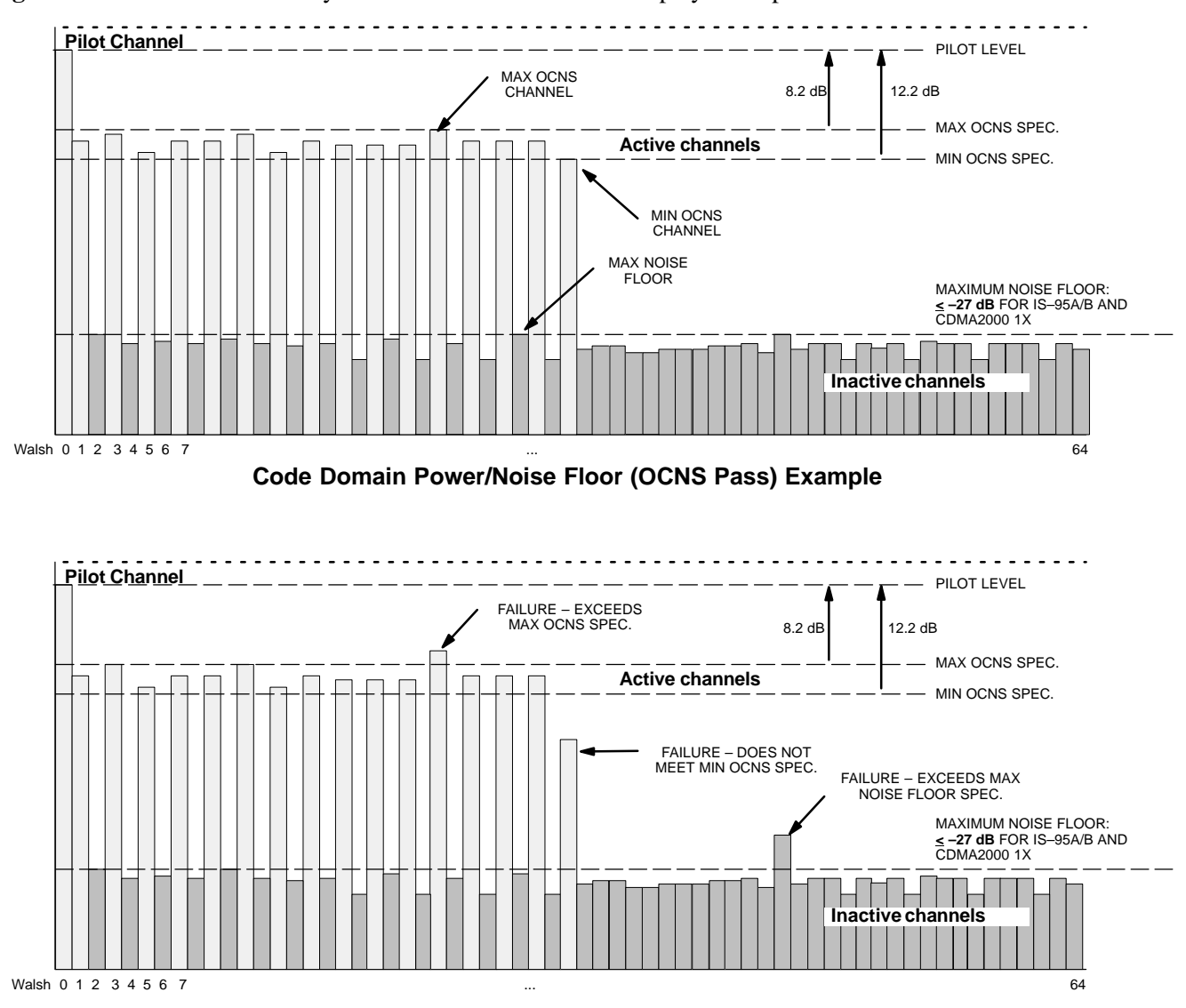

#### **Figure 7-2:** Code Domain Analyzer CD Power/Noise Floor Display Examples

**Code Domain Power/Noise Floor (OCNS Failure) Example**

## <span id="page-126-0"></span>**RX FER Acceptance Test**

#### **Background**

**Overview –** This test verifies the BTS Frame Erasure Rate (FER) on *all* TCHs currently configured on operator–selected MCCs (fullrate at 1% FER) at –119 dBm. All tests are performed using the external, calibrated test equipment as the signal source controlled by the same command. Measurements are made at the specified BTS RX antenna connection.

**Equipment Operation During Testing –** The pilot gain on each MCC will be set to 262 for each TX antenna, and the forward link for all TCH elements from the MCCs will be enabled. Appropriate BBX(s) must be keyed in order to enable the RX receive circuitry. Operator–selected BBXs will be keyed using only bbxlvl, to generate a CDMA carrier with pilot channel element only. Transmit power output is set at  $-40$ dBm. Test equipment output power is set so that the received power at the BBX is –119 dBm. The final output power setting of the test equipment takes into account the MPC type, BTS RF path losses, and test cable losses. .

**Test Measurements –** The LMF will prompt the MCC channel element under test to measure all–zero longcode and provide the FER report on the selected active MCC on the reverse link for the main and, if selected, diversity RX antenna paths. Results are evaluated to ensure they meet the following specification:

FER returned less than **1%** and Total Frames measured is **1500**

**FER Acceptance Test**

Follow the steps in Table 7-9 to verify the FER on RX antenna paths using selected MCCs and BBXs.

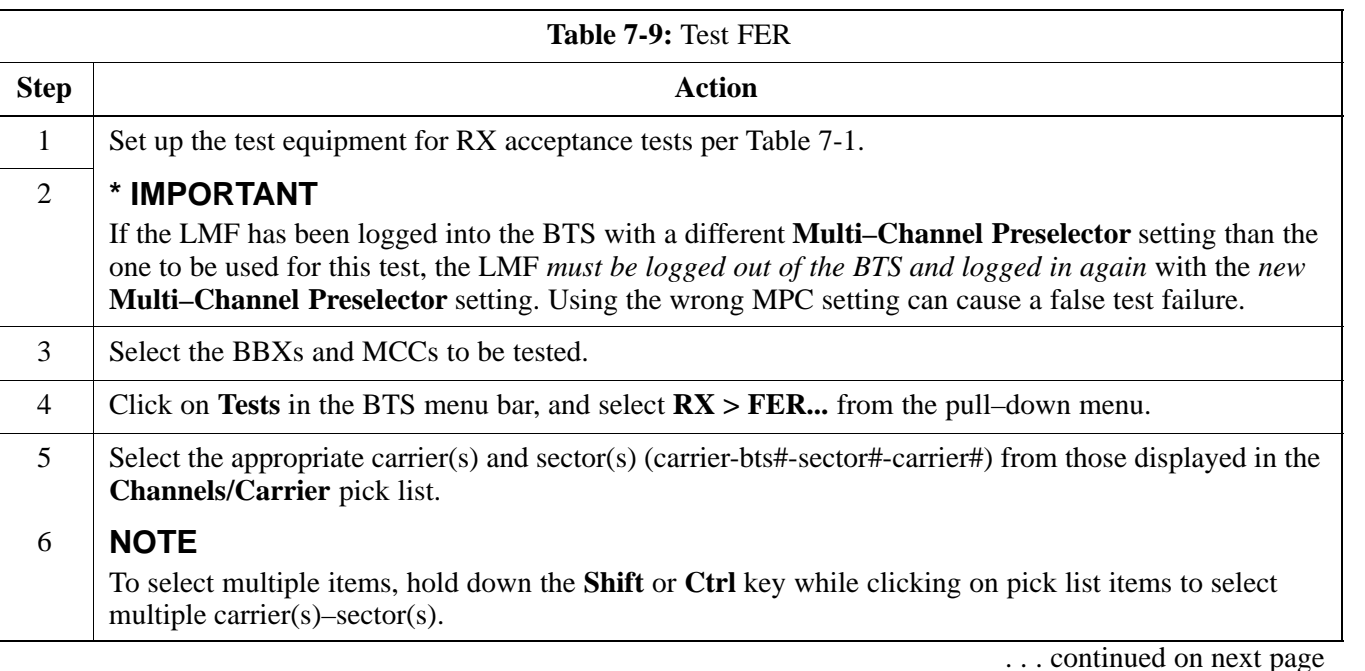

# **RX FER Acceptance Test** – continued

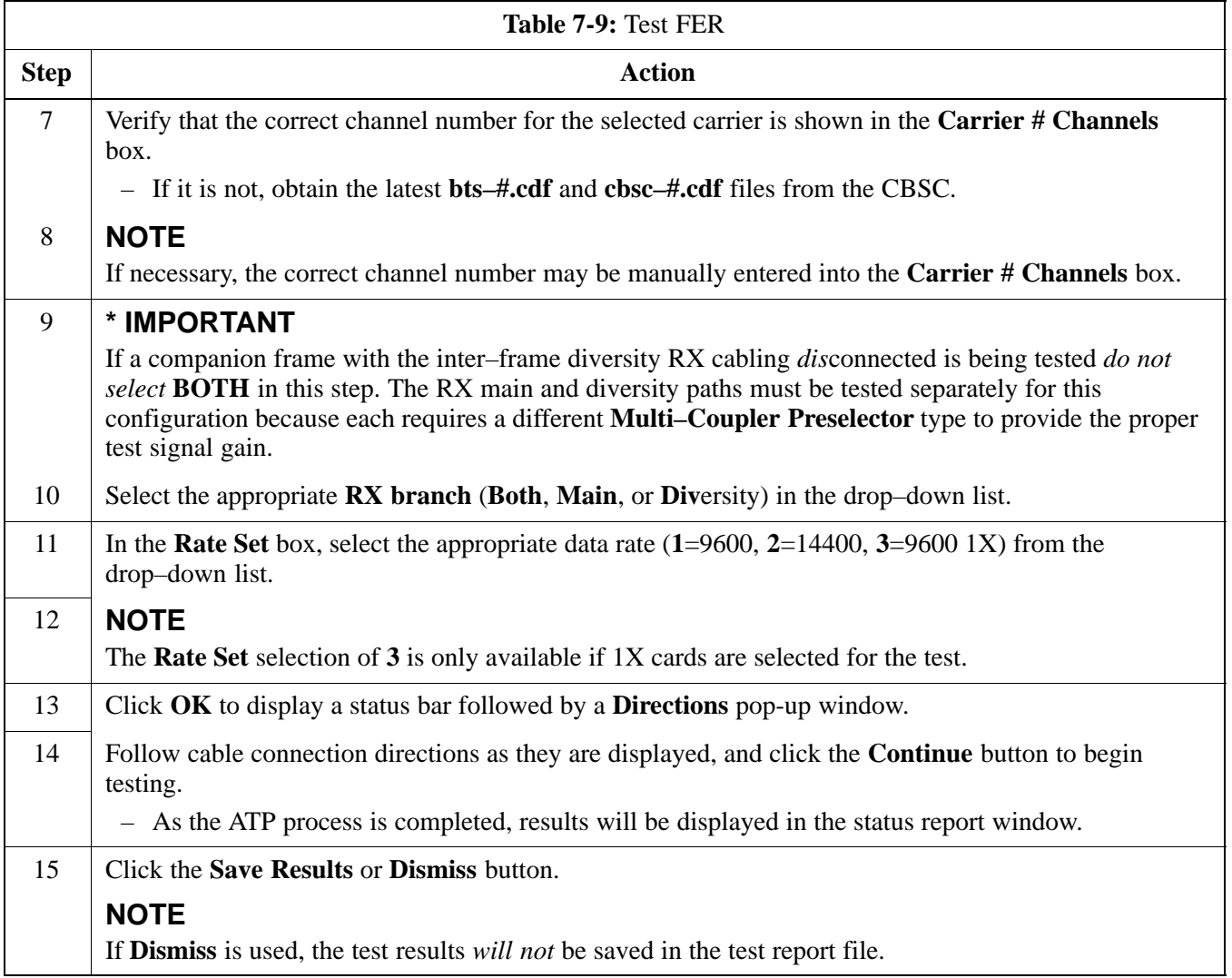

## **Generating an ATP Report**

**Background**

Each time an ATP test is run, ATP data is updated and must be saved to an ATP report file using the **Save Results** button to close the status report window. The ATP report file *will not* be updated if the status reports window is closed using the **Dismiss** button.

**ATP Report**

A separate report is created for each BTS and includes the following for each test:

- Test name
- PASS or FAIL
- Description information (if applicable)
- $\bullet$  BBX number
- Channel number
- Carrier number
- Sector number
- Upper test limit
- Lower test limit
- $\bullet$  Test result
- Time stamp
- Details/Warning information (if applicable)

Follow the procedures in the Table 7-10 to view and create a printable file for the ATP report.

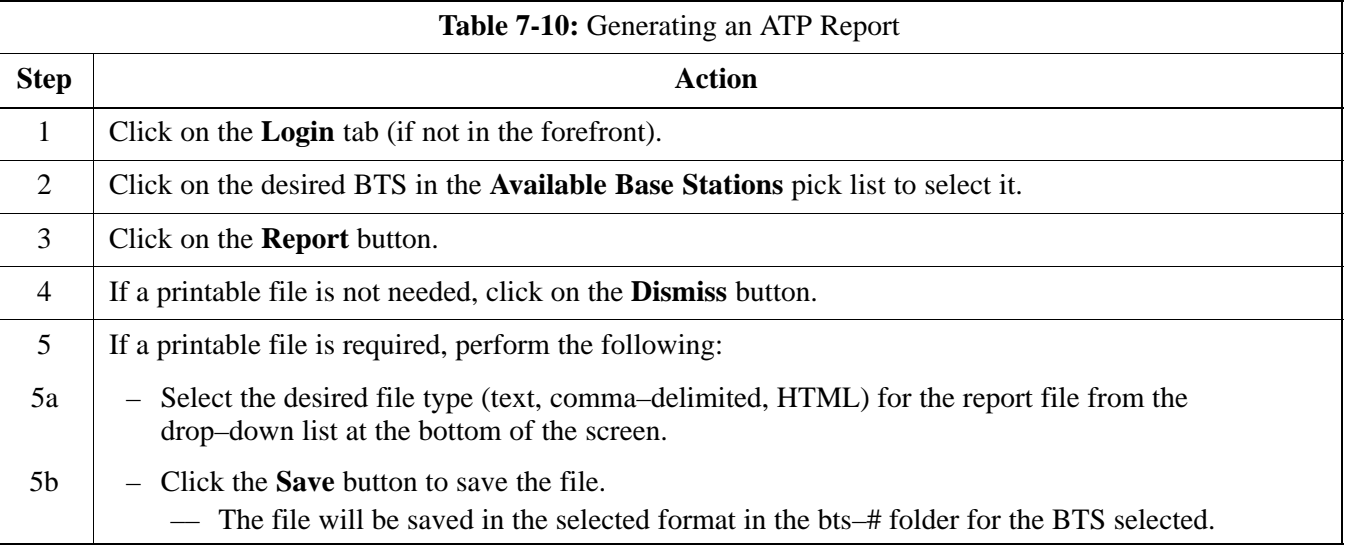

# **Generating an ATP Report** – continued

**Notes**

# **Chapter 8: Leave the Site**

# **Table of Contents**

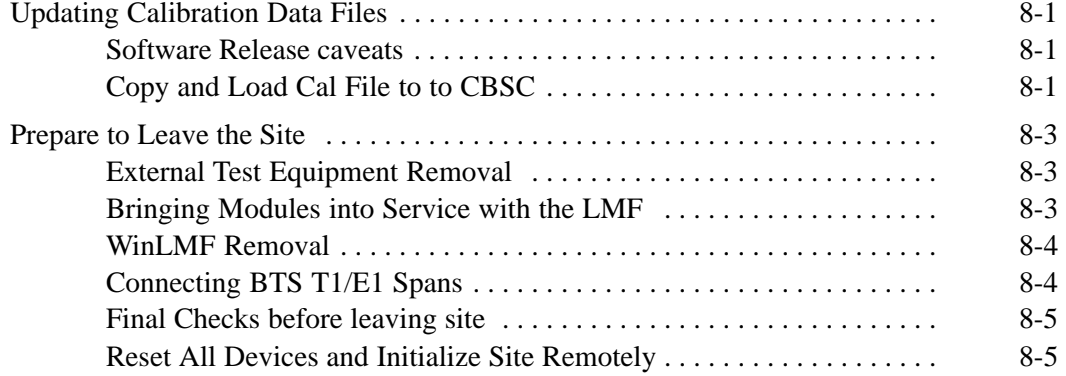

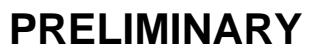

**Notes**

# <span id="page-132-0"></span>**Updating Calibration Data Files**

#### **Software Release caveats**

With Software Release 2.16.1.x, the packet BTS will NOT detect a new calibration file on the OMC–R. A manual workaround is available in bulletin cdma\_g\_bts\_059. This will be corrected in Software Release 2.16.3.

Software Release 2.16.3 will allow the user to load the calibration file from the LMF directly onto the MGLI. The MGLI will then ftp the new calibration file to the OMC–R, thereby eliminating the need for the user to place the calibration file at the OMC–R.

#### **Copy and Load Cal File to to CBSC**

After completing the TX calibration and audit, updated CAL file information must be moved from the LMF *Windows* environment back to the CBSC, a Unix environment. The following procedures detail moving files from one environment to the other.

### **Copying CAL files from LMF to a Diskette**

Follow the procedures in Table 8-1 to copy the CAL files from an LMF computer to a 3.5 diskette.

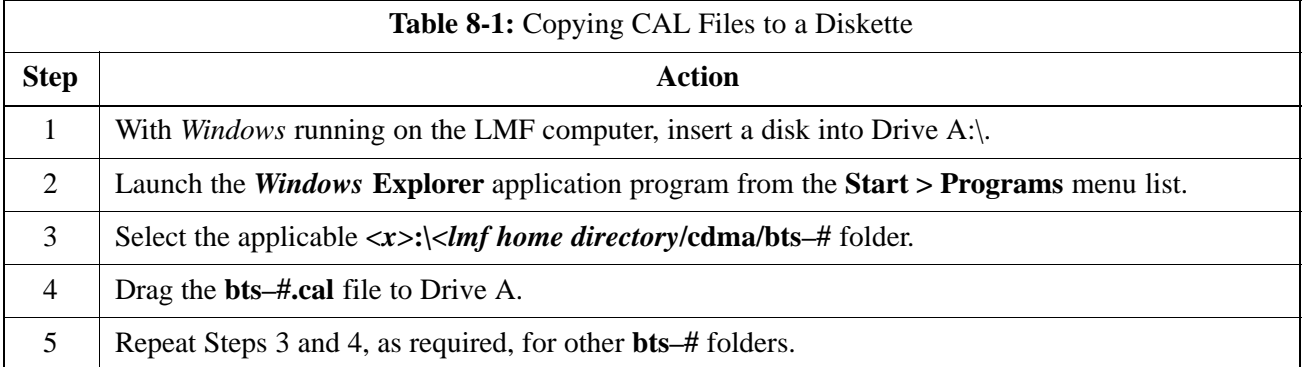

# **Updating Calibration Data Files** - continued

## **Copying CAL Files from Diskette to the CBSC**

Follow the procedures in Table 8-2 to copy CAL files from a diskette to the CBSC.

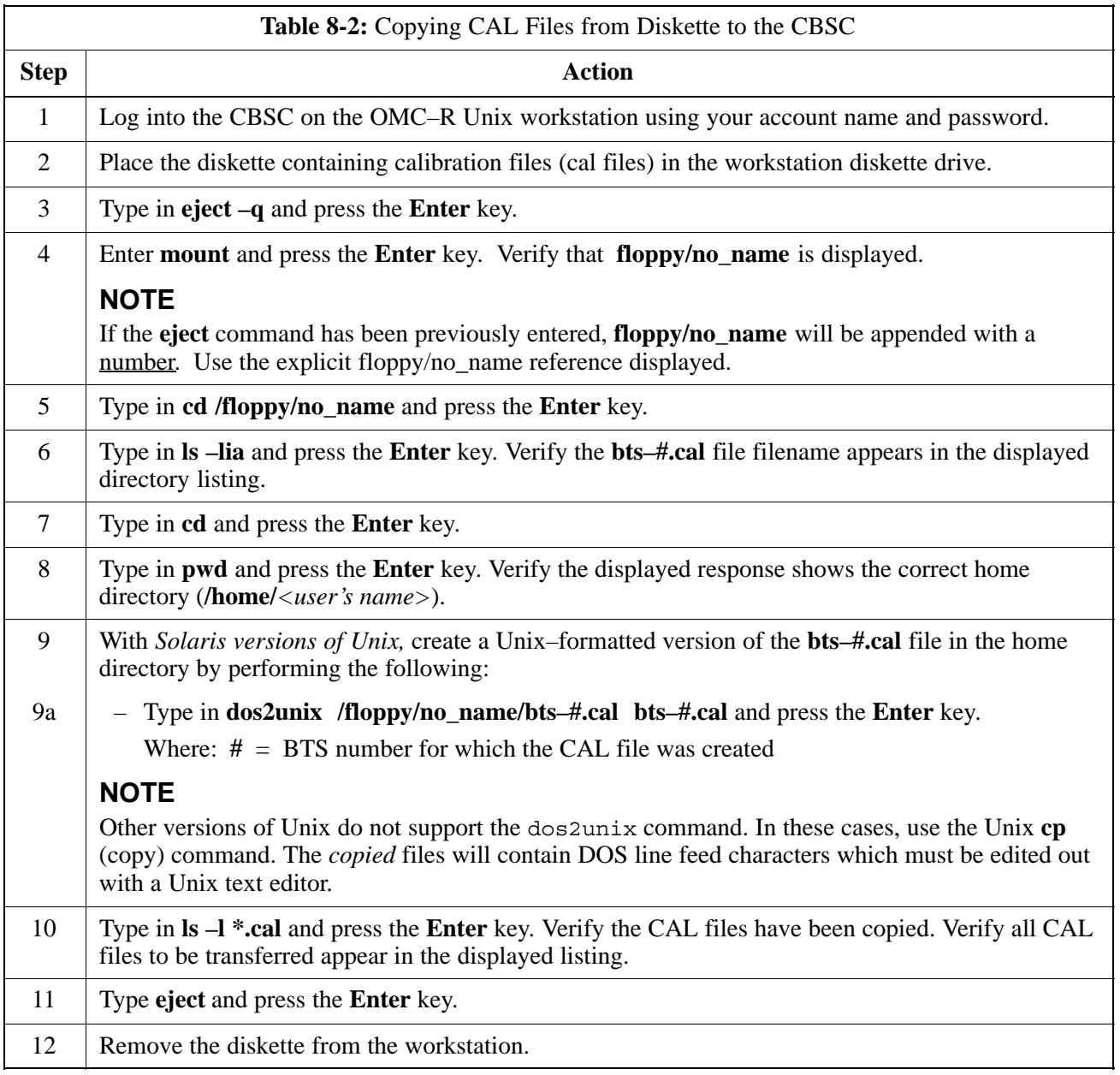

# <span id="page-134-0"></span>**Prepare to Leave the Site**

#### **External Test Equipment Removal**

Perform the procedure in Table 8-3 to disconnect the test equipment and configure the BTS for active service.

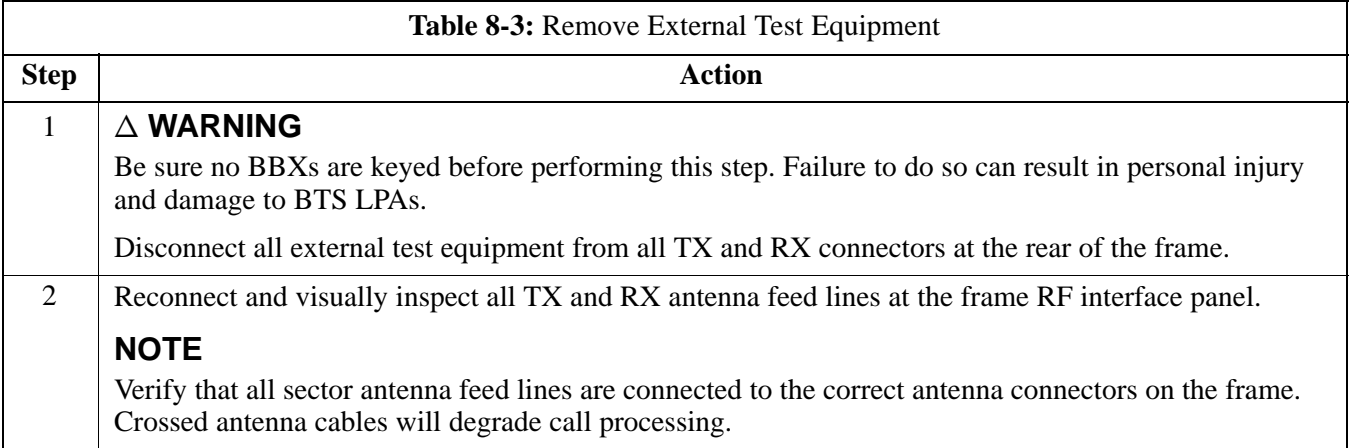

### **Bringing Modules into Service with the LMF**

### **NOTE**

Whenever possible, have the CBSC/MM bring up the site and enable all devices at the BTS.

If there is a reason code and/or data should or could not be loaded remotely from the CBSC, follow the steps outlined in Table 8-4 *as required* to bring BTS processor modules from OOS to INS state.

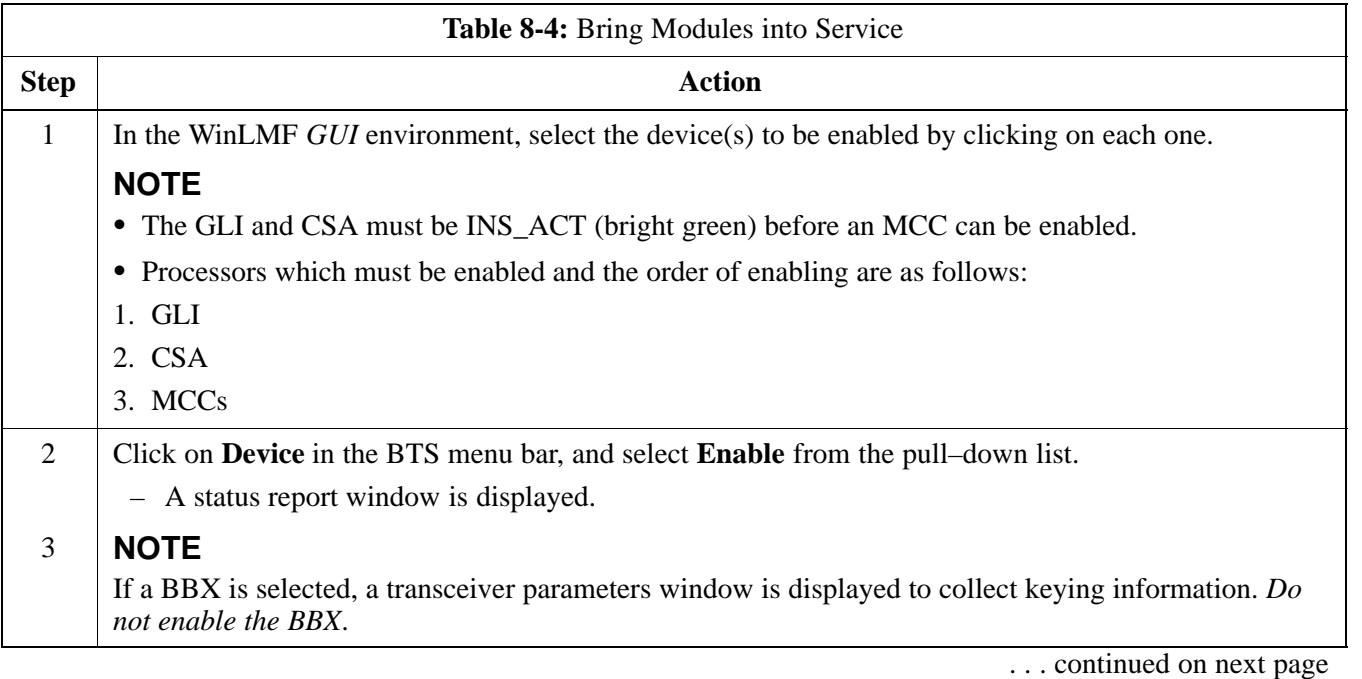

# <span id="page-135-0"></span>**Prepare to Leave the Site - continued**

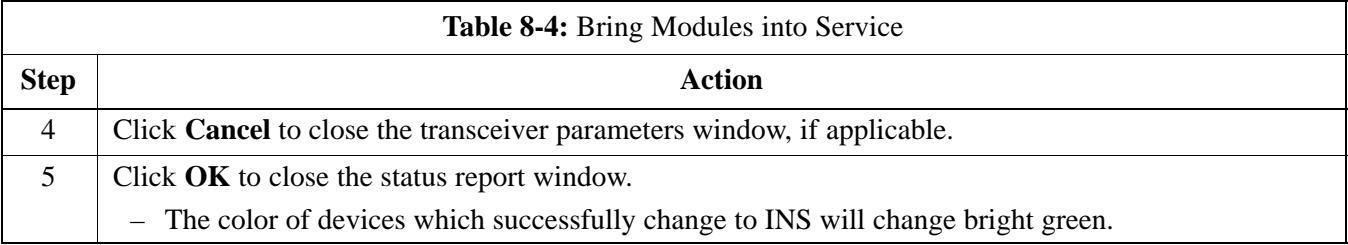

### **WinLMF Removal**

Perform the procedure in Table 8-5 as required to terminate the WinLMF *GUI* session and remove the WinLMF computer.

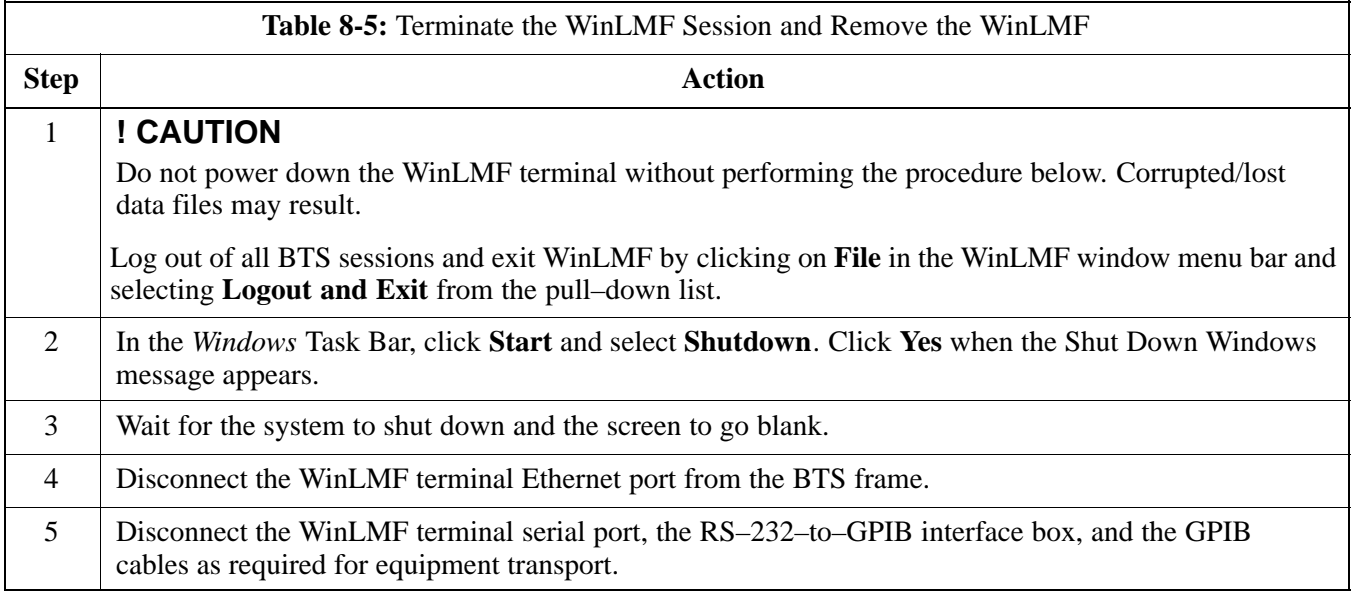

### **Connecting BTS T1/E1 Spans**

Perform the procedure in Table 8-6 to connect any T1 or E1 span connectors removed previously to allow the WinLMF to control the BTS.

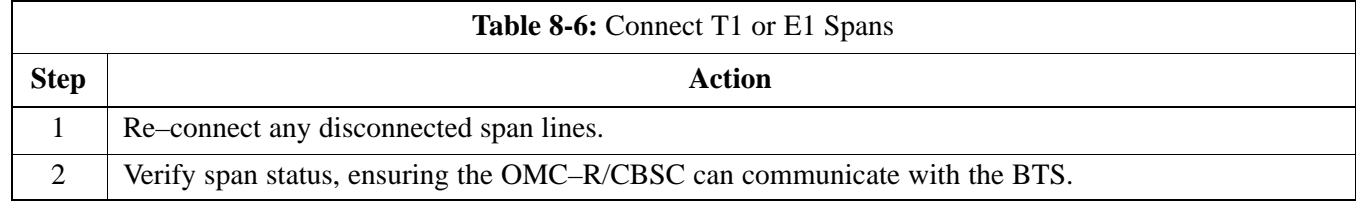

# <span id="page-136-0"></span>**Prepare to Leave the Site - continued**

### **Final Checks before leaving site**

Be sure all requirements listed in Table 8-7 are completed before leaving the site.

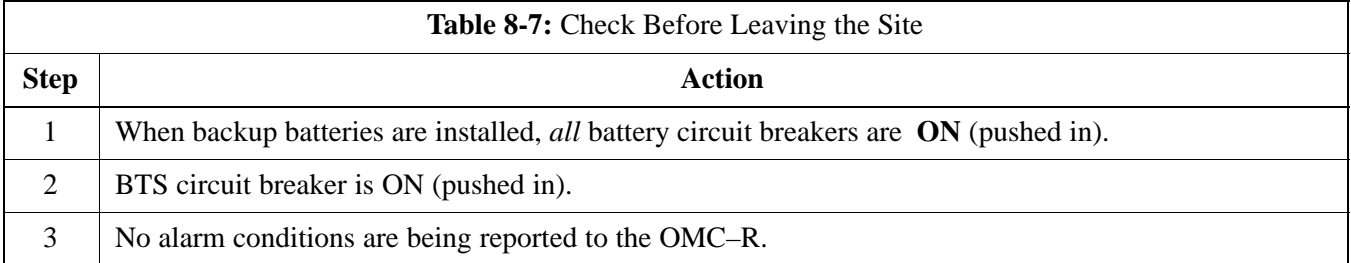

### **Reset All Devices and Initialize Site Remotely**

Devices in the BTS should not be left with data and code loaded from the WinLMF. The configuration data and code loads used for normal operation could be different from those stored in the WinLMF files. Perform the procedure in Table 8-8 to reset all devices and initialize site remotely.

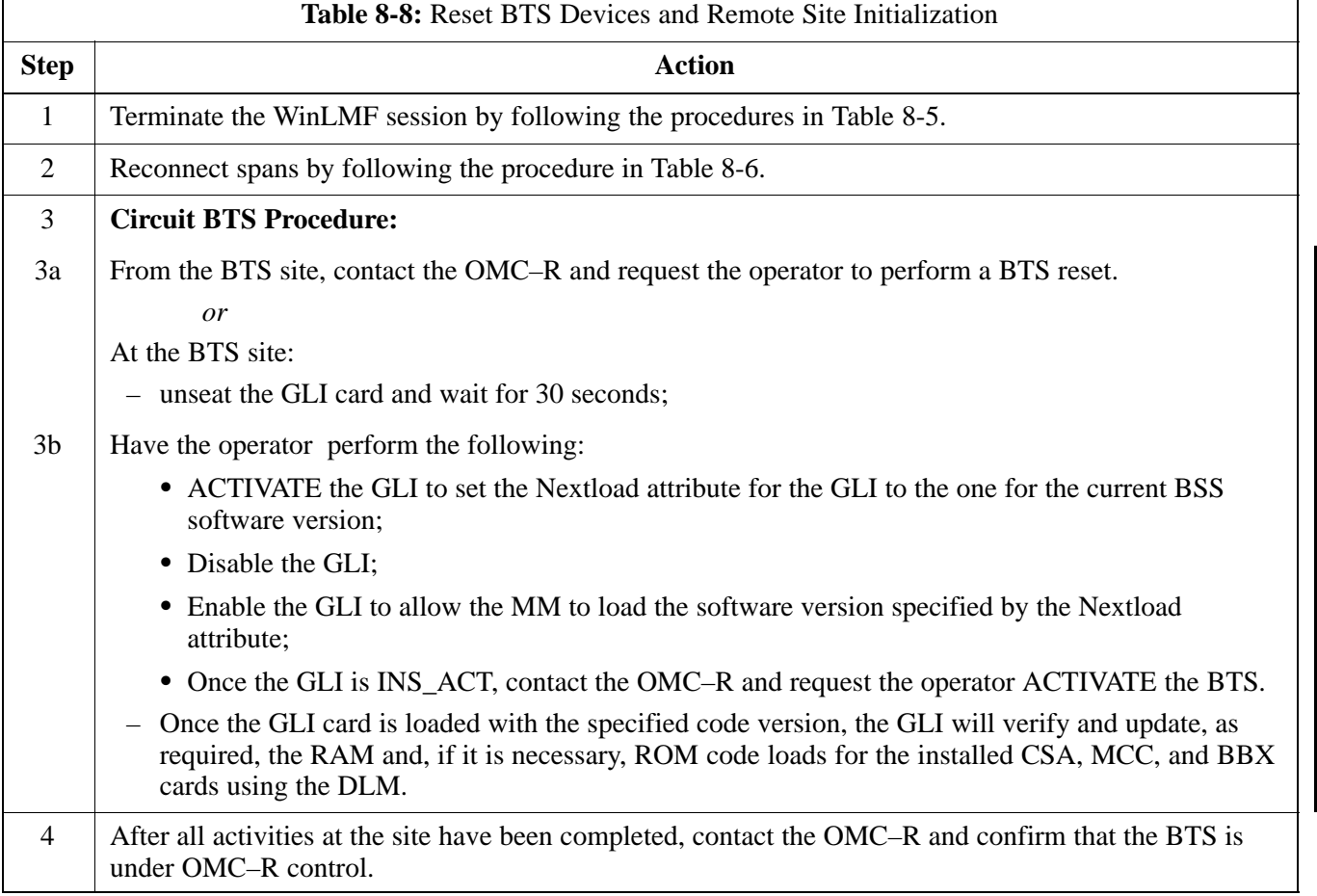

# **Prepare to Leave the Site - continued**

**Notes**

# **Chapter 9: Field Replaceable Unit**

# **Table of Contents**

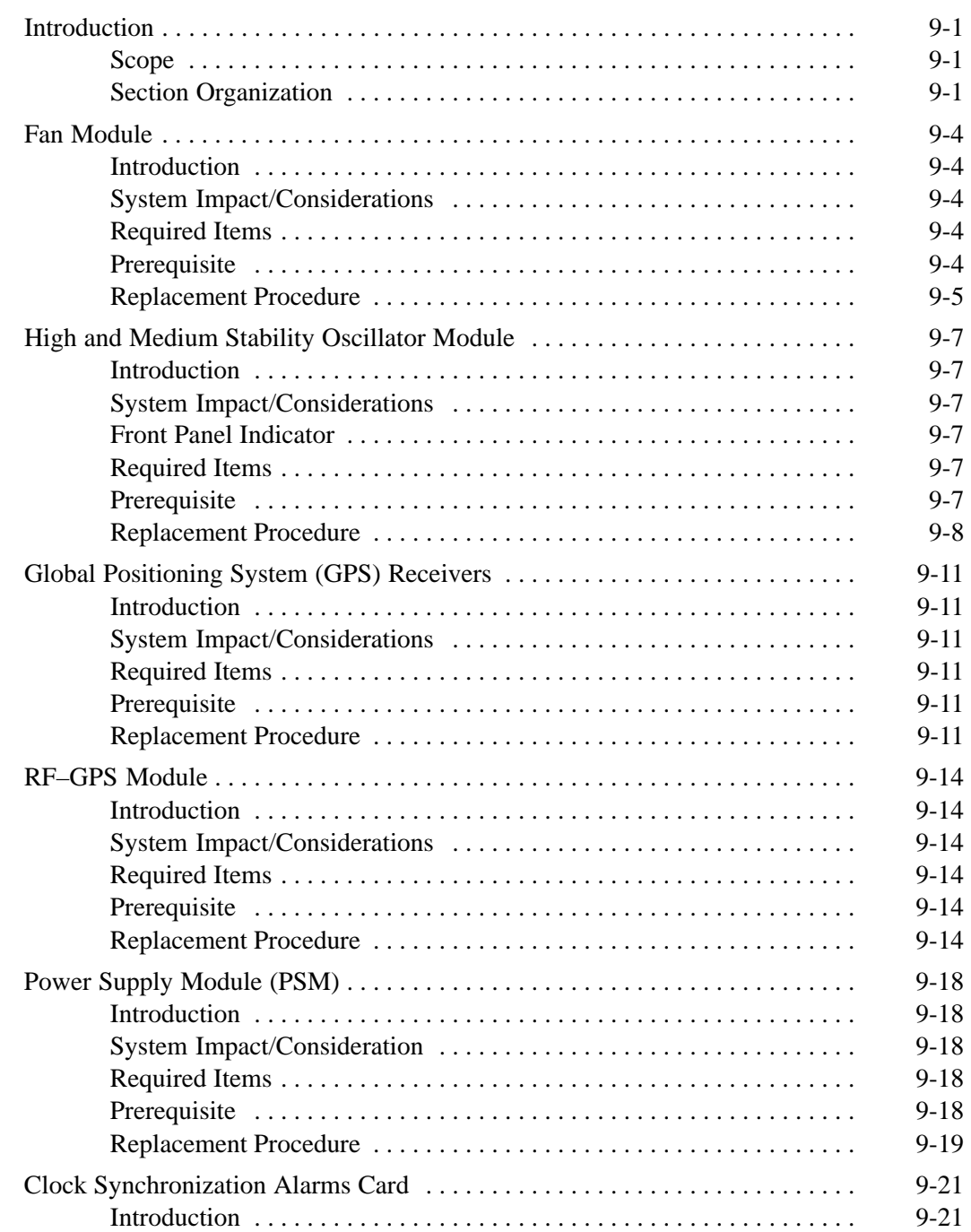

MAY 2004 **1X SC480 BTS Hardware Installation, Optimization/ATP, and FRU**

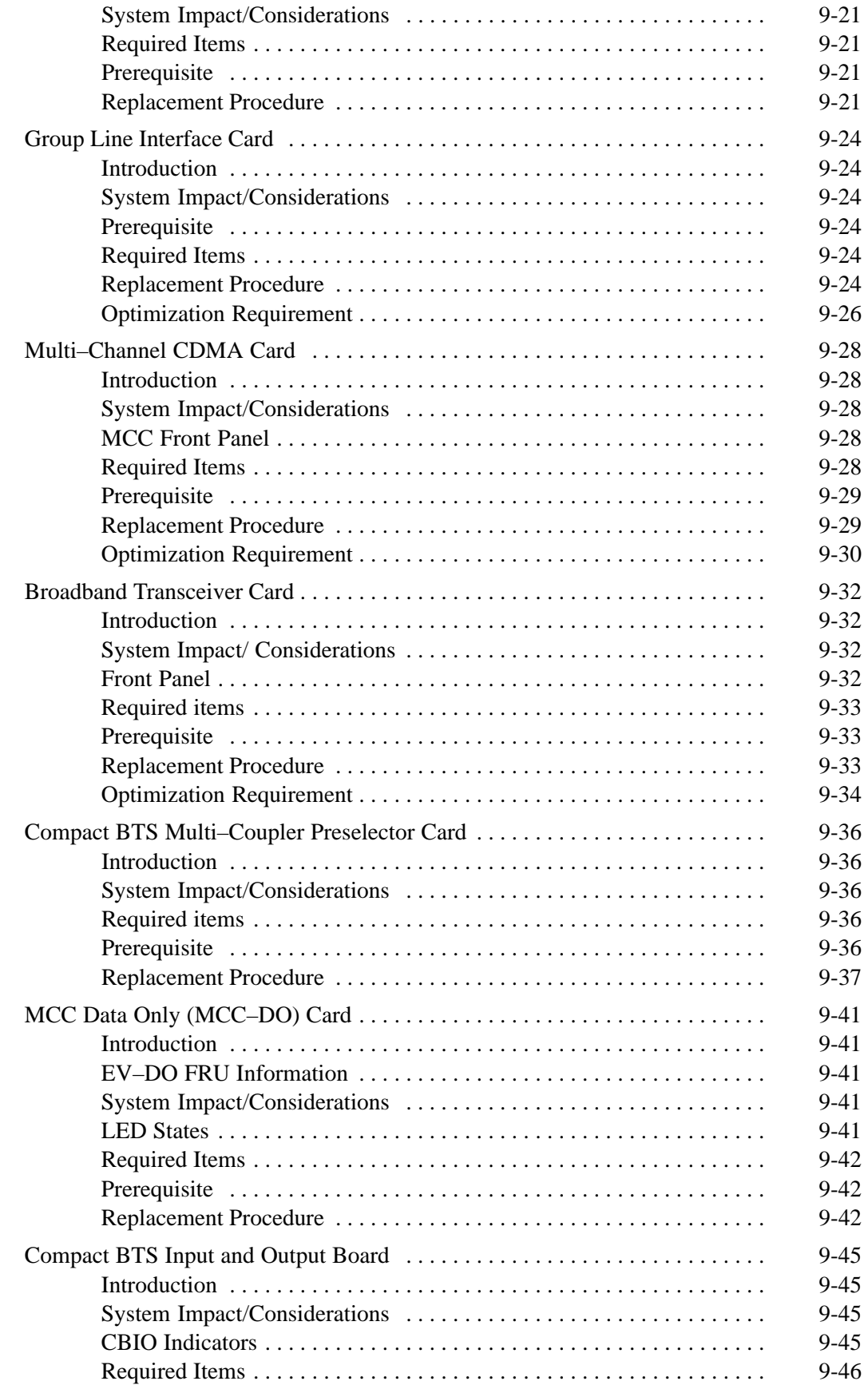

**1X SC480 BTS Hardware Installation, Optimization/ATP, and FRU** MAY 2004

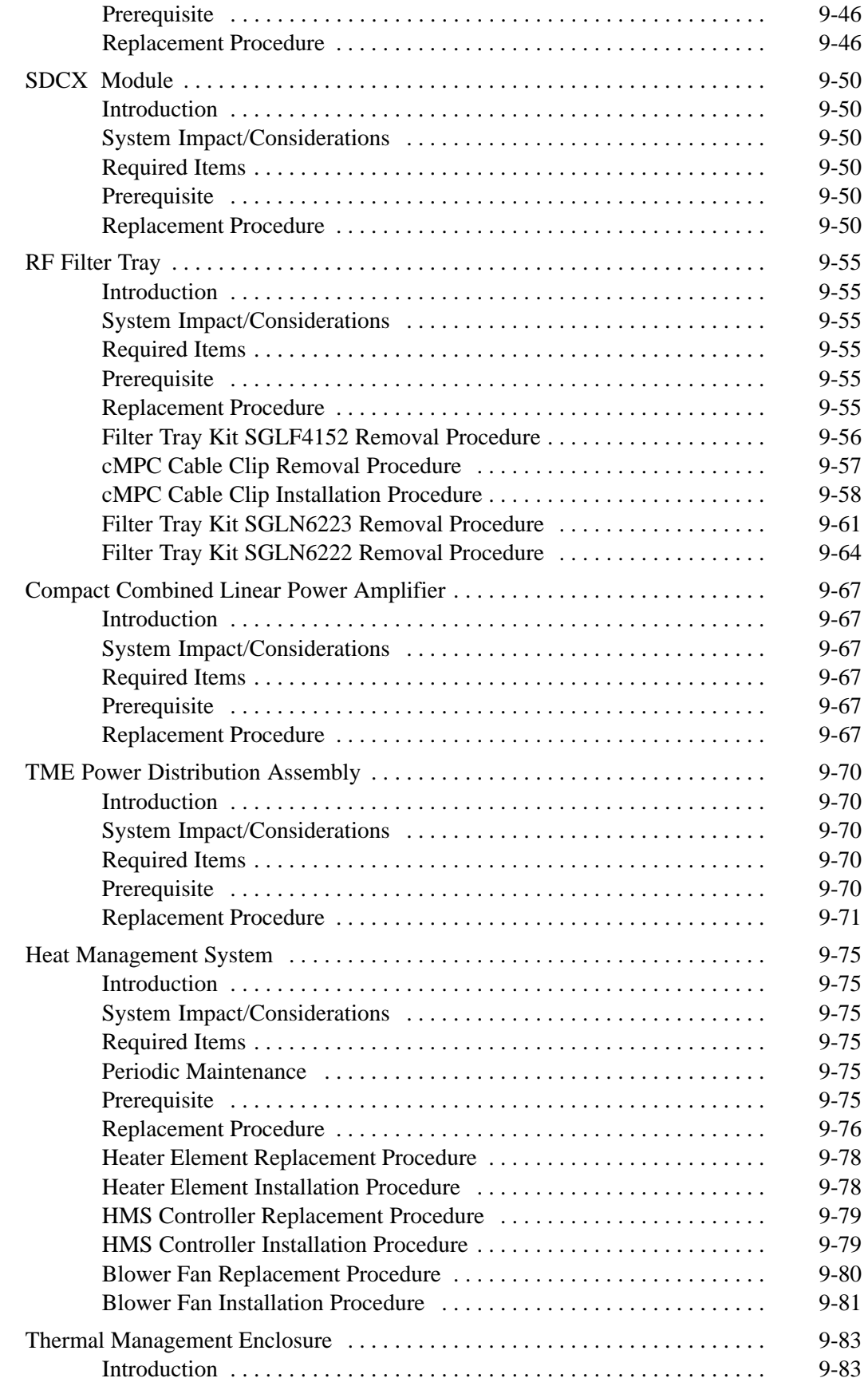

MAY 2004 **1X SC480 BTS Hardware Installation, Optimization/ATP, and FRU**

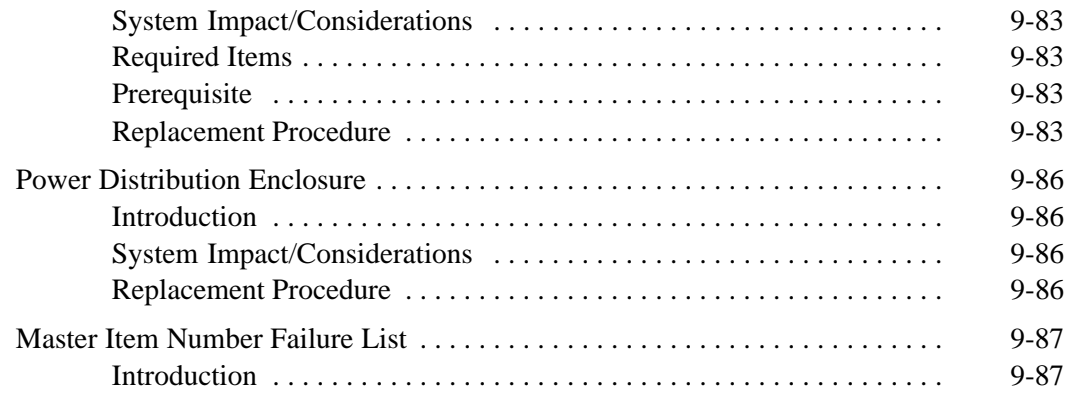

## <span id="page-142-0"></span>**Introduction**

**Scope**

### **Section Organization**

The objective of the Field Replaceable Unit (FRU ) section contains OMC–R procedures and information and procedures for disassembling and/or replacing cards, modules, and components of the Compact BTS. The Compact BTS is a single cage, non–redundant configuration.

The FRU section is organized in the following manner:

- Compact BTS FRU procedures that are performed by a technician at the site
- OMC–R procedures performed by the operator

### **BTS FRU Procedures**

The BTS FRU procedures are grouped by major functional areas within the BTS and presented as follows:

- Compact BTS Input/Output (CBIO) Board Replacement Procedure
	- Synchronization Daisy–Chaining and eXpansion (SDCX) Module Replacement Procedure
	- RF GPS Module Replacement Procedure
- CCP2 Card and Shelf Replacement Procedures
- RF Component Replacement Procedures
- High Stability Oscillator/Medium Stability Oscillator (HSO/MSO) Replacement Procedure

**External Components –** The following external components are optional

• Compact Combined Linear Power Amplifier (cCLPA) Replacement Procedure

### **OMC–R Procedures**

Describes procedures that can be performed only by the operator from the OMC–R site.

If the OMC–R operator is unable to resolve the problem, then the user will be directed to the appropriate section of the Troubleshooting manual for further action.

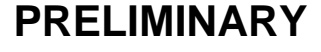

## **Introduction** – continued

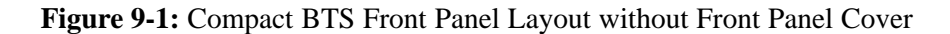

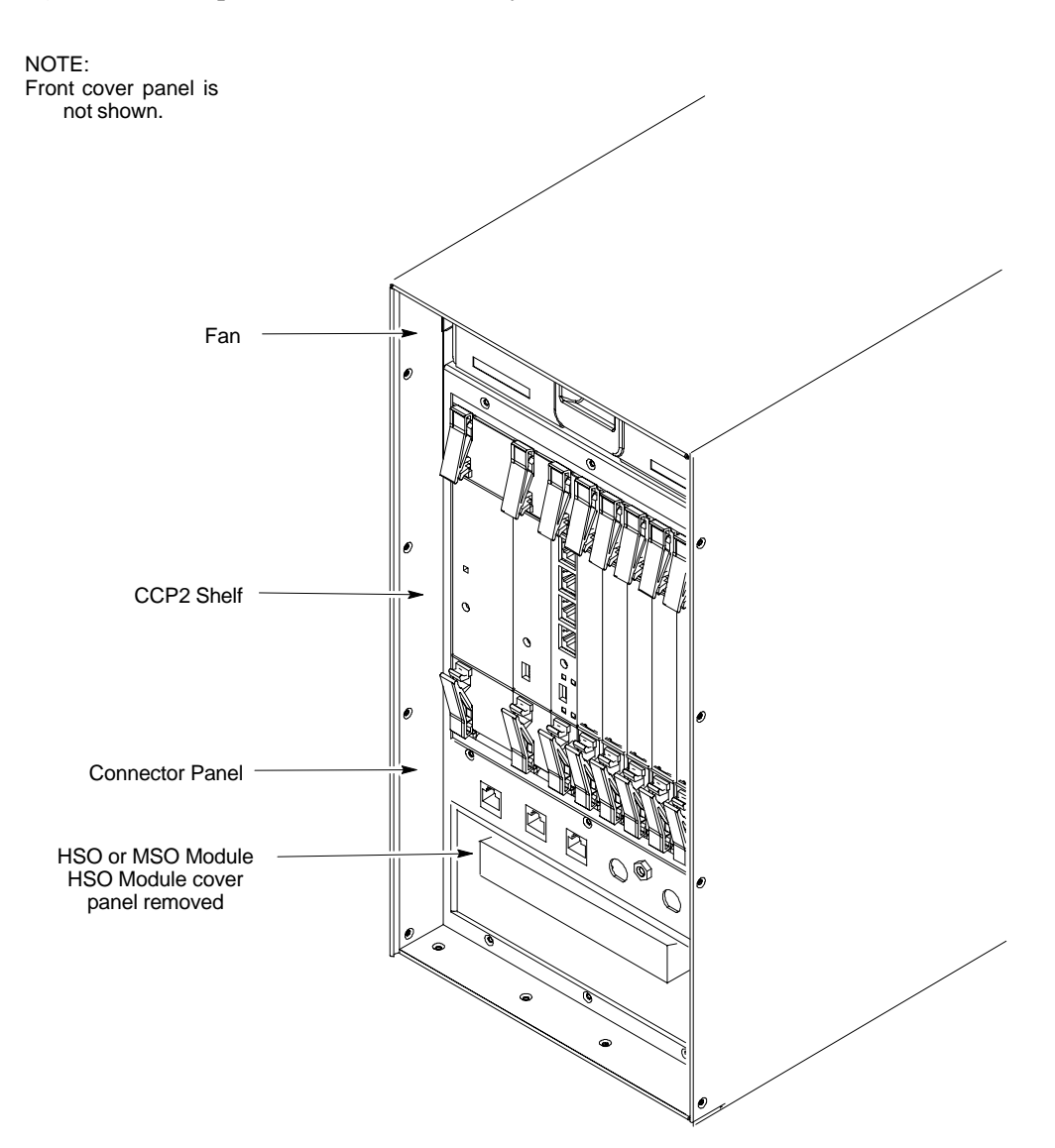
# **Introduction** – continued

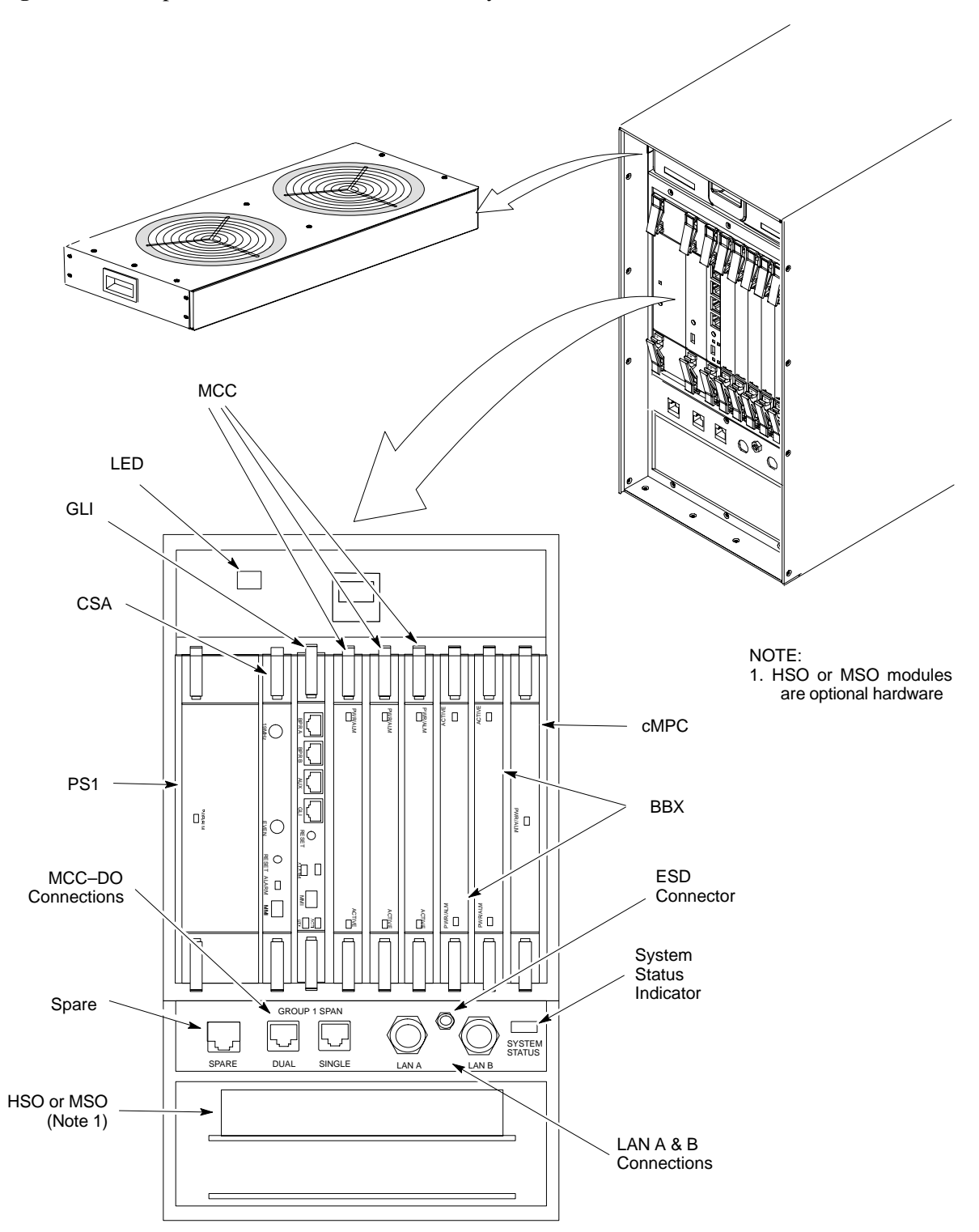

**Figure 9-2:** Compact BTS Fan and CCP2 Shelf Layout

**9**

**PRELIMINARY**

# **Fan Module**

## **Introduction**

The fan module is located above the CCP2 Shelf at the front of the Compact BTS.

The fan mdoule is a modular device allowing easy replacement. The electrical connection for DC power is made through a connector at the rear of the module. The connector is automatically engaged when the fan module is inserted and seated.

### **System Impact/Considerations**

# **NOTE**

At room temperature, the fan module is very quiet. Operation can be verified by holding a hand over the exhaust grill on top and feeling for air movement.

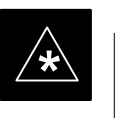

### **IMPORTANT**

Performing this replacement procedure will not cause downtime or interrupt call processing, but it will trigger alarms.

If a fan begins to degrade or fails, an alarm signal will be sent to the Clock Synchronization Alarms card in the CCP2 Shelf.

# **Documents**

None.

#### **Tools**

None.

#### **Replacement Units**

For –48 VDC – One fan module (STLN4696) For +27 VDC – One fan module (STLN6210)

**9**

**Required Items**

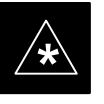

# **IMPORTANT**

Coordinate this repair task with the OMC–R operator.

Contact the OMC–R operator before performing the replacement procedure. Tell the operator that the fan module will be replaced and that alarms can be expected.

**PRELIMINARY**

Upon completion of the replacement procedure, have the OMC–R operator verify that old alarms are cleared and that no new ones are reported.

# **Replacement Procedure**

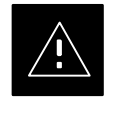

## **CAUTION**

This procedure requires working around circuitry that is extremely sensitive to Electrostatic Discharge (ESD). Wear a conductive, high impedance wrist strap during the procedure. Use appropriate safety measures.

If desired, record the BTS and Fan Module serial number of the failed unit i[n T](#page--1-0)able 9-53 at the end of this chapter.

# **Remove Fan Module**

Use the procedure in Table 9-1 to remove the fan module.

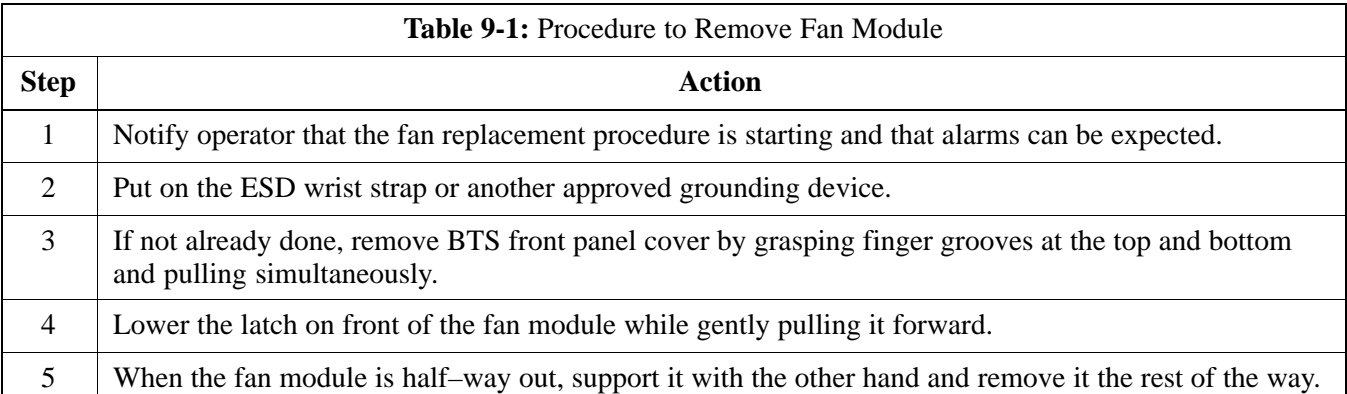

#### **Figure 9-3:** Fan Module

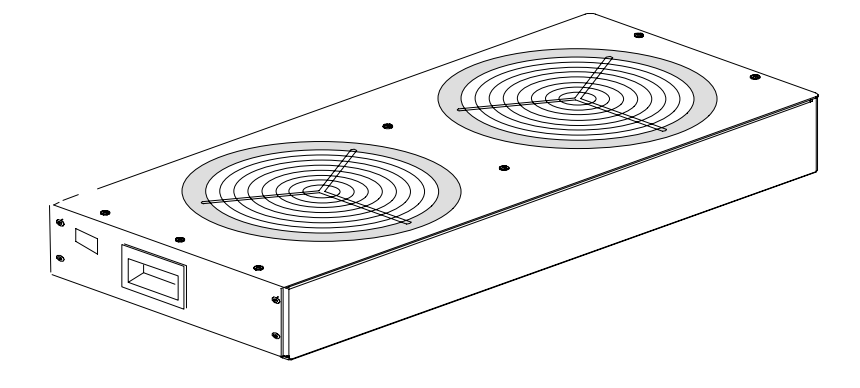

**9**

**PRELIMINARY**

# **Install Fan Module**

Use the procedure in Table 9-2 to install the fan module.

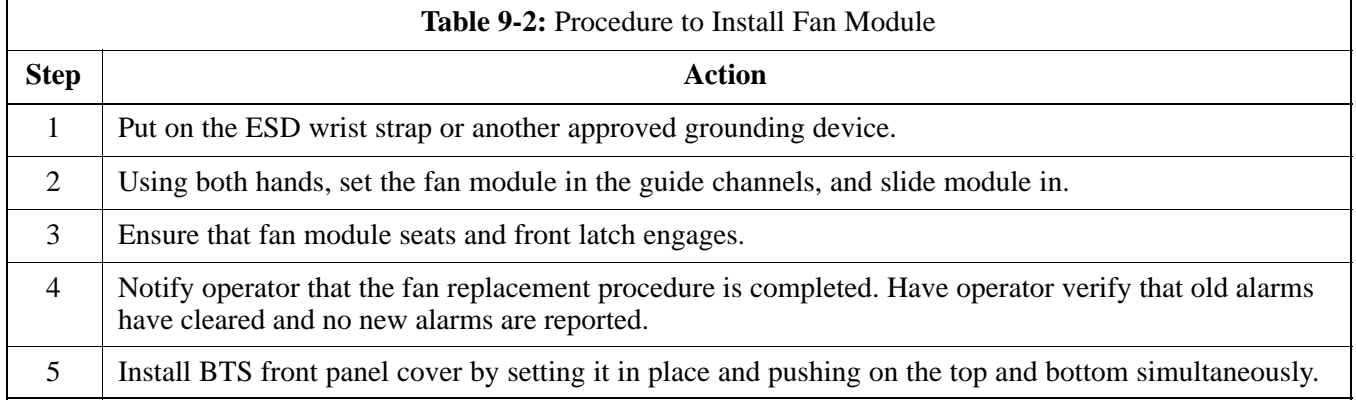

# **High and Medium Stability Oscillator Module**

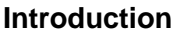

The High Stability and Medium Stability Oscillator module provide a backup reference source in the case of Global Positioning System (GPS) failure. The HSO is capable of providing up to 24 hours, the synchronization initially established by the GPS reference signal. The MSO is capable of providing up to 8 hours.

There is only one HSO or MSO equipped in the Compact BTS. The module is located in front, behind a cover, underneath the CCP2 Shelf. The HSO or MSO slides into the top slot of the two that are present.

### **System Impact/Considerations**

The HSO or MSO produces a 1 pulse per second (1 pps) clock output signal to the CSA.

**Front Panel Indicator**

The HSO or MSO have no indicators.

**Required Items**

#### **Documents**

None.

#### **Tools**

None.

### **Replacement Units**

- One HSO module (SGLA4007)
- One MSO module (SGLA4008)

### **Prerequisite**

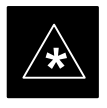

# **IMPORTANT**

Coordinate this replacement with the OMC–R operator.

**PRELIMINARY**

Contact the OMC–R operator before performing the replacement procedure. Tell the operator that the HSO or MSO module will be replaced and that alarms can be expected.

Upon completion of the replacement procedure, have the OMC–R operator verify that old alarms are cleared and that no new ones are reported.

MAY 2004 **1X SC480 BTS Hardware Installation, Optimization/ATP, and FRU** 9-7

# **High and Medium Stability Oscillator Module** – continued

## **Replacement Procedure**

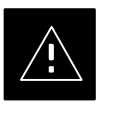

# **CAUTION**

This procedure requires working around circuitry that is extremely sensitive to Electrostatic Discharge (ESD). Wear a conductive, high impedance wrist strap during the procedure. Use appropriate safety measures.

If desired, record the BTS and HSO/MSO serial number of the failed unit i[n T](#page--1-0)able 9-54 at the end of this chapter.

# **Remove HSO or MSO Module**

Follow the procedure in Table 9-3 to remove the HSO or MSO module. Se[e F](#page--1-0)igure 9-4.

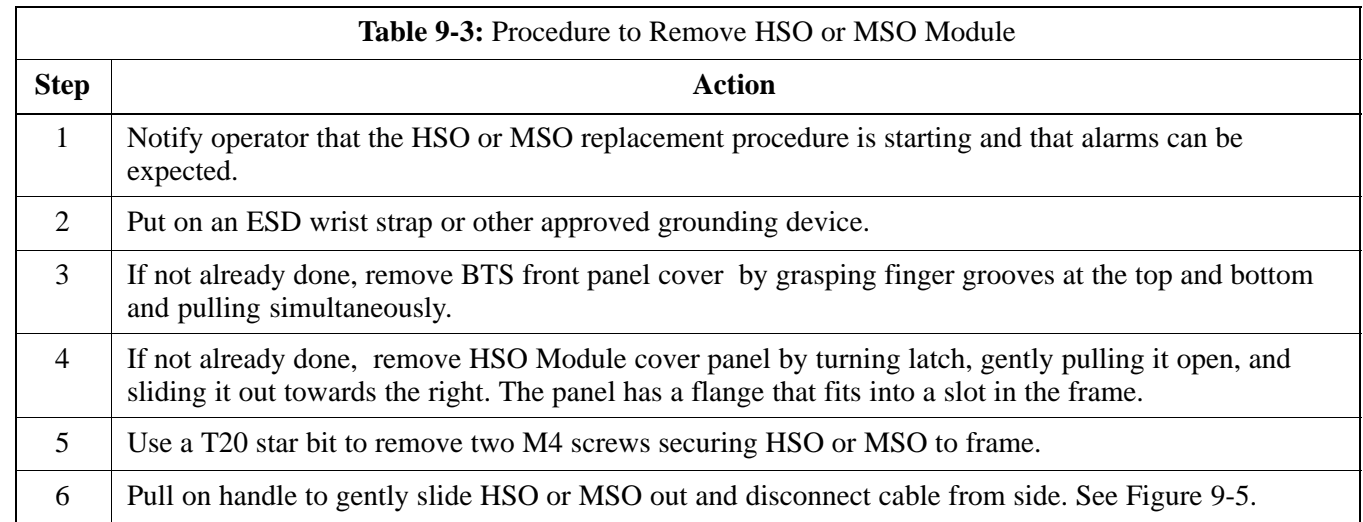

## **Install HSO or MSO**

Follow the procedure in Table 9-4 to install the HSO or MSO module.

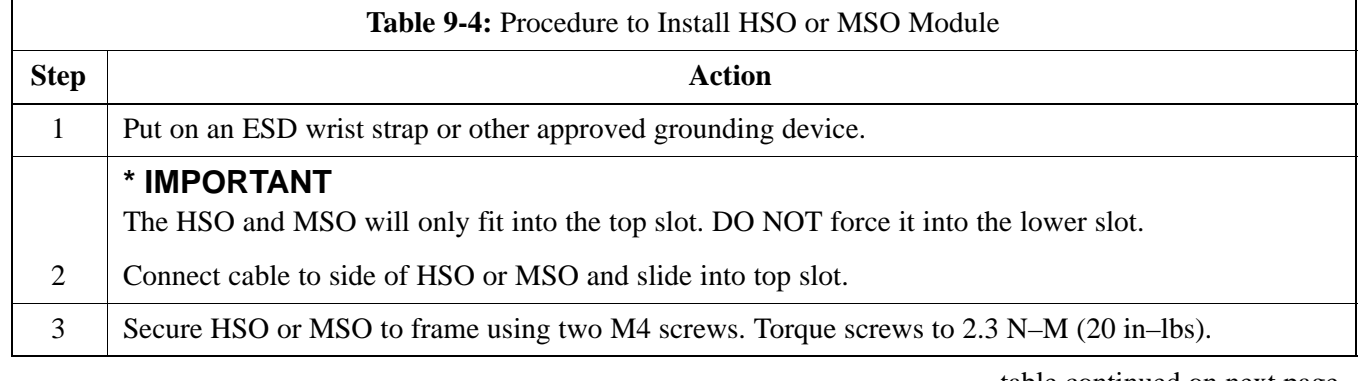

table continued on next page

**9**